# Business Process Insight

For the Windows® Operating System

Software Version: 7.50

# System Administration Guide

Document Release Date: June 2008 Software Release Date: June 2008

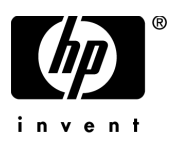

# Legal Notices

#### **Warranty**

The only warranties for HP products and services are set forth in the express warranty statements accompanying such products and services. Nothing herein should be construed as constituting an additional warranty. HP shall not be liable for technical or editorial errors or omissions contained herein.

The information contained herein is subject to change without notice.

#### Restricted Rights Legend

Confidential computer software. Valid license from HP required for possession, use or copying. Consistent with FAR 12.211 and 12.212, Commercial Computer Software, Computer Software Documentation, and Technical Data for Commercial Items are licensed to the U.S. Government under vendor's standard commercial license.

#### Copyright Notices

© Copyright 2004-2008 Hewlett-Packard Development Company, L.P.

#### Trademark Notices

Java™ is a US trademark of Sun Microsystems, Inc.

Microsoft® is a US registered trademark of Microsoft Corporation.

UNIX® is a registered trademark of The Open Group.

Windows® and MS Windows® are US registered trademarks of Microsoft Corporation.

# Documentation Updates

This manual's title page contains the following identifying information:

- Software version number, which indicates the software version
- Document release date, which changes each time the document is updated
- Software release date, which indicates the release date of this version of the software

To check for recent updates, or to verify that you are using the most recent edition of a document, go to:

#### **http://h20230.www2.hp.com/selfsolve/manuals**

You will also receive updated or new editions if you subscribe to the appropriate product support service. Contact your HP sales representative for details.

# Support

You can visit the HP Software Support web site at:

#### **www.hp.com/go/hpsoftwaresupport**

HP Software online support provides an efficient way to access interactive technical support tools. As a valued support customer, you can benefit by using the support site to:

- Search for knowledge documents of interest
- Submit and track support cases and enhancement requests
- Download software patches
- Manage support contracts
- Look up HP support contacts
- Review information about available services
- Enter into discussions with other software customers
- Research and register for software training

Most of the support areas require that you register as an HP Passport user and sign in. Many also require a support contract.

To find more information about access levels, go to:

#### **www.hp.com/managementsoftware/access\_level**

To register for an HP Passport ID, go to:

**www.managementsoftware.hp.com/passport-registration.html**

# **Contents**

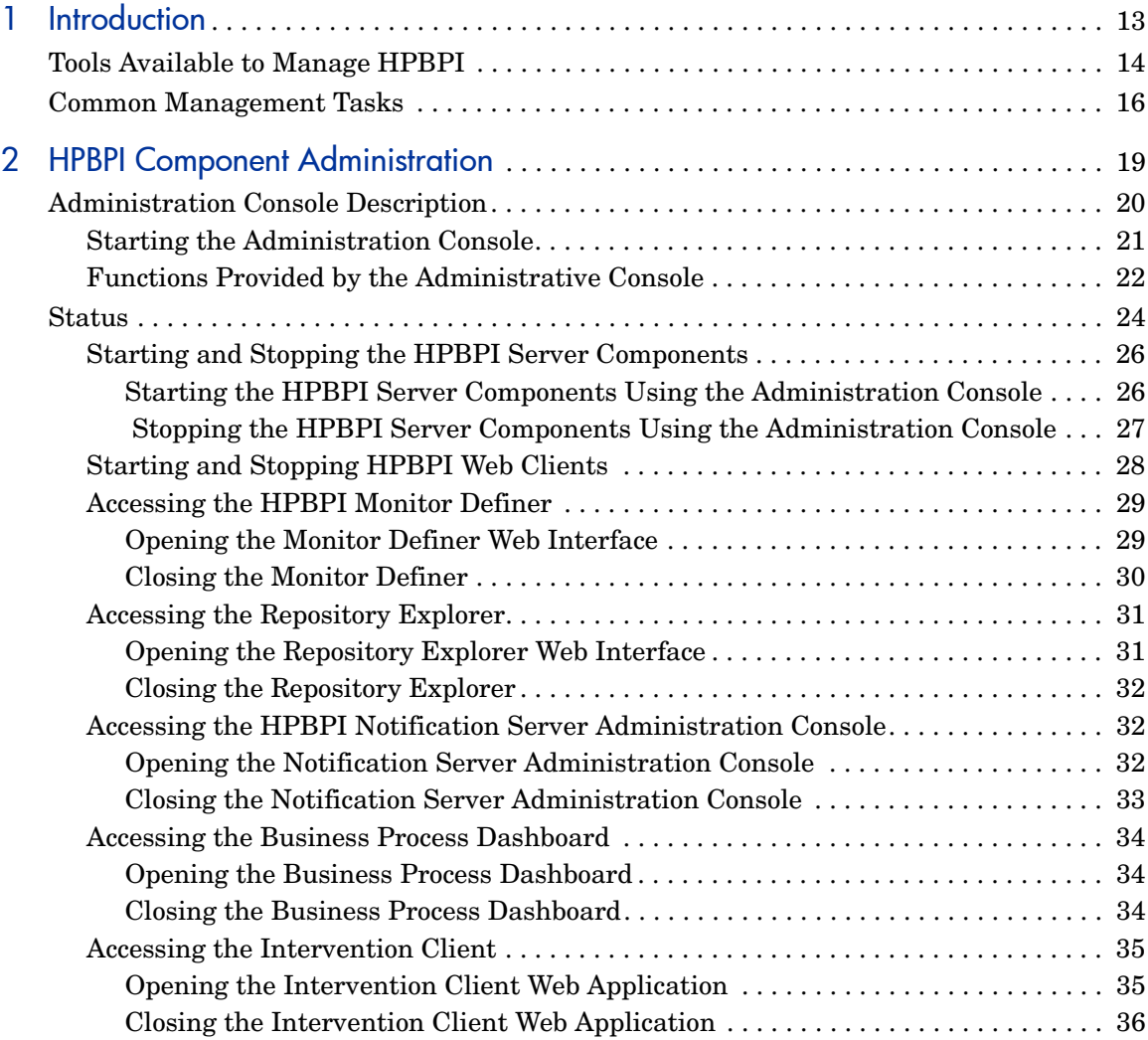

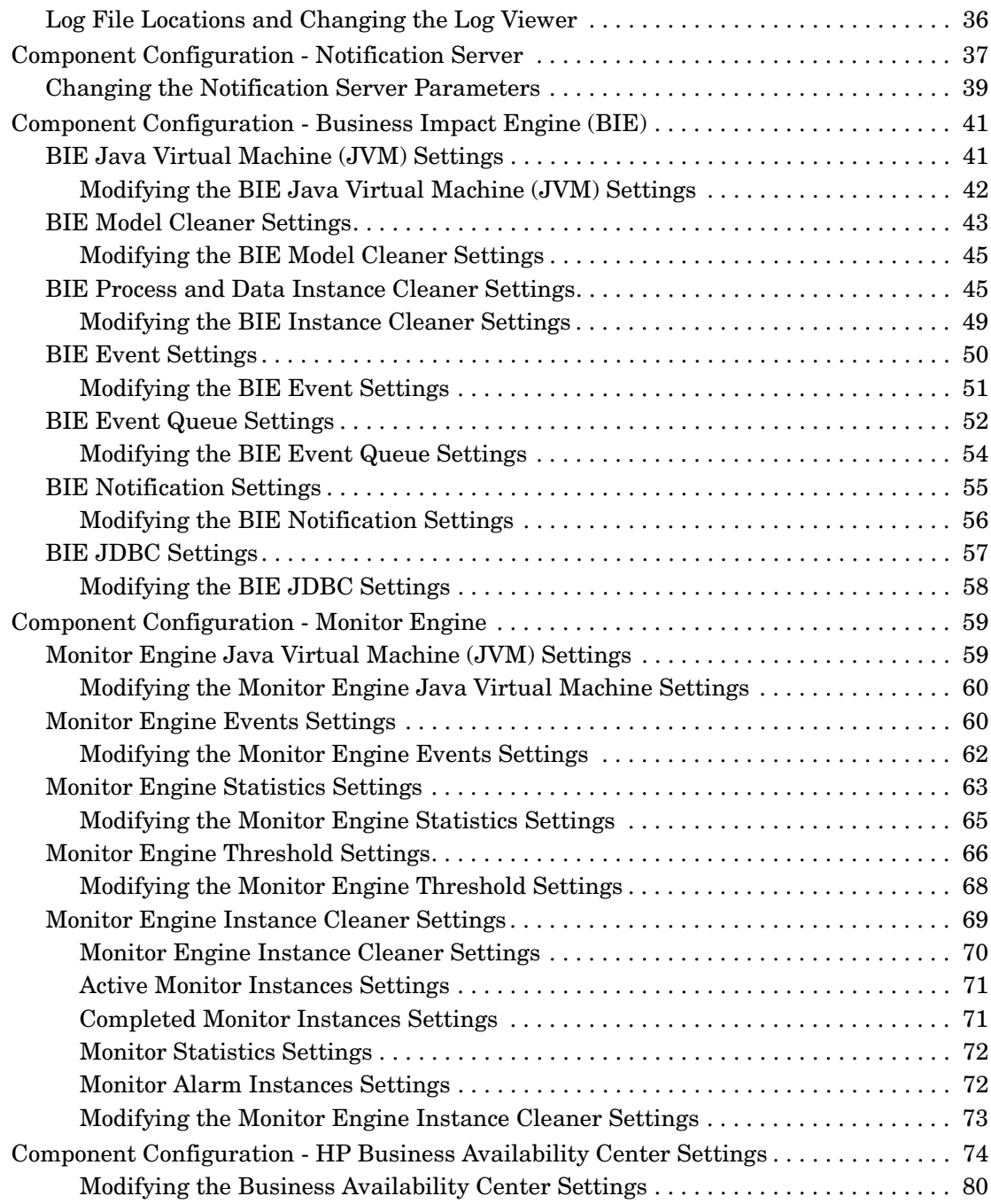

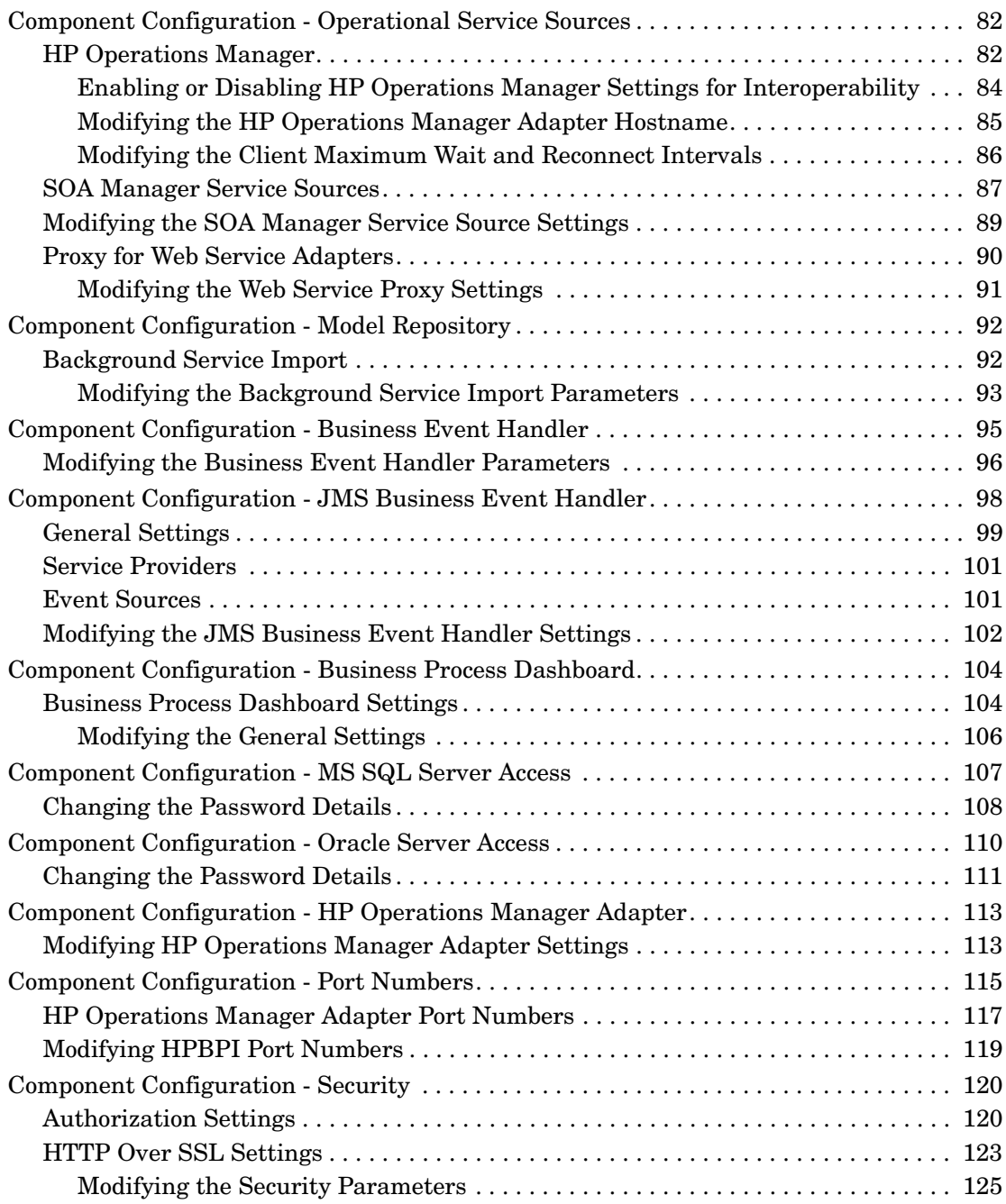

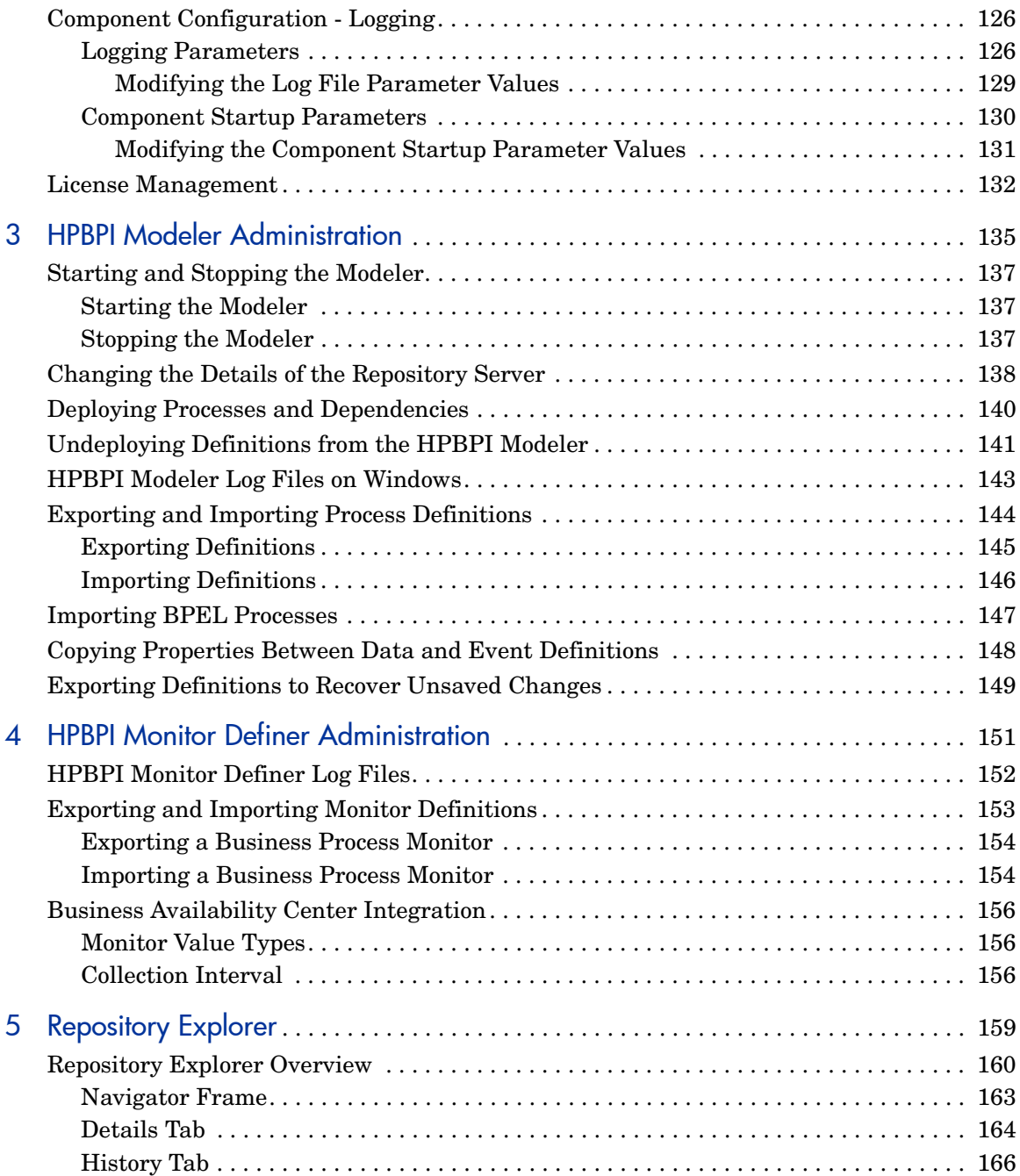

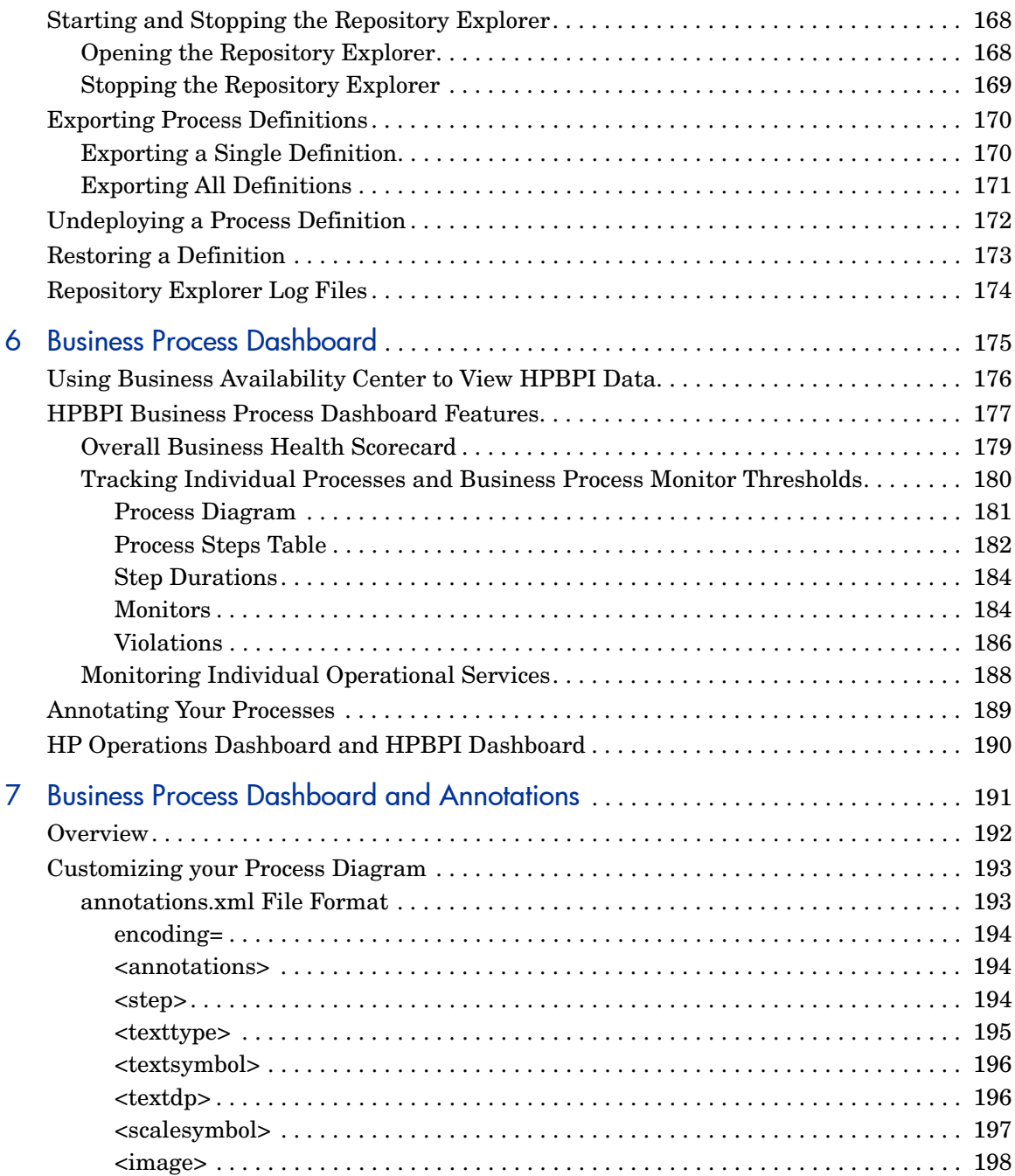

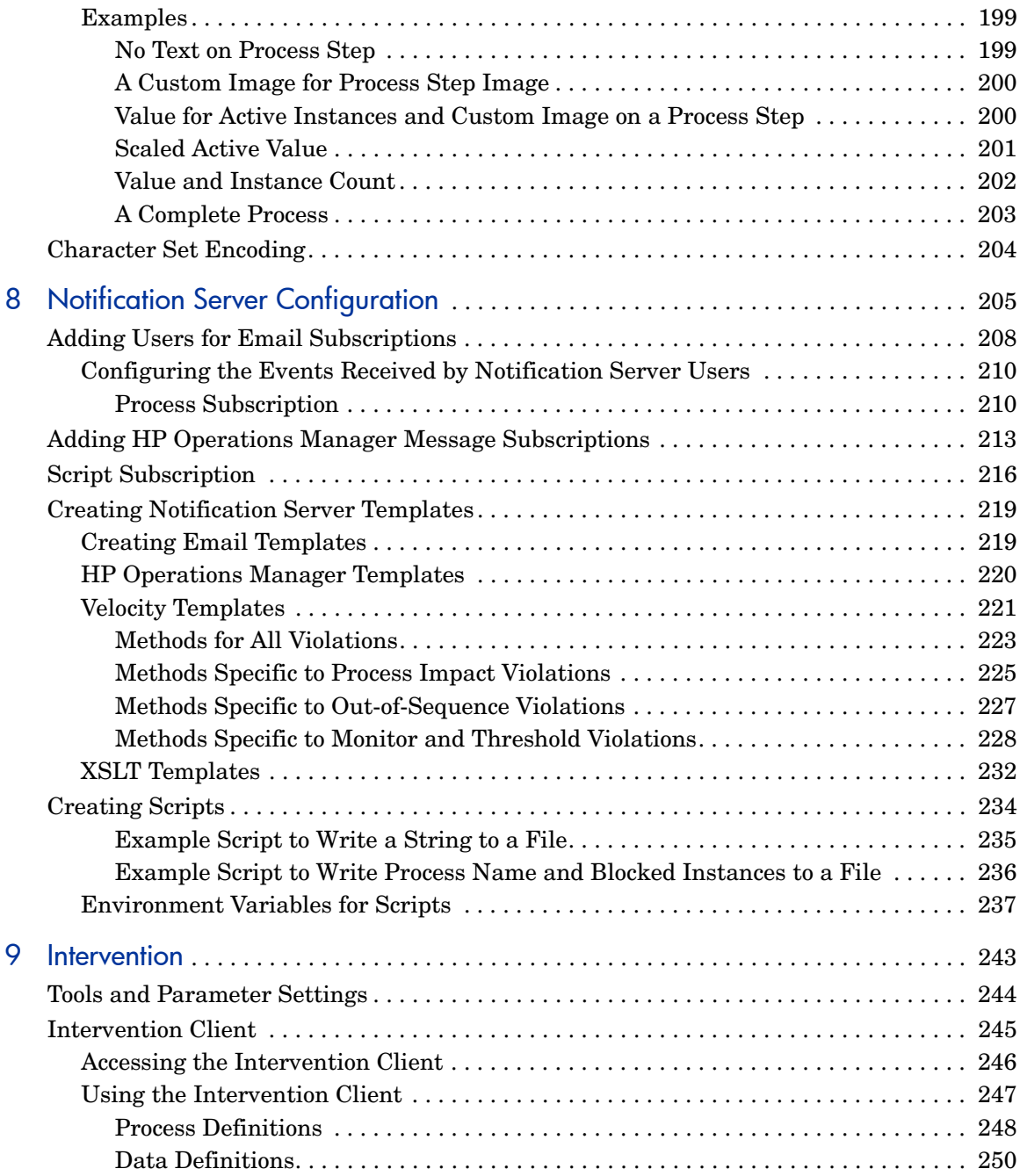

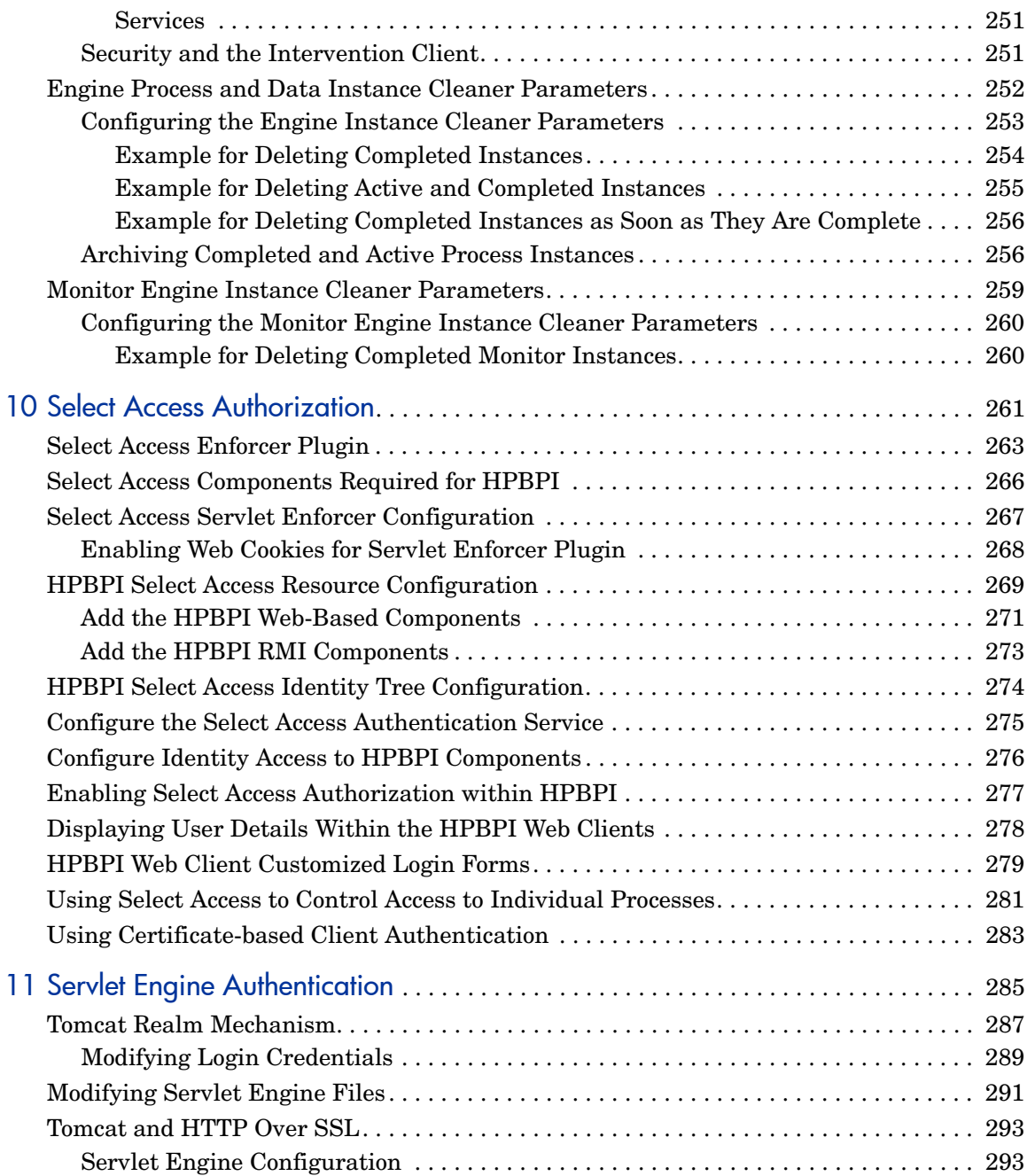

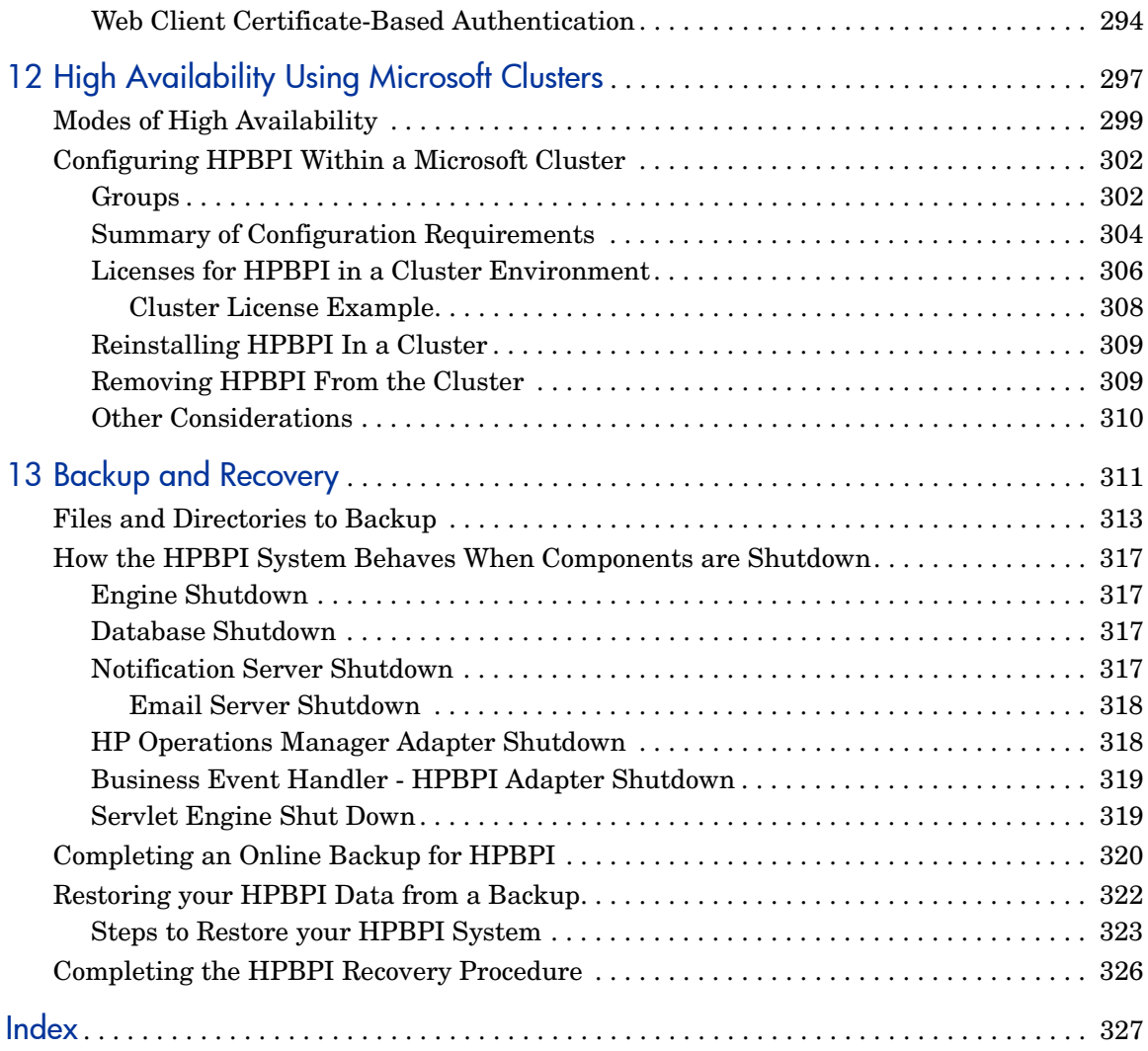

# <span id="page-12-0"></span>1 Introduction

This guide provides information about the management tasks that you need to complete for the ongoing set up and maintenance of your Business Process Insight (HPBPI) solution.

This chapter describes the tools and procedures that are available for managing HPBPI. Some of these tools are provided with HPBPI and some are tools that are available with the third-party products that HPBPI uses, for example, database tools.

HPBPI comprises a number of different components, some of which can be distributed to other systems; however, there are some HPBPI components that always need to be located together and these are collectively referred to as the HPBPI Server components.

This guide describes the administration tasks that relate to the HPBPI components, the administration tools that are available and how to use these tools to maintain your HPBPI system.

For information about the architecture of the HPBPI system and how HPBPI integrates with other products, refer to the *Business Process Insight Reference Guide*. You do not need to understand the HPBPI architecture in order to manage the HPBPI system; however, it provides useful information that helps to understand how the components relate to each other.

The *Business Process Insight Reference Guide* also provides reference information; for example, information relating to the HPBPI database tables, which you might find helpful.

# <span id="page-13-0"></span>Tools Available to Manage HPBPI

The following are the tools that are available to you for managing your HPBPI system:

• HPBPI Server Administration Console

This console enables you to modify parameters relating to the HPBPI Server components. The console, and details of the components that can be managed through it, are described in [Chapter 2, HPBPI Component](#page-18-1)  [Administration](#page-18-1).

• Log files

Use the log files to identify what is happening in your HPBPI system. You can set the logging to report at different levels of detail when you are trying to identify specific problems. Refer to [Chapter 2, HPBPI](#page-18-1)  [Component Administration](#page-18-1) for details of how to set the logging levels for HPBPI Server components through the Administration Console. Refer to [Chapter 3, HPBPI Modeler Administration](#page-134-1) for details of the HPBPI Modeler log files.

• Notification Server Administration Console

Use this console to add and delete users who want to receive notification of violations through email and HP Operations Manager notifications from HPBPI. You can also use this console to configure HP Operations Manager subscriptions and to configure scripts that the Notification Server runs when it receives a notification event; see [Chapter 8,](#page-204-1)  [Notification Server Configuration.](#page-204-1)

• Business Impact Engine Instance Cleaner

Use the Business Impact Engine Instance Cleaner to remove active or completed Process and Data instances from the database and the HPBPI system. Typically, you do not use the Engine Instance Cleaner to remove individual Process or Data instances. To remove individual instances, use the Intervention Client. Both the Engine Instance Cleaner and the Intervention Client are described in [Chapter 9, Intervention.](#page-242-1)

• Monitor Engine Instance Cleaner

There is also a Monitor Engine Instance Cleaner to remove active or completed Monitor Definitions from the database.

• Repository Explorer

Use the Repository Explorer to provide you with a view of the Model Repository data. It enables you to:

- view and print details of the definitions that are stored in the Repository.
- export current and superseded versions of your business processes.
- delete definitions.
- view the history of your definitions.
- Intervention Client

The Intervention Client enables you to intervene or gain access to instances of Process and Data definitions. You might need to do this in cases where the process instance is blocked for some reason and cannot progress, or where you have entered inaccurate start and complete conditions in your progression rules.

The Intervention Client also enables you to change the status of Services defined for your business processes, delete instances and undeploy definitions. Refer to [Chapter 9, Intervention](#page-242-1) for details of the Intervention Client

If you want to delete multiple Process and Data instances that are active or completed, on a regular basis, use the Engine Instance Cleaner.

• Integrity Checker

The Installation Integrity Checker checks the HPBPI installation status and compares the current status of your HPBPI system to its status immediately following its installation. For example, it checks file permissions and the J2SE version. The Integrity Checker is described as one of the problem solving tools in the *Business Process Insight Problem Solving Guide*.

# <span id="page-15-0"></span>Common Management Tasks

The following are examples of some of the management tasks that you might need to complete and details of where you can find more information about them in this guide:

• Changing logging levels for components.

If you are trying to gather information about a particular problem that is occurring in your HPBPI system, or you are trying to debug a Process definition that you have created, you might need to modify the level at which the HPBPI components are logging. [Chapter 2, HPBPI Component](#page-18-1)  [Administration](#page-18-1) describes how to change the logging levels for HPBPI components.

• Configuration of the HPBPI system.

Use the Administration Console to modify the HPBPI configuration parameters as described in [Chapter 2, HPBPI Component](#page-18-1)  [Administration](#page-18-1).

• Managing the HPBPI Modeler.

There are some management tasks associated with the HPBPI Modeler, for example, importing and exporting process definitions. These tasks are described in [Chapter 3, HPBPI Modeler Administration.](#page-134-1)

• Managing the Business Process Monitor Definer.

There are some management tasks associated with the Business Process Monitor Definer, which are described in this guide, for example, exporting and importing monitor definitions. These tasks are described in [Chapter](#page-150-1)  [4, HPBPI Monitor Definer Administration](#page-150-1).

• Managing business process data in the Model Repository,

You can export definitions from the Business Impact Engine using the Repository Explorer. You can also use the Repository Explorer to view and print your process, data and event definitions. These definitions are provided in a forms-style interface using the Explorer, which makes them easier to read and print.

The Repository Explorer is described in [Chapter 5, Repository Explorer.](#page-158-1)

• Configuring user accounts to receive violations, process event notifications and monitor threshold violations.

You use the Notification Server to configure user accounts to subscribe to event notifications and violations. You can also subscribe user accounts to events, such that when a specified subscription event is received by the Notification Server, a script is run.

Using the Notification Server Web Administration Console is described in [Chapter 8, Notification Server Configuration](#page-204-1).

• Intervening in process progression.

The following are examples of why you might need to intervene in a process:

- where you have Processes that are not progressing, perhaps because someone has manually completed a step in the process, when a service is not available
- there is an error in the start and complete conditions.

[Chapter 9, Intervention](#page-242-1) describes the tools that are available to intervene in the progression of a process.

• Database housekeeping.

If you are tracking many HPBPI process instances, and monitor instances, statistics and violations, the data in the HPBPI database can build up over time. [Chapter 9, Intervention](#page-242-1) describes the tools and parameters that are available to manage the data in the HPBPI database.

• Configuring the authorization mechanism used by your HPBPI clients.

You can configure the method that you use to authorize or authenticate your HPBPI clients and components using one of:

- HP Select Access; see [Chapter 10, Select Access Authorization](#page-260-1)
- The Servlet Engine; see [Chapter 11, Servlet Engine Authentication](#page-284-1)
- Creating a high availability solution for HPBPI on Microsoft Windows:

You can install and configure HPBPI as part of a Microsoft Server Cluster in order to provide a high availability solution for HPBPI; see [Chapter 12,](#page-296-1)  [High Availability Using Microsoft Clusters](#page-296-1).

• Backup and recovery.

For production systems, you need to make sure that you have a backup policy for your HPBPI system that fits in with your overall organizational backup policy. [Chapter 13, Backup and Recovery](#page-310-1) describes how to backup HPBPI and violations you to any specific requirements that might have an effect on your organizational backups.

• Problem solving.

If you have specific problems with your system that you need to resolve, refer to the *Business Process Insight Problem Solving Guide*, as the problem and recovery might be documented. If you are unable to solve a particular problem, report it to HP, and include the information requested in the *Business Process Insight Installation Guide*.

• Architecture and integration

If you want to find out about the architecture of HPBPI and how it integrates with other HP BTO Software and third-party components, refer to the *Business Process Insight Reference Guide*.

# <span id="page-18-1"></span><span id="page-18-0"></span>2 HPBPI Component Administration

This chapter describes the HPBPI Administration Console and the parameters that can be modified through the console. Later chapters in this guide, and chapters in the *Business Process Insight Reference Guide*, provide more information about the management tasks that you can complete using the Administration Console, specifically, describing the use of the console within the context of the task that you are trying to complete.

This chapter includes the following information:

- The parameters that can be modified using the Administrative Console.
- How to make sure that any modifications made through the Administrative Console are preserved.
- Accessing the License Manager software.

Not all the parameters described in this chapter need to be modified. What you need to change depends on your particular configuration and requirements. You are advised not to change anything unless you are recommended to in the documentation, or by your support representative.

# <span id="page-19-0"></span>Administration Console Description

You use the Administration Console to manage the HPBPI Server components. (The HPBPI components that make up the HPBPI Server are described in the *Business Process Insight Reference Guide*.) The Administration Console is a graphical management interface that displays a list of the parameters that can be modified. The Administration Console runs on both Microsoft Windows and HP-UX.

Figure 1 on page 20 shows an example of the Administration Console following a full installation, with Oracle as the configured database server.

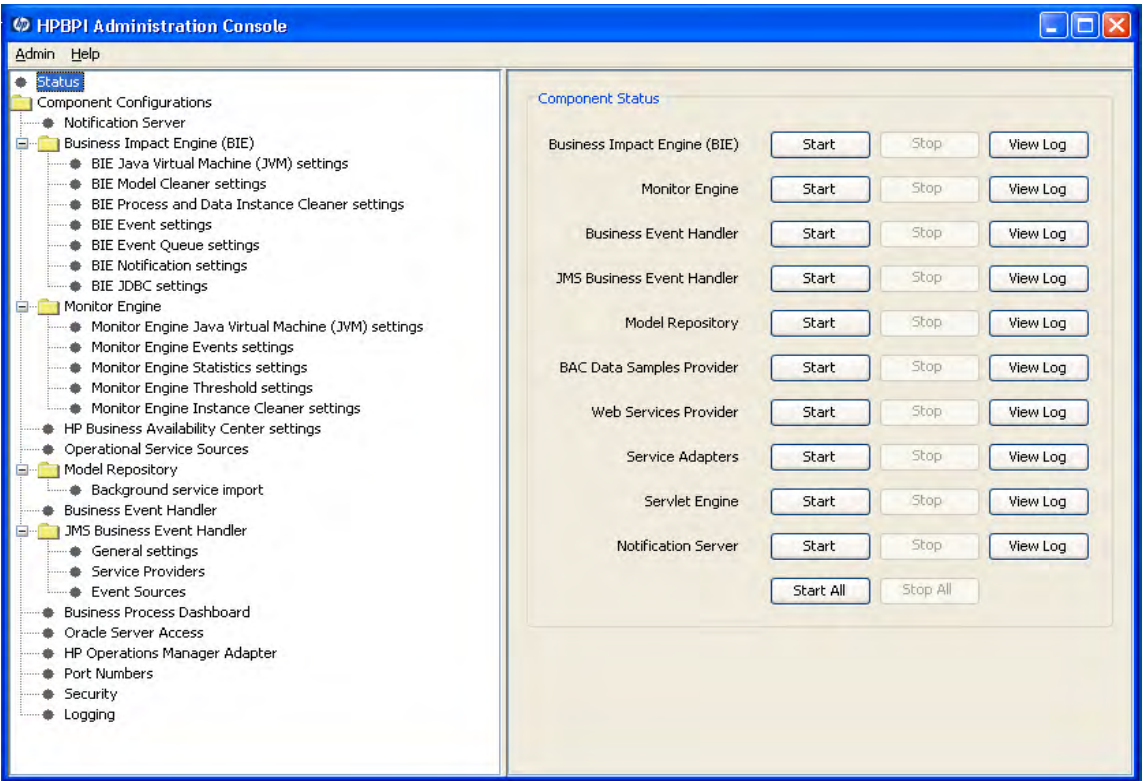

**Figure 1 Layout of Administration Console**

The Administration Console opens on the Status panel, which is where you start and stop the HPBPI Server components.

You navigate through the Administration Console configurations using the explorer-style menu in the left-hand pane. Select the option from the pane that you want to manage. For example, if you want to manage port numbers select the Port Numbers option.

When you select an option in the left-hand pane, the right hand pane is updated to contain the configuration details for the parameters that can be modified. The console presents only the parameters for the components that are installed on the system where it is running. For example, on HP-UX, the console displays information about the HP Operations Manager Adapter, port numbers and logging parameters as the HP Operations Manager Adapter is the only HPBPI component installed.

You do not necessarily need to complete all the tasks described in this chapter for your implementation. Many of the parameters that you can change are used to configure more than one HPBPI component, for example, changing the database password affects all components that access the database.

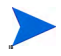

Make sure that you follow the instructions in each section when making changes to the configuration for HPBPI Server components through the Administration Console. This is because the steps for changing the parameters can vary according to the parameter that is being modified.

## <span id="page-20-0"></span>Starting the Administration Console

You start the Administration Console as follows:

• On Windows, select:

Start|Programs|HP|HP Business Process Insight|Administration

• On HP-UX, type the following command:

*bpi-install-dir*/bin/biaadmin.sh

The Administration Console opens at the Status pane.

You can close the Administration Console at any time without applying outstanding changes and it does not impact the status of the system. You might need to click the Reset button to reset the page back to its state when you opened it. The next time that you start the Administration Console, it shows the current status of the HPBPI components.

# <span id="page-21-0"></span>Functions Provided by the Administrative Console

HPBPI comprises a number of individual components, each of which has its own configuration, or property, file that define the parameters that can be used to control how the component behaves. Examples of parameter values that can be configured are:

- retry delays
- port numbers
- logging levels

 $\mathbf{m}$ 

Many of the parameters in these property files do not need to be changed. Therefore, in order to simplify the management of the HPBPI system, only those parameters that might need to be modified have been made available through the HPBPI Administration Console.

If you do make changes directly to the properties in the property files, you will need to reapply the changes each time you reinstall HPBPI. This is because the files are overwritten when HPBPI is installed.

Specifically, the Administration Console provides access to the following HPBPI Server component areas:

- Server component status, which shows whether or not the HPBPI Server components are running and enables you to start and stop components; see section [Status on page 24](#page-23-0).
- Notification Server parameters; see section Component Configuration -[Notification Server on page 37.](#page-36-0)
- Business Impact Engine parameters; see section [Component](#page-40-0)  [Configuration - Business Impact Engine \(BIE\) on page 41](#page-40-0).
- Monitor Engine parameters; see section [Component Configuration](#page-58-0)  [Monitor Engine on page 59](#page-58-0).
- Business Availability Center parameters; see section [Component](#page-73-0)  [Configuration - HP Business Availability Center Settings on page 74](#page-73-0).

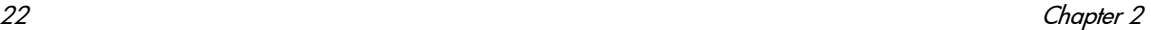

- Operational Service Sources (section [Component Configuration](#page-81-0)  [Operational Service Sources on page 82\)](#page-81-0), which includes:
	- HP Operations Manager interopeability parameters; see section [HP](#page-81-1)  [Operations Manager on page 82](#page-81-1).
	- SOA Manager interopeability parameters; see section [SOA Manager](#page-86-0)  [Service Sources on page 87.](#page-86-0)
- Model Repository parameters; see section Component Configuration -[Model Repository on page 92](#page-91-0).
- Business Event Handler parameters; see section [Component](#page-94-0)  [Configuration - Business Event Handler on page 95.](#page-94-0)
- JMS Business Event Handler parameters; see section [Component](#page-97-0)  [Configuration - JMS Business Event Handler on page 98.](#page-97-0)
- Business Process Dashboard parameters; see section [Component](#page-103-0)  [Configuration - Business Process Dashboard on page 104.](#page-103-0)
- Microsoft SQL Server access; see section [Component Configuration MS](#page-106-0)  [SQL Server Access on page 107](#page-106-0).
- Oracle Server access; see section [Component Configuration Oracle](#page-109-0)  [Server Access on page 110.](#page-109-0)
- HP Operations Manager Adapter settings; see section [Component](#page-112-0)  [Configuration - HP Operations Manager Adapter on page 113](#page-112-0).
- Port number settings; see section [Component Configuration Port](#page-114-0)  [Numbers on page 115.](#page-114-0)
- Security options; see section Component Configuration Security on [page 120](#page-119-0).
- Logging parameter settings; see section [Component Configuration](#page-125-0)  [Logging on page 126](#page-125-0).

The configuration parameters that you can modify for these component areas are described in the remaining sections of this chapter.

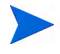

The Modeler is not an HPBPI Server component; its configuration is described in [Chapter 3, HPBPI Modeler Administration](#page-134-1).

In addition to individual component configurations, the Administration console provides access to the HP License Manager software; see section [License Management on page 132.](#page-131-0)

# <span id="page-23-0"></span>**Status**

Use this option to start and stop the HPBPI Server components and also to view the component log files of these components.

The Status pane lists the HPBPI Server components that you can start and stop, and includes buttons labeled, Start, Stop and View Log. The components included on the Status pane, following a full installation on Windows, are:

• Business Impact Engine (BIE)

The component responsible for managing the progress of process instances, based on the business and operational events received from external sources. The BIE also generates impact notifications.

• Monitor Engine

The component that analyzes and provides the statistical results from business process monitor, monitor instances and performance indicators. The business process monitors are created using the Business Process Monitors Definer.

• Business Event Handler

Receives business events from sources external to HPBPI and forwards them on to the Business Impact Engine in a standard format.

• JMS Business Event Handler

Received JMS-sourced business events from JMS-based business application sources external to HPBPI and forwards them on to the Business Impact Engine in a standard format. TransactionVision is an example of a JMS-based application.

Model Repository

The design-time repository where the HPBPI Modeler stores its definitions. The Repository Server uses the information in the Model Repository when deploying the business processes.

• BAC Data Samples Provider

The HPBPI component that is responsible for sending KPI data samples to the BAC system. The data samples are configured within the Monitor Definer.

• Web Services Provider

The HPBPI interface that exposes HPBPI Web Services to an external consumer, for example HP Operations Dashboard.

• Service Adapters

This is the SOA Manager Adapter, which is used to manage the communication between the Business Impact Engine and HP SOA Manager.

Servlet Engine

This is the Web Server component (Tomcat) that is installed as part of HPBPI. This component manages the server-side of all the HPBPI Web-based interfaces, for example: the Business Process Dashboard, Notification Server Web Administration Console and Intervention Client.

• Notification Server

The component used to send email notifications of business events to configured recipients.

• HP Operations Manager Adapter

Used to manage the communications between the Business Impact Engine and HP Operations Manager (either HP-UX or Windows, according to where the adapter is installed).

This option appears automatically if you install the HP Operations Manager Adapter for Windows or HP-UX. If you want to use the adapter on a system where the HPBPI Server is installed, you need to add the adapter to the status screen using the option under HP Operations Manager Adapter as described in section [Component Configuration - HP](#page-112-0)  [Operations Manager Adapter on page 113.](#page-112-0)

In addition, there are the Start All and Stop All buttons, which you can use to start and stop all HPBPI components.

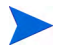

The status pane lists only those components that you have installed; for example, the HP Operations Manager Adapter option is available only following an installation of the adapter on HP-UX, or when you explicitly add the Adapter to the status pane using the HP Operations Manager Adapter option.

The section [Starting and Stopping the HPBPI Server Components on page 26](#page-25-0) describes the procedure for starting and stopping the HPBPI server components.

You also access the log files for the HPBPI Server components from the Status pane. This enables you to identify status and error information for that component. The level of detail shown in the log files is controlled by the logging levels that you set. Setting log levels is described in section [Component Configuration - Logging on page 126](#page-125-0).

If the log files are not displaying correctly on your system, you can change the viewer used to display the log files as described in section [Log File Locations](#page-35-1)  [and Changing the Log Viewer on page 36](#page-35-1).

# <span id="page-25-0"></span>Starting and Stopping the HPBPI Server Components

You can use the HPBPI Administration Console to start and stop the HPBPI Server components that you have installed on the system where the Administration Console is running.

The HPBPI Server components are also defined as Windows Services and as installed are started automatically when your machine starts. This chapter describes using the Administration Console to start and stop the HPBPI Server components; refer to the *Business Process Insight Installation Guide* for details of the Windows Services for the HPBPI Server components.

## <span id="page-25-1"></span>Starting the HPBPI Server Components Using the Administration Console

You start the HPBPI Server components from the Status panel. Click the Start All button to start all the HPBPI components installed on the system. This command does not start the database.

Alternatively, click the Start button adjacent to the individual HPBPI components that you want to start.

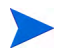

There are some dependencies between components, you are therefore advised to use the Start All option to start the components unless instructed otherwise.

## <span id="page-26-0"></span>Stopping the HPBPI Server Components Using the Administration Console

Before stopping the HPBPI Server components, make sure that you have stopped the other HPBPI components that might rely on them, for example the:

- HPBPI Modeler
- Monitor Definer
- Repository Explorer
- Business Process Dashboard
- Notification Server Administration Console
- Intervention Client

You stop the HPBPI Server components in the same way that you started them, from the Status panel of the Administration Console. Select the Stop All option to stop the HPBPI Server, or stop the components individually.

There are some background components, not listed, which are also automatically started and stopped through the HPBPI Administration Console. These are components that need to be running before the listed HPBPI components can be started and stopped. These components are started when the first component listed in the Administration Console is started and, in the case of the Windows Services, when the individual Services are started.

Note that there is also an Administration Console Server, which is typically running while the Administration Console is open on the machine. The Administration Console Server must not be running when you are installing or removing HPBPI components, you must therefore always use the Stop All command to also shut down the Administration Console Server before completing any installation tasks.

# <span id="page-27-0"></span>Starting and Stopping HPBPI Web Clients

HPBPI has the following Web clients:

Monitor Definer

This is a Web application that you use to configure business process monitors and monitor threshold definitions. Using the Monitor Definer to configure business process monitors and thresholds is described in the *Business Process Insight Training Guide - Defining Business Monitors*. Opening the Monitor Definer is described in section [Accessing the HPBPI](#page-28-0)  [Monitor Definer on page 29](#page-28-0).

• Notification Server Administration Console

This is a Web application that you use to add and configure users who want to receive email violations from HPBPI. You also use it to configure HPOM to receive HP Operations Manager messages. Opening the Notification Server Web Administration Console is described in section [Accessing the HPBPI Notification Server Administration Console on](#page-31-1)  [page 32.](#page-31-1) Using the Notification Server Web Administration Console to configure the Notification Server users is described in [Chapter 8,](#page-204-1)  [Notification Server Configuration.](#page-204-1)

• The Business Process Dashboard

This is a Web application where the Web pages for tracking the business processes are displayed. The Dashboard can be on any system that has access to the HPBPI server. You can load the Business Process Dashboard pages using a Web browser client through a URL as described in section [Accessing the Business Process Dashboard on page 34](#page-33-0).

• Repository Explorer

This is a Web application that you use to manage entries in the Model Repository, which holds the details of the business processes that you have created using the HPBPI Modeler. The Repository Explorer is described in [Chapter 5, Repository Explorer.](#page-158-1) Opening the Repository Explorer is described in [Accessing the Repository Explorer on page 31](#page-30-0).

• The Intervention Client

This is a Web application that enables you to make changes to definitions and instances that are active or completed in the Business Impact Engine. Starting and stopping the Intervention Client is described in section [Accessing the Intervention Client on page 35](#page-34-0).

The Web Server that manages the Web pages for the Web-based consoles, dashboard and clients is Tomcat. You start Tomcat using the Servlet Engine component on the HPBPI Administration Console. Be aware that starting and stopping the Servlet Engine has an impact on all the Web applications that use it.

You can also configure your own security options for accessing the HPBPI interfaces. You do this using either HP Select Access or the Servlet Engine (Tomcat). Refer to the following chapters for more information:

- • [Chapter 10, Select Access Authorization](#page-260-1)
- • [Chapter 11, Servlet Engine Authentication](#page-284-1)

# <span id="page-28-0"></span>Accessing the HPBPI Monitor Definer

Before trying to start the HPBPI Monitor Definer, make sure the Servlet Engine is started.

### <span id="page-28-1"></span>Opening the Monitor Definer Web Interface

To start the HPBPI Monitor Definer Web interface, complete the following steps:

- 1. Open a new Web browser window.
- 2. Type the following URL into the Web Browser:

http://*hostname*:44080/ovbpimetricdefiner

where:

- *hostname* is the fully qualified domain name of the system where the HPBPI Server is installed and running. You can use localhost as the hostname, if you are starting the definer on the system where the HPBPI server components are installed and running.
- 44080 is the port number for the Servlet Engine, identified by either the ServletEngine HTTP port number or the ServletEngine HTTPS port number. Use the port number configured for your system.

You are prompted for a username and password.

- 3. Enter the username and password for the Monitor Definer. Following a new installation, these are:
	- Username: admin
	- Password: hpbpi

You can change the password used for the Monitor Definer; see [Chapter](#page-260-1)  [10, Select Access Authorization](#page-260-1) or [Chapter 11, Servlet Engine](#page-284-1)  [Authentication.](#page-284-1)

#### <span id="page-29-0"></span>Closing the Monitor Definer

You close the Monitor Definer by closing the browser Window where the definer is running.

If you close the Monitor Definer browser Window before completing a definition (clicking the OK button on the appropriate pane), the definition is lost. Before closing the Browser Window, make sure that any definition that you are creating appears in the list of definitions within the Monitor Definer. If you are modifying a definition, allow the definer to respond (usually by taking you to the page where the revised definition is listed), before closing the Browser Window.

You are advised to use the Web Server authorization mechanisms to lock the Web Browser screen after a certain length of time; this increases the level of security for the Monitor Definer pages. Refer to [Chapter 11, Servlet Engine](#page-284-1)  [Authentication](#page-284-1) for details of the default authorization.

# <span id="page-30-0"></span>Accessing the Repository Explorer

Before trying to start the HPBPI Repository Explorer, make sure the Servlet Engine and the Model Repository components are started.

#### <span id="page-30-1"></span>Opening the Repository Explorer Web Interface

To start the HPBPI Repository Explorer Web interface, complete the following steps:

- 1. Open a new Web browser window.
- 2. Type the following URL into the Web Browser:

http://*hostname*:44080/ovbpirepositoryexplorer

where:

- *hostname* is the fully qualified domain name of the system where the HPBPI Server is installed and running. You can use localhost as the hostname, if you are starting the definer on the system where the HPBPI server components are installed and running.
- 44080 is the port number for the Servlet Engine, identified by either the ServletEngine HTTP port number or the ServletEngine HTTPS port number. Use the port number configured for your system.

You are prompted for a username and password.

- 3. Enter the username and password for the Repository Explorer. Following a new installation, these are:
	- Username: admin
	- Password: hpbpi

You can change the password used for the Repository Explorer; see [Chapter 10, Select Access Authorization](#page-260-1) or [Chapter 11, Servlet Engine](#page-284-1)  [Authentication.](#page-284-1)

### <span id="page-31-0"></span>Closing the Repository Explorer

You close the Repository Explorer by closing the browser Window where the explorer is running. Closing the browser window has no effect on how the Repository Server operates, but if you have not completed an administration task, the task is lost when the browser window is closed.

You are advised to use the Web Server authorization mechanisms to lock the Web Browser screen after a certain length of time; this increases the level of security for the Repository Explorer pages. Refer to [Chapter 11, Servlet](#page-284-1)  [Engine Authentication](#page-284-1) for details of the default authorization.

# <span id="page-31-1"></span>Accessing the HPBPI Notification Server Administration Console

Before trying to start the HPBPI Notification Server Administration Console, make sure the Servlet Engine is started.

#### <span id="page-31-2"></span>Opening the Notification Server Administration Console

To start the HPBPI Notification Server Web Administration complete the following steps:

- 1. Open a new Web browser window.
- 2. Type the following URL into the Web Browser:

http://*hostname*:44080/ovbpinotifyadmin

where:

- *hostname* is the fully qualified domain name of the system where the HPBPI Server is installed and running. You can use localhost as the hostname, if you are starting the definer on the system where the HPBPI server components are installed and running.
- 44080 is the port number for the Servlet Engine, identified by either the ServletEngine HTTP port number or the ServletEngine HTTPS port number. Use the port number configured for your system.

You are prompted for a username and password.

- 3. Enter the username and password for the Web Administration Console, following a new installation, these are:
	- Username: admin
	- Password: hpbpi

You can change the password used for the Notification Server Administration console; see [Chapter 10, Select Access Authorization](#page-260-1) or [Chapter 11, Servlet Engine Authentication.](#page-284-1)

### <span id="page-32-0"></span>Closing the Notification Server Administration Console

You close the Notification Server Administration Console by closing the browser Window where the Console is running. Closing the browser window has no effect on how the Notification Server operates, but if you have not completed an administration task, the task is lost when the browser window is closed.

You are advised to use the Web Server authorization mechanisms to lock the Web Browser screen after a certain length of time; this increases the level of security for the Notification Server Administration pages. Refer to [Chapter](#page-284-1)  [11, Servlet Engine Authentication](#page-284-1) for details of the default authorization that is provided for the Notification Server.

## <span id="page-33-0"></span>Accessing the Business Process Dashboard

Before trying to start the HPBPI Business Process Dashboard, make sure that the Servlet Engine component is started from the HPBPI Administration Console.

#### <span id="page-33-1"></span>Opening the Business Process Dashboard

To access the Business Process Dashboard, complete the following steps:

- 1. Open a new Web browser window.
- 2. Type the following URL into the Web Browser:

http://*hostname*:44080/hpbpi-bpd

where:

- *hostname* is the fully qualified domain name of the system where the HPBPI Server is installed and running. You can use localhost as the hostname, if you are starting the definer on the system where the HPBPI server components are installed and running.
- 44080 is the port number for the Servlet Engine, identified by either the ServletEngine HTTP port number or the ServletEngine HTTPS port number. Use the port number configured for your system.

On a new installation you do not need to log in: a browser window opens on the Home page for the Business Process Dashboard. You can select to view Process summaries or Service summaries from this Home page.

You can add and change the password used for the Business Process Dashboard; see [Chapter 10, Select Access Authorization](#page-260-1) or [Chapter 11,](#page-284-1)  [Servlet Engine Authentication.](#page-284-1)

#### <span id="page-33-2"></span>Closing the Business Process Dashboard

To close the Business Process Dashboard, close the browser Window where the Dashboard is running.

## <span id="page-34-0"></span>Accessing the Intervention Client

Before trying to start the HPBPI Intervention Client, make sure that the Servlet Engine component is started from the HPBPI Administration Console.

#### <span id="page-34-1"></span>Opening the Intervention Client Web Application

You access the Intervention Client as follows:

- 1. Open a new Web browser window
- 2. Type the following URL:

http://*hostname:*44080/ovbpiintclient

where:

- *hostname* is the fully qualified domain name of the system where the HPBPI Server is installed and running. You can use localhost as the hostname, if you are starting the definer on the system where the HPBPI server components are installed and running.
- 44080 is the port number for the Servlet Engine, identified by either the ServletEngine HTTP port number or the ServletEngine HTTPS port number. Use the port number configured for your system.

You are prompted for a username and password.

3. You are presented with a dialog to enter the login credentials for the Intervention Client. Enter a User Name and Password for the Client. On a new installation the User Name is admin and the Password is hpbpi.

Section [Security and the Intervention Client on page 251](#page-250-2) describes how to change the username and password credentials for the Intervention Client.

### <span id="page-35-0"></span>Closing the Intervention Client Web Application

To close the Intervention Client Web application, close the browser Window where it is running.

If you want to increase the level of security for the Intervention Client, you can use the Web Server authorization mechanisms to lock the Web Browser screen after a certain length of time. This is advisable as someone could inadvertently use the Intervention Client to delete processes and process instances within your HPBPI system. Section [Security and the Intervention](#page-250-2)  [Client on page 251](#page-250-2) provides details of the authorization that is provided for the Intervention Client by default.

# <span id="page-35-1"></span>Log File Locations and Changing the Log Viewer

All the HPBPI components have log files; however the log files presented through the Status pane relate only to the HPBPI Server components, which are managed using the Administration Console.

The Modeler is not an HPBPI server component and its log file is described in [Chapter 3, HPBPI Modeler Administration](#page-134-1). The structure of all HPBPI log files is described in the *Business Process Insight Problem Solving Guide*.

All the HPBPI log files, including the Modeler log files, are located in the following directory:

*bpi-install-dir*\data\log

Use the View Log button on the Status pane (adjacent to the Start and Stop buttons) to view the log files for the server components. By default the logs are displayed using the following commands:

- *bpi-install-dir*/lbin/bia/logviewer.sh (HP-UX)
- notepad (Windows)

Section [Component Configuration - Logging on page 126](#page-125-0) describes the parameters for modifying the viewer application that is used to display the log files for HPBPI Server components.
# Component Configuration - Notification Server

Table 1 lists the parameters that you can modify to change the configuration of the Notification Server using the Administration Console.

| <b>Descriptive Parameter Name</b>          | <b>Description</b>                                                                                                    |
|--------------------------------------------|----------------------------------------------------------------------------------------------------|
| SMTP hostname                              | The fully qualified domain name of the system where<br>the SMTP email server is running; you can also<br>enter localhost where appropriate.                                                                                                    |
|                                            | The HPBPI system needs access to a running SMTP<br>email server in order to send impact violations<br>through email to registered users.                                                                                                    |
|                                            | Refer to Chapter 8, Notification Server<br>Configuration for information about registering<br>users to receive email notifications.                                                                                                    |
| SMTP port number                           | The port number that the SMTP server is<br>communicating on.<br>The HPBPI system communicates with the SMTP                                                                                                    |
|                                            | email server through a specific port number, which is<br>usually port 25.                                                                                                    |
| Sender email address                       | The email address that you want to appear in the<br>Sender: field on email notifications sent from the<br>HPBPI system. This is the email address that is<br>used if you reply to a violation email message.<br>This is required for email messages sent out in<br>response to impact violations.                                                                                                    |
| Retry interval to SMTP server<br>(minutes) | The time (in minutes) that the Notification Server<br>waits before attempting to send a notification to the<br>SMTP server, if it fails on the first attempt. If the<br>Notification Server is unable to send the message, it<br>logs a warning message and temporarily stores the<br>message in the database. The message is removed<br>from the database when the notification is<br>successfully delivered. |

**Table 1 Notification Server Parameters**

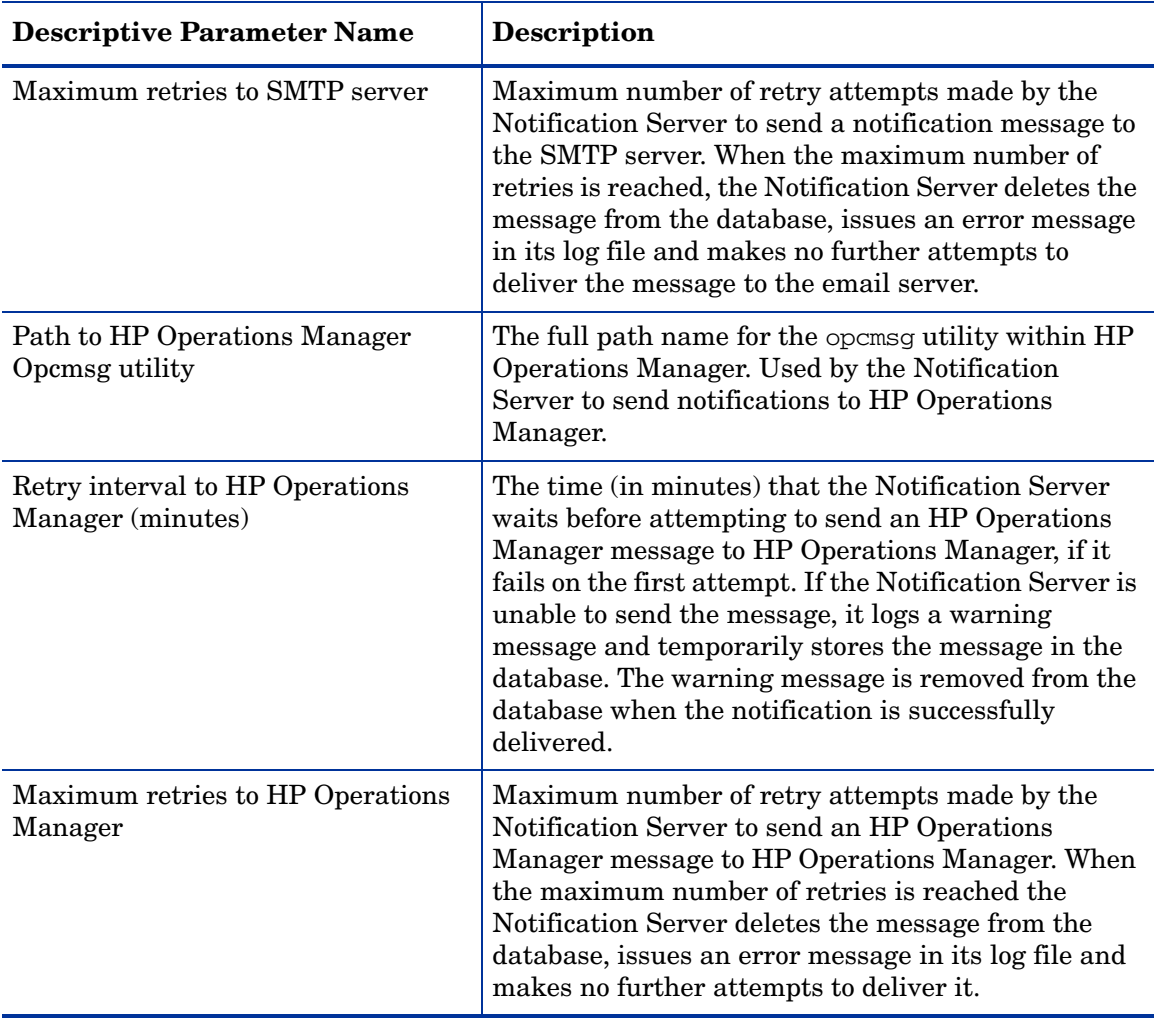

#### **Table 1 Notification Server Parameters**

| <b>Descriptive Parameter Name</b>                | <b>Description</b>                                                                                                    |
|--------------------------------------------------|----------------------------------------------------------------------------------------------------|
| Retry interval for script execution<br>(minutes) | The time (in minutes) that the Notification Server<br>waits before attempting to execute a script that you<br>have created, if the script fails to execute on the first<br>attempt. If the Notification Server is unable to<br>execute a script, it logs a warning message in the<br>Notification Server log file. |
| Maximum retries for script execution             | Maximum number of retry attempts made by the<br>Notification Server to execute a script that you have<br>created. When the maximum number of retries is<br>reached the Notification Server, issues an error<br>message in its log file and makes no further attempts<br>to execute the script.                     |
| Timeout for script execution<br>(seconds)        | The time (in seconds) that the Notification Server<br>waits before aborting the execution of the script,<br>after the script has started executing. Once aborted,<br>the Notification Server waits for the retry interval<br>before attempting to execute the script again.                                        |

**Table 1 Notification Server Parameters**

## Changing the Notification Server Parameters

To change the Notification Server parameters, complete the following steps on the Windows system, where the HPBPI Server is installed:

- 1. Start the Administration Console as described in section [Administration](#page-19-0)  [Console Description on page 20.](#page-19-0)
- 2. Select the Component Configuration > Notification Server option from the Navigator pane on the HPBPI Administration Console.
- 3. Enter the changes that you want to make to the Notification Server parameters in the right-hand pane as appropriate.
- 4. Click Apply to apply the changes to the HPBPI configuration.
- 5. Select the Status option to move to the panel where the HPBPI component status are shown.
- 6. Stop and restart all the HPBPI Server components using the Stop All and Start All buttons. You could stop and restart only the Notification Server and the Servlet Engine; however, you are recommended to use Stop All and Start All to make sure that components are started and stopped in the correct order.

The new Notification Server parameter values are now applied to your HPBPI system.

If you want to change the login password for the Notification Server Administration Console, refer to [Chapter 11, Servlet Engine Authentication.](#page-284-0)

# Component Configuration - Business Impact Engine (BIE)

The Business Impact Engine configuration parameter settings are divided into a number of logical sections. These sections appear hierarchically in the Administration Console under the Engine option as follows:

- BIE Java Virtual Machine (JVM) settings
- BIE Model Cleaner settings
- BIE Process and Data Instance Cleaner settings
- BIE Event settings
- BIE Event Queue settings
- BIE Notification settings
- BIE JDBC settings

The parameters relating to these settings appear on the right-hand pane of the Administration Console when you select one of these options in the console's navigation tree. If the options are not visible, you need to expand the entries under Engine using the usual Explorer style navigation techniques.

## BIE Java Virtual Machine (JVM) Settings

This section describes the parameters that you can modify through the BIE Java Virtual Machine (JVM) settings option.

Table 2 shows the Business Impact Engine parameters that enable you to modify the amount of memory heap available to the JVM for the system.

A heap is a storage management structure for tracking and allocating memory. In this case, the Java heap is used for allocating the Java objects used by the Engine.

**Table 2 BIE Java Virtual Machine (JVM) Settings**

| <b>Descriptive Parameter Name</b> | <b>Description</b>                                                                                          |
|-----------------------------------|----------------------------------------------------------------------------------------------------|
| Initial size of the JVM heap (MB) | The initial size of the storage allocated by the JVM<br>for Java objects.                                   |
|                                   | Maximum size of the JVM heap (MB) The maximum size of the storage allocated by the<br>JVM for Java objects. |

### Modifying the BIE Java Virtual Machine (JVM) Settings

To change the BIE Java Virtual Machine (JVM) Settings, complete the following steps on the Windows system, where the HPBPI Server is installed:

- 1. Start the Administration Console as described in section [Administration](#page-19-0)  [Console Description on page 20.](#page-19-0)
- 2. Select the Component Configuration > Business Impact Engine (BIE) > BIE Java Virtual Machine (JVM) settings option from the Navigator pane on the HPBPI Administration Console.
- 3. Enter the changes that you want to make to the settings as appropriate in the right-hand pane.
- 4. Click Apply to apply the changes to the property files.
- 5. Select the Status option to move to the panel where the HPBPI component status are shown.
- 6. Stop and restart all the HPBPI Server components using the Stop All and Start All options.

The new Business Impact Engine settings are now applied to your HPBPI system.

# BIE Model Cleaner Settings

This section describes the parameters that you can modify through the BIE Model Cleaner Settings option. The Model Cleaner is a thread that runs at intervals and deletes Process and Data definitions that have been undeployed or superseded, and that no longer have any associated instances, either in progress or completed.

Table 3 shows the Business Impact Engine parameters that enable you to remove undeployed Process and Data definitions, and unused Service definitions, from the Business Impact Engine database.

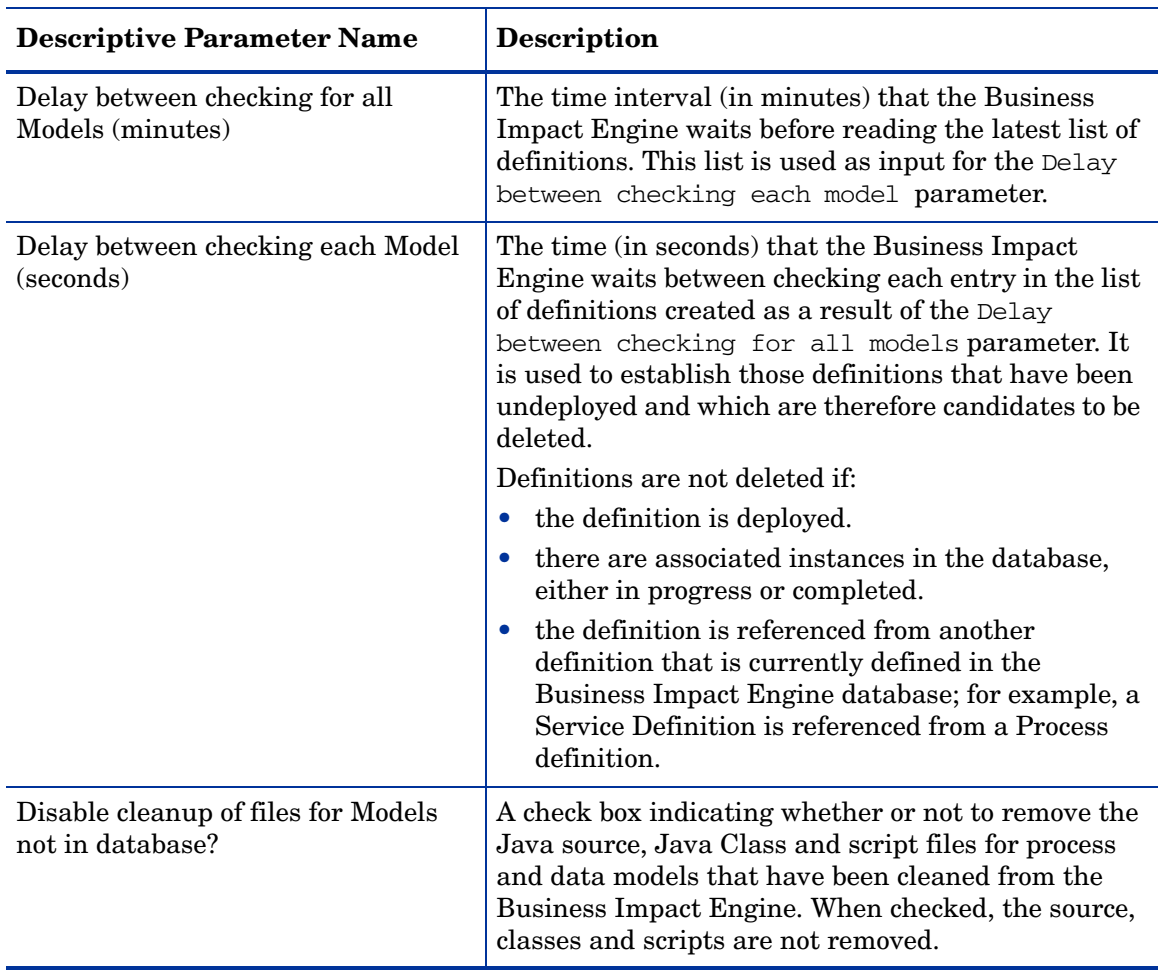

## **Table 3 BIE Model Cleaner Settings**

#### Modifying the BIE Model Cleaner Settings

To change the BIE Model Cleaner Settings, complete the following steps on the Windows system, where the HPBPI Server is installed:

- 1. Start the Administration Console as described in section [Administration](#page-19-0)  [Console Description on page 20.](#page-19-0)
- 2. Select the Component Configuration > Business Impact Engine (BIE) > BIE Model Cleaner settings option from the Navigator pane on the HPBPI Administration Console.
- 3. Enter the changes that you want to make to the Engine settings as appropriate in the right-hand pane.
- 4. Click Apply to apply the changes to the property files.
- 5. Select the Status option to move to the panel where the HPBPI component status are shown.
- 6. Stop and restart all the HPBPI Server components using the Stop All and Start All options.

The new Business Impact Engine settings are now applied to your HPBPI system.

## BIE Process and Data Instance Cleaner Settings

This section describes the parameters for the BIE Process and Data Instance Cleaner settings. For details of the Monitor Engine Instance Cleaner settings, refer to section [Monitor Engine Instance Cleaner Settings](#page-68-0) [on page 69.](#page-68-0)

The BIE Process and Data Instance Cleaner settings section describes how often the instance cleaner thread is run and therefore how often the Completed and Active instances are deleted (or not deleted) from the database. [Chapter 9, Intervention](#page-242-0) provides more information on the business Impact Engine instance cleaner threads and the parameters that control it.

Instances are initially marked as being candidates to be deleted and the business impact Engine instance cleaner then runs at intervals that you specify to delete the instances that have been marked as candidates. More details of this process are provided in [Engine Process and Data Instance](#page-251-0)  [Cleaner Parameters on page 252.](#page-251-0)

You also have the option to delete completed instances as soon as they are complete using this setting. There is no requirement for the Engine Instance Cleaner to run in this case, as the instances are deleted as soon as they are complete.

For a new installation, the Engine Instance Cleaner threads does not run and instances are not deleted when they complete. Completed and Active instances can therefore accumulate in the database and this might have an impact on the performance of your HPBPI system.

If performance, or space, is a consideration, you need to modify this default to remove these instances and also consider archiving data in order that you can view historical data. Refer to [Chapter 9, Intervention](#page-242-0) for details of how you can specify your own SQL to archive process data before it is removed from the HPBPI database.

There are settings for how often the Engine Instance Cleaner marks instances as being candidates to be deleted, plus individual settings for controlling when the Completed and Active Instances are deleted. These are described in Table 4, Table 5 and Table 6.

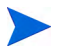

If you delete the data for all Completed instances as soon as they are completed, data is no longer available to be viewed through the Business Process Dashboard for viewing or archiving purposes.

Table 4 lists the Engine Process and Data Instance Cleaner thread settings, which enable you to control how often the instance cleaner thread is executed.

| <b>Descriptive Parameter Name</b>    | Description                                                                                                    |
|--------------------------------------|----------------------------------------------------------------------------------------------------|
| Mark instances for deletion:         | The option for marking process and data instances<br>as candidates to be deleted by the Instance Cleaner<br>thread at a specified interval (Delete interval).                                                                                                    |
|                                      | You have the following options:                                                                                                    |
|                                      | Never - instances are never marked to be deleted.                                                                                                    |
|                                      | Periodically - instances are marked to be<br>deleted at the interval that you specify.                                                                                                    |
|                                      | Once a day - instances are marked to be deleted<br>once a day, at the time that you specify.                                                                                                    |
|                                      | Twice a day - instances are marked to be deleted<br>twice a day, at the times that you specify.                                                                                                    |
| Delete interval for marked instances | The time interval used to control when the instance<br>cleaner thread runs to delete any instances that<br>have been marked for deletion.                                                                                                    |
| Delete batch size                    | The maximum number of active and complete<br>process and data instances that the instance cleaner<br>thread deletes in one Delete interval. There are<br>four batches, one each for active and complete<br>process instances, and active and complete data<br>instances. |

**Table 4 BIE Process and Data Instance Cleaner Settings**

Table 5 lists the settings that control when Completed process and data instances are deleted from the Business Impact Engine database.

| <b>Descriptive Parameter Name</b>                         | <b>Description</b>                                                                                                    |
|-----------------------------------------------------------|----------------------------------------------------------------------------------------------------|
| Delete completed instances from the<br>database           | The option for deleting Completed instances from<br>the database. You have the following options for<br>deleting Completed instances:                                                                                 |
|                                                           | Never - completed instances are never deleted<br>$\bullet$<br>and remain in the database                                                                                                    |
|                                                           | As scheduled above - completed instances are<br>$\bullet$<br>deleted from the database at an interval that you<br>specify in the Engine Process and Data<br>Instance Cleaner settings options.                        |
|                                                           | Immediately on completion - completed<br>$\bullet$<br>instances are deleted as soon as they reach the<br>state COMPLETED and are not under the control of<br>the settings for the Engine Instance Cleaner<br>threads. |
| Age of the completed instances to be<br>removed (minutes) | The age (in minutes) that the Completed instances<br>must be before they can be deleted. This is the age of<br>the instance at the time when the Engine Instance<br>Cleaner runs.                                     |
|                                                           | The following are quick references to common time<br>durations expressed as minutes:                                                                                                    |
|                                                           | $1 \text{ day} = 1440 \text{ minutes}$                                                                                                    |
|                                                           | $1$ week (7 days) = $10080$ minutes                                                                                                    |

**Table 5 Completed Process and Data Instance Cleaner Settings**

Table 6 lists the settings that control how often Active process and data instances are deleted from the Business Impact Engine database.

| <b>Descriptive Parameter Name</b>             | <b>Description</b>                                                                                                    |
|-----------------------------------------------|----------------------------------------------------------------------------------------------------|
| Delete active instances from the<br>database? | This is an indication of whether or not you want to<br>delete active instances from the database.                                                                                             |
|                                               | Never - active instances are never deleted and<br>remain in the database                                                                                                    |
|                                               | As scheduled above - active instances are<br>deleted from the database at an interval that you<br>specify in the Engine Process and Data<br>Instance Cleaner settings options.                |
| Age of the active instances to be<br>removed: | The age (in days, hours or minutes) that the Active<br>instances must be before they can be deleted. This is<br>the age of the instance at the time when the Engine<br>Instance Cleaner runs. |
|                                               | If you enter a value of 60 minutes, the next time that<br>you access this pane, the value is presented in terms<br>of hours and not minutes.                                                  |

**Table 6 Active Process and Data Instances Cleaner Settings**

These parameters, and information about archiving instances before deleting them, are further described in section [Engine Process and Data Instance](#page-251-0)  [Cleaner Parameters on page 252.](#page-251-0)

### Modifying the BIE Instance Cleaner Settings

To change the BIE Instance Cleaner Settings, complete the following steps on the Windows system where the HPBPI Server is installed:

- 1. Start the Administration Console as described in section [Administration](#page-19-0)  [Console Description on page 20.](#page-19-0)
- 2. Select the Component Configuration > Business Impact Engine (BIE) > BIE Process and Data Instance Cleaner settings option from the Navigator pane on the HPBPI Administration Console.
- 3. Enter the changes that you want to make to the Engine Instance Cleaner settings as appropriate in the right-hand pane.
- 4. Click Apply to apply the changes to the property files.
- 5. Select the Status option to move to the panel where the HPBPI component status are shown.
- 6. Stop and restart all the HPBPI Server components using the Stop All and Start All options.

The new Business Impact Engine settings are now applied to your HPBPI system.

# BIE Event Settings

This section describes the parameters that you can modify through the BIE Event settings option.

The parameter settings listed in Table 7 enable you to minimize the amount of time that the components spend in loops and possible database deadlock situations and provides settings for throughput rates.

| <b>Descriptive Parameter Name</b>                    | Description                                                                                                    |
|------------------------------------------------------|----------------------------------------------------------------------------------------------------|
| Maximum event generation number                      | A limit for the number of child events created from<br>an initial incoming event. This is intended to<br>interrupt potential infinite loops for subscriptions to<br>data definitions.                                                                                                    |
| Maximum retries for an event<br>transaction deadlock | The maximum number of attempts by the Business<br>Impact Engine to retry a database transaction before<br>aborting it. It is possible for deadlocks to occur when<br>the Engine and other applications are accessing the<br>HPBPI database simultaneously. This parameter<br>ensures that, in the case of a deadlock, the Engine<br>aborts the transaction in order to break the<br>deadlock. |
|                                                      | When this threshold is exceeded, the Business<br>Impact Engine generates an error message and<br>sends an exception to the Business Event Handler.<br>The Business Event Handler then rolls back the<br>event transaction and retries at a later time.                                                                                                    |

**Table 7 BIE Event Settings**

#### **Table 7 BIE Event Settings**

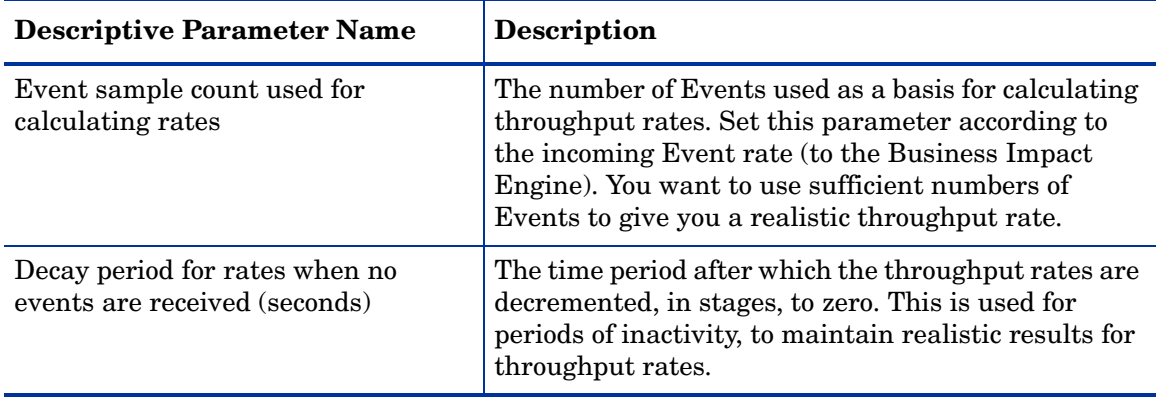

#### Modifying the BIE Event Settings

To change the BIE Event Settings, complete the following steps on the Windows system, where the HPBPI Server is installed:

- 1. Start the Administration Console as described in section [Administration](#page-19-0)  [Console Description on page 20.](#page-19-0)
- 2. Select the Component Configuration > Business Impact Engine (BIE) > BIE Event settings option from the Navigator pane on the HPBPI Administration Console.
- 3. Enter the changes that you want to make to the Engine settings as appropriate in the right-hand pane.
- 4. Click Apply to apply the changes to the HPBPI configuration.
- 5. Select the Status option to move to the panel where the HPBPI component status are shown.
- 6. Stop and restart all the HPBPI Server components using the Stop All and Start All options.

The new Business Impact Engine settings are now applied to your HPBPI system.

# BIE Event Queue Settings

The following are the parameters that you can modify through the BIE Event Queue settings option.

These settings enable you to configure a business event queuing mechanism within the Business Impact Engine (BIE). When you select the option to use a queue for incoming events, all new business events are placed on a queue by the Business Event Handler. This means that the Business Event Handler does not need to wait for the BIE to process the business event and can immediately return to tracking the event source and process the next incoming business event.

If you choose not to use a queue for business events, the Business Event Handler waits until the business event has been processed by the BIE; this includes waiting for all the necessary information from the event to be committed to the database. The effect of this is to make the BIE single-threaded for event processing; the options are all disabled and any setting for the number of event handling threads is ignored.

The settings listed in [Table 8 on page 52](#page-51-0) control whether or not a queue is utilized for business events and the characteristics of the queuing mechanism.

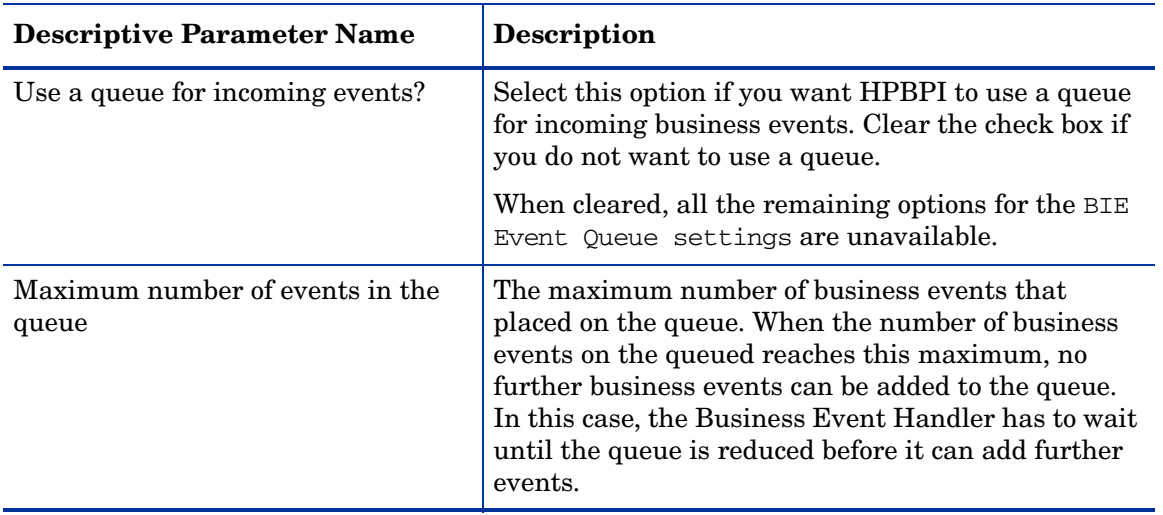

#### <span id="page-51-0"></span>**Table 8 BIE Event Queue Settings**

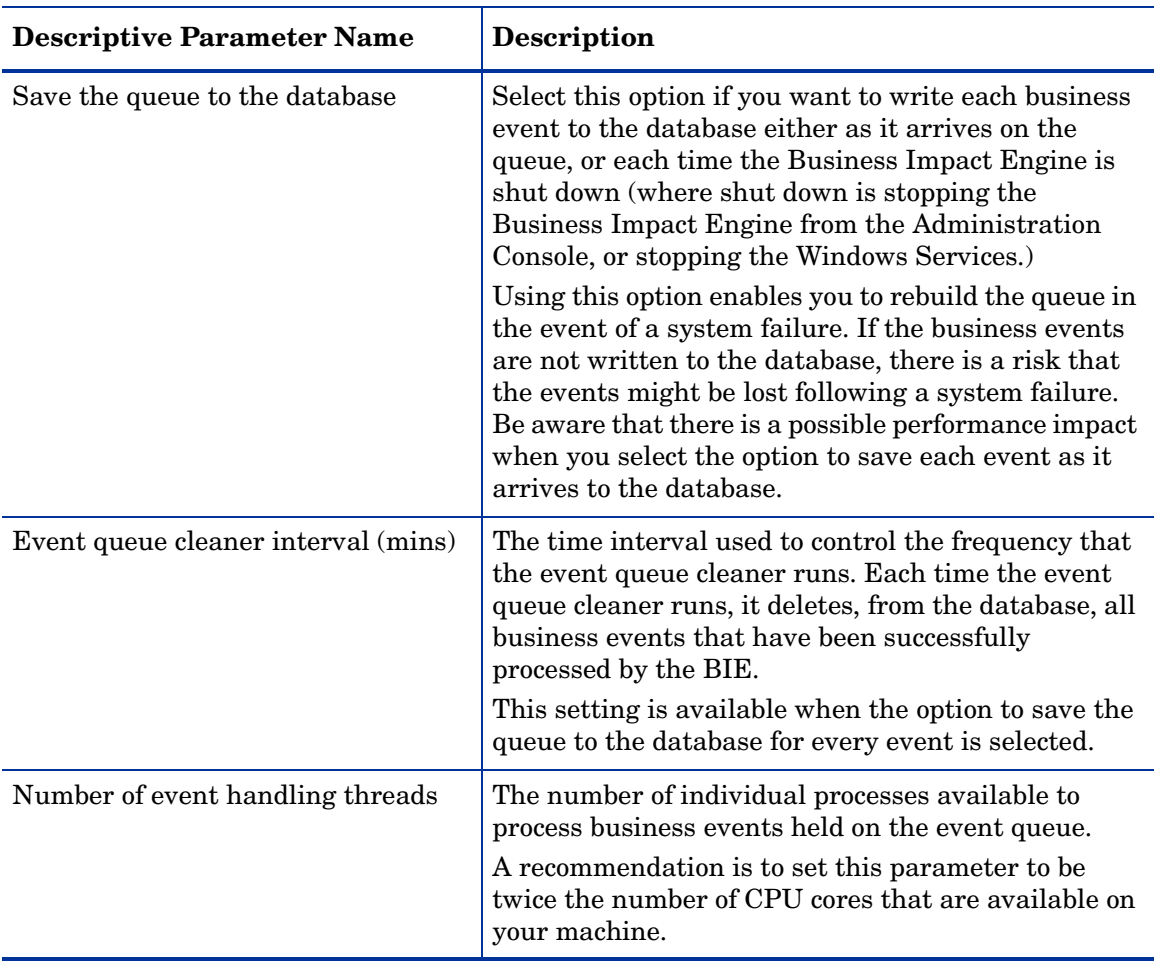

#### **Table 8 BIE Event Queue Settings**

#### Modifying the BIE Event Queue Settings

To change the BIE Event Queue Settings, complete the following steps on the Windows system, where the HPBPI Server is installed:

- 1. Start the Administration Console as described in section [Administration](#page-19-0)  [Console Description on page 20.](#page-19-0)
- 2. Select the Component Configuration > Business Impact Engine (BIE) > BIE Event Queue settings option from the Navigator pane on the HPBPI Administration Console.
- 3. Enter the changes that you want to make to the Business Impact Engine settings as appropriate in the right-hand pane.
- 4. Click Apply to apply the changes to the HPBPI configuration.
- 5. Select the Status option to move to the panel where the HPBPI component status are shown.
- 6. Stop and restart all the HPBPI Server components using the Stop All and Start All options.

The new Business Impact Engine settings are now applied to your HPBPI system.

# BIE Notification Settings

The following are the parameters that you can modify through the BIE Notification settings option.

If the Business Impact Engine initially fails to send an event notification to the Notification Server, it can try again. The settings listed in Table 9 on page 55 control at what impact level notifications are sent, and the number of retry attempts and the interval between the retries for the notifications.

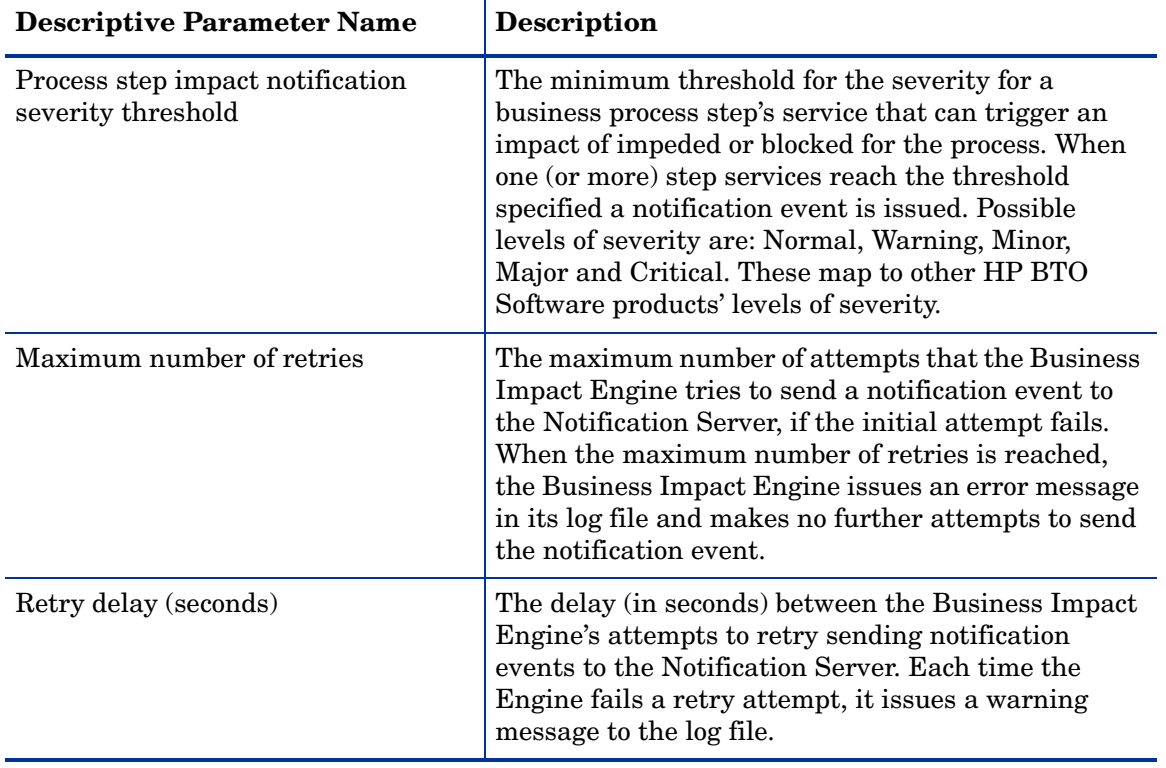

#### **Table 9 BIE Notification Settings**

#### Modifying the BIE Notification Settings

To change the BIE Notification Settings, complete the following steps on the Windows system, where the HPBPI Server is installed:

- 1. Start the Administration Console as described in section [Administration](#page-19-0)  [Console Description on page 20.](#page-19-0)
- 2. Select the Component Configuration > Business Impact Engine (BIE) > BIE Notification settings option from the Navigator pane on the HPBPI Administration Console.
- 3. Enter the changes that you want to make to the Business Impact Engine settings as appropriate in the right-hand pane.
- 4. Click Apply to apply the changes to the HPBPI configuration.
- 5. Select the Status option to move to the panel where the HPBPI component status are shown.
- 6. Stop and restart all the HPBPI Server components using the Stop All and Start All options.

The new Business Impact Engine settings are now applied to your HPBPI system.

# BIE JDBC Settings

The following are the parameters that you can modify through the BIE JDBC settings option.

Table 10 lists the settings that enable you to tailor the JDBC connection between the Business Impact Engine and the database.

| <b>Descriptive Parameter Name</b>                                 | <b>Description</b>                                                                                                    |
|-------------------------------------------------------------------|----------------------------------------------------------------------------------------------------|
| Maximum number of active JDBC<br>Connections                      | The maximum number of JDBC connections that the<br>Business Impact Engine can have active at any one<br>time.<br>If a connection does not become available in the                                                |
|                                                                   | required time, the connection is refused and the<br>Engine is unable to commit the transaction. In this<br>case, the Engine writes an error to its log file.                                                     |
| Maximum wait time for a JDBC<br>Connection (seconds)              | The maximum length of time (in seconds) that the<br>Business Impact Engine waits for an available JDBC<br>connection before reporting an error.                                                                  |
|                                                                   | If a connection does not become available in the<br>required time, the connection is refused and the<br>Engine is unable to commit the transaction. In this<br>case, the Engine writes an error to its log file. |
| Maximum number of idle JDBC<br>Connections <sup>a</sup>           | The maximum number of JDBC connections that can<br>be idle at any one time.                                                                                                    |
| Maximum number of active JDBC<br>Prepared Statements <sup>1</sup> | The maximum number of database Prepared<br>Statements that can be active at any one time.                                                                                                    |
| Maximum wait time for a JDBC<br>Prepared Statement (seconds)      | The maximum length of time (in seconds) that the<br>Business Impact Engine waits for a Prepared<br>Statement to be executed before reporting an error<br>in the log file and aborting the transaction.           |
| Maximum number of idle JDBC<br>Prepared Statements <sup>1</sup>   | The maximum number of Prepared Statements that<br>can be idle at any one time.                                                                                                    |

**Table 10 BIE JDBC Settings**

a. These connections are managed by Apache Commons DBCP (Database Connection Pool).

### Modifying the BIE JDBC Settings

To change the BIE JDBC Settings, complete the following steps on the Windows system, where the HPBPI Server is installed:

- 1. Start the Administration Console as described in section [Administration](#page-19-0)  [Console Description on page 20.](#page-19-0)
- 2. Select the Component Configuration > Business Impact Engine (BIE) > BIE JDBC settings option from the Navigator pane on the HPBPI Administration Console.
- 3. Enter the changes that you want to make to the Engine settings as appropriate in the right-hand pane.
- 4. Click Apply to apply the changes to the HPBPI configuration.
- 5. Select the Status option to move to the panel where the HPBPI component status are shown.
- 6. Stop and restart all the HPBPI Server components using the Stop All and Start All options.

The new Business Impact Engine settings are now applied to your HPBPI system.

# Component Configuration - Monitor Engine

The Monitor Engine configuration parameter settings are divided into a number of logical sections. These sections appear hierarchically in the Administration Console, under the Monitor Engine option as follows:

- Monitor Engine Java Virtual Machine (JVM) settings
- Monitor Engine Events Settings
- Monitor Engine Statistics settings
- Monitor Engine Threshold settings
- Monitor Engine Instance Cleaner settings

The parameters relating to these settings appear on the right-hand pane of the Administration Console when you select one of the Monitor Engine options in the console's navigation tree. If the Monitor Engine options are not visible in the navigation tree, expand the entries under Monitor Engine using the usual Explorer-style navigation techniques.

## Monitor Engine Java Virtual Machine (JVM) Settings

This section describes the parameters that you can modify through the Monitor Engine Java Virtual Machine (JVM) settings option. These are the Monitor Engine parameters that enable you to modify the amount of memory heap available to the JVM and are listed in [Table 11](#page-58-0).

A heap is a storage management structure for tracking and allocating memory. In this case, the Java heap is used for allocating the Java objects used by the Monitor Engine.

#### <span id="page-58-0"></span>**Table 11 Monitor Engine Java Virtual Machine (JVM) Settings**

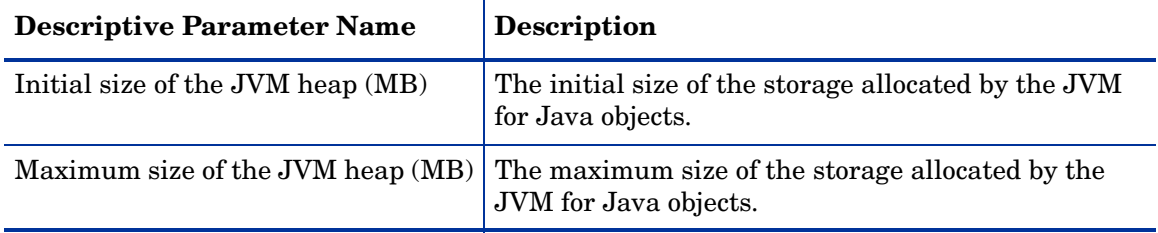

#### Modifying the Monitor Engine Java Virtual Machine Settings

To change the Monitor Engine Java Virtual Machine Settings, complete the following steps on the Windows system where the HPBPI Server is installed:

- 1. Start the Administration Console as described in section [Administration](#page-19-0)  [Console Description on page 20.](#page-19-0)
- 2. Select the Component Configuration > Monitor Engine > Monitor Engine Java Virtual Machine (JVM) settings option from the Navigator pane on the HPBPI Administration Console.
- 3. Enter the changes that you want to make to the Monitor Engine Java Virtual Machine settings as appropriate in the right-hand pane.
- 4. Click Apply to apply the changes to the property files.
- 5. Select the Status option to move to the panel where the HPBPI component status are shown.
- 6. Stop and restart all the HPBPI components.

The new settings are now applied to your HPBPI system.

## Monitor Engine Events Settings

This section describes the parameters that you can modify for the Monitor Engine Events settings option.

These settings provide control for the rate at which the Monitor Engine processes monitor events and the maximum sizes of the resulting database transactions as monitor events are processed.

When both the Business Impact Engine and the Monitor Engine are processing events simultaneously, the settings also provide some control to regulate the rate at which monitor events are generated. This control is based on the rate at which the Business Impact Engine processes its Business events. The settings enable the Monitor Engine to process monitor events in line with the rate at which business events are processed in order to avoid a backlog of monitor events building up.

The values for the Monitor Engine Events settings have been set to be suitable for most implementations. You should not change them unless you are advised to by your support representative.

The Monitor Engine Events settings are divided into two logical sections. These sections appear on the Monitor Engine Events settings pane within the following categories:

- Monitor Engine Event processing settings
- Monitor Engine performance checking settings

The Monitor Engine Event processing settings parameters are listed in [Table 12.](#page-60-0)

| <b>Descriptive Parameter Name</b>                                  | Description                                                                                                    |
|--------------------------------------------------------------------|----------------------------------------------------------------------------------------------------|
| The maximum number of pooled<br>monitor event processors (1 to 19) | The number of parallel threads available to the<br>Monitor Engine for processing different monitor<br>events.                                                                                                    |
| The maximum number of monitor<br>events to process in each batch   | The number of monitor events that can be processed<br>in a single batch. This provides a balance between<br>the monitor event processing rate and database<br>transaction size. It also optimizes how the monitor<br>events are processed across all available threads. |
| The monitor events idle wait time<br>(seconds)                     | Each time the Monitor Engine determines that there<br>are no more monitor events to process, it waits for<br>this time period before checking again.<br>This prevents the Monitor Engine continuously<br>initiating searches that can return no results.                |

<span id="page-60-0"></span>**Table 12 Monitor Engine Event Processing Settings**

The Monitor Engine performance checking settings parameters are listed in [Table 13.](#page-61-0)

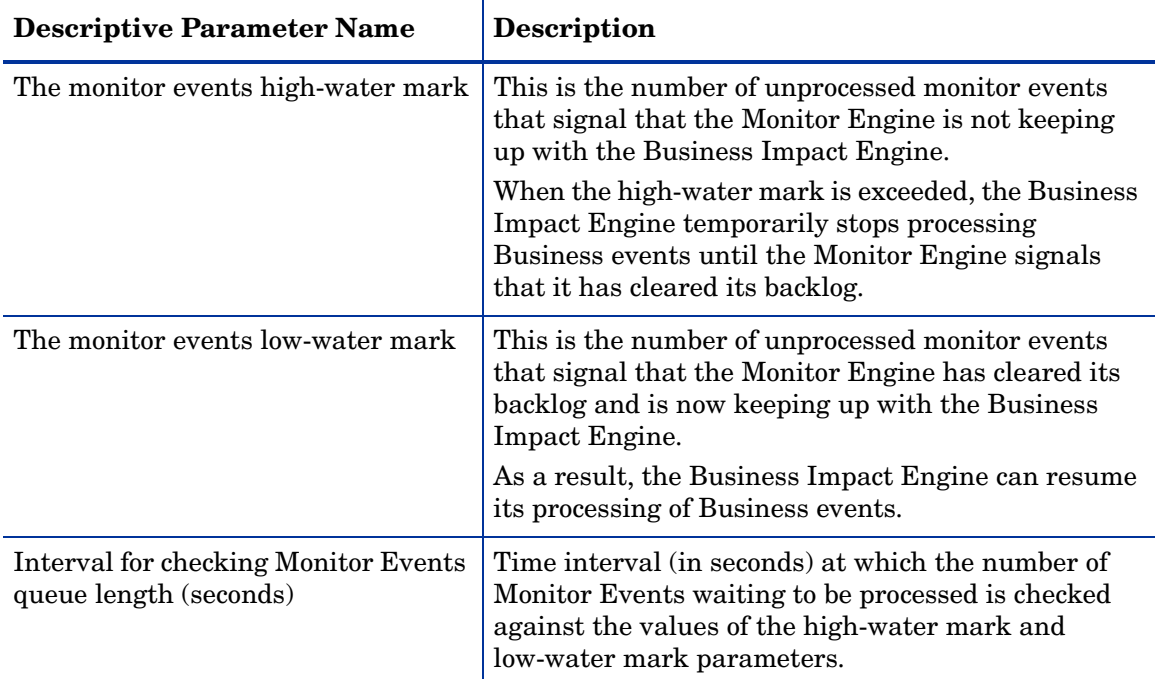

#### <span id="page-61-0"></span>**Table 13 Monitor Engine Performance Checking Settings**

#### Modifying the Monitor Engine Events Settings

To change the Monitor Engine Events settings complete the following steps on the Windows system where the HPBPI Server is installed:

- 1. Start the Administration Console as described in section [Administration](#page-19-0)  [Console Description on page 20.](#page-19-0)
- 2. Select the Component Configuration > Monitor Engine > Monitor Engine Events settings option from the Navigator pane on the HPBPI Administration Console.
- 3. Enter the changes that you want to make to the Monitor Engine Events settings as appropriate in the right-hand pane.
- 4. Click Apply to apply the changes to the property files.
- 5. Select the Status option to move to the panel where the HPBPI component status are shown.
- 6. Stop and restart all the HPBPI components.

The new settings are now applied to your HPBPI system.

### Monitor Engine Statistics Settings

The Monitor Engine Statistics settings parameters control how the Monitor Engine processes the staged statistical data and stores them in the user-configured statistical time intervals.

Staged statistical data are produced and stored as monitor events are processed. At intervals that you configure, the Monitor Engine collects the staged statistics into the statistics table for the completed time intervals. Most of the parameters in Table 14 control the rate at which statistics are generated and these settings should not be modified unless you are instructed to do so by your support representative. The exception is the settings that controls how far back in time monitor statistics are generated when the Monitor Engine is restarted.

When HPBPI is restarted following a system shutdown, the monitor statistics are calculated for all the monitor definitions defined for processes. If you have shut your HPBPI system down for a significant amount of time (several days), then these statistic calculations can take considerable time, and impact the performance of your system. You can configure how far back in time to calculate these statistics following a restart using the Maximum age of generated statistics on startup (days) setting.

In Table 14, the following settings are used to control how the staged statistics are processed into the user-defined time intervals:

- The maximum number of statistics consolidators (1 to 19)
- The maximum number of staged statistics' rows per transaction
- The maximum number of staging transactions each time
- The maximum number of statistics aggregators (1 to 19)

In the description of the parameters, consolidation is the process of producing the data for specific time intervals directly from the staged data. If you have defined Business Monitors that have Groups, aggregation is also the process

of taking all the individual groups' time interval data and producing the overall time interval data, where overall is the combined data for all the groups.

Table 14 lists the parameters that you can set to configure how often the Monitor Engine polls the HPBPI database.

| <b>Descriptive Parameter Name</b>                                | Description                                                                                                    |
|------------------------------------------------------------------|----------------------------------------------------------------------------------------------------|
| Statistics generation polling interval<br>(seconds)              | The time interval (in seconds) that the Statistics<br>generator polls the HPBPI database tables in order<br>to update the statistics that have been configured<br>using the Monitor Definer.                                            |
| Maximum age of generated statistics<br>on startup (days)         | The time interval (in days) that the Monitor Engine<br>uses to calculate historical monitor statistics<br>following a period of HPBPI shutdown.                                                                                         |
| The maximum number of statistics<br>consolidators $(1 to 19)$    | The number of parallel threads available to<br>consolidate the staged statistical data, for different<br>monitor events, into the user-defined statistical time<br>intervals. This includes monitor events that have<br>Groups defined. |
| The maximum number of staged<br>statistics' rows per transaction | Controls the size of database transactions as the<br>statistical data is being consolidated.                                                                                                    |
| The maximum number of staging<br>transactions each time          | Controls the rate at which statistics are<br>consolidated. This is a multiplier of The maximum<br>number of staged statistics' rows per<br>transaction and is applied each time the Monitor<br>Engine processes statistics.             |
| The maximum number of statistics<br>aggregators (1 to 19)        | The number of parallel threads available to<br>aggregate statistics that have Groups defined into<br>their overall statistical time intervals.                                                                                          |

**Table 14 Monitor Engine Statistics Settings**

#### Modifying the Monitor Engine Statistics Settings

To change the Monitor Engine Statistics settings, complete the following steps on the Windows system where the HPBPI Server is installed:

- 1. Start the Administration Console as described in section [Administration](#page-19-0)  [Console Description on page 20.](#page-19-0)
- 2. Select the Component Configuration > Monitor Engine > Monitor Engine Statistics settings option from the Navigator pane on the HPBPI Administration Console.
- 3. Enter the changes that you want to make to the Monitor Engine Statistics settings as appropriate in the right-hand pane.
- 4. Click Apply to apply the changes to the property files.
- 5. Select the Status option to move to the panel where the HPBPI component status are shown.
- 6. Stop and restart all the HPBPI components.

The new settings are now applied to your HPBPI system.

# Monitor Engine Threshold Settings

This section describes the parameters that you can modify through the Monitor Engine Threshold settings option.

The Monitor Engine Threshold Settings are divided into two logical sections. These sections appear on the Monitor Engine Threshold settings pane within the following categories:

- Monitor Engine Threshold checking settings
- Monitor Engine Threshold violation notification settings

Table 15 lists the Monitor Engine Threshold settings that enable you to control how often the Monitor Engine polls its data in order to identify threshold information for alarms, notifications and for statistical sampling.

| <b>Descriptive Parameter Name</b>                                              | <b>Description</b>                                                                                                    |
|--------------------------------------------------------------------------------|----------------------------------------------------------------------------------------------------|
| Threshold minimum sample count,<br>used for calculating relative<br>thresholds | The minimum number of monitor instances required<br>for the calculation of the relative scope thresholds.<br>If the number of monitor instances available for<br>sampling is less than this minimum figure, the<br>threshold is not calculated. As a result, there are no<br>notifications or alarms generated based on the<br>threshold. |
| The maximum number of pooled<br>threshold monitors $(1 to 19)$                 | The number of parallel threads available to the<br>Monitor Engine for processing different Business<br><b>Monitor Thresholds</b>                                                                                                    |

**Table 15 Monitor Engine Threshold Checking Settings**

Table 16 lists the Monitor Engine Threshold settings that enable you to control the number of, and frequency at which, notifications (email, HP Operations Manager messages and script invocations) are sent out when monitor threshold violations occur.

When a threshold is violated, the Monitor Engine database records the detail of the violation. You can then be notified of these threshold violations in a number ways; for example, email; this is done using the Notification Server.

Where there is a significant failure in your business, for example, an application becomes unavailable, you can have the situation where thousands of thresholds are violated, or a small number of thresholds are violated many times. This can result in large numbers (or a storm) of notifications being generated. In the case of email, this can quickly fill up your email Inbox and it is possible that your email Server is unable to keep up with the rate at which the notifications are generated. This in turn creates a backlog of notifications and can severely impact the performance of the HPBPI system. In the case of HP Operations Manager messages or scripts, the backlog created depends on how your system is configured to receive the notifications.

Use the parameters in Table 16 to control the frequency and numbers of notifications that you receive. This reduces the possibility of these notification storms occurring, and still notifies users of the monitor threshold violations.

The following is an example of the effect of setting these parameters:

The parameter values set when you install HPBPI for the first time are:

- 300 seconds for the polling interval
- a maximum of 10 notifications for each threshold violated

This means that you receive a maximum of 10 notifications for each threshold violation, every 5 minutes (300 seconds); this is for each threshold. If there are 20 thresholds violated, there are potentially 200 (10 x 20) notifications in each 5 minute polling interval.

If you know the number of threshold violations your business is likely to generate, you can set these parameters such that:

- you receive all notifications for the occasional problems.
- you have the maximum threshold set such that when there is a system failure, notification storms are prevented and you receive a summary instead.

This also has the effect of reducing the impact of notification storms on HPBPI performance.

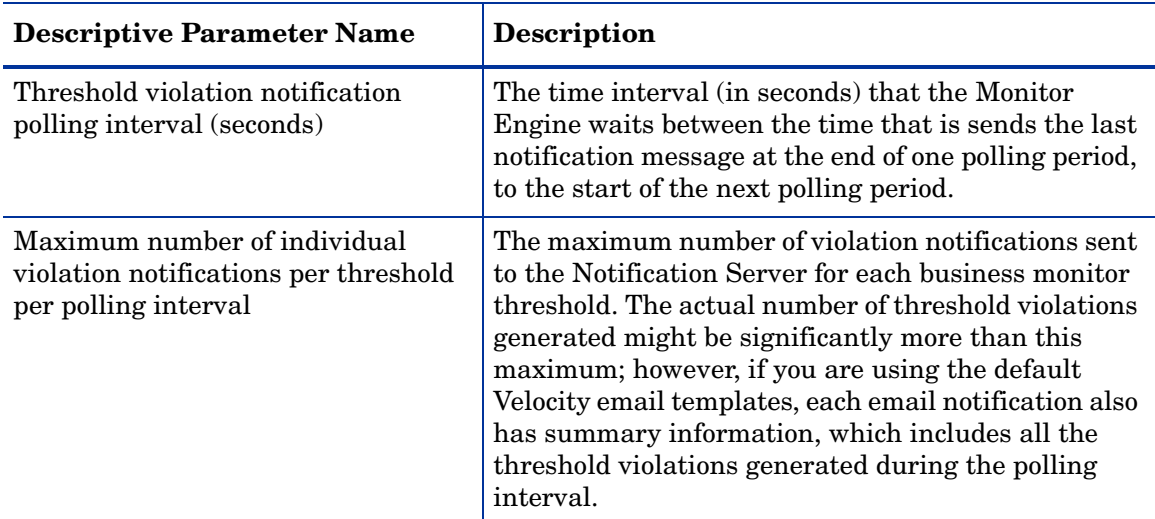

#### **Table 16 Monitor Engine Threshold Violation Notification Settings**

## Modifying the Monitor Engine Threshold Settings

To change the Monitor Engine Threshold Settings, complete the following steps on the Windows system where the HPBPI Server is installed:

- 1. Start the Administration Console as described in section [Administration](#page-19-0)  [Console Description on page 20.](#page-19-0)
- 2. Select the Component Configuration > Monitor Engine > Monitor Engine Threshold settings option from the Navigator pane on the HPBPI Administration Console.
- 3. Enter the changes that you want to make to the Monitor Engine Threshold settings as appropriate in the right-hand pane.
- 4. Click Apply to apply the changes to the property files.
- 5. Select the Status option to move to the panel where the HPBPI component status are shown.
- 6. Stop and restart all the HPBPI components.

The new settings are now applied to your HPBPI system.

## <span id="page-68-0"></span>Monitor Engine Instance Cleaner Settings

This section describes the parameters that you can modify through the Monitor Engine Instance Cleaner settings option.

The Monitor Engine instance cleaner settings section controls how often the Monitor Engine instance thread is run and therefore how often Active and Completed monitor instances, Monitor alarm instances and statistics are deleted.

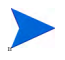

If you set a low Collection interval for your business process monitor definitions, the monitor data can accumulate very quickly and consume a considerable amount of disk space. In addition, if you shutdown your HPBPI system and restart it after a significant amount of time, the monitor statistics are calculated for the period of the shutdown as soon as the HPBPI Server is restarted. As an example, if you set a Collection interval of five minutes and shut down your HPBPI system for a week. When you restart your HPBPI Server, the Monitor Engine calculates all the monitor statistics for each five-minute period since the last time the monitors were calculated. This can result in a significant amount of calculation time, and a significant amount of disk space for the results.

If these results are immediately deleted as a result of the instance cleaner settings, this can also have an impact on the overall operational performance of your machine.

The Collection interval is a parameter that you set when you define a business process monitor in the Monitor Definer and is described in the *Business Process Insight Online Help for the Monitor Definer*.

The configuration parameters are divided into a number of logical sections. These sections appear in the Monitor Engine Instance Cleaner settings pane within the following categories:

- Monitor Engine Instance Cleaner settings
- Active Monitor Instances settings
- Completed Monitor Instances settings
- Monitor Statistics settings
- Monitor Alarm Instances settings

The parameters relating to these settings are described in the following sections.

#### Monitor Engine Instance Cleaner Settings

Table 17 lists the settings that controls how often the Monitor Engine instance cleaner thread is executed. This interval impacts all the other sections on the Monitor Instance Cleaner pane.

| <b>Descriptive Parameter Name</b>                | Description                                                                                                    |
|--------------------------------------------------|----------------------------------------------------------------------------------------------------|
| Instance cleaner execution interval<br>(minutes) | The time period (in minutes) that you want the<br>Monitor instance cleaner thread to run. When it<br>runs, it deletes all eligible Active monitor instances,<br>Completed monitor instances, Monitor Alarm<br>instances and Statistics. This thread also deletes all<br>monitor instances that have been marked as deleted<br>in the Monitor Definer. |

**Table 17 Monitor Engine Instance Cleaner Settings**

#### Active Monitor Instances Settings

Table 18 lists the settings that enable you to control the amount of Active monitors instance data held in the HPBPI database tables.

**Table 18 Active Monitor Instances Settings**

| <b>Descriptive Parameter Name</b>                       | <b>Description</b>                                                                                                    |
|---------------------------------------------------------|----------------------------------------------------------------------------------------------------|
| Delete active monitor instances from<br>the database?   | Select this check box if you want to delete Active<br>monitor instances from the HPBPI database tables.<br>Clear the check box if you do not want to delete the<br>Active monitor instances.                                                          |
| Age of active monitor instances to be<br>removed (days) | This option is available when you select the check<br>box for deleting Active monitor instances.<br>Enter the age (in days) of the Active monitor<br>instances that you want to be deleted when the<br>Monitor Engine instance cleaner thread is run. |

#### Completed Monitor Instances Settings

Table 19 lists the settings that enables you to control the amount of Completed monitors instance data held in the HPBPI database tables.

**Table 19 Completed Monitor Instances Settings**

| <b>Descriptive Parameter Name</b>                          | <b>Description</b>                                                                                                    |
|------------------------------------------------------------|----------------------------------------------------------------------------------------------------|
| Delete completed monitor instances<br>from the database?   | Select this check box if you want to delete Completed<br>monitor instances from the HPBPI database tables.<br>Clear the check box if you do not want to delete the<br>Completed monitor instances.                                                         |
| Age of completed monitor instances<br>to be removed (days) | This option is available when you select the check<br>box for deleting Completed monitor instances.<br>Enter the age (in days) of the Completed monitor<br>instances that you want to be deleted when the<br>Monitor Engine instance cleaner thread is run |

#### **Monitor Statistics Settings**

Table 20 lists the settings that enable you to control the amount of statistical data held in the HPBPI database tables.

**Table 20 Monitor Statistics Settings**

| <b>Descriptive Parameter Name</b>                 | <b>Description</b>                                                                                                    |
|---------------------------------------------------|----------------------------------------------------------------------------------------------------|
| Delete monitor statistics from the<br>database?   | Select this check box if you want to delete statistics<br>from the HPBPI database tables. Clear the check box<br>if you do not want to delete the statistics data. |
| Age of monitor statistics to be<br>removed (days) | This option is available when you select the check<br>box for deleting statistics.                                                                                 |
|                                                   | Enter the age (in days) of the statistics data that you<br>want to be deleted when the Monitor Engine<br>instance cleaner thread is run                            |

#### Monitor Alarm Instances Settings

Table 21 lists the settings that enables you to control the amount of Monitor Alarm instance data held in the HPBPI database tables.

**Table 21 Monitor Violation Instances Settings**

| <b>Descriptive Parameter Name</b>                          | <b>Description</b>                                                                                                    |
|------------------------------------------------------------|----------------------------------------------------------------------------------------------------|
| Delete monitor violation instances<br>from the database?   | Select this check box if you want to delete Monitor<br>Violation instances from the HPBPI database tables.<br>Clear the check box if you do not want to delete the<br>Monitor Violation instances.                                                         |
| Age of monitor violation instances to<br>be removed (days) | This option is available when you select the check<br>box for deleting Completed monitor instances.<br>Enter the age (in days) of the Monitor Violation<br>instances that you want to be deleted when the<br>Monitor Engine instance cleaner thread is run |
#### Modifying the Monitor Engine Instance Cleaner Settings

To change the Monitor Engine Instance Cleaner Settings, complete the following steps on the Windows system where the HPBPI Server is installed:

- 1. Start the Administration Console as described in section [Administration](#page-19-0)  [Console Description on page 20.](#page-19-0)
- 2. Select the Component Configuration > Monitor Engine > Monitor Engine Instance Cleaner settings option from the Navigator pane on the HPBPI Administration Console.
- 3. Enter the changes that you want to make to the Monitor Engine Instance Cleaner settings as appropriate in the right-hand pane.
- 4. Click Apply to apply the changes to the property files.
- 5. Select the Status option to move to the panel where the HPBPI component status are shown.
- 6. Stop and restart all the HPBPI components.

The new settings are now applied to your HPBPI system.

# Component Configuration - HP Business Availability Center Settings

The HP Business Availability Center settings options enable you to configure the details of the Business Availability Center system:

- from which you want to receive status events for operational services.
- where you want HPBPI data samples to be sent.

You need to do this if you want to be able to have HPBPI data displayed within the Business Availability Center Dashboard and also available to the Business Availability Center SLM components and Reporting components.

The HP Business Availability Center settings page is divided into the following logical sections:

• Business Availability Center General settings; see [Table 22](#page-74-0).

These are the properties relating to the connection details for the Business Availability Center server that you want HPBPI to use and are required for both the Data Samples settings and for Service Source settings.

• Data Sample settings; see [Table 23](#page-77-0).

These are the properties relating to the data that you want HPBPI to send to Business Availability Center. If you are using Business Availability Center solely for a source of IT operational services, you do not need to enable a Data Sample.

• Service Source settings; see [Table 24.](#page-78-0)

These are the properties that enable HPBPI to receive status information relating to IT operational services, which are configured for HPBPI CIs, within Business Availability Center.

To configure the properties of the Business Availability integration, make sure that the HP Business Availability Center settings option is selected in the Administration Console navigator pane. The parameters are displayed in the right-hand pane.

[Table 22](#page-74-0) describes the settings related to connection details.

| <b>Descriptive Parameter Name</b>                  | <b>Description</b>                                                                                                    |
|----------------------------------------------------|----------------------------------------------------------------------------------------------------|
| Hostname of Gateway server for<br>Data Collectors  | The fully qualified DNS name of the machine where<br>the Business Availability Center Gateway Server<br>that receives data from the HPBPI Data Collectors is<br>installed. This is the Gateway Server that provides<br>the Service Status information and access to the<br>UCMDB for HPBPI and is the Gateway Server when<br>the HPBPI Data Samples are sent.<br>This value can also be an IP address.                                                 |
| HTTP port of Gateway server for<br>Data Collectors | The port number used by the Web Server on the<br>Business Availability Center Gateway Server for<br>Data Collectors.<br>This is usually port 80 if SSL is not enabled, or port<br>443 is SSL is enabled.                                                                                                    |
| Use SSL for Data Collectors                        | Select the checkbox to enable HTTP over SSL for the<br>HPBPI:<br>Data Sample Provider<br>UCMDB synchronizer<br>$\bullet$<br>component obtaining Service Status information<br>$\bullet$<br>Clear the checkbox if you do not want to use HTTP<br>over SSL. This parameter also requires that<br>Business Availability Center is configured to use<br>SSL; refer to the Business Availability Center<br>documentation for details of how to set this up. |

<span id="page-74-0"></span>**Table 22 Business Availability Center General Settings**

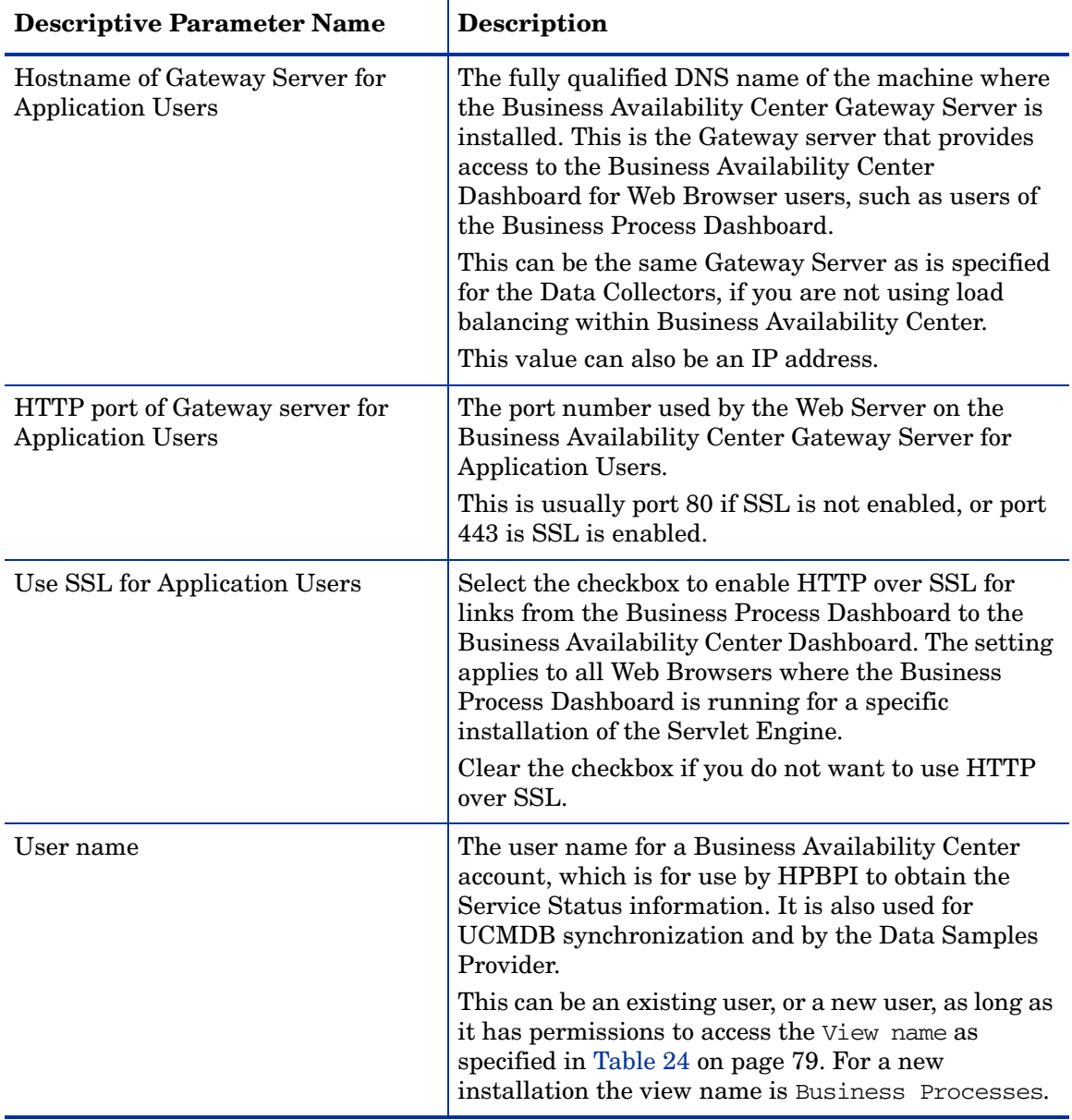

#### **Table 22 Business Availability Center General Settings**

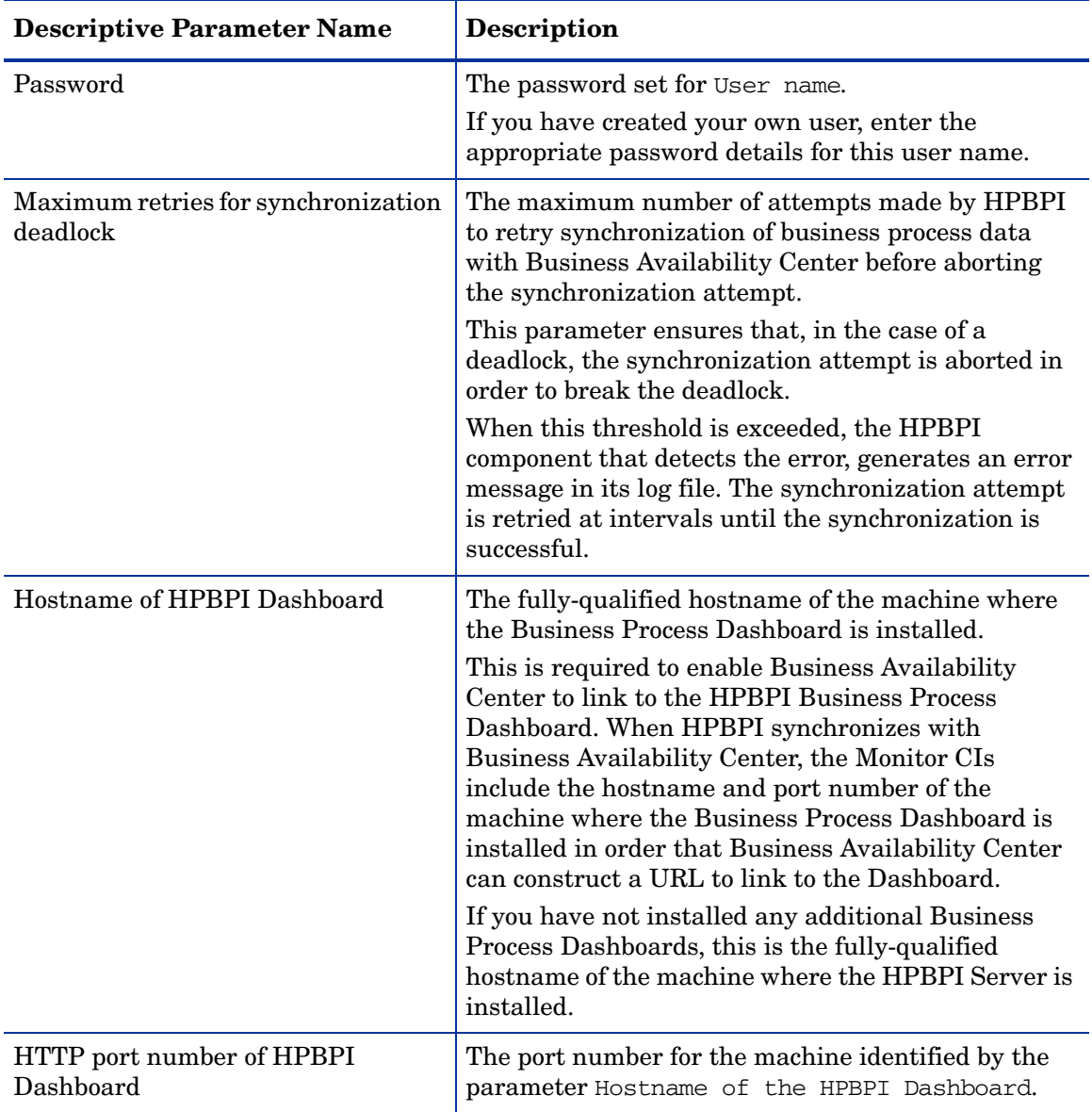

#### **Table 22 Business Availability Center General Settings**

[Table 23](#page-77-0) describes the settings related to the data that you want to send to Business Availability Center.

<span id="page-77-0"></span>**Table 23 Data Sample Settings**

| <b>Descriptive Parameter Name</b>       | <b>Description</b>                                                                                                    |
|-----------------------------------------|----------------------------------------------------------------------------------------------------|
| Data Samples enabled                    | Select this check box if you want HPBPI to send data<br>samples for its business processes to Business<br>Availability Center.                                                                                                    |
|                                         | You do not need to set this option, if you are using<br>Business Availability Center solely for a source of IT<br>operational resources.                                                                                                    |
| Data samples send interval<br>(minutes) | The time interval (in minutes) that you want HPBPI<br>to use to send data samples to the named Business<br>Availability Center Gateway Server.                                                                                                    |
|                                         | Select a time from the drop-down list. The selection<br>of time intervals is aligned with the time periods for<br>the Business Availability Center SLM calculations.<br>in order to provide the most accurate results.<br>When enabled, this time interval is the<br>measurement interval for all HPBPI Monitors. |
| Connection timeout (seconds)            | The period of time (in seconds) allowed for the<br>HPBPI Server to request a connection with the<br>Business Availability Center Gateway Server when<br>sending data samples.                                                                                                    |
|                                         | If this parameter is set to zero $(0)$ , the time allowed<br>for requesting a connection is unlimited, that is, no<br>timeout occurs.                                                                                                    |
|                                         | If a timeout does occur, HPBPI attempts to resend<br>the data sample after waiting for the interval<br>configured for Data samples send interval.                                                                                                    |

| <b>Descriptive Parameter Name</b>                   | <b>Description</b>                                                                                                    |
|-----------------------------------------------------|----------------------------------------------------------------------------------------------------|
| Guaranteed retention period<br>(minutes)            | The period of time (in minutes) that a Data Sample<br>is guaranteed to be made available for transfer to the<br>Business Availability Center Gateway Server and<br>before it is discarded.                                                                        |
|                                                     | In cases where it is not possible to make a connection<br>to the Business Availability Center Gateway Server,<br>or where the Gateway Server's buffer tables are full,<br>HPBPI retains copies of each Data Sample for the<br>period specified by this parameter. |
| Minimum Send Delay for Monitor<br>Samples (seconds) | Delay (in seconds) following the Data samples send<br>interval to allow time for the Monitor Engine to<br>collate data to be sent to Business Availability<br>Center.                                                                                             |
|                                                     | This delay should be set to be less than the value of<br>the Decay setting within Business Availability<br>Center to reduce the possibility of Business<br>Availability Center displaying a message stating<br>that there is no sample data available to display. |

**Table 23 Data Sample Settings**

[Table 24](#page-78-0) describes the settings related to the status information that you want to receive from Business Availability Center.

<span id="page-78-0"></span>**Table 24 Service Source Settings**

| <b>Descriptive Parameter Name</b> | <b>Description</b>                                                                                                    |
|-----------------------------------|----------------------------------------------------------------------------------------------------|
| Service Source enabled            | Select this check box if you want HPBPI to receive<br>status information relating to HPBPI CIs from<br>Business Availability Center.                                                                                                    |
| View name                         | The name of the Business Availability Center<br>Dashboard view that contains the business process<br>information (service status information in HPBPI<br>terms), required for display in the HPBPI<br>Dashboard.<br>The default view for the Business Availability<br>Center dashboard is the Business Processes view. |

| <b>Descriptive Parameter Name</b>     | Description                                                                                                    |
|---------------------------------------|----------------------------------------------------------------------------------------------------|
| Status event poll interval (seconds)  | The time interval (in seconds) that you want be used<br>for the service source to poll the Business<br>Availability Center Gateway Server servlet engine<br>for status events.                                          |
| Connection timeout (seconds)          | The period of time allowed for the HPBPI Server to<br>request Service status information from the<br>Business Availability Center Gateway Server servlet<br>engine when requesting information relating to<br>services. |
|                                       | If this parameter is set to zero $(0)$ , the time allowed<br>for the connection is unlimited, that is, no timeout<br>occurs.                                                                                            |
|                                       | If a timeout does occur, the HPBPI Server waits for<br>the interval configured for Status event poll<br>interval before issuing another request for status<br>events.                                                   |
| Override Service Adapter's log level? | Select the Check Box if you want to change the log<br>level setting for this Business Availability Center<br>Gateway server connection.                                                                                 |
| Log level for this adapter            | The level of logging required. It can be one of Finer,<br>Fine or Info; see section Component Configuration -<br>Logging on page 126 for a description of the log<br>levels.                                            |

**Table 24 Service Source Settings**

#### Modifying the Business Availability Center Settings

To change the HP Business Availability Center settings, complete the following steps on the Windows system, where the HPBPI Server is installed:

- 1. Start the Administration Console as described in section [Administration](#page-19-0)  [Console Description on page 20.](#page-19-0)
- 2. Select Component Configuration > HP Business Availability Center settings option from the Navigator pane on the HPBPI Administration Console.
- 3. Enter the changes that you want to make to the settings as appropriate in the dialog presented.
- 4. Click OK to dismiss the dialog.
- 5. Click Apply to apply the changes to the HPBPI configuration.

You do not need to stop and start the components after changing these settings as the configuration changes are made automatically.

The new settings are now applied to your HPBPI system.

## Component Configuration - Operational Service Sources

The Operational Service Options enable you to configure the sources of operational service events that you want to receive from other HP BTO Software. These components include:

- HP Operations Manager for Windows (HPOM)
- HP Service Oriented Architecture (SOA) Manager

The Operational Service Sources configuration page is divided into the following logical sections:

- Operational Service Sources; these sources can be any one of:
	- HP Operations Manager; see section [HP Operations Manager on](#page-81-0)  [page 82.](#page-81-0)
	- Instances of SOA Manager Service or Business Availability Center sources that you add; see section [SOA Manager Service Sources on](#page-86-0)  [page 87.](#page-86-0)
- Proxy for Web service adapters; see section Proxy for Web Service [Adapters on page 90.](#page-89-0)

## <span id="page-81-0"></span>HP Operations Manager

HP Operations Manager is a pre-named service source, which is available for you to select and modify in the table of Operational Service Sources. To enable HPBPI to be able to import operational services from HP Operations Manager, you need to install the HP Operations Manager Adapter on a system where HP Operations Manager is located and then you need to configure HP Operations Manager interoperability.

Specifically, this option enables you to specify whether or not you want HPBPI to interoperate with HP Operations Manager Service Navigator component (on HP-UX), or HP Operations Manager for Windows.

An HPBPI Server can connect to one HP Operations Manager Server at any one time, this can be on HP-UX (Service Navigator component), or Windows (HP Operations Manager for Windows). An HPBPI server cannot connect to both HP-UX and Windows at the same time.

To configure interoperability with HP Operations Manager:

- 1. Select HP Operations Manager
- 2. Click the Modify button below the list of service sources to configure the details of the integration.
- 3. Select the Enabled? checkbox next to the HP Operations Manager option to enable the interoperability. If this check box is not selected, operational services are not synchronized with those defined in the Modeler, and you are not able to deploy a Process definition that references an HP Operations Manager Service definition.

The HP Operations Manager configuration parameter settings are described in Table 25.

Table 25 lists the HP Operations Manager parameters.

**Table 25 HP Operations Manager**

| <b>Descriptive Parameter Name</b>       | <b>Description</b>                                                                                                    |
|-----------------------------------------|----------------------------------------------------------------------------------------------------|
| HP Operations Adapter hostname          | The fully qualified domain name for the system<br>where the HP Operations Manager Adapter is<br>installed and running.                                                                                                    |
| Clients' maximum wait time<br>(seconds) | The maximum time (in seconds) that a client waits<br>for a response from the adapter before assuming that<br>an error has occurred and causing the connection to<br>time out. An error message is written to its log file<br>when this maximum time is exceeded. |
| Clients' reconnect interval (seconds)   | The time (in seconds) that a client waits before<br>retrying a connection to the adapter following a<br>previously failed connection. A warning message is<br>written to its log file each time the client fails to<br>reconnect.                                |

If you want to enable or disable HP Operations Manager synchronization; see section [Enabling or Disabling HP Operations Manager Settings for](#page-83-0)  [Interoperability on page 84.](#page-83-0)

If you want to modify the Adapter hostname, or if you have reinstalled the Adapter on a system with the same hostname, refer to section [Modifying the](#page-84-0)  [HP Operations Manager Adapter Hostname on page 85](#page-84-0).

If you want to modify the client maximum wait time and reconnect intervals, refer to section [Modifying the Client Maximum Wait and Reconnect Intervals](#page-85-0) [on page 86.](#page-85-0)

### <span id="page-83-0"></span>Enabling or Disabling HP Operations Manager Settings for Interoperability

This setting enables you to configure whether or not you want to enable or disable synchronization with the HP Operations Manager Adapter services.

To change modify this setting, complete the following steps:

- 1. Start the Administration Console as described in section [Administration](#page-19-0)  [Console Description on page 20.](#page-19-0)
- 2. Select the Component Configuration > Operational Service Sources option from the Navigator pane on the HPBPI Administration Console.
- 3. Select or clear the checkbox adjacent to the HP Operations Manager entry in the Service Source table as appropriate.
- 4. Click Apply to apply the changes to the HPBPI configuration.
- 5. Select the Status option to move to the panel where the HPBPI component status are shown.
- 6. Stop and restart all the HPBPI Server components using the Stop All and Start All options.

The new setting is now applied to your HPBPI system.

#### <span id="page-84-0"></span>Modifying the HP Operations Manager Adapter Hostname

This is the hostname of the system where the HP Operations Manager Adapter is installed. As the adapter has to be installed on the same system as the HP Operations Manager Server, this is also the hostname of the system where either the HP Operations Manager Service Navigator component or HP Operations Manager for Windows is installed (according to your configuration). If you want to change this hostname for any reason, including reinstalling the adapter on an HP Operations Manager system where it has been installed before, complete the following steps on the Windows system, where the HPBPI Server is installed:

- 1. Make sure that the HP Operations Manager Adapter is installed and running on the new system.
- 2. Make sure that the HP Operations Manager services required by your HPBPI processes are available on the new server.
- 3. Use the HPBPI Modeler to undeploy all the parent processes that link to the affected HP Operations Manager services.

You do this by individually selecting the Process Definitions from the navigator pane in the HPBPI Modeler and selecting Undeploy from the File menu. [Chapter 3, HPBPI Modeler Administration](#page-134-0) discusses undeployment in more detail.

- 4. Start the Administration Console on the HPBPI Server system as described in section [Administration Console Description on page 20.](#page-19-0)
- 5. Using the Administration Console, stop the Business Impact Engine and the Model Repository using the Stop button on the Status option.
- 6. Start the Administration Console as described in section [Administration](#page-19-0)  [Console Description on page 20.](#page-19-0)
	- Select the Component Configuration > Operational Service Sources.
	- Select HP Operations Manager option from the right-hand pane.
	- Click the Modify button.
- 7. Enter the new name for the HP Operations Manager Adaptor hostname in the HP Operations Manager Source Properties dialog.

This should be the fully qualified hostname for the system where either Service Navigator is installed, or HP Operations Manager for Windows is installed.

- 8. Select Apply and the changes are made to the configuration files.
- 9. Select the Status option where the component states are listed.
- 10. Stop and all the HPBPI Server components using the Stop All button.

The HPBPI Modeler issues a warning stating that it has lost its communication link with the HPBPI Server and prompting you to close the modeler. All unsaved changes are saved when the HPBPI Modeler shuts down.

- 11. Restart the all the HPBPI Server components using the Start All button.
- 12. Restart the HPBPI Modeler so it re-establishes its connection to the Model Repository.
- 13. Use the File|Link to HP Operations Manager Services... menu option in the Modeler to re link the HP Operations Manager services on the new HP Operations Manager Server.
- 14. Use the HPBPI Modeler to redeploy the previously undeployed Process and Service definitions to the new HP Operations Manager system.

This is in order that the new services are registered with the HP Operations Manager system.

You have now completed the configuration for the hostname for the HP Operations Manager Adapter system.

#### <span id="page-85-0"></span>Modifying the Client Maximum Wait and Reconnect Intervals

To change these settings, complete the following steps on the Windows system, where the HPBPI Server is installed:

- 1. Start the Administration Console as described in section [Administration](#page-19-0)  [Console Description on page 20.](#page-19-0)
- 2. Start the Administration Console as described in section [Administration](#page-19-0)  [Console Description on page 20.](#page-19-0)
	- Select the Component Configuration > Operational Service Sources.
	- Select HP Operations Manager option from the right-hand pane.
	- Click the Modify button.
- 3. Enter the changes that you want to make to the settings as appropriate in the HP Operations Manager Source Properties dialog.
- 4. Click Apply to apply the changes to the HPBPI configuration.
- 5. Select the Status option to move to the panel where the HPBPI component status are shown.
- 6. Stop and restart all the HPBPI Server components using the Stop All and Start All options.

The new settings are now applied to your HPBPI system.

## <span id="page-86-0"></span>SOA Manager Service Sources

In order to access SOA Manager as a source of operational services, you also need to install the SOA Manager adapter. If you want to connect to more than one SOA Manager system, you must install the adapter multiple times and you can then create an instance of the SOA Manager service source for each adapter installation.

To add a new SOA Manager Service source, click Add to add a new Service Source

The Service Oriented Architecture Manager Source Properties dialog is presented. The properties for the SOA Manager Service Source are described in Table 26.

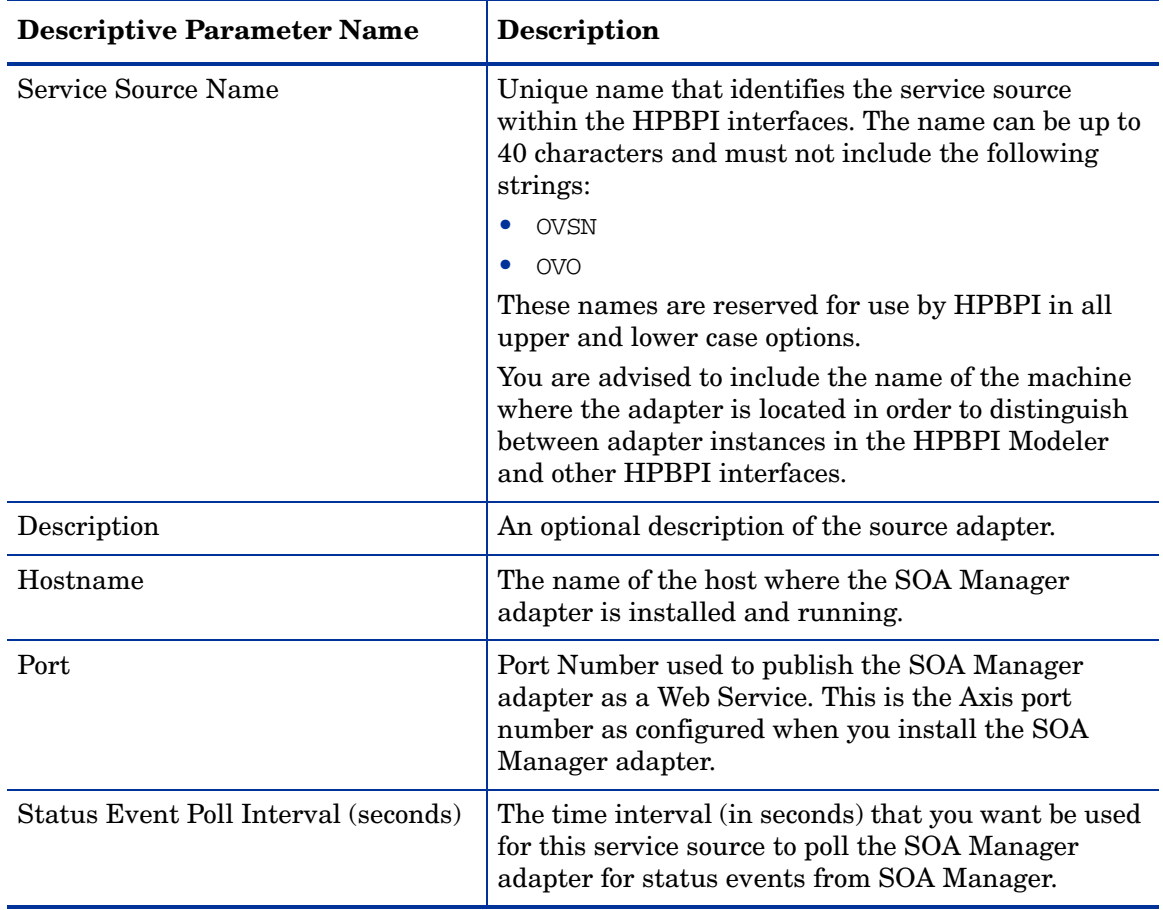

#### **Table 26 HP SOA Manager Service Source Properties**

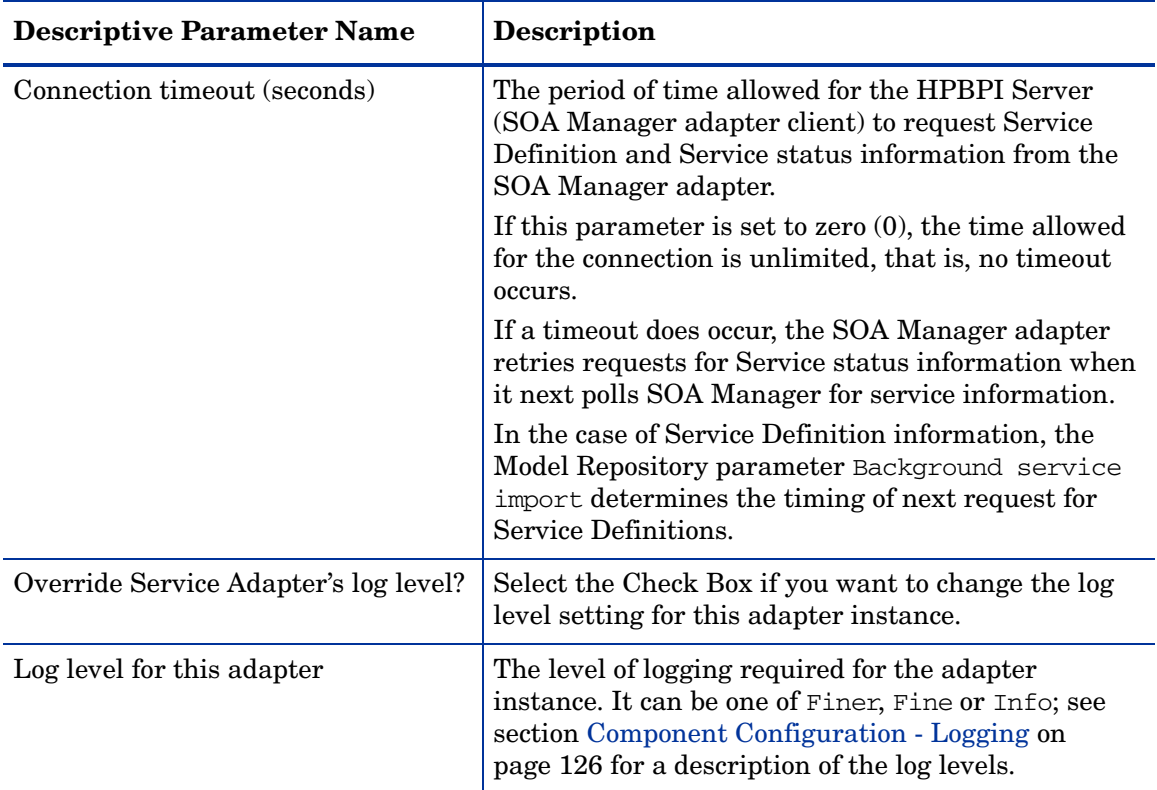

#### **Table 26 HP SOA Manager Service Source Properties**

### Modifying the SOA Manager Service Source Settings

To change the Service Source settings, complete the following steps on the Windows system, where the HPBPI Server is installed:

- 1. Start the Administration Console as described in section [Administration](#page-19-0)  [Console Description on page 20.](#page-19-0)
- 2. Select Component Configuration > Operational Service Sources option from the Navigator pane on the HPBPI Administration Console.
- 3. Select the Service Source that you want to modify.
- 4. Select the Modify button.
- 5. Enter the changes that you want to make to the settings as appropriate in the dialog presented.
- 6. Click OK to dismiss the dialog.
- 7. Click Apply to apply the changes to the HPBPI configuration.
- 8. Select the Status option to move to the panel where the HPBPI component status are shown.
- 9. Stop and restart all the HPBPI Server components using the Stop All and Start All options.

The new settings are now applied to your HPBPI system.

## <span id="page-89-0"></span>Proxy for Web Service Adapters

You can set parameters for a Web proxy if you have one for your organization. This Web proxy can then be used by the instances of any Web Service adapters that you create from the Operation Service Source option. The Web proxy applies only to adapters that use Web services, which currently includes only the SOA Manager adapter.

The properties for the Proxy for web service adapters are described in Table 27.

| <b>Descriptive Parameter Name</b> | <b>Description</b>                                                                                                    |
|-----------------------------------|----------------------------------------------------------------------------------------------------|
| Enable proxy?                     | Select this checkbox to enable your proxy. Clear the<br>checkbox to disable the proxy.                                                                                                    |
| Proxy host                        | Name of host used for HTTP access.<br>Use this option to configure Web proxy details as an<br>alternative to accessing the SOA Manager service<br>sources that you are configuring.        |
| Proxy port                        | Port number used by host for HTTP access.<br>Use this option to configure Web proxy details as an<br>alternative to accessing the SOA Manager service<br>sources that you are configuring. |

**Table 27 Proxy for Web Service Adapters**

#### Modifying the Web Service Proxy Settings

To change the Proxy for Web Service Adapter settings, complete the following steps on the Windows system, where the HPBPI Server is installed:

- 1. Start the Administration Console as described in section [Administration](#page-19-0)  [Console Description on page 20.](#page-19-0)
- 2. Select Component Configuration > Operational Service Sources option from the Navigator pane on the HPBPI Administration Console.
- 3. Enter the changes that you want to make to the settings as appropriate in the right-hand pane.
- 4. Click OK to dismiss the dialog.
- 5. Click Apply to apply the changes to the HPBPI configuration.
- 6. Select the Status option to move to the panel where the HPBPI component status are shown.
- 7. Stop and restart all the HPBPI Server components using the Stop All and Start All options.

The new settings are now applied to your HPBPI system.

# Component Configuration - Model Repository

The Model Repository configuration has one section as follows:

• Background service import

The parameters relating to these settings appear on the right-hand pane of the Administration Console when you select one of these options in the console's navigation tree.

## Background Service Import

This section describes the parameters that you can modify through the Background service import option.

These settings enable you to configure the intervals for polling, HP Operations Manager and SOA Manager for Service Definitions as a background activity.

Services are imported into the Model Repository as a background activity at the time period specified and each time the Model Repository is started. The services are imported only when you have also enabled service definition import for SOA Manager (as described in section [SOA Manager Service](#page-86-0)  [Sources on page 87](#page-86-0)). HP Operations Manager Services are references to the Services and are not imported into the Model Repository.

This then makes the services available automatically to you through the Modeler without needing to refresh the services manually through the Modeler interface.

Table 28 lists the Background Service Import parameters that you can modify.

**Table 28 Background Service Import**

| <b>Descriptive Parameter Name</b>               | <b>Description</b>                                                                                                    |
|-------------------------------------------------|----------------------------------------------------------------------------------------------------|
| Enable background service definition<br>import? | A check box to enable or disable importing service<br>definitions into the Model Repository. When checked,<br>background import is enabled. If you uncheck this<br>check box, you can use the menu options within the<br>HPBPI Modeler to import the services that you need<br>defined. |
| Service import period (minutes)                 | The time interval (in minutes) for importing Service<br>definitions when background importing is enabled.                                                                                                    |

#### Modifying the Background Service Import Parameters

To change the Background service import option, complete the following steps on the Windows system, where the HPBPI Server is installed:

- 1. Start the Administration Console as described in section [Administration](#page-19-0)  [Console Description on page 20.](#page-19-0)
- 2. Select the Component Configuration > Model Repository> Background service import option from the Navigator pane on the HPBPI Administration Console.
- 3. Enter the changes that you want to make to the settings as appropriate in the right-hand pane.
- 4. Click Apply to apply the changes to the HPBPI configuration.
- 5. Select the Status option to move to the panel where the HPBPI component status are shown.
- 6. Stop and restart all the HPBPI Server components using the Stop All and Start All options. You can stop and restart the Model Repository component; however, you are advised to use Stop All and Start All to ensure that the HPBPI components are stopped and started in the correct order.

The new settings are now applied to your HPBPI system.

# Component Configuration - Business Event Handler

The Business Event Handler options enable you to configure the parameters for the Adaptor (based on openadaptor) that sends and receives events between the Business Impact Engine and the Business Event Handler.

These parameters are listed in Table 29.

| <b>Descriptive Parameter Name</b>                                             | <b>Description</b>                                                                                                    |
|-------------------------------------------------------------------------------|----------------------------------------------------------------------------------------------------|
| Log package information?                                                      | A check box that when checked means that the<br>Business Event Handler logs package information.                                                                                                    |
| Log thread information?                                                       | A check box that when checked means that the<br>Business Event Handler logs thread information.                                                                                                    |
| Log time information?                                                         | A check box that when checked means that the<br>Business Event Handler logs time information.                                                                                                    |
| Maximum number of socket source<br>threads                                    | Maximum number of threads that can be created for<br>the adapter socket source. When this threshold is<br>exceeded, the request for a thread is refused and the<br>Business Event Handler reports a Connection<br>Refused error in its log file. |
| Maximum number of retries to<br>deliver events into Business Impact<br>Engine | The maximum number of times the Business Event<br>Handler attempts to deliver an event to the Business<br>Impact Engine (using RMI) before rolling back the<br>transaction for the business event.                                               |

**Table 29 Business Event Handler Settings**

| <b>Descriptive Parameter Name</b>                            | Description                                                                                                    |
|--------------------------------------------------------------|----------------------------------------------------------------------------------------------------|
| Business Impact Engine event retry<br>delay (seconds)        | Time (in seconds) between each attempt to send an<br>event from the Business Event Handler to the<br>Business Impact Engine using RMI.                                                                                                    |
| Maximum number of retries to<br>deliver events from Hospital | The maximum number of times the Business Event<br>Handler attempts to deliver an event from the Event<br>Hospital to the Business Impact Engine.                                                                                                    |
|                                                              | The Business Impact Engine marks particular<br>categories of event errors to result in the event being<br>sent to the event Hospital and marked to be<br>automatically discharged; for example, events that<br>are received out of sequence before a data instance<br>has been created for the event. |
|                                                              | If the Business Event Handler does not succeed in<br>delivering the event to the Engine in within the<br>specified number of retries, the event remains in the<br>event Hospital.                                                                                                    |
| Hospital event poll interval (seconds)                       | Time (in seconds) that the Business Event Handler<br>polls the Event Hospital looking for events that have<br>been marked as ready for discharge and that can be<br>delivered to the Business Impact Engine.                                                                                          |

**Table 29 Business Event Handler Settings**

### Modifying the Business Event Handler Parameters

To change these settings, complete the following steps on the Windows system, where the HPBPI Server is installed:

- 1. Start the Administration Console as described in section [Administration](#page-19-0)  [Console Description on page 20.](#page-19-0)
- 2. Select the Business Event Handler option from the Navigator pane on the HPBPI Administration Console.
- 3. Enter the changes that you want to make to the settings as appropriate in the right-hand pane.
- 4. Click Apply to apply the changes to the HPBPI configuration.
- 5. Select the Status option to move to the panel where the HPBPI component status are shown.
- 6. Stop and restart all the HPBPI Server components using the Stop All and Start All options. You can stop and restart the Business Event Handler component; however, you are advised to use Stop All and Start All to ensure that the HPBPI components are stopped and started in the correct order.

The new settings are now applied to your HPBPI system.

## Component Configuration - JMS Business Event Handler

Use the JMS Business Event Handler options to configure the parameters for your JMS connections., which enables HPBPI to receive business events from a JMS-based system.

These options appear hierarchically in the Administration Console, under the JMS Business Event Handler navigation option as follows:

- General settings
- Service Providers
- Event Sources

The parameters relating to these settings appear on the right-hand pane of the Administration Console when you select one of these options in the console's navigation tree. If these options are not visible, you need to expand the entries under JMS Business Event Handler using the usual Explorer style navigation techniques.

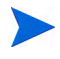

HPBPI supports the JMS message type javax.jms.TextMessage, where the content of the text is an XML file in a particular format. This means you must be integrating with an application that sends and receives this message type if you want to use the JMS Business Event Handler. One example of such an application is TransactionVision.

## General Settings

[Table 30](#page-98-0) describes the parameters that you can set to configure the behavior of your JMS connection.

<span id="page-98-0"></span>**Table 30 General Settings** 

| <b>Descriptive Parameter Name</b>                                             | <b>Description</b>                                                                                                    |
|-------------------------------------------------------------------------------|----------------------------------------------------------------------------------------------------|
| Log package information?                                                      | A check box that when checked means that the JMS<br>Business Event Handler logs package information.                                                                                                   |
| Log thread information                                                        | A check box that when checked means that the JMS<br>Business Event Handler logs thread information.                                                                                                    |
| Log time information?                                                         | A check box that when checked means that the JMS<br>Business Event Handler logs time information.                                                                                                    |
| Maximum number of retries to<br>deliver events into Business Impact<br>Engine | The maximum number of times the JMS Business<br>Event Handler attempts to deliver an event to the<br>Business Impact Engine (using RMI) before rolling<br>back the transaction for the business event. |

#### **Table 30 General Settings**

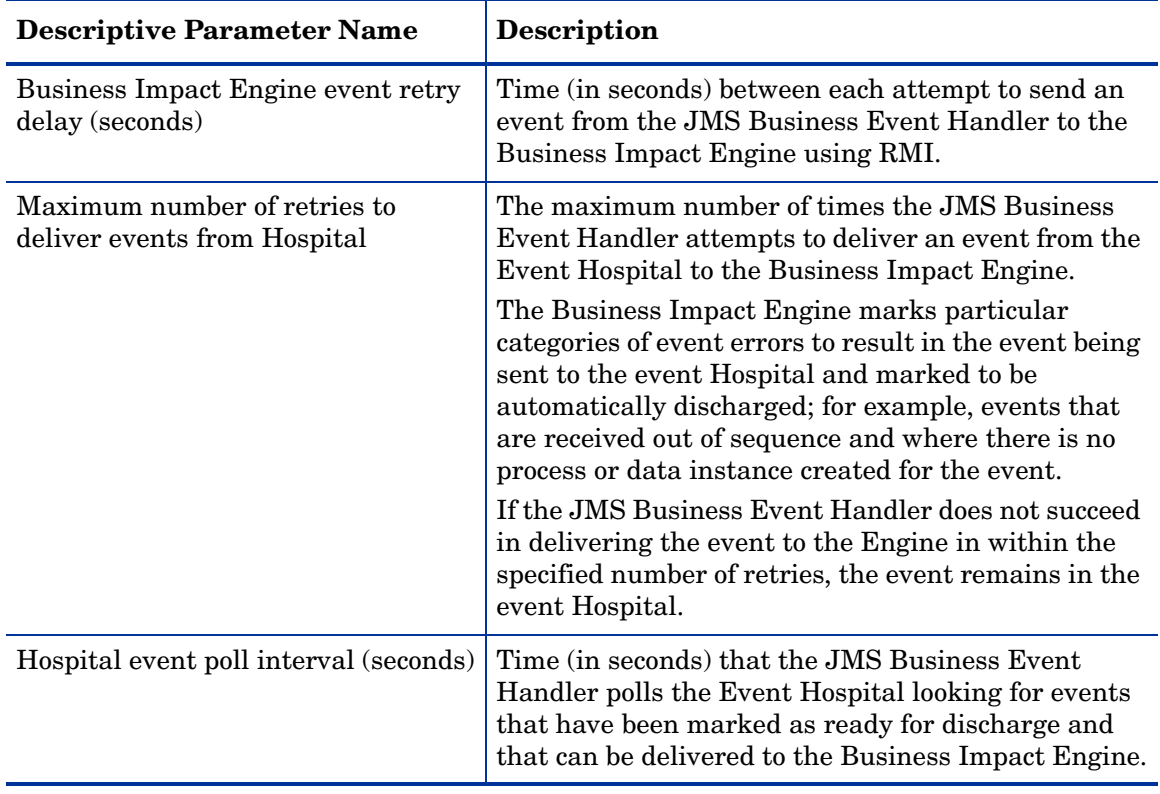

### Service Providers

This section describes the parameters that you can set to specify the details of the service provider that you are using for your JMS connection to HPBPI. You must add a Service Provider before you can configure a JMS Event Source.

Click the Add button to add a new Service Provider to the list of available providers. The JMS Service Provider Properties dialog is presented and the properties for adding a new service provider are described in [Table 31.](#page-100-0)

| <b>Descriptive Parameter Name</b> | <b>Description</b>                                                                                                    |
|-----------------------------------|----------------------------------------------------------------------------------------------------|
| Service Provider Name             | Unique name that identifies the service provider<br>within the HPBPI interfaces for administrative and<br>identification purposes. The name can be up to 40<br>characters. |
| Description                       | An optional description of service provider.                                                                                                    |
| Service Provider Classpath        | Location of the Service Provider client Java classes.                                                                                                    |
| <b>JNDI</b> Provider Location     | Location of the JNDI service for the named Service<br>Provider, typically this is a URL.                                                                                   |
| <b>JNDI Factory Class</b>         | The Java class name for the initial context factory<br>for the JNDI service.                                                                                               |
| <b>JMS</b> Factory Class          | The Java class name for the initial context factory<br>for the JMS service provider.                                                                                       |

<span id="page-100-0"></span>**Table 31 JMS Service Provider Properties**

### Event Sources

This section describes the parameters that you can set to specify the details of the event sources that you want to access from your service provider. These are the event sources that will supply the transaction events that you have configured for your processes.

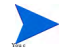

You cannot add a new Event Source until you have configured at least one Service Provider.

Click the Add button to add a new Event Source to the list. The JMS Event Source Properties dialog is presented and the properties for adding a new Event Source are described in [Table 32](#page-101-0).

| <b>Descriptive Parameter Name</b> | <b>Description</b>                                                                                                    |
|-----------------------------------|----------------------------------------------------------------------------------------------------|
| Service Provider Name             | Select the name of the service provider that you have<br>configured to source the events that you require.                                                                                                    |
| <b>JMS</b> Queue Subject          | The name of the JMS queue created for HPBPI at<br>the selected Service Provider.                                                                                                    |
| User Name                         | If required by the Service Provider, the name of the<br>user with authority to access the queue identified by<br><b>JMS</b> Queue Subject.<br>Not all JMS Service Providers require a user name<br>to be specified. |
| Password                          | If required, the password for User Name.                                                                                                    |

<span id="page-101-0"></span>**Table 32 Event Sources** 

## Modifying the JMS Business Event Handler Settings

To change these settings, complete the following steps on the Windows system, where the HPBPI Server is installed:

- 1. Start the Administration Console as described in section [Administration](#page-19-0)  [Console Description on page 20.](#page-19-0)
- 2. Select the JMS Business Event Handler option from the Navigator pane on the HPBPI Administration Console.
- 3. Enter the changes that you want to make to the settings as appropriate in the right-hand pane.
- 4. Click Apply to apply the changes to the HPBPI configuration.
- 5. Select the Status option to move to the panel where the HPBPI component status are shown.
- 6. Stop and restart all the HPBPI Server components using the Stop All and Start All options. You can stop and restart the JMS Business Event Handler component; however, you are advised to use Stop All and Start All to ensure that the HPBPI components are stopped and started in the correct order.

The new settings are now applied to your HPBPI system.

## Component Configuration - Business Process **Dashboard**

The Business Process Dashboard option enables you to manage the parameters of the Business Process Dashboard.

The parameters relating to these settings appear on the right-hand pane of the Administration Console when you select the Business Process Dashboard in the console's navigation tree. If the Business Process Dashboard options are not visible in the navigation tree, expand the entries using the Explorer-style navigation techniques.

You can also control the security settings for the Dashboard as described in section [Component Configuration - Security on page 120.](#page-119-0)

## Business Process Dashboard Settings

This option enables you to configure parameters related to the behavior of the Business Process Dashboard. These parameters are listed in Table 33.

| <b>Descriptive Parameter Name</b>                 | <b>Description</b>                                                                                                    |
|---------------------------------------------------|----------------------------------------------------------------------------------------------------|
| Page refresh delay (seconds)                      | The time interval (in seconds) that the Business<br>Process Dashboard page uses to set the refresh<br>interval for the Web browser.                                                                                                    |
| Maximum number of retries on<br>database deadlock | The maximum number of attempts by the Business<br>Process Dashboard to retry a database transaction<br>before aborting it. It is possible for deadlocks to occur<br>when the Business Process Dashboard and other<br>applications are accessing the HPBPI database<br>simultaneously. This parameter ensures that, in the<br>case of a deadlock, the Business Process Dashboard<br>aborts the transaction in order to break the deadlock<br>and generates an error message. which is displayed<br>on a Web page. If the Business Process Dashboard<br>aborts the transaction, use the Refresh button on<br>your browser to reload the page. |

**Table 33 Business Process Dashboard Settings**

| <b>Descriptive Parameter Name</b>                               | <b>Description</b>                                                                                                    |
|-----------------------------------------------------------------|----------------------------------------------------------------------------------------------------|
| Database deadlock retry delay<br>(seconds)                      | The time (in seconds) between each attempt to retry<br>a database transaction.                                                                                                    |
| Show service state for a completed<br>step?                     | A check box indicating whether or not to show the<br>status of services for steps that have already been<br>completed in the business process.                                                                                                    |
| Show superseded processes?                                      | A check box indicating whether or not to show<br>superseded processes through the Dashboard.                                                                                                    |
| Include data properties when<br>exporting process lists as CSV? | A checkbox indicating whether or not to include the<br>properties of a Data definition when exporting<br>Process definitions, using the Export All option,<br>within the Business Process Dashboard.                                                                                                    |
|                                                                 | This is the option, on the Business Process<br>Dashboard, to export the current process instance<br>list to a file in a comma-separated value (CSV)<br>format.                                                                                                    |
| HPBPI server time zone                                          | This parameter is available only when you have<br>selected a Dashboard Only installation type.<br>The timezone for the machine where the HPBPI<br>Server is installed. This enables you to make sure<br>that, in cases where the remote Business Process<br>Dashboard is located in a different time zone, the<br>times displayed from a remote Business Process<br>Dashboard are correct.<br>When selecting a time zone option, you are advised<br>to select a location/city style option, for example,<br>Pacific/Midway. Selecting this option, rather than a<br>GMT offset (for example, GMT+8) allows a daylight<br>saving rule to be applied. |

**Table 33 Business Process Dashboard Settings**

### Modifying the General Settings

To change these settings, complete the following steps on the Windows system, where the HPBPI Server is installed:

- 1. Start the Administration Console as described in section [Administration](#page-19-0)  [Console Description on page 20.](#page-19-0)
- 2. Select the General Settings option from the Navigator pane on the HPBPI Administration Console.
- 3. Enter the changes that you want to make to the settings as appropriate in the right-hand pane.
- 4. Click Apply to apply the changes to the HPBPI configuration.
- 5. If you have modified the Show service state for a completed step? parameter, you need to stop and restart the Servlet Engine as described in step 6. If you have not modified this parameter, continue at step 8.
- 6. Select the Status option to move to the panel where the HPBPI component status are shown.
- 7. Stop and restart the Servlet Engine component.
- 8. If you have modified the Page refresh delay (seconds) parameter, and the parameter was previously set to zero (0), you need to refresh the Web browser window where the Business Process Dashboard is running.
- 9. The new settings are now applied to your HPBPI system.

## Component Configuration - MS SQL Server Access

The MS SQL Server Access parameters are available only when you select MS SQL as the database from within the HPBPI installation procedure. If you select Oracle as your database, the MS SQL Server parameters are not available through the Administration Console.

The MS SQL Server Access option enables you to view the current configurations for the SQL Server access and modify the password for the database access. If you have a Dashboard Only installation, all the settings for MS SQL Server Access are modifiable.

The database is used by the following components:

- Business Impact Engine
- Monitor Engine
- Business Event Handler
- Notification Server
- Business Process Dashboard
- Intervention Client

These parameters are listed in Table 34.

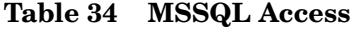

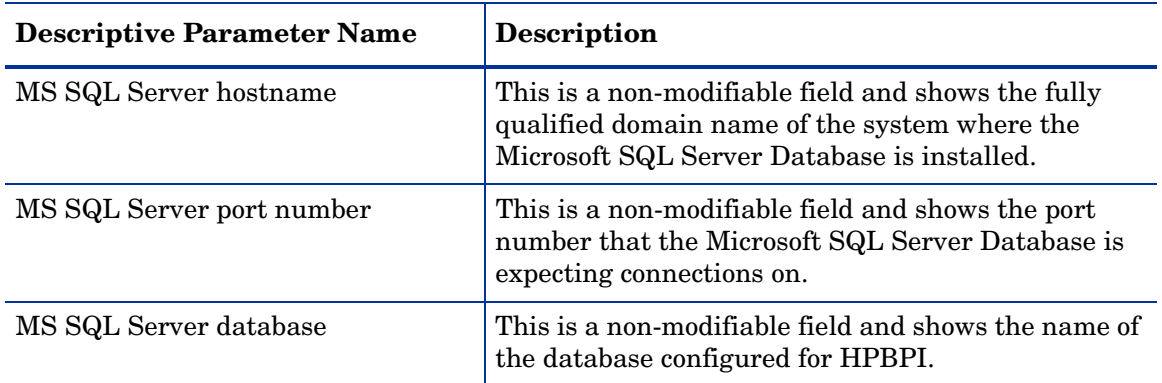

#### **Table 34 MSSQL Access**

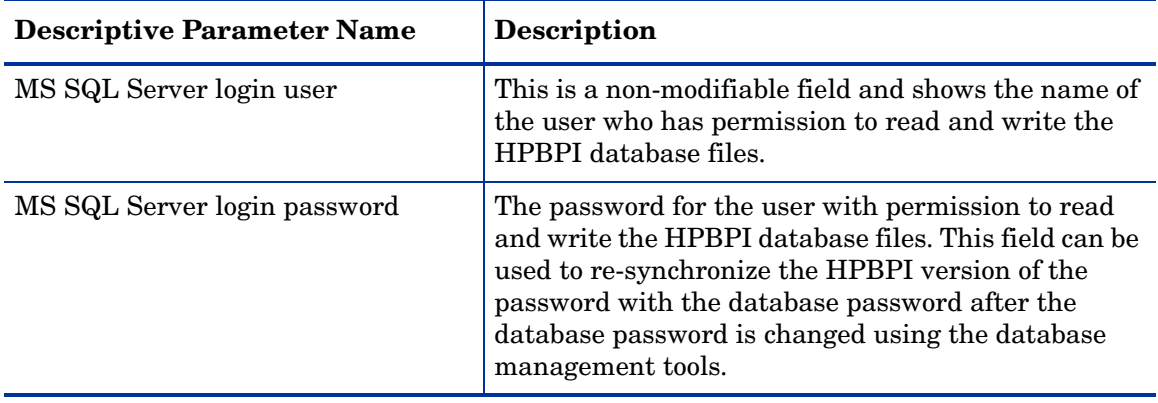

To change the password for the database, follow the instructions on section [Changing the Password Details on page 108.](#page-107-0)

### <span id="page-107-0"></span>Changing the Password Details

This section describes how to change the password for the HPBPI database user that you created during the installation.

Complete the following steps to make the changes to the database password:

- 1. Start the Administration Console as described in section [Administration](#page-19-0)  [Console Description on page 20.](#page-19-0)
- 2. Stop all the HPBPI components using the Stop All button.
- 3. Select the MS SQL Server Access option on the HPBPI Administration Console and make the changes to the following fields:
	- MSSQL login password
	- Confirm password
- 4. Click Apply to apply the changes to the HPBPI configuration.
- 5. Return to the Status option and restart all the HPBPI components, using the Start All button.

Make sure that you also make this change on systems that have remote HPBPI components installed; for example, remote Business Process Dashboards.

You have now completed the tasks to change the database password details used by HPBPI components.

### Component Configuration - Oracle Server Access

The Oracle Server Access parameters are available only when you select Oracle as the database from within the HPBPI installation procedure. If you select MS SQL Server as your database, the Oracle Server parameters are not available through the Administration Console.

The Oracle Access option enables you to manage the properties of the connection to the Oracle database.

If you have a Dashboard Only installation, all the settings for Oracle Server Access are modifiable.

The database is used by the following components:

- Business Impact Engine
- Monitor Engine
- Business Event Handler
- Notification Server
- Business Process Dashboard
- Intervention Client

These parameters are listed in Table 35.

**Table 35 Oracle Server Access**

| <b>Descriptive Parameter Name</b> | <b>Description</b>                                                                                                    |
|-----------------------------------|----------------------------------------------------------------------------------------------------|
| Oracle Server hostname            | This is a non-modifiable field and shows the fully<br>qualified domain name of the system where the<br>Oracle Database is installed. |
| Oracle Server port number         | This is a non-modifiable field and shows the port<br>number that the Oracle Database is expecting<br>connections on.                 |
| Oracle Server SID                 | This is a non-modifiable field and shows the name of<br>the database sid configured for HPBPI.                                       |

**Table 35 Oracle Server Access**

| <b>Descriptive Parameter Name</b> | <b>Description</b>                                                                                                    |
|-----------------------------------|----------------------------------------------------------------------------------------------------|
| Oracle Server login user          | This is a non-modifiable field and shows the name of<br>the user who has permission to read and write the<br>HPBPI database files.                                                                                                    |
| Oracle Server login password      | The password for the user with permission to read<br>and write the HPBPI database files. This field can be<br>used to resynchronize the HPBPI version of the<br>password with the database password after the<br>database password is changed using the database<br>management tools. |

If you are changing the password for the database user with permission to read and write the HPBPI database tables, follow the instructions on section [Changing the Password Details on page 111.](#page-110-0)

### <span id="page-110-0"></span>Changing the Password Details

To change the password for the HPBPI database user, complete the following steps:

- 1. Start the Administration Console as described in section [Administration](#page-19-0)  [Console Description on page 20.](#page-19-0)
- 2. Stop all the HPBPI components using the Stop All button on the Status option.
- 3. Select the Oracle Access tab on the HPBPI Administration Console and make the changes to the following fields:
	- Oracle Server login password
	- Confirm password
- 4. Click Apply to apply the changes to the HPBPI configuration.
- 5. Return to the Status option and restart all the HPBPI components, using the Start All button.

Make sure that you also make this change on systems that have remote HPBPI components installed; for example, remote Business Process Dashboards.

You have now completed the tasks to change the database password details used by HPBPI components.

# Component Configuration - HP Operations Manager **Adapter**

This section describes the configuration options to add the HP Operations Manager Adapter for Windows to the list of installed components that can be managed from this system. The Adapter needs to be installed on the same system as the HPBPI Server, you cannot manage adapters running remotely using this option. (You can manage only those HPBPI components that are running on the same system as the system where the Administration Console is running.)

This option is available only if you have completed a Server and Modeler or Server Only installation type.

[Table 36](#page-112-0) describes the HP Operations Manager Adapter options.

<span id="page-112-0"></span>**Table 36 HP Operations Manager Adapter**

| <b>Descriptive Parameter Name</b>                           | <b>Description</b>                                                                                                    |
|-------------------------------------------------------------|----------------------------------------------------------------------------------------------------|
| <b>Add HP Operations Manager</b><br>Adapter to Status Page? | Select this option to add the HP Operations Manager<br>Adapter to the list of HPBPI components on the<br>Status pane.                                                                                                 |
|                                                             | You need to stop and restart all the HPBPI<br>components using the Stop All and Start All<br>options and also stop and restart the Administration<br>Console for the new entry to be added to the<br>navigation menu. |

### Modifying HP Operations Manager Adapter Settings

To add or remove the HP Operations Manager Adapter settings from the Administration Console, complete the following steps:

- 1. Start the Administration Console as described in section [Administration](#page-19-0)  [Console Description on page 20.](#page-19-0)
- 2. Select the HP Operations Manager Adapter option in the Navigator pane.
- 3. Make the required changes.
- 4. Click Apply to apply your modifications.
- 5. Stop and restart all the HPBPI components.
- 6. Exit and restart the Administration Console.

The HP Operations Manager Adapter entry on the Status pane is added or removed and the OVBPIOVOAdaptor service is installed or uninstalled as appropriate.

# Component Configuration - Port Numbers

This section describes the port numbers used by the HPBPI components. You might need to modify these if there is a port number clash, or if you have specific requirements with personal firewalls or other security processes.

The port number parameters are listed in Table 37

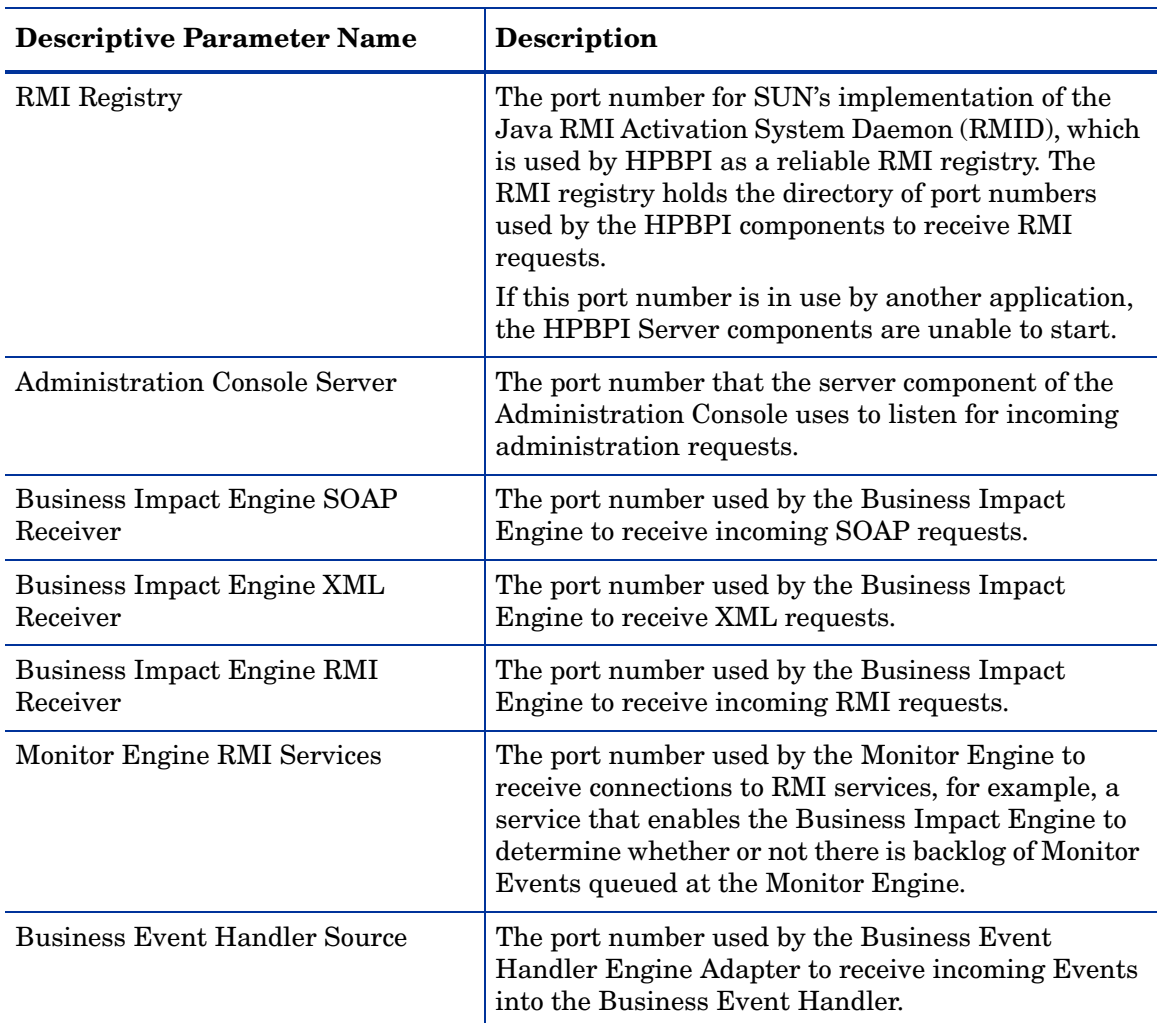

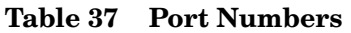

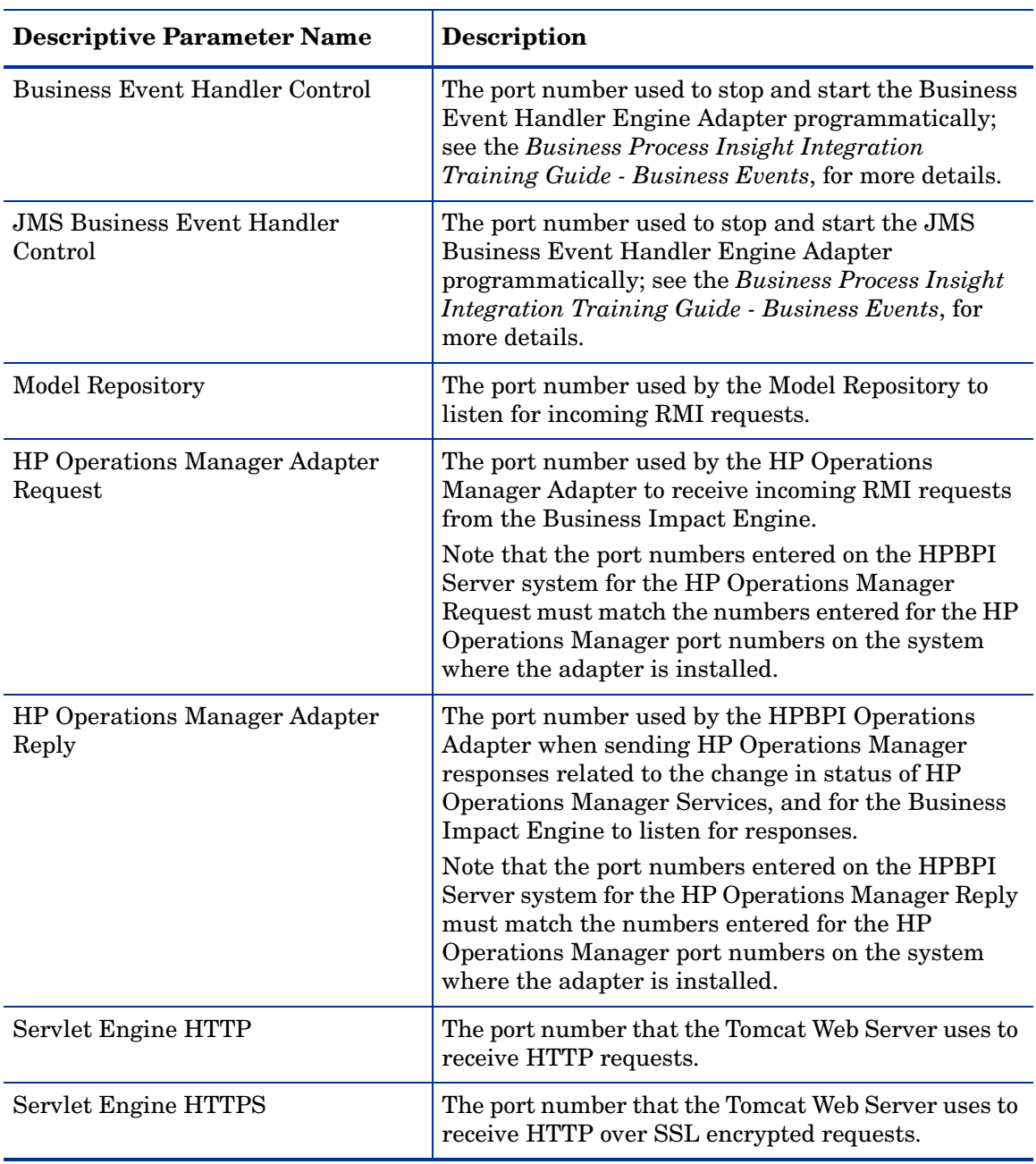

#### **Table 37 Port Numbers**

**Table 37 Port Numbers**

| <b>Descriptive Parameter Name</b>                | <b>Description</b>                                                                                                    |
|--------------------------------------------------|----------------------------------------------------------------------------------------------------|
| Servlet Engine Shutdown                          | The port number used by the Tomcat Servlet Engine<br>to shutdown.                                                                                                    |
| Servlet Engine AJP 1.3                           | The AJP 13 protocol is a packet-based protocol that<br>allows a Web server to communicate with the Tomcat<br>JSP/Servlet Container over a TCP connection.                                 |
| Servlet Engine Admin                             | The port number used by the Tomcat Servlet Engine<br>administration tools.                                                                                                    |
| Web Services Provider                            | The port number used by the HP Operations<br>Dashboard to access the HPBPI Business Process<br>Dashboard pages and display them within the HP<br>Operations Dashboard.                    |
| <b>BAC Data Samples Provider RMI</b><br>Services | The port number defined for the BAC Data Samples<br>Provider and used by the Business Impact Engine<br>and Monitor Engine to send data samples to<br><b>Business Availability Center.</b> |

To change the HP Operations Manager Adaptor Request or HP Operations Manager Adaptor Reply port numbers; refer to section [HP Operations](#page-116-0)  [Manager Adapter Port Numbers on page 117.](#page-116-0)

For all other port number changes, refer to section [Modifying HPBPI Port](#page-118-0)  [Numbers on page 119.](#page-118-0)

### <span id="page-116-0"></span>HP Operations Manager Adapter Port Numbers

The HP Operations Manager Adapter comprises a client and a server component. The client component is embedded in the Model Repository and the Business Impact Engine components and the server component runs on the same system as HP Operations Manager Adapter.

If you need to alter the port numbers used by the adapter server or client, complete the following steps:

- 1. Start the Administration Console on the system where the HPBPI Server is installed as described in section [Administration Console Description on](#page-19-0)  [page 20.](#page-19-0)
- 2. Stop the HPBPI components using the Stop All button on the Status option.
- 3. Start the HPBPI Administration Console on the system where the HP Operations Manager Adapter Server is installed.

If the adapter is installed on HP-UX, use the following command to start it:

*bpi-install-dir*/bin/biaadmin.sh

- 4. Stop the HP Operations Manager Adaptor Server component using the Stop button.
- 5. On the system, where the HP Operations Manager Adapter is installed, select the Port Numbers option from the Administration Console.
- 6. Modify one or both of the following port numbers as appropriate:
	- HP Operations Manager Adaptor Request
	- HP Operations Manager Adaptor Reply
- 7. On the system where the HPBPI server is installed, select the Port Numbers option from the HPBPI Administration Console.
- 8. Modify one, or both of the following port numbers as appropriate:
	- HP Operations Manager Adaptor Request
	- HP Operations Manager Adaptor Reply

Note that the port numbers entered on the HPBPI Server system for the HP Operations Manager Request and Reply must match the numbers entered for the HP Operations Manager port numbers on the system where the adapter is installed.

- 9. Use the HPBPI Administration Console to restart the HPBPI component on the system where HP Operations Manager adapter is installed.
- 10. Use the HPBPI Administration Console to restart the HPBPI components on the system where the HPBPI Server is installed.

You have now completed the tasks to reconfigure the port numbers for the HP Operations Manager Adapter.

### <span id="page-118-0"></span>Modifying HPBPI Port Numbers

If you want to modify the HP Operations Manager Adapter port numbers, refer to section [HP Operations Manager Adapter Port Numbers on page 117](#page-116-0).

The HPBPI components use a number of different port numbers for connections. There should not be any need to modify these port numbers unless you know that other applications are already using them, or if you are using personal firewall software that filters incoming connections based on port number. You must stop all the HPBPI components before you can modify the HPBPI port numbers.

To change the port number for the HPBPI Server components, complete the following steps:

- 1. Start the Administration Console as described in section [Administration](#page-19-0)  [Console Description on page 20.](#page-19-0)
- 2. Using the Status option, stop the HPBPI components using the Stop All button.

You cannot modify any of the port numbers until you have stopped the HPBPI components.

- 3. Select the Port Numbers option in the Navigator pane.
- 4. Make the changes to the port numbers that you want to modify.
- 5. Click Apply to apply your modifications.
- 6. Restart, using Start All, the HPBPI components that you previously stopped.

The port number changes have now been applied.

# Component Configuration - Security

The Security option enables you to set the type of authorization and HTTP security that you want to use for the HPBPI components.

The parameters relating to security appear on the right-hand pane of the Administration Console when you select Security in the Administration Console's navigation tree.

The right-hand pane is divided into the following logical sections:

- • [Authorization Settings on page 120](#page-119-0)
- • [HTTP Over SSL Settings on page 123](#page-122-0)

### <span id="page-119-0"></span>Authorization Settings

The Authorization settings enable you to configure whether you want to use Select Access or the Servlet Engine as the method of authorization for your HPBPI components. These authorization settings apply to all the HPBPI components.; it is not possible to use Select Access as the authorization method for some components and the Servlet Engine for others. The only exception to this is for the Dashboards, you can choose not to use authorization for the Dashboards at all. If you do want the Dashboards to be authorized, they have to use the authorization method selected for the rest of the HPBPI components.

[Table 38](#page-120-0) lists the parameters that you configure to use either Select Access or the Servlet Engine as the method of authorization for your HPBPI components.

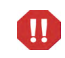

If you want to choose Select Access as your method of authorization, you must first configure all the HPBPI components within Select Access. If you attempt to set Select Access as your method of authorization without first configuring Select Access, the HPBPI Administration Console does not accept the configuration change. This is to prevent the situation where you could be blocked from accessing any of the HPBPI components.

Be aware that you are not able to configure the Dashboard to use the Servlet Engine authentication and have the remaining HPBPI components use Select Access.

**Descriptive Parameter Name** Description Authorization method Use this option to select which method, or product, that you want to use to authorize your HPBPI components. The method can be using either the Tomcat Servlet Engine Realm mechanism, or HP Select Access authorization. Information about using the Servlet Engine or Select Access for authorization can be found in this guide as follows: • [Chapter 10, Select Access Authorization](#page-260-0) • [Chapter 11, Servlet Engine Authentication](#page-284-0)

<span id="page-120-0"></span>**Table 38 Authorization Settings**

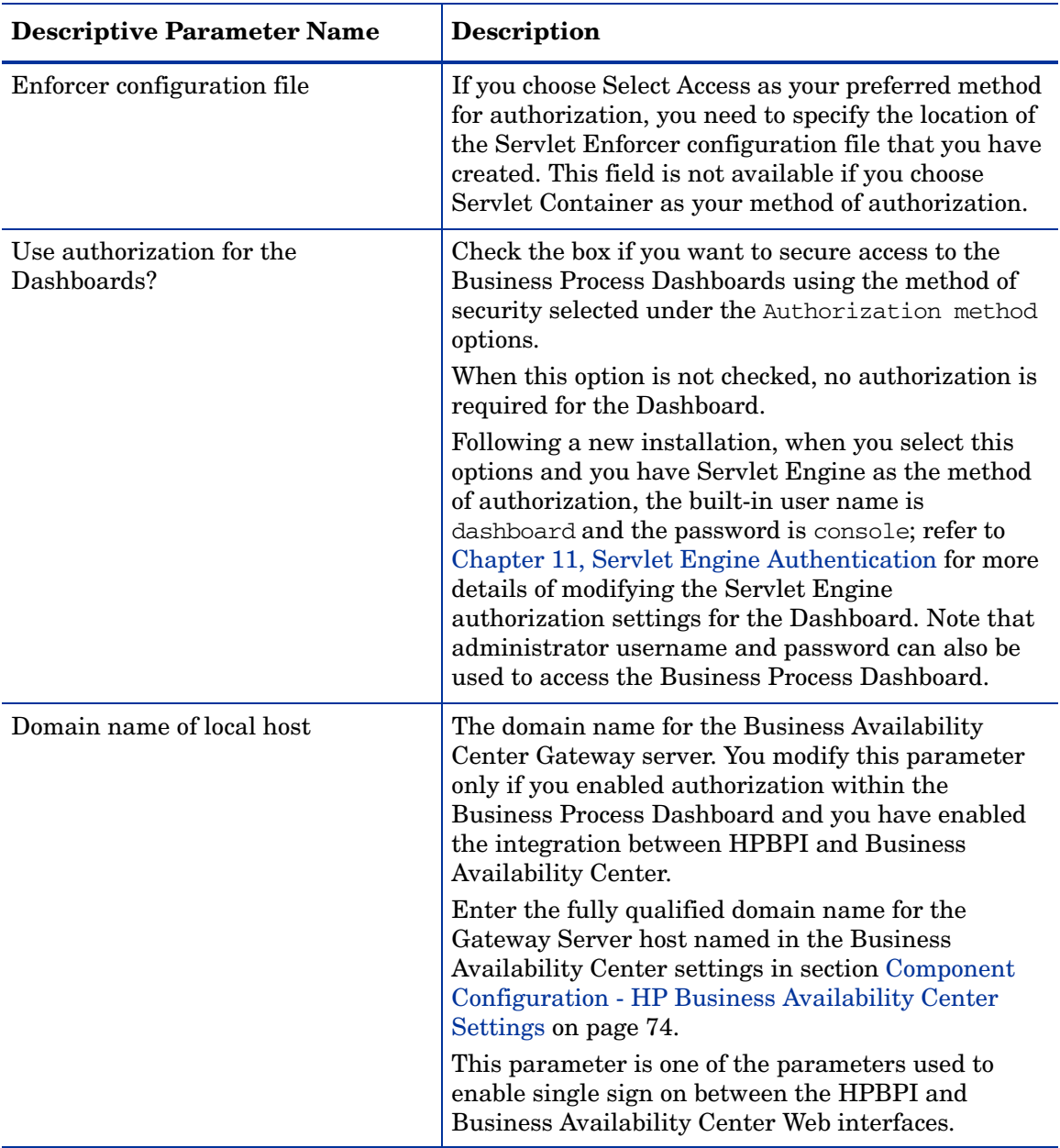

#### **Table 38 Authorization Settings**

### <span id="page-122-0"></span>HTTP Over SSL Settings

HTTP over SSL (secure socket layer) is a secure version of HTTP. SSL enables the data from a client, such as a Web browser, to be encrypted prior to transmission to prevent unauthorized access to the data being transmitted.

Refer to [Chapter 11, Servlet Engine Authentication](#page-284-0) for more information about HPBPI and HTTPS.

[Table 39](#page-122-1) lists the properties that you can configure to encrypt the data that you send to the HPBPI Web-based clients.

| <b>Descriptive Parameter Name</b>                | Description                                                                                                    |
|--------------------------------------------------|----------------------------------------------------------------------------------------------------|
| Enable HTTP over SSL for<br>Dashboards?          | Select the checkbox to enable HTTP over SSL from<br>the Web Server to the Web Browser, or Web<br>Browsers, where the Business Process Dashboard is<br>running. The setting applies to all Web Browsers<br>where the Dashboard is running for a specific<br>installation of the Servlet Engine.<br>Clear the checkbox if you do not want to use HTTP<br>over SSL.    |
| Enable HTTP over SSL for<br>Repository Explorer? | Select the checkbox to enable HTTP over SSL from<br>the Web Server to the Web Browser, or Web<br>Browsers, where the Repository Explorer is running.<br>The setting applies to all Web Browsers where the<br>Repository Explorer is running for a specific<br>installation of the Servlet Engine.<br>Clear the checkbox if you do not want to use HTTP<br>over SSL. |
| Enable HTTP over SSL for Monitor<br>Definer?     | Select the checkbox to enable HTTP over SSL from<br>the Web Server to the Web Browser, or Web<br>Browsers, where the Monitor Definer is running. The<br>setting applies to all Web Browsers where the<br>Monitor Definer is running for a specific installation<br>of the Servlet Engine.<br>Clear the checkbox if you do not want to use HTTP<br>over SSL.         |

<span id="page-122-1"></span>**Table 39 HTTP Over SSL Settings**

| <b>Descriptive Parameter Name</b>                      | <b>Description</b>                                                                                                    |
|--------------------------------------------------------|----------------------------------------------------------------------------------------------------|
| Enable HTTP over SSL for<br>Intervention Client?       | Select the checkbox to enable HTTP over SSL from<br>the Web Server to the Web Browser, or Web<br>Browsers, where the Intervention Client is running.<br>The setting applies to all Web Browsers where the<br>Intervention Client is running for a specific<br>installation of the Servlet Engine.<br>Clear the checkbox if you do not want to use HTTP<br>over SSL.                                                  |
| Enable HTTP over SSL for<br>Notification Server Admin? | Select the checkbox to enable HTTP over SSL from<br>the Web Server to the Web Browser, or Web<br>Browsers, where the Notification Server<br>Administration Console is running. The setting<br>applies to all Web Browsers where the Notification<br>Server Administration Console is running for a<br>specific installation of the Servlet Engine.<br>Clear the checkbox if you do not want to use HTTP<br>over SSL. |
| <b>SSL Keystore</b>                                    | This is the location of the signed certificate file<br>required for the HTTPS connection.                                                                                                    |
| <b>SSL Keystore Password</b>                           | This is the password for the signed certificate that<br>you supply.                                                                                                    |
| Enable Certificate-based Client<br>Authentication      | Select the checkbox to enable certificate-based client<br>authentication (from the Web Browser to the Web<br>Server).<br>Clear the checkbox if you do not want to use this<br>form of authentication.                                                                                                    |

**Table 39 HTTP Over SSL Settings**

#### Modifying the Security Parameters

To change these settings, complete the following steps on the Windows system, where the HPBPI Server is installed:

- 1. Start the Administration Console as described in section [Administration](#page-19-0)  [Console Description on page 20.](#page-19-0)
- 2. Select the Security option from the Navigator pane on the HPBPI Administration Console.
- 3. Enter the changes that you want to make to the settings as appropriate in the right-hand pane.
- 4. Click Apply to apply the changes to the HPBPI configuration.

If the Administration Console returns an error and prevents you from making the changes, make sure that you have configured HP Select Access as described in [Chapter 10, Select Access Authorization](#page-260-0).

- 5. Select the Status option to move to the panel where the HPBPI component status are shown.
- 6. Stop and restart all the HPBPI Server components using the Stop All and Start All options. If you do not start all the components, some of the security settings can be compromised.

The new settings are now applied to your HPBPI system.

# <span id="page-125-1"></span>Component Configuration - Logging

This section describes the parameters that you can set for the log HPBPI component log levels and the component startup settings. Section [Logging](#page-125-0)  [Parameters on page 126](#page-125-0) describes the logging parameters and section [Component Startup Parameters on page 130](#page-129-0) describes the component startup parameters.

#### <span id="page-125-0"></span>Logging Parameters

HPBPI includes a number of third-party products, which use their own logging mechanisms, for example:

- the Business Event Handler component, which is based on the openadaptor framework, uses Log4j as its logging mechanism.
- Hibernate, which is used by the Business Impact Engine and other HPBPI Server components, uses Jakarta Apache Commons logging.

All the HP owned HPBPI components are based on the HP Operations Manager mechanism for logging, which is Java J2SE logging.

Log4j and Java J2SE logging are two alternative implementations and Apache Commons is an layer above a specific logging implementation. In the case of HPBPI, Apache Logging is a layer over the Java J2SE logging implementation.

This Logging option enables you to set logging levels for the HPBPI components, and for the Business Event Handler; the Business Event Handler logging is based on openadaptor. There is no mechanism for setting the logging levels for Hibernate using the Administration Console, as the logging for the components using Hibernate is usually sufficient.

The logging parameters, which can be set through the Logging option, are listed in Table 40. For your HPBPI implementation, you see only those logging parameters that relate to the components that you have installed.

#### **Table 40 Logging**

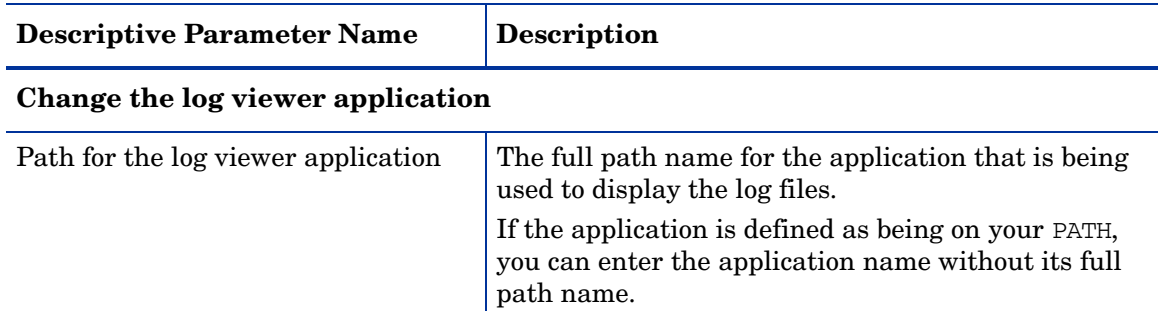

#### **Logging Levels - HP Operations Manager Logging**

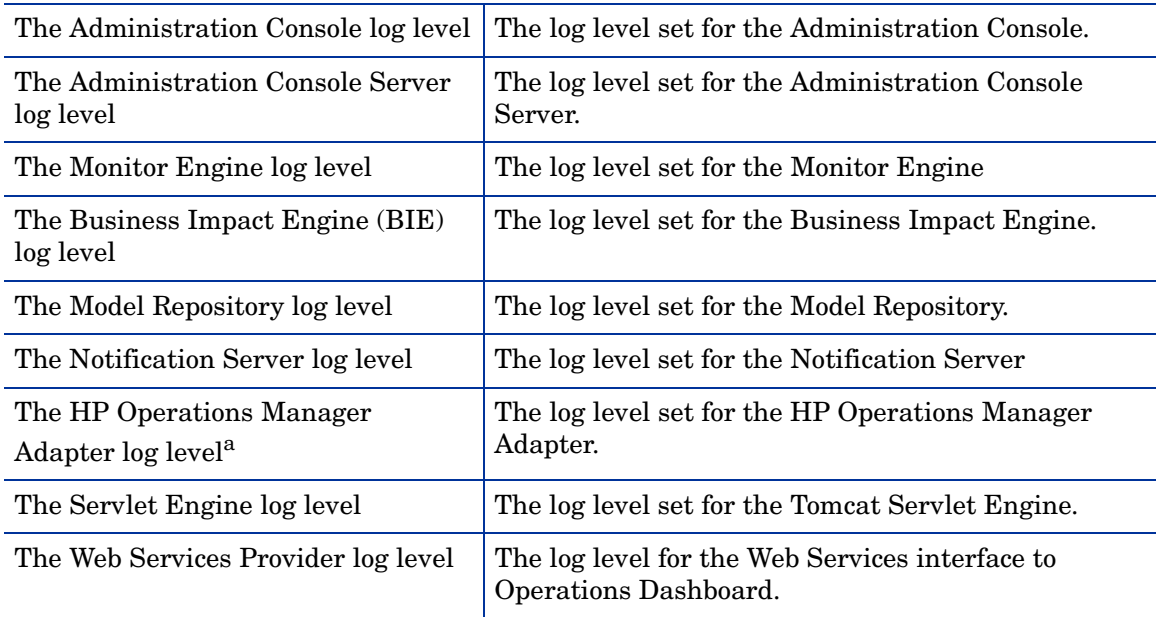

#### **Table 40 Logging**

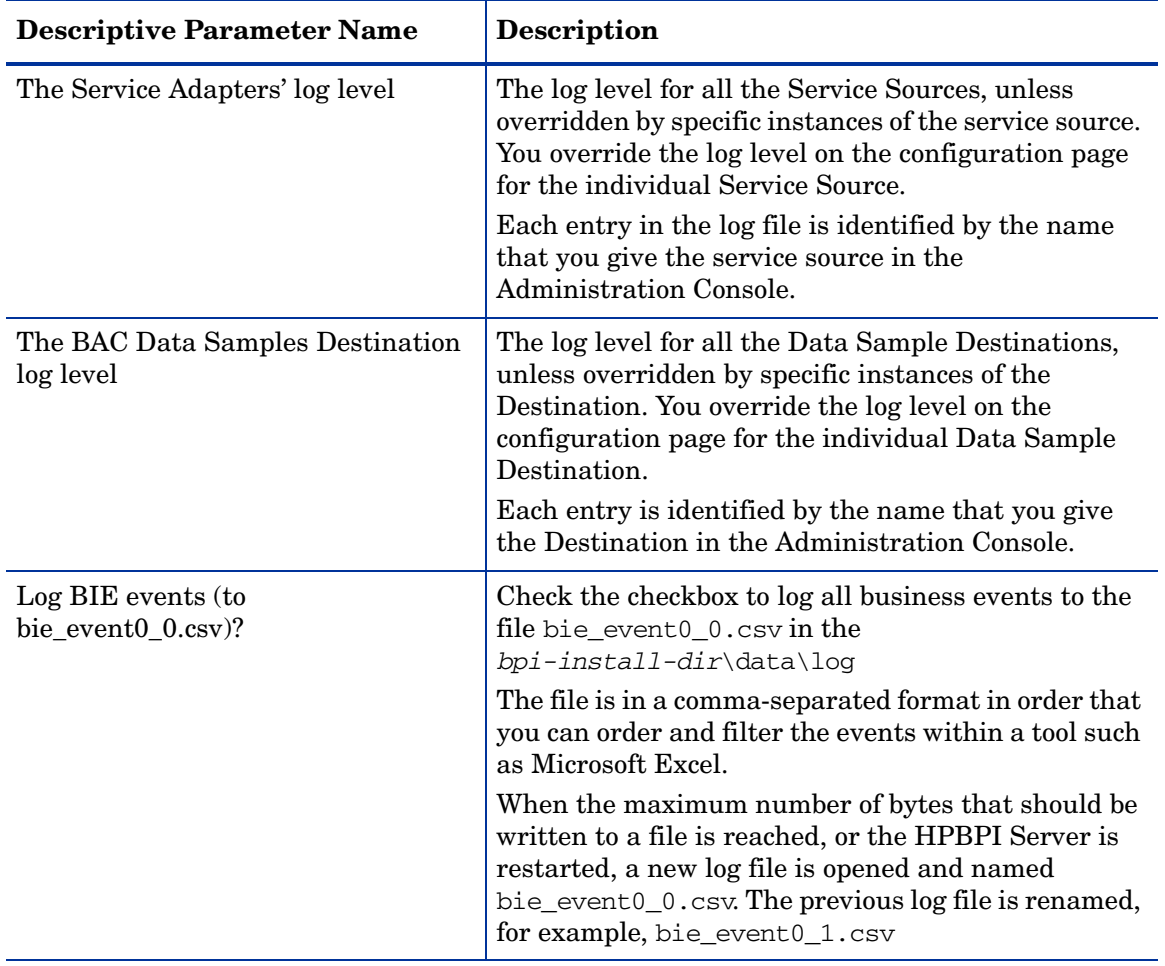

#### **Logging Levels - Log4j Logging**

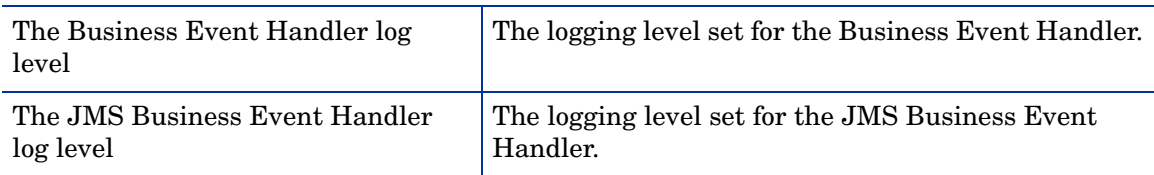

a. Available only when the HP Operations Manager Adapter is installed.

The following are the logging levels that you can set for the HP Operations Manager Logging in ascending level of log detail provided:

- 1. Info, which reports runtime informational messages and is the default level of logging.
- 2. Fine, which provides more detail and is used when debugging or diagnosing problems.
- 3. Finer, which provides the greatest detail and is used for tracing and debugging low level problems.

The following are the logging levels that you can set for  $Log4j$  Logging in ascending level of detail:

- 1. Info, which reports at the informational level and is the default level of logging.
- 2. Trace, which should be used for debugging purposes.

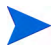

When setting logging levels to report more detail, make sure that these are temporary settings as the detail logged can consume a significant amount of disk space and impact the performance of the system where HPBPI is installed.

#### Modifying the Log File Parameter Values

To modify the log levels for the HPBPI server components complete the following steps:

- 1. Start the Administration Console as described in section [Administration](#page-19-0)  [Console Description on page 20.](#page-19-0)
- 2. Stop the server components using the Stop All button.
- 3. Select the Logging option in the Navigator pane.
- 4. Make the changes to the log levels that you want to modify.
- 5. Click Apply to apply your modifications.
- 6. Restart the HPBPI components that you previously stopped.

The logging level changes have now been applied.

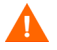

The log levels set when HPBPI is installed are suitable for most error reporting. If you need to increase the granularity of the logging information provided, make sure that you set the log levels for a temporary period only. When set the Fine and Finer logging levels, the log files become large very quickly and can have a detrimental effect on your system's performance.

### <span id="page-129-0"></span>Component Startup Parameters

Use this parameter to configure the time allocated to start individual components.

HPBPI components have a configured time allocated for starting. If they fail to start within the period specified by the Startup timeout (seconds): parameter, they are assumed to have failed.

On some machines, it can take some time for components to start; for example, because the machine has a slow processor, or has many applications running. If this is the case in your implementation, you can increase the value of the startup time to allow more time for the component startup.

[Table 41](#page-129-1) describes the startup setting.

<span id="page-129-1"></span>**Table 41 Component Startup Settings**

| <b>Descriptive Parameter Name</b> | <b>Description</b>                                                                                                    |
|-----------------------------------|----------------------------------------------------------------------------------------------------|
| Startup timeout (seconds):        | The time, in seconds, that is allocated to start each<br><b>HPBPI</b> component. All components are allocated the<br>same value for their startup time. |

#### Modifying the Component Startup Parameter Values

To modify the component startup parameter for the HPBPI server components, complete the following steps:

- 1. Start the Administration Console as described in section [Administration](#page-19-0)  [Console Description on page 20.](#page-19-0)
- 2. Stop the server components using the Stop All button.
- 3. Select the Logging option in the Navigator pane.
- 4. Make the changes to the startup time.
- 5. Click Apply to apply your modifications.
- 6. Restart the HPBPI components that you previously stopped.

The startup times are now modified.

### License Management

You use the License Management software (Autopass) to manage the HP Operations Manager software license keys. When you purchase an HP BTO Software product, for example HPBPI, you receive an Entitlement Certificate. This Entitlement Certificate contains information that you need to retrieve and install HPBPI license keys.

The License Management utility is not an HPBPI component. HPBPI provides access to the utility to make it easier for you to request and install the HPBPI license keys. You can also request your license keys using email or facsimile (fax). Requesting license keys is described as part of the License Key installation in the License Management online help.

The License Management utility provides a number of features, including:

- License key installation
- License key reporting
- License key backup
- License key removal
- License key recovery

Details of these features and how to use them are provided in the License Management online help.

To install your HPBPI license keys complete the following steps:

- 1. Make sure that you have your Entitlement Certificates, which contain the order numbers that you need to retrieve your license keys.
- 2. Open the HPBPI Administration Console.
- 3. Select License Manager from the File menu on the Administration Console to start the Autopass License Management software.

The License Management utility opens at the screen to Retrieve/ Install License Key.

- 4. Follow the on-screen instructions and the instructions in the License Management online help to install the HPBPI license keys.
- 5. Select the Report License Key option from the License Management Navigation window to check that the HPBPI license keys are successfully installed.

When the keys are successfully installed, you should see the HPBPI product number with an Expiration Date of Forever.

If you have problems retrieving or installing the license keys, contact your local support representative. The Administration Console provides access to the Support Web site from the Support Online option on the Help menu.

# 3 HPBPI Modeler Administration

This chapter describes the administration tasks related to the HPBPI Modeler.

The chapter describes specific tasks relating to the management of your definitions. For details of creating definitions and using the HPBPI Modeler refer to the *Business Process Insight Integration Training Guide - Modeling Processes.* You can also find information about using the HPBPI Modeler in the Modeler online help.

This chapter describes the following:

- How to start and stop the Modeler component; see section [Starting and](#page-136-0)  [Stopping the Modeler on page 137.](#page-136-0)
- The configuration parameters relating to the HPBPI Modeler connection to the Repository Server; see section [Changing the Details of the](#page-137-0)  [Repository Server on page 138](#page-137-0).
- • [Deploying](#page-139-0) definitions after they have been defined; see section Deploying [Processes and Dependencies on page 140](#page-139-0).
- How to undeploy process definitions from the Model Repository using the Modeler; see section [Undeploying Definitions from the HPBPI Modeler on](#page-140-0)  [page 141.](#page-140-0)
- How to access the log files associated with the Modeler; see section [HPBPI](#page-142-0)  [Modeler Log Files on Windows on page 143.](#page-142-0)
- Using the Modeler to export and import process definitions; see section [Exporting and Importing Process Definitions on page 144.](#page-143-0)
- Using the Modeler to import BPEL processes; see section [Importing BPEL](#page-146-0)  [Processes on page 147](#page-146-0).
- Copy properties between Data and Event definitions; see section [Copying](#page-147-0)  [Properties Between Data and Event Definitions on page 148.](#page-147-0)
- Exporting definitions in order to recover unsaved changes; see section [Exporting Definitions to Recover Unsaved Changes on page 149](#page-148-0).

### <span id="page-136-0"></span>Starting and Stopping the Modeler

Before trying to start the HPBPI Modeler, make sure that the Model Repository component is started on the HPBPI Server system. Use the HPBPI Administration Console to start the Model Repository as described in section [Starting and Stopping the HPBPI Server Components on page 26.](#page-25-0)

#### Starting the Modeler

To start the HPBPI Modeler, complete the following steps:

1. On the system where the Modeler is installed, start the HPBPI Modeler as follows:

Start|Programs|HP|HP Business Process Insight|Modeler

You are presented with an HPBPI Modeler dialog.

2. Enter details of the username and password to connect to the Model Repository. On an new installation, the username is admin and the password is hpbpi.

The HPBPI Modeler uses the same username and password as is configured for the Repository Explorer. You can modify the Repository Explorer login credentials using the Tomcat Realm configuration or Select Access. [Chapter 10, Select Access Authorization](#page-260-0) describes how to use Select Access for authorization and [Chapter 11, Servlet Engine](#page-284-0)  [Authentication](#page-284-0) describes the tomcat-users.xml file that you can edit to change the login credentials for the Repository Explorer.

You can also modify the details of the Repository Server that you connect to when you start the HPBPI Modeler. This is described in section [Changing the Details of the Repository Server on page 138](#page-137-0).

3. Click OK, and the HPBPI Modeler opens.

#### Stopping the Modeler

To stop the HPBPI Modeler, select Exit from the File menu in the Modeler window. You are prompted to save any currently unsaved changes to the models that you have been editing.

# <span id="page-137-0"></span>Changing the Details of the Repository Server

Table 42 describes the HPBPI Modeler parameters that you can modify that relate to its connection to the Repository Server. These parameters are available from the File|Options menu in the HPBPI Modeler, or through the Options... button on the HPBPI Modeler login dialog box. You can modify the Server settings when the Modeler is not connected to the Repository, that is, from the login dialog only; the Server options within the File|Options menu are for reference only.

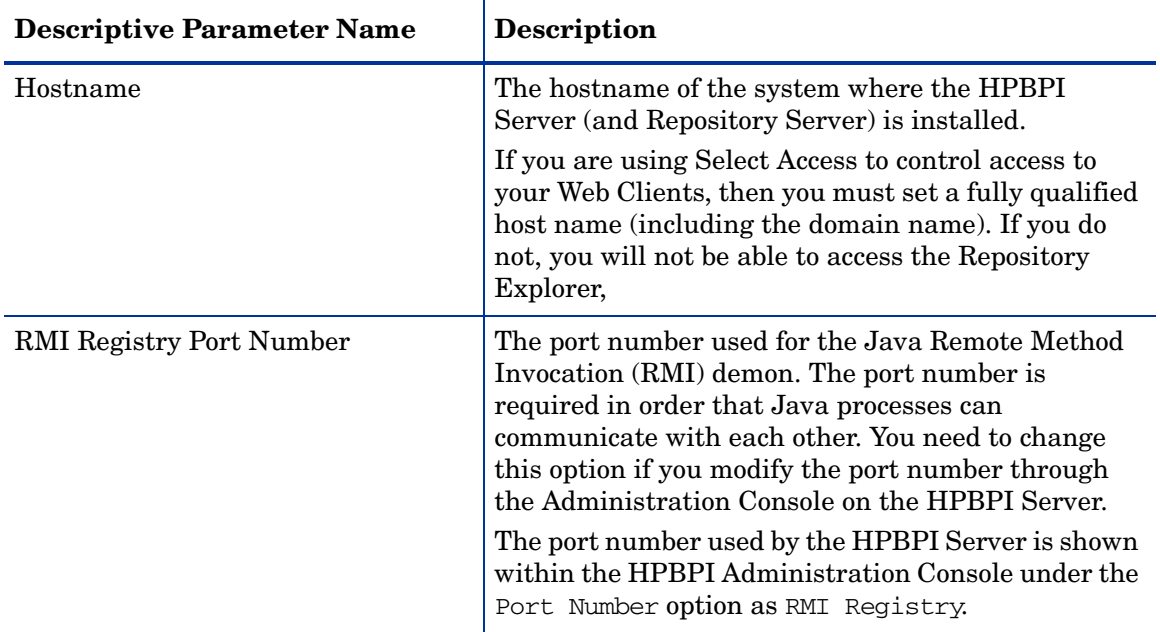

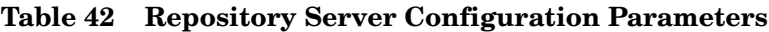

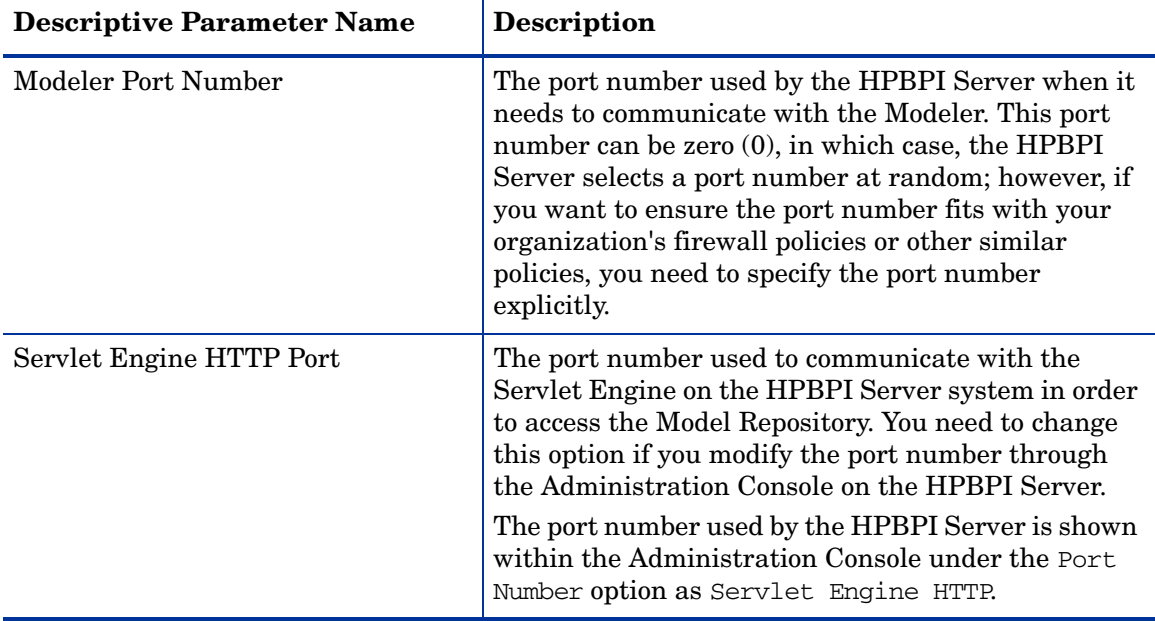

#### **Table 42 Repository Server Configuration Parameters**

# <span id="page-139-0"></span>Deploying Processes and Dependencies

This section explains how to deploy a Process and any associated Data definitions, Event definitions and Services.

Before deployment, you have either created a design-time definition in the Model Repository that the Business Impact Engine has no knowledge of, or have undeployed a definition and made changes to it. When you deploy the definition to the Engine, the Engine then creates:

- a Java-compiled definition for the process in its database
- database entries for the definition
- a mapping file

To deploy the Process, Data, Event and Service definitions to the Business Impact Engine, complete the following steps:

- 1. Make sure the Modeler is started.
- 2. Select the Process from the Navigator pane in the left-hand pane.
- 3. Select File|Deploy from the menu options.
- 4. You are prompted to save all currently unsaved changes, if you have not saved them already. Click Yes.

The Modeler checks the state of all the definitions that you selected to deploy. A dialog box appears to prompt you to confirm that you want to deploy all currently undeployed changes to the business process and all its dependencies. Click Deploy to confirm your request.

The deployer shows its progress as it deploys the Services, Processes, Data and Event definitions.

5. Click Close when the Deployer indicates that it has finished deploying the definitions.

You have now deployed the process and its dependencies.

# <span id="page-140-0"></span>Undeploying Definitions from the HPBPI Modeler

There are circumstances where you might want to undeploy one or more of your business processes. In addition, you might need to undeploy individual definitions from the HPBPI Model Repository; for example, you might need to undeploy Event definitions when an Event becomes out of date.

You can undeploy Processes, Data and Event definitions, you cannot undeploy services. This is because services are identifiers for operational services that exist in other applications. The deployment status for services is shown, in the Modeler interface and in the Repository Explorer.

In the case of HP Operations Manager services, a warning is shown if there is no equivalently named service in HP Operations Manager. The warning is removed when the service is created in HP Operations Manager and the HPBPI Modeler has successfully imported the revised service definitions.

If you undeploy a definition, existing instances using the definitions are still running in the Business Impact Engine continue to run until completion, or until the Instance Cleaner deleted them. New instances of any undeployed definitions are no longer created. The definition is removed by the Model Cleaner as described in section [Modifying the BIE Model Cleaner Settings on](#page-44-0)  [page 45](#page-44-0).

You can undeploy a definition that is referenced by another definition, so you need to make sure that you maintain consistency within your business processes.

To undeploy a Process, Data or Event definition, complete the following steps:

1. Start the HPBPI Modeler as follows:

Start|Programs|HP|HP Business Process Insight|Modeler

You are presented with an HPBPI Modeler dialog, where you enter details of the location of the Model Repository.

2. Enter details of the username and password to connect to the Model Repository. On an new installation, the username is admin and the password is hpbpi.

You can modify these credentials using the Tomcat Realm configuration. [Chapter 11, Servlet Engine Authentication](#page-284-0) describes the tomcat-users.xml file that you can edit to change the login credentials for the Model Repository.

You can also modify the details of the Repository Server that you connect to when you start the HPBPI Modeler. This is described in section [Changing the Details of the Repository Server on page 138](#page-137-0).

- 3. Click OK, and the HPBPI Modeler opens.
- 4. Select the definition that you want to undeploy from the Navigator pane in the HPBPI Modeler.
- 5. Select Undeploy from the File menu and follow the instructions provided.

The status of the definition changes from Yes to No, but can be deployed.

The Summary Window in the HPBPI Modeler now shows the revised status of the definition.

If you have modified a definition, it is no longer seen as being deployed within the HPBPI Modeler. In this case, you are unable to undeploy it. If you want to know what the deployed status of definitions is (as opposed to a development status), use the Intervention Client to show you the status of the definitions. The Intervention Client is described in the *Business Process Insight Administration Guide*.

You can also view your definitions using the Repository Explorer, see [Chapter](#page-158-0)  [5, Repository Explorer.](#page-158-0)

### <span id="page-142-0"></span>HPBPI Modeler Log Files on Windows

The HPBPI Modeler log files are called bia\_modeller*n*\_*n*.log and are located in the following directory on the Windows system where the HPBPI Modeler is installed:

*bpi-install-dir*\data\log

The log file is a text file that you can open using a text editor. Using the log files to solve problems with your HPBPI system is described in the *Business Process Insight Problem Solving Guide*.

There are no logging settings specifically for the Modeler. The Modeler uses The Model Repository log level parameter value for its logging levels. Refer to section [Component Configuration - Logging on page 126](#page-125-1) for details of setting the logging levels for the Model Repository.

# <span id="page-143-0"></span>Exporting and Importing Process Definitions

The HPBPI Modeler has an option to enable you to export and import business processes, including their dependencies (Data, Service and Event definitions) to a .zip file that contains XML files. This enables you to create business processes using one Modeler for testing and then move the processes to a production system when they are fully verified. You can also export and import any business process monitor definitions that you have defined for your processes as described in [Exporting and Importing Monitor Definitions](#page-152-0) [on page 153](#page-152-0).

The following figure shows an example scenario for using the import and export function of the HPBPI Modeler.

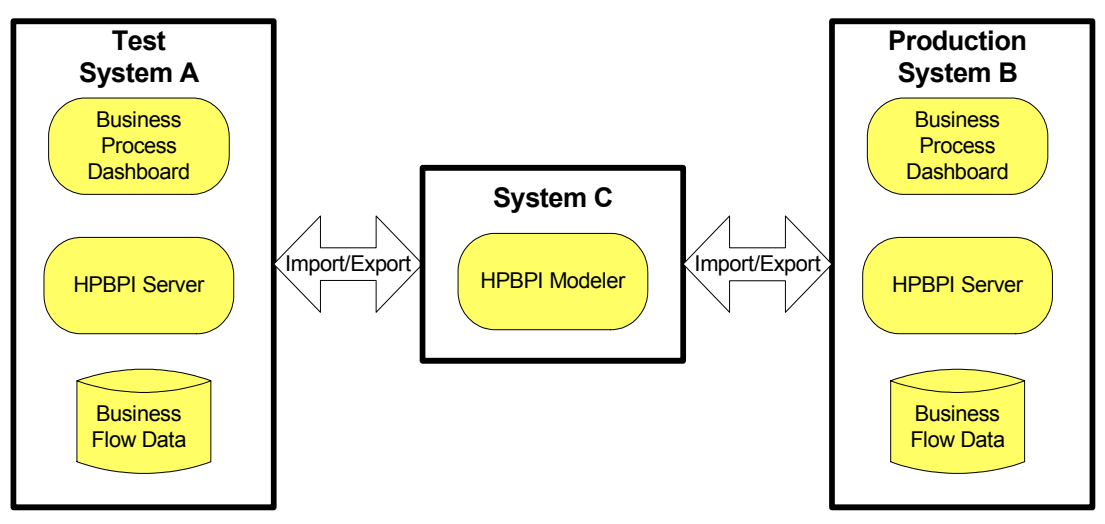

**Figure 2 Remote HPBPI Modeler**

You use the File Import Definitions... and File Export Definition... menu options from the HPBPI Modeler to export and import your business Process definitions.

Make sure that you have a naming policy for Process, Data and Event definitions across your organization to minimize the possibility of a name clash when the business processes are imported for deployment to the Business Impact Engine. You have the option to rename your definitions when you import them; however, you might prefer to have a standard naming scheme.
You can also import business events from TransactionVision, which can then be referenced from the Data definitions within the Business Processes that you define in the Modeler. Importing TransactionVision events is described in the *Business Process Insight Reference Guide*.

#### Exporting Definitions

Use the File|Export Definition... option to export the business processes to an XML .zip archive file. When you have exported the file, you can copy the file to the system where the HPBPI Modeler that you want to import the file to is installed. Finally, use the Import option to import the Process definitions as described in section [Importing Definitions on page 146.](#page-145-0)

### <span id="page-145-0"></span>Importing Definitions

If you have previously exported a Process definition and you now want to import it into the HPBPI Modeler, complete the following steps:

1. Select the following option from the File menu:

Import Definitions...

- 2. Navigate, or browse, to the location of the previously exported definition file and click Open.
- 3. Click Next to move to the next option. You are presented with a dialog that lists the content of the definition file that you are importing.

From this dialog, you can:

- import a listed definition and overwrite any existing definition of the same type that has the same name.
- create a new copy of a listed definition or rename an existing definition. For this option, you provide a new name for the definition in the Save As column.
- choose not to import a listed definition.

In the case of Service definitions, existing services are referenced automatically.

When you have tailored your import requirements, click Import.

4. Click Close to complete the import.

When the Process definitions are successfully imported they are shown as being undeployed in the HPBPI Modeler. You now need to deploy the imported Processes and their dependencies to the target HPBPI Server system.

### Importing BPEL Processes

You can use the HPBPI Modeler to import Business Process Execution Language (BPEL) definitions.

You import the structure of a BPEL definition using the HPBPI Modeler; however, you cannot import the associated BPEL logic. When you have imported the BPEL definition, you can use the structure as the basis of a Business Process, which you can then modify to suit your reporting and tracking requirements. You also need to create the Data and Event definitions required to track the imported BPEL definition.

Details of importing BPEL definitions, and the options available for tailoring the definitions when importing them are provided in the *Business Process Insight Integration Training Guide - Importing BPEL*. There are also instructions on using the Modeler commands in the HPBPI Modeler Online Help.

### Copying Properties Between Data and Event Definitions

Using this option enables you to create properties in your Data definition that match the properties of an Event definition that it subscribes to. Similarly, it can be used to create properties of an Event definition that match those in a Data definition.

Using the copy function saves the need to define identical properties for your Data and Event definitions multiple times. To copy properties from one definition to another definition, complete the following steps:

1. Open the definition whose properties you want to define.

The properties that you select in the following steps are copied to this definition.

- 2. Select the Properties tab for the definition.
- 3. Select the Copy Properties option from the Tools menu.

You are presented with a Copy Properties dialog that has a tree definition of all the Data and Event definitions currently defined.

4. Select the definition whose properties you want to copy.

Note that you are not able to copy a property that already exists in the selected definition.

- 5. Select the properties within the definition that you want to copy. You can use the Select All option to select all the properties.
- 6. Click OK and the selected properties are copies to the definition that you opened in step 1.

You have now copied properties from one definition to another definition.

### Exporting Definitions to Recover Unsaved Changes

If the HPBPI Modeler loses its connection to the Repository Server for any reason; for example, the HPBPI Server has been shutdown in order to reconfigure a component, you cannot continue and modify your Process definitions.

If you have made changes to your definitions, but not saved the changes, you have the opportunity to export these changes to a recovery file before closing the HPBPI Modeler.

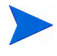

If you close the HPBPI Modeler without exporting your unsaved changes, the changes are lost.

As soon as the HPBPI Modeler realizes that it has lost its connection to the Repository Server, it presents a dialog for you to enter the name of the file where you want to save your modifications. The next time that you start the HPBPI Modeler and the Modeler successfully connects to the Repository Server, you are presented with a dialog that enables you to select the file where you saved your changes in order to import them back into the Repository Server.

If the HPBPI Modeler loses its connection to the Repository Server, and all your definitions are up to date, you are informed that the HPBPI Modeler must exit, and that no data is lost.

When you have exported the unsaved modifications, the file that is created is the same as the files created using the Export option and you can import the file at a later time if required or preferred.

The file used to store the definitions for recovery purposed is not deleted after the recovery process is complete. It is therefore available in the future if you wanted to import your modifications again for any reason.

## 4 HPBPI Monitor Definer Administration

This chapter describes the administration tasks related to the HPBPI Monitor Definer. Using the Monitor Definer is described in the *Integration Training Guide - Defining Business Monitors.* 

Managing the Monitor Engine parameters is described in section [Component](#page-58-0)  [Configuration - Monitor Engine on page 59](#page-58-0) of this guide and the architecture for the Monitor Engine and Monitor Definer is described in the *Business Process Insight Reference Guide*.

The following sections describe:

- how to view the log files associated with the business process monitor definer, and the Monitor Engine; see section [HPBPI Monitor Definer Log](#page-151-0)  [Files on page 152.](#page-151-0)
- importing and exporting monitor definitions; see section Exporting and [Importing Monitor Definitions on page 153.](#page-152-0)
- Monitor Definer behavior when integrated with Business Availability Center; see section [Business Availability Center Integration on page 156.](#page-155-0)

Starting and stopping the Monitor Definer is described in [Chapter 2, HPBPI](#page-18-0)  [Component Administration](#page-18-0) along with other HPBPI Server components. (The Monitor Engine and the Monitor Definer are components of the HPBPI Server.)

### <span id="page-151-0"></span>HPBPI Monitor Definer Log Files

There are two sets of log files that you need to be familiar with when managing your business process monitors:

• Monitor Engine log files

The Monitor Engine log files are managed in the same way as other HPBPI Server components and are described in section [Component](#page-125-0)  [Configuration - Logging on page 126](#page-125-0).

• Monitor Definer log files

The Monitor Definer logs messages to the HPBPI Servlet Engine log file. These messages in the Servlet Engine log file are prefixed with the string Monitor Definer. The Servlet Engine is considered as a component of the HPBPI Server and section [Component Configuration - Logging on](#page-125-0)  [page 126](#page-125-0) describes the Servlet Engine log file.

### <span id="page-152-0"></span>Exporting and Importing Monitor Definitions

The HPBPI Monitor Definer has options that enable you to export and subsequently import the business process monitors, monitor thresholds and filters defined for a selected business process. You might want to export a business process monitor definition to enable you to create business process monitors for testing and then move these monitors to a production system when they are fully verified.

These definitions can be exported to a .zip archive file, which contains XML files describing the definitions. The .zip archive contains a copy of the monitor definition and some (but not all) information about the parent Process definition. The information relating to the Process definition is that required to uniquely identify the Process definition that the business process monitor applies to. The .zip archive file does not contain all the information relating to files that you might have created for custom business process monitors; it contains the custom monitor definition, but you need to separately manage and export any SQL you have created for the custom monitor definitions.

Be aware that the .zip archive created from the Monitor Definer is not the same as the .zip archive created from the HPBPI Modeler. You cannot interchange the .zip archives between the two applications, you must import the archive created from the appropriate application. This is because the  $\overline{z}$  is archive from the Monitor Definer contains sufficient information about the business process to enable the Monitor Definer to import the monitor; it does not contain a full definition of the business process.

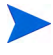

You cannot import a monitor definition until the process definition that the monitor applies to is deployed to the Business Impact Engine. Refer to section [Exporting and Importing Process Definitions on page 144](#page-143-0) for details of exporting and importing process definitions.

#### Exporting a Business Process Monitor

To export one or more business process monitors, use the Export or Export All options from the File menu in the Monitor Definer Navigation frame.

When you select a business process monitor to export, all the associated monitor threshold and filters are also exported. The export is based around the identifier of the business process that the business process monitor is linked to. All the information, including monitor thresholds and filters, is exported to XML files, which are then packaged into an overall .zip archive file. The .zip file can then be copied to the destination system in order to be imported.

When you export a business process monitor, you also need to make a copy of any additional files that you might have created that are associated with the business process monitor; for example, you might have defined a custom monitor. In the case of a custom monitor, you need to make sure that you have a copy of any SQL files that you have created for the custom monitor.

The name of the exported file is based on the Process name, machine name and time that the monitor is exported. This is in order to provide a unique name for the .zip archive file. If any of the elements of this constructed file name contain non-ASCII characters, the elements are excluded from the file name. This is because Internet Explorer allows only .zip archive file names that contain ASCII characters.

#### Importing a Business Process Monitor

Before importing a business process monitor, you must have already imported and deployed the business process to which the business process monitor is linked.

In addition, if you have defined custom monitors, and you are moving the definitions to a new machine, make sure that you also copy any files that you have created for the custom monitor to the new machine. For example, you might have created SQL files for your custom monitor and this SQL file is not exported as part of the .zip file. If you do not copy the files relating to any custom monitors before importing the Monitor definition and creating the appropriate stored procedures, the import fails.

To import the business process monitor, complete the following steps:

1. Select the following option from the File menu on the Monitor Definer navigation frame:

Import

The right-hand pane provides a browse button that you can use to navigate to the file where the file that you want to import is located.

- 2. Select the file that you want to import and click Open.
- 3. Click the Import Definitions button.

The Monitor Definer provides a summary of the monitor definitions contained in the zip file and how they will be applied to the processes that are currently defined on your system. You need to check that the monitor definitions in the zip file are being applied to the correct process definitions before importing the file. As an example, you need to make sure that you have not renamed a process since a monitor definition was exported.

- 4. Select the checkbox next to each set of business process monitors that you want to import from the zip archive file.
- 5. Click Import Definitions.

The Monitor Definer displays a feedback message indicating whether or not it successfully imported the selected monitor definition.

6. Click OK and the Monitor Definer returns to the Monitors and Thresholds page for the process.

If you import monitor definitions which are named identically to monitor definitions that are already defined within the Monitor Definer, they are imported and renamed (appended with a number), in order to make them unique. Threshold names are not changed as they need only be unique for the Monitor definition that they apply to.

### <span id="page-155-0"></span>Business Availability Center Integration

The following sections describe differences in behavior of the Monitor Definer when you have enabled a Business Availability Center integration:

- • [Monitor Value Types on page 156](#page-155-1)
- • [Collection Interval on page 156](#page-155-2)

#### <span id="page-155-1"></span>Monitor Value Types

When you enable the integration with Business Availability Center it is no longer possible to set thresholds for statistical thresholds; these thresholds are set and reported within Business Availability Center. (Instance thresholds are not affected and continue to be set and reported using HPBPI.)

As a result, the values you can set for Monitor Value Type, within the Monitor Definer, are limited when the integration with Business Availability Center in enabled. However, it is possible to import a Monitor Definition with a Monitor Value Type that you would otherwise not be able to define on the HPBPI Server to which it is being imported. This can occur if you have enabled the integration to Business Availability Center and you have previously exported a Monitor Definition from a system where the Business Availability Center integration was not enabled.

In this case, the Monitor Definition can be used, but cannot be modified in any way.

#### <span id="page-155-2"></span>Collection Interval

When you configure the integration between HPBPI and Business Availability Center using the Administration Console, you configure the Data Samples settings. One of the properties of these settings is Data samples send interval (minutes); this is the time interval used to send data samples to Business Availability Center. When the integration with Business Availability Center is enabled, the value for the Data samples send interval becomes the value for the Collection Interval within HPBPI and you can no longer modify the value for Collection Interval within the Monitor Definer.

When the value for the Collection Interval is replaced, the original value is recorded so it can be reinstated for use if the integration with Business Availability Center is subsequently disabled. As a result, when you export a Business Process Monitor, HPBPI exports the value for the recorded Collection Interval, and not Data samples send interval.

Similarly, when you import a previously exported Business Process Monitor .zip archive file, the value for the imported Collection Interval is imported and recorded; however, if the integration with Business Availability Center is enabled, the value for Collection Interval is not used. The value is imported in order that it is available for use if the integration with Business Availability Center is subsequently disabled. The value used for the Collection Interval, in the case of importing to a system where the Business Availability Center integration is enabled, is the value set for the Data samples send interval.

# 5 Repository Explorer

This chapter describes the HPBPI Repository Explorer. The Repository Explorer is a Web-based interface that enables you to browse and manage the contents of the Model Repository. The Model Repository holds the data for the business processes that you have defined using the HPBPI Modeler.

For details of creating definitions using the HPBPI Modeler, refer to the *Business Process Insight Integration Training Guide - Modeling Processes.*

This chapter describes the following:

- • [Repository Explorer Overview on page 160](#page-159-0)
- • [Starting and Stopping the Repository Explorer on page 168](#page-167-0).
- • [Exporting Process Definitions on page 170](#page-169-0)
- • [Repository Explorer Log Files on page 174.](#page-173-0)

### <span id="page-159-0"></span>Repository Explorer Overview

Using the HPBPI Modeler, you can create, modify and subsequently deploy a definition. When you have deployed the definition, you might then go on and revise the definition and significantly change it. This means that, unless you have exported the version of the definition that you previously deployed, you no longer have a copy of it within the HPBPI Modeler. You can therefore be in the position of having a deployed process, but no copy of the source for the process.

The Repository Explorer enables you to always be able to access the source to versions of processes that you have created and deployed.

The Repository Explorer is a view on the Model Repository data held in the HPBPI database. Access to the data is provided through the Repository Server as shown in Figure 3.

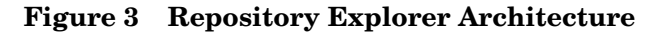

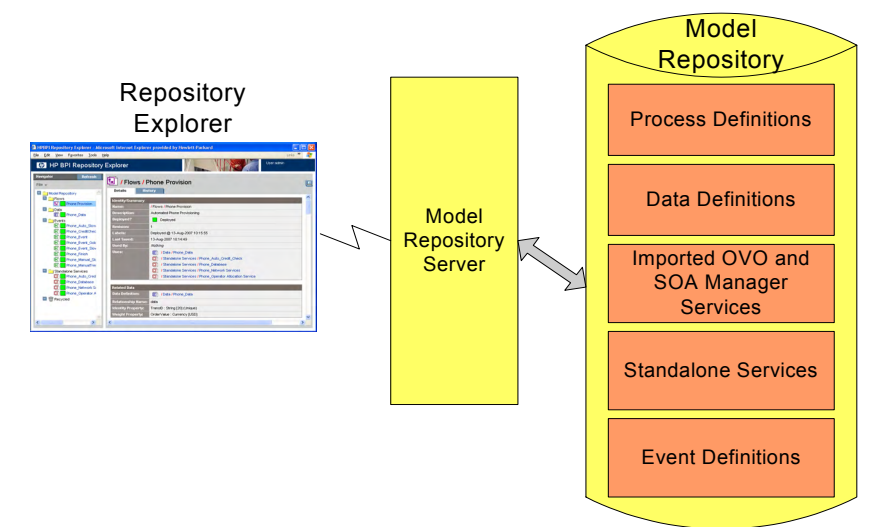

Specifically, the Repository Explorer enables you to:

• browse the definitions that you have created.

The HPBPI Modeler is optimized for editing and not for browsing and therefore does not present the information relating to Process, Data, Event and Service definitions in an easy-to-view way. In addition, the Modeler does not enable you to access data relating to superseded versions of definitions. Using the Repository Explorer, you can easily browse the current and earlier revisions of a definition to quickly see how they were defined.

export the latest version of a definition.

You might want to do this in order to take a copy of the latest revision of the definitions. The latest version of the definition is exported to a .zip file. Exporting the definitions through the Repository Explorer, or the HPBPI Modeler, also ensures that the definitions are consistent within themselves as the definition and all its dependencies are exported.

• export the latest version of all definitions.

You might want to do this in order to move the definitions from one HPBPI Server to another HPBPI Server, for example, from a development system to a staging system. The latest versions of all the definitions within the Model Repository are exported to a .zip file, including all the dependencies.

• export a superseded version of a definition.

You might want to do this if you have not saved a particular version of a definition, when using the HPBPI Modeler to edit it, and you need to keep a record of it.

• remove definitions.

You can delete any definition using the Repository Explorer, provided it is not the current, or any superseded, version of the definition that has instances currently running in the Business Impact Engine.

- restore a definition that has been deleted using the HPBPI Modeler or Repository Explorer.
- permanently remove deleted definitions from the recycle folder.
- print definitions.

There is a print option within the Repository Explorer that enables you to print the information listed in the Details or History views.

Figure 4 shows an example of the layout of the HPBPI Repository Explorer when you open it in a Browser Window.

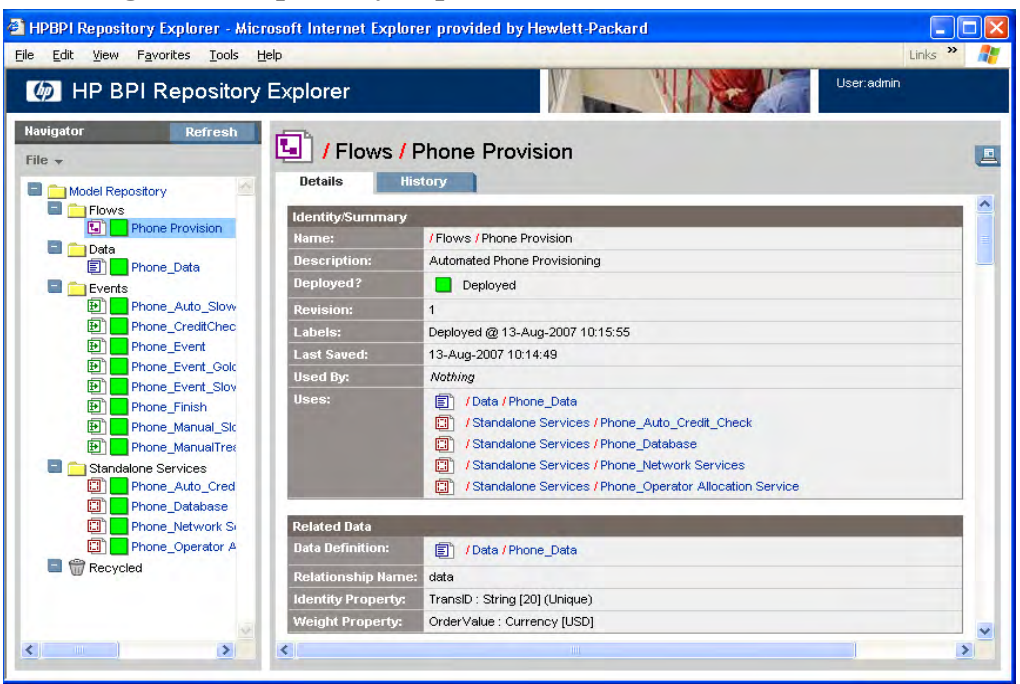

**Figure 4 Repository Explorer**

The Repository Explorer comprises:

• A left-hand Navigator frame that lists the deployed Process, Data, Event and Service definitions. The Navigator frame also contains a Recycled folder where definitions that have been deleted from the HPBPI Modeler are listed.

There are also a number of menu options on the Navigator frame.

• A right-hand frame that displays the appropriate details of the definition that you have selected in the Navigator frame. The right-hand frame includes tabbed pages for Details and History.

The right-hand frame also contains a print icon, which enables you to print the contents of the right-hand pane.

The features offered by the Repository Explorer are described in more detail in the following sections.

#### <span id="page-162-0"></span>Navigator Frame

The Navigator frame lists all the definitions that have been created in the Model Repository, using the HPBPI Modeler; the deployment status of each definition is also displayed in the Navigator frame. The Repository Explorer uses the same icons as are used within the HPBPI Modeler to show whether a definition is deployed or undeployed.

The following are the menu options available within the Navigator frame:

- File
- Refresh

Click the Refresh button to refresh the Navigator frame to be up to date with the latest definitions that have been recently entered into the Model Repository using the HPBPI Modeler.

The following are the options are accessible from the File menu:

• Export

Enables you to export the selected definition to a zip file; see section [Exporting Process Definitions on page 170.](#page-169-0)

• Export All

Enables you to export the latest revision of all the definitions in the Navigator frame to a zip file; see section [Exporting Process Definitions on](#page-169-0)  [page 170](#page-169-0).

• Restore

This option is available when you select a definition from the Recycled folder. It restores the definition back to its original location, in the Model Repository, at the point where it was deleted in the HPBPI Modeler; see section [Restoring a Definition on page 173.](#page-172-0)

The Navigator frame also includes a Recycled folder. Under the Recycled folder is a list of definitions that have been deleted from the HPBPI Modeler. When you delete a definition using the HPBPI Modeler the definition is moved to this Recycled folder, which is accessible only from the Repository Explorer.

• Cleanup Recycled

This option deletes all definitions in the Recycled folder and undeploys definitions that are deployed. If a definition is still in use by the Business Impact Engine, it is not deleted or undeployed. When all instances of these definitions have completed, these entries can then also be removed using the Cleanup Recycled option and the entries no longer appear in the interfaces. The instances of definitions are deleted by the Business Impact Engine using the Engine Instance Cleaner.

When you select a definition in the Navigator frame, the right-hand frame opens at the Details tab; see section [Details Tab on page 164](#page-163-0). You also have the option of selecting the History tab from the right-hand frame; see section [History Tab on page 166.](#page-165-0)

#### <span id="page-163-0"></span>Details Tab

The Details tab provides a page listing the details of the definition that you have selected in the Navigator frame. Much of the information listed under the Details tab can be determined from the HPBPI Modeler; however, the Repository Explorer provides the information in a structured form, which makes it easier to reference and print. The information listed under the Details tab varies according to type of definition selected in the Navigator frame:

- Processes
- Data
- Events
- OVSN Services
- SOA Manager Service Source
- Standalone Services

The following is an overview of all the sections for all the definitions:

• Identity/Summary

This section appears for all the definitions and lists an overview, or summary, of the definition.This includes information that you have entered relating to the definition using the HPBPI Modeler, and information relating to the revision of the definition.

This section also lists the revision number of the definition and details of the other definitions that the selected definition uses and is used by.

• Related Data

This section appears only for a Process definition and lists details of the Data definition that has been defined as the Related Data definition for the selected Process definition.

• Process Diagram

This section appears only for a Process definition and shows the process diagram of the selected process. It is the same process diagram as is shown through the HPBPI Modeler.

• Steps

This section appears only for a Process definition and lists details of the individual Steps that make up the Process definition, including:

- Name of the Step
- Type of Step (Start, End or Activity)
- Progression Rules (Start and Complete conditions)
- Details of any operational services that the Step relies on.
- Checked Arcs

This section appears only for a Process definition and lists details of the arcs that have been defined as Checked Arcs for the Process definition.

• Properties

This section appears for Data and Event definitions and lists details of the Properties that have been defined for the selected definition.

• Subscriptions

This section appears only for a Data definition and lists details of the Event subscriptions related to the Data definition.

• ToDo List

This section appears for all the definitions and lists the content of the current to-do list for the selected definition.

#### <span id="page-165-0"></span>History Tab

The History tab provides a page tabulating the details of the revision history related to the selected definition in the Revision History table.

These details include:

- Revision number
- Deployment status
- Name
- Date the revision was created
- Description (from the Description field in the definition)
- Label, which is the date and time that the revision was deployed.

Each entry in the table has a check box which you can select (and clear). When you select the check box for one of the definitions in the table, the options available depend on how many definitions are selected. The Export option is available for single options only. If you select more than one definition, or do not select any definitions, the Export option is not available.

If you want to export a definition on the Revision History table, select the definition, click the Export button and then follow the instructions that are presented to you.

There is also a delete option available for each revision of the definition. You cannot delete a definition that is currently being processed by the Business Impact Engine, if you do try to delete such a definition, the Repository Explorer issues a warning message and does not allow the delete action to progress.

You can select any version of a definition to delete, including the current version of a definition. In the case of the current definition, the Repository Explorer issues a warning message for you to confirm the delete action and then continues. Be aware that you cannot recover any definition that is deleted using the Repository Explorer.

### <span id="page-167-0"></span>Starting and Stopping the Repository Explorer

Before trying to start the HPBPI Repository Explorer, make sure that the Model Repository and Servlet Engine components are started on the HPBPI Server system. Use the HPBPI Administration Console to start them, as described in section [Starting and Stopping the HPBPI Server Components](#page-25-0) [on page 26.](#page-25-0)

#### Opening the Repository Explorer

To start the HPBPI Repository Explorer, complete the following steps:

- 1. Make sure that the Model Repository and Servlet Engine components are started.
- 2. Type the following URL into a Web Browser:

http://*hostname*:44080/ovbpirepositoryexplorer

where:

- *hostname* is the fully qualified domain name of the system where the HPBPI Server is installed and running. You can use localhost as the hostname if you are starting the Repository Explorer on the system where the server components are installed and running.
- 44080 is the port number for the Servlet Engine, identified by the ServletEngine HTTP port number. Use the port number configured for your system.

You are prompted for a username and password.

3. Enter details of the username and password to connect to the Model Repository. On a new installation, the username is admin and the password is hpbpi.

You can modify these credentials using the Tomcat Realm configuration. [Chapter 11, Servlet Engine Authentication](#page-284-0) describes the tomcat-users.xml file that you can edit to change the login credentials for the Model Repository.

4. Click OK, and the HPBPI Repository Explorer opens.

#### Stopping the Repository Explorer

You close the Repository Explorer by closing the browser Window where the Explorer is running.

If you want to increase the level of security for the Repository Explorer pages, you can use the Web Server authentication mechanisms to lock the Web Browser screen after a certain length of time. [Chapter 11, Servlet Engine](#page-284-0)  [Authentication](#page-284-0) provides details of the default authentication that is provided for the HPBPI Web interfaces.

### <span id="page-169-0"></span>Exporting Process Definitions

The Repository Explorer can be used to export any revision of a definition from the Model Repository.

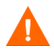

Note that this definition is compatible with the Modeler and not the Monitor Definer; it does not contain any business process monitor information.

You might have multiple versions of a definition where you have deployed the Process definition multiple times. You can also export the latest version of a definition using the HPBPI Modeler; however, you cannot export earlier revisions of a definition using the Modeler, you can do this only through the Repository Explorer.

In addition to exporting individual versions of a definition, you can also choose to export the latest revision of all definitions from the Model Repository; you might want to do this to move all the latest definitions to another HPBPI Server.

#### Exporting a Single Definition

To export a definition, complete the following steps:

1. Select the definition that you want to export from the left-hand Navigator pane.

If you want to export a superseded version of the definition, continue at step 3; otherwise, continue at step 2.

2. Click the Export option from the File menu in the Navigation pane.

Continue at step 6.

- 3. Select the History tab in the right-hand pane.
- 4. Select the revision of the definition that you want to export from the list.
- 5. Click the Export button in the right-hand pane.
- 6. The right-hand pane lists the definition that will be exported.
- 7. Click the Download button to continue to export the definition. You are presented with your browser's File Download dialog.

8. Select Save, to save the definition as a .zip file.

You are presented with a Save As dialog, where you can specify a file name and directory location for the .zip file.

9. Enter the details of the file name and click Save.

The file is saved and a Download complete dialog is displayed.

10. Click Close and the export is complete.

### Exporting All Definitions

To export all definitions, complete the following steps:

- 1. Click the Export All Option from the File menu in the Navigation pane.
- 2. The right-hand pane lists the definitions that will be exported.
- 3. Click the Download button to continue to export the definition. You are presented with your browser's File Download dialog.
- 4. Select Save, to save the definition as a .zip file.

You are presented with a Save As dialog, where you can specify a file name and directory location for the .zip file.

5. Enter the details of the file name and click Save.

The file is saved and a Download complete dialog is displayed.

6. Click Close and the export is complete.

## Undeploying a Process Definition

You cannot use the Repository Explorer to undeploy a specific definition. You must use the HPBPI Modeler to do this. You can use the Cleanup Recycled option within the Repository Explorer to undeploy and delete all current revisions of definitions held in the Recycled folder; see section [Navigator](#page-162-0)  [Frame on page 163.](#page-162-0)

Be aware that undeploying an Event definition, which is referenced by a Data definition that has current active instances, means that these data instances might not be able to progress. If this is the case, you can use the Intervention Client to delete the individual Data definition instances.

### <span id="page-172-0"></span>Restoring a Definition

The Repository Explorer can be used to restore definitions that have been deleted using the HPBPI Modeler. These definitions are listed in the Recycled folder on the Navigator frame.

You can access the Restore option from the File menu on the Navigator frame. The steps for restoring a previously deleted definition are as follows:

- 1. Select the definition that you want to restore from the Recycled folder.
- 2. Select the Restore option from the File menu in the Navigator frame.

The definition is restored to the Model Repository and is removed from the Recycled folder in the Repository Explorer. The restored definition appears under the appropriate definition list in the Repository Explorer.

## <span id="page-173-0"></span>Repository Explorer Log Files

The Repository Explorer uses the Repository Server to access its data and the Repository Server logging is recorded under Model Repository in the Administration Console. Refer to section [Component Configuration - Logging](#page-125-0) [on page 126](#page-125-0) for details of the logging settings that are used for HPBPI components.

In addition, you can find log messages for the Repository Explorer in the Servlet Engine log file.

## 6 Business Process Dashboard

The HPBPI Business Process Dashboard enables you to track all the business processes that you have deployed, plus their associated data. This includes any business process monitor data that you have added and summaries of the operational services that are configured for the process.

This chapter focuses on the HPBPI Business Process Dashboard and provides an overview of the key features of the HPBPI Business Process Dashboard and shows examples of how the Dashboard can present the business processes that you have defined and the business process monitors relating to these processes.

When the integration between HPBPI and Business Availability Center is enabled, you use the Business Availability Center Dashboard to monitor HPBPI processes and monitors; see section [Using Business Availability](#page-175-0)  [Center to View HPBPI Data on page 176](#page-175-0) for more information.

This chapter covers the following topics:

- • [Using Business Availability Center to View HPBPI Data on page 176](#page-175-0)
- • [HPBPI Business Process Dashboard Features on page 177.](#page-176-0)
- • [Overall Business Health Scorecard on page 179](#page-178-0)
- • [Tracking Individual Processes and Business Process Monitor Thresholds](#page-179-0) [on page 180](#page-179-0)
- • [Monitoring Individual Operational Services on page 188](#page-187-0)
- • [Annotating Your Processes on page 189](#page-188-0).

### <span id="page-175-0"></span>Using Business Availability Center to View HPBPI Data

When HPBPI is configured to integrate with Business Availability Center, it sends data samples to Business Availability Center. Business Availability Center uses these data samples to:

• Enable the status of statistical thresholds to be displayed within Business Availability Center. Statistical thresholds are thresholds that are based on statistical values and that measure HPBPI data across a specified monitor Collection Interval.

Instance-based thresholds continue to be shown through the HPBPI Business Process Dashboard. These are thresholds based on individual monitor instances.

Refer to the *Business Process Insight Integration Training Guide - Defining Monitors* for more details on instance and statistical thresholds.

- Enable you to view Service Level tracking and reporting where it has been configured within Business Availability Center.
- Link, from the Service Health page within the HPBPI Business Process Dashboard, directly to the Business Availability Center Dashboard for more detailed information relating to the corresponding processes, process steps and monitors.
- Link from the Business Availability Center monitor, process monitor and step monitor configuration items to their corresponding processes, steps and monitors within theHPBPI Business Process Dashboard.
- Enable you to display graphical representations of HPBPI process, monitor and threshold data through My BAC portlets.

The remaining sections in this chapter describe all the functions of the Business Process Dashboard; some of the described functions are not available when the HPBPI integration with Business Availability Center is enabled.

### <span id="page-176-0"></span>HPBPI Business Process Dashboard Features

The Business Process Dashboard is the component of HPBPI that enables you to track your business processes. It is the interface that you use to view the overall status of your business processes and business process monitors, including any links that you might have to HP Operations Manager.

The Business Process Dashboard is a Web interface that provides the following features:

- Overall view of the health and status of the business processes that you have deployed in your HPBPI system, including the status of any business process monitors.
- Overall view of the status of the operational services that you have linked to from your HPBPI system.
- Details the status of your Instant On license when installed on the same system as the HPBPI Server. The Dashboard shows a message indicating your license status. If there is no message displayed, you have a permanent license installed.

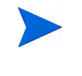

If you complete a Dashboard Only type of installation where the Business Process Dashboard is installed on a different system to the HPBPI Server, it can not report on the HPBPI license status.

The Business Process Dashboard also provides the following; however, if you have enabled an integration with Business Availability Center, there is a more limited set of data reported through the Business Process Dashboard, which includes only instance thresholds. Statistical threshold data are reported using the Business Availability Center Dashboard:

- Details of the individual process instances and their progression through the steps in the process.
- Details of the active process instances at individual steps in the process.
- Details of any thresholds that have been violated.
- Graphical representation of your monitor data, which can be displayed in terms of times where appropriate.
- View of aggregated monitor data, which can include minimums, maximums and standard deviations.
- Ability to configure the types of graphs and the period over which the monitor data should be presented.
- Ability to search for specific process instances.

The following sections provide a more detailed description of the features offered through the Dashboard.

### <span id="page-178-0"></span>Overall Business Health Scorecard

When you open the Business Process Dashboard, you are presented with a screen showing the overall status of the processes that you have deployed within HPBPI. This is the Business Health Scorecard. This page also shows the status of your temporary license where appropriate.

The scorecard is divided into a number of logical areas, which provide summaries for the currently active business processes, including their operational services. This page also includes business processes that have been superseded but that are still active within the HPBPI system; see Figure 5.

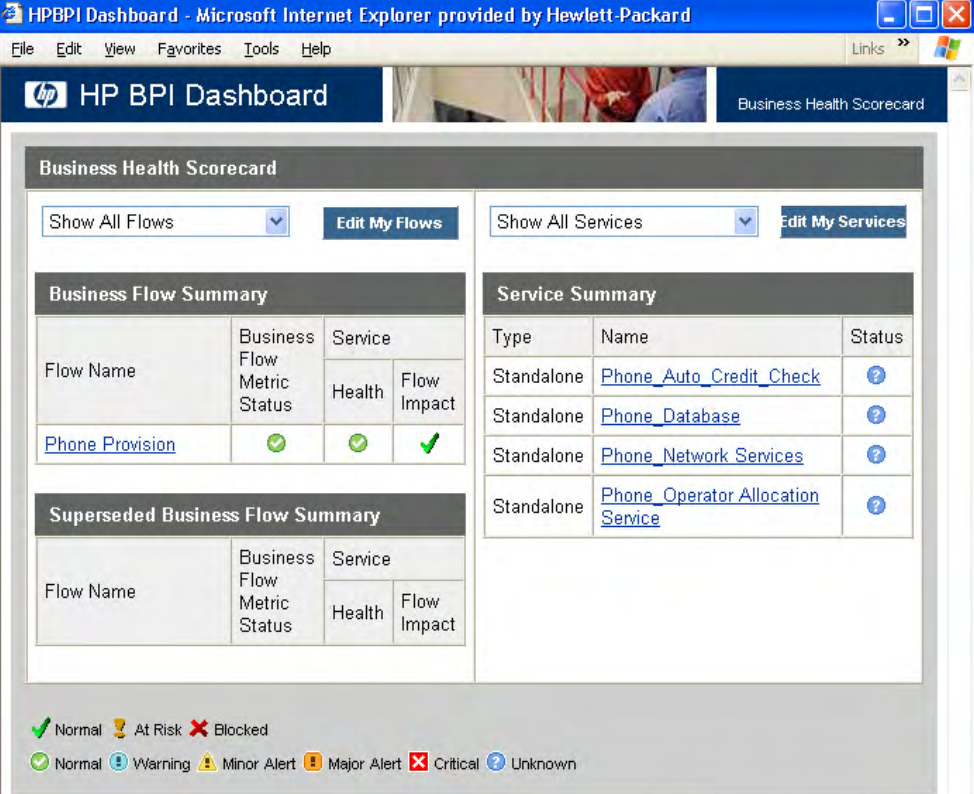

#### **Figure 5 Business Health Scorecard**

From this page you can tailor the Business Process Dashboard to show information that is specific to your requirements, for example, you can show:

- all deployed processes, or a subset of the processes that you define, through the Edit My Processes option
- only the processes that have some level of business impact associated with them
- all operational Services defined for your business processes, or a subset of operational Services that you define in the Edit My Services option.
- only operational Services that have some level of operational impact associated with them

For more detail on individual business processes, or operational Services, select the business process or operational service that you are specifically interested in.

#### <span id="page-179-0"></span>Tracking Individual Processes and Business Process Monitor **Thresholds**

From the Business Health Scorecard screen, you can select an individual process to obtain more detailed information on the status of the process and any component on which it has dependencies.

When you select a business process, the Dashboard presents a screen with a number of tabbed Windows that provide more information relating to the business process as follows:

- Process Diagram
- Process Steps Table
- Step Durations
- **Monitors**
- Violations

The following sections provide detailed information relating to each tabbed Window.
### Process Diagram

From the Process Diagram screen you can:

- visualize the business process, which includes the step annotations to indicate how many process instances are active at a particular step.
- view a summary of all the thresholds as a series of dials or alarm states. There are different types of dial presentations according to the type of threshold being shown.

The Dashboard also enables you to select the time period over which you want the threshold summaries shown.

In the case of alarm thresholds, shown on the dials, if there is data for the whole period that you select, this information is shown on the dials. If there is not data for the whole period, for example, you select Last 24 Hours and the business process monitor was created within the last three hours, the dials cannot accurately represent the requested reporting period. In this case, the Dashboard display a message indicating that insufficient data has been collected to display the thresholds in this form.

In the case of instance thresholds, shown as tables of alarm counts, the behavior is similar, in that there needs to be instance threshold data available for the whole of the selected time period. If threshold data is not available for the selected period, the Dashboard displays a message indicating that insufficient data has been collected for the threshold.

You can see all the monitor and threshold values on the monitor graphs within the Dashboard.

- view a summary of the current status of the selected process. This is a summary with respect to the status of process instances against the underlying operational services. Specifically, the number of healthy, at risk, blocked and completed instances.
	- blocked indicates that there is at least one instance of the process that is active at a step and cannot proceed as there is a problem in an underlying operational service.
	- at risk indicates that one or more process instances has the potential to be blocked in the future.
- healthy indicates that one or more process instances have passed any steps that have a problem with underlying operational services. These process instances can therefore continue to run to completion without being affected by any operational service status changes.
- completed indicates that the process instances have successfully reached an end point in the process.

The fact that a process is shown as having no process instances that are at risk, or blocked, is relative to the operational services that the process relies on and not to any business process monitors that you might have set. All process instances for a process can be shown as healthy but you might have a critical business process monitor threshold that has been violated. The Business Health Scorecard screen shows the high-level summary of both the operational services and the business process monitors to provide this information.

You can also select to view all the process instances in a particular state, for example, all healthy process instances. Select the link for Healthy Instances to do this. You are presented with a table of individual process instances, where you can select a specific process instance for more detailed information. This information includes a process diagram showing the progress of the specific process instance, plus timeline and business process monitor threshold information.

You can select At Risk, Blocked and Completed instances to view similar information.

### Process Steps Table

From the Process Steps Table screen you are presented with a summary for each step in the process, specifically a summary of the following data relating to each step:

- Number of active process instances at each step.
- Total number of process instances that have been processed at a particular step.
- Average time that process instances have spent at a step.
- The rate that process instances are being processed at a step.
- Data relating to the Process Value property of the process for the step.
- Status of any operational services defined for the step.

The Process Steps Table screen also repeats the summary of the current status of the selected process, for example, the number of healthy, at risk, blocked and completed (or active), instances.

For each step listed in the Process Steps Table, you can select the step and view more detailed information relating to the specific step. This, more detailed, information includes:

- A repeat of the step summary information as is available on the Process Steps Table page for reference.
- A summary of the status for all the operational services for this step; see section [Monitoring Individual Operational Services on page 188.](#page-187-0)
- Where appropriate a link from a listed Service Type to the Service Summary page.
- A list of the process instances that are currently active, or completed, at this step, plus data relating to:
	- the Process Value property
	- the time that the process instance fulfilled the start condition for the Start Step in the process
	- the time that the process instance fulfilled the Start Condition for the specified step
	- the time the process instance fulfilled the End Condition for the specified step

In addition, you have the option to export all the process instances and their values to a file in comma separated value (CSV) format. You can optionally include Data definition values when exporting the process instance information. This is set from the Business Process Dashboard option within the Administration Console; see section [Component Configuration - Business](#page-103-0)  [Process Dashboard on page 104.](#page-103-0) The exported CSV file can then be imported into Microsoft Excel for analysis.

From the Process Steps Table screen, you can also select a particular process instance and view more detail of the process instance. This, more detailed, information includes a process diagram showing how the particular process instance is progressing through the business process definition and business process monitor threshold information.

### Step Durations

From the Step Durations screen you are presented with two bar charts. These bar charts show the average and total times that process instances have spent at each step in the process. The charts are updated only when a process instance completes.

The sample size used to construct the data in the bar charts is provided for reference and the scale is adjusted according to the time taken for instances to complete the particular process.

You can use these bar charts to infer, or calculate, how long a currently active process instance will take to complete from specific points (steps) in the process.

In the same way as the Step Table screen, you can select individual steps and view more detailed information relating to the step (step and Service summary).

The screen also repeats the summary of the current status of the selected process with respect to the operational services defined for the step, for example, the number of healthy, at risk, blocked and completed instances.

#### **Monitors**

The Monitors details screen lists all the business process monitors and monitor thresholds defined for the process.

You can use this screen to gain an overview of all the monitors and thresholds reported for the selected process. In the case of monitor instance thresholds for duration instances, the screen shows the most significant threshold violation status for the defined instance thresholds within the Threshold polling interval; this is referred to as the worst child rule within BAC. In the case of monitor thresholds for Process Value-based or custom-based monitors, the screen shows the threshold violation status at then end of the Collection interval. The Threshold polling interval is described in the *Business Process Insight System Administration Guide*.

This instance-based violation status can be one of the following, displayed as an icon:

- Normal
- Warning
- Minor
- Major
- Critical
- Unknown

The icon descriptions are provided on the Business Health Scorecard page and are the same icons and threshold violation states as used for other HP BTO Software products.

You can select named business process monitors and monitor thresholds and view more detailed information. This information presented differs according to whether you select a monitor or a threshold definition:

• monitor definition

If you select a named monitor from the Step Durations screen, the Dashboard enables you to display summaries of reports and graphs based on the statistics collected for the monitor. You can choose to display graphs based on the various statistics that have been created for the business process monitor. These statistics are selected from the Data Source option.

Other options available from this screen are:

- the period over which you want to report on the monitor statistics
- the type of graph (bar or line)
- the thresholds to add to the graph, if they are available.

You also have the option to export values of the currently selected monitor data source, or data sources, to a file in comma separated value (CSV) format. This file can then be imported into Microsoft Excel for analysis.

A process diagram showing the monitor definition is also displayed on this page and you can access a table listing a summary of the current monitor values is also available from the Values tab. The monitor values shown are those obtained during the latest collection interval, which is defined within the Monitor Definer.

• threshold definition

If you select a named threshold from the Step Durations screen, the Dashboard displays reports and dials for the threshold. The reports include a summary of the threshold definition, the status of the threshold and any threshold violations that have been triggered. The dial presents a visual representation of the business process monitor threshold against the measurement criteria.

### **Violations**

This screen lists all the monitor threshold violations that have been violated for the process; see Figure 6 on page 187. You can filter the data presented on this screen by Violation level.

Details of the violation, plus the details of the associated business process monitor, business monitor threshold, and the process instance that caused the violation are also available.

You also have the option to export all the violations and their values to a file in comma separated value (CSV) format. This file can then be imported into Microsoft Excel for analysis.

There is a difference in when violations are updated according to whether they are violations for process instance-based monitors, or violations for statistical monitors:

- Statistical-based violations, for example, standard deviations and averages, are updated at the end of each Collection interval that you have configured. As an example, if you have configured a Collection interval of five minutes and you are observing the results through the Dashboard at nine minutes past the hour, you see the statistics for the first five minutes only. You do not see the additional four minutes until the end of the next five-minute collection interval.
- Instance-based violations are reported as soon as the Monitor Engine detects them, so you can therefore see instance violations as soon as they are triggered.

Note that you can optionally subscribe to these violations using the Notification Server. If you do subscribe to violations using the Notification Server, you can receive notification of the violation, as an email notifications through your email client. The email notification includes a link to this page within the Business Process Dashboard, where you can obtain more detail of the violation. You can also subscribe to HPOM notifications and scripts within the Notification Server.

| HP BPI Dashboard<br>$\omega$             |                                           |                                           |                                  |                                   | Business Flow & Resource Summary                     |                    |
|------------------------------------------|-------------------------------------------|-------------------------------------------|----------------------------------|-----------------------------------|------------------------------------------------------|--------------------|
| <b>Home &gt; Phone Provision</b>         |                                           |                                           |                                  |                                   |                                                      |                    |
| <b>Phone Provision</b>                   |                                           |                                           |                                  |                                   |                                                      |                    |
|                                          |                                           |                                           |                                  |                                   |                                                      | <b>Search</b>      |
|                                          |                                           |                                           |                                  |                                   |                                                      |                    |
| <b>Flow Diagram</b><br><b>Node Table</b> |                                           | <b>Node Durations</b>                     | <b>Metrics</b><br>Alerts         |                                   |                                                      |                    |
| Alerts: Found 1. Export all as CSV.      |                                           |                                           |                                  |                                   | Maximum List Size: 20                                |                    |
| Alert<br>$\geq$ = Minor<br>Ÿ<br>Level    | Time<br>Threshold<br>Violated             | Time Alert<br>Raised                      | Metric Name                      | Threshold<br>Name                 | Metric Value<br>At Time Of<br>Threshold<br>Violation | Flow<br>Identifier |
| Δ                                        | 14-Aug-<br>2007<br>15:45:00<br><b>BST</b> | 14-Aug-<br>2007<br>15:47:46<br><b>BST</b> | Value of<br>Manual<br>Disapprove | <b>\$ Manually</b><br>disapproved | 21,596.40 per<br>hour                                |                    |
|                                          |                                           |                                           | <b>Flow Identifier:</b>          |                                   |                                                      | Find<br>Reset      |
|                                          |                                           |                                           |                                  |                                   |                                                      |                    |
|                                          |                                           |                                           |                                  |                                   |                                                      |                    |
| <b>Flow Summary</b>                      |                                           |                                           |                                  |                                   |                                                      |                    |
| <b>Healthy Instances</b>                 | 81                                        |                                           | Total Instances (past and        |                                   | 266                                                  |                    |
| At Risk Instances                        | $\bf{0}$                                  |                                           | present)                         |                                   |                                                      |                    |
| <b>Blocked Instances</b>                 | $\overline{\mathbf{0}}$                   |                                           | <b>Active Instances</b>          |                                   | 81                                                   |                    |
| <b>Completed Instances</b><br>185        |                                           |                                           | Active Weight                    |                                   | 9,207.23                                             |                    |
|                                          |                                           |                                           | Flow Status                      |                                   | <b>Healthy</b>                                       |                    |
|                                          |                                           |                                           |                                  | Average Duration (H:M:S)          | 0:01:48.73                                           |                    |

**Figure 6 Dashboard and Violations**

The screen also repeats the summary of the current status of the selected process with respect to the operational services defined for the selected step, for example, the number of healthy, at risk, blocked and completed instances.

## <span id="page-187-0"></span>Monitoring Individual Operational Services

From the Business Health Scorecard screen there is a Service Summary where you can select individual Operational Services to obtain more detail; see Figure 5 on page 179.

Selecting a named Service takes you to a new screen where the Dashboard presents information relating to the current status of the selected Service. You are also presented with information about where the Service is used within the process, including the name of the business process, or processes, that the Service is used within and the name of the step in the business process that is linked to the Service.

If you have enabled the integration with Business Availability Center, you can also link from the Business Process Dashboard to the Business Availability Center Dashboard for more details of the service.

You can then select the process name or step name and link into other screens within the Dashboard that provide more detail about the selected business process or selected step.

## Annotating Your Processes

You can also customize your Business Process Dashboard to define annotations specific to your processes. By default, the process diagrams shown through the Dashboard are annotated with the number of active process instances at a particular step. There are additional customizations that you can make to your Process Diagram as displayed by the Business Process Dashboard; these are described in [Chapter 7, Business Process](#page-190-0)  [Dashboard and Annotations](#page-190-0).

## HP Operations Dashboard and HPBPI Dashboard

You can enable the HP Operations Dashboard to navigate to the HPBPI Business Process Dashboard Web pages in order to present service status information through one single interface.

The Operations Dashboard is an environment for consolidating all the business services within a particular area of a business that you are interested in, and which can include the services being tracked by HPBPI. These business services can come from a number of sources according to how you have configured the HP Operations Dashboard connections.

# <span id="page-190-0"></span>7 Business Process Dashboard and **Annotations**

This chapter describes how to add annotations to your process diagram within the Business Process Dashboard.

The chapter covers the following topics:

- • [Overview on page 192](#page-191-0)
- • [Customizing your Process Diagram on page 193](#page-192-0)
- • [Character Set Encoding on page 204](#page-203-0)

## <span id="page-191-0"></span>**Overview**

The Business Process Dashboard enables you to view any deployed process. When displaying the process diagram, the Business Process Dashboard annotates each of the steps by showing the number of active process instances at each step.

[Figure 7](#page-191-1) shows an example of a simple process diagram as shown within the Business Process Dashboard.

#### <span id="page-191-1"></span>**Figure 7 Process Diagram**

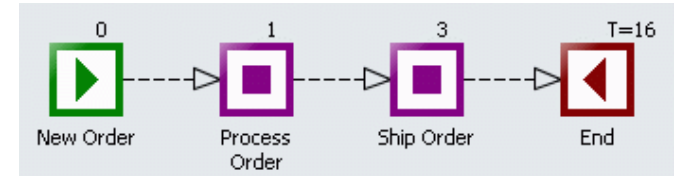

The Business Process Dashboard enables you to customize a process diagram as follows:

- You can configure a customized image for each step in the process.
- You can configure the text that is shown above each step.

As an example, you can customize the process diagram shown in [Figure 7](#page-191-1) to be displayed as shown in [Figure 8.](#page-191-2) In [Figure 8](#page-191-2), the instance values and the instance counts are shown on two of the steps and the End step is configured to show the total value of all completed instances.

#### <span id="page-191-2"></span>**Figure 8 Customized Process Diagram**

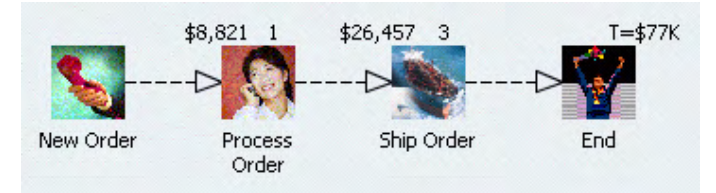

## <span id="page-192-0"></span>Customizing your Process Diagram

You configure the changes that you want to make to your Process Diagram within a file called annotations.xml.

You create an annotations. xml file and then copy it to the following location:

*bpi-install-dir*\nonOV\jakarta-tomcat-5.0.19\webapps\hpbpi-bpd\WEB-INF\classes

When HPBPI detects that the file exists, it uses the file when the Business Process Dashboard draws a Process Diagram.

If the file annotations.xml does not exist, or if there is an error processing the xml, the Business Process Dashboard ignores the file and displays the process diagram as it would if the file does not exist. The *Business Process Insight Problem Solving Guide* provides some information on troubleshooting your system when your annotations are not displayed as expected.

## annotations.xml File Format

The file annotations.xml is structured as follows:

```
<?xml version="1.0" encoding="..." ?>
<annotations>
     <step name="...">
        <texttype> ... </texttype>
        <textsymbol> ... </textsymbol>
        <textdp> ... </textdp>
        <scalesymbol> ... </scalesymbol>
       \langle \text{image} \rangle ... \langle \text{image} \rangle </step>
      ...further steps...
```
</annotations>

The following sections describe this structure in more detail and provide some examples configuration options.

### encoding=

The first line of the annotations file declares that this file contains XML and it declares the encoding used within this XML.

If your annotations include 8-bit Western European characters, then you could set the first line of the file to be:

```
<?xml version="1.0" encoding="ISO-8859-1"?>
```
The following are examples of other XML encodings you could use:

```
windows-1252
UTF-8
UTF-16
```
The XML encoding that you use depends on the editor you are using to create the annotations file and the type of characters you are using.

#### <annotations>

The annotations element simply encloses the set of step elements.

You must have one, and only one, annotations element within the annotations.xml file.

#### <step>

You define a  $\langle$ step> element for each step in the Process Diagram that you want to annotate.

The Business Process Dashboard uses only one annotations.xml file, and there is no way to specify a Process Name in the annotations.xml. This means that when you specify a <step> element for a particular Process Step name, any process with a Process Step matching that name has that Process Step annotated when the process diagram is displayed within the Business Process Dashboard. As a result, you might want to consider making sure that your step names are unique across your process definitions.

As an example, you might have a  $\langle$  step> element structured as follows:

```
<step name="New Order">
...
</step>
```
In this case, any process with a Process Step named New Order is annotated by the Business Process Dashboard when displaying the Process Diagram.

#### <texttype>

The texttype element enables you to specify the data that is displayed above the image of the Process Step.

You can specify one of the following values:

• count

This displays the number of active instance at this Process Step.

For example:

<texttype>count</texttype>

If you do not specify a texttype element, a value for count is automatically added to the Process Diagram.

When displayed within the Process Diagram, the value for count is displayed above, and slightly to the right, of the Process Step.

• value

This is the value of all the current active instances at the specified Process Step and as defined by the Process Value property for the Process.

For example:

<texttype>value</texttype>

When displayed within the Process Diagram, the Process Value of the active instances is displayed above, and slightly to the right, of the Process Step.

• both

This enables you to display both the active count of process instances at this Process Step, and the active value of these instances.

For example:

<texttype>both</texttype>

When displayed within the process diagram, the value of the active instances is displayed above, and slightly to the left, of the Process Step, and the count of the active instances is displayed above, and slightly to the right, of the Process Step.

• none

If you do not want to show any text above the Process Step use option.

For example:

<texttype>none</texttype>

#### <textsymbol>

The textsymbol element enables you to specify a character sequence to display as part of the active instance value. This character sequence is usually displayed before the active instance value, but its position is localizable.

The textsymbol element is used only if you have specified a texttype setting of value or both.

For example:

```
<textsymbol>$</textsymbol>
```
#### <textdp>

The textdp element enables you to specify the number of decimal places to use when displaying the value attribute for active instances at a specified Process Step.

The textdp element is used only if you have specified a text type setting of value or both.

For example, you might set the value for textdp to be 2 as follows:

```
<textdp>2</textdp>
```
If you then have a value of 2.8765, this is shown as follows on the Process Diagram:

2.88

If you do not specify a textdp element, the value is shown with zero decimal places on the Process Diagram.

If you specify a negative value for the value of textdp, that is, a number between -1 and -100, then the number that you want to display is truncated by that number of digits, and the value rounded.

For example, you might set the following value for textdp:

```
<textdp>-3</textdp>
```
If you then have a value of 234567, this is shown as follows on the Process Diagram:

235

If you specify a negative value for textdp, you also need to specify a scalesymbol element, as described in section [<scalesymbol> on page 197](#page-196-0).

## <span id="page-196-0"></span><scalesymbol>

The scalesymbol element is used to define the symbol you want to be displayed with the active instances value to reflect the scaled number. In other words, if you have specified a textdp with a negative value then you need to set a scalesymbol to show the scaling that has occurred.

The following are examples of how you might set values for textdp and scalesymbol and the results that are displayed:

```
<textdp>-3</textdp>
<scalesymbol>K</scalesymbol>
```
If you then have a value of 234567, this is shows as follows on the Process Diagram:

235K

```
<textdp>-6</textdp>
<scalesymbol>M</scalesymbol>
```
If you then have a value of 1234567, this is shown as follows on the Process Diagram:

1M

### <image>

The image element specifies a file name of an image that you want to be displayed in place of the standard Process Step image. The file name for the image is relative to the webapps directory.

For example, you might set the following:

<image>customimages/myImage.gif</image>

In this example, the Business Process Dashboard looks for the file myImage.gif in the following directory:

*bpi-install-dir*\nonOV\jakarta-tomcat-5.0.19\webapps\hpbpi-bpd\customimages

You need to create the directory customimages directory, if it does not already exist.

## **Examples**

The following are examples of using the annotation element:

### No Text on Process Step

If you do not want any text shown above your Process Steps, specify your XML as follows:

```
<step name="Process Order">
   <texttype>none</texttype>
</step>
```
In this example, the Process Order step is shown as in [Figure 9.](#page-198-0)

#### <span id="page-198-0"></span>**Figure 9 No Text**

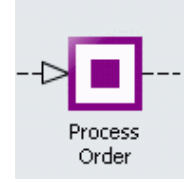

## A Custom Image for Process Step Image

If you want to replace the default Process Step image with a custom image, specify your XML as follows:

```
<step name="Process Order">
   <texttype>none</texttype>
    <image>customimages/engineer_on_call.gif</image>
</step>
```
In this example, the Process Order step is shown as in Figure 10.

#### **Figure 10 Custom Image**

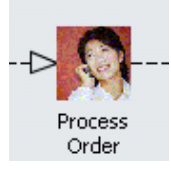

This example assumes that the image file exists in the following directory:

*bpi-install-dir*\nonOV\jakarta-tomcat-5.0.19\webapps\hpbpi-bpd\customimages

## Value for Active Instances and Custom Image on a Process Step

If you want to show the value for the active instances on a custom image for a Process Step, specify your XML as follows:

```
<step name="Process Order">
   <texttype>value</texttype>
    <textsymbol>$</textsymbol>
    <image>customimages/engineer_on_phone.gif</image>
</step>
```
In this example, the Process Order step is shown as in Figure 11.

### **Figure 11 Active Value**

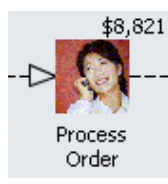

This example assumes that the image file exists in the following directory:

## Scaled Active Value

If you want to show the value for the active instances that has been scaled and that also includes a custom image for a Process Step, specify your XML as follows:

```
<step name="Process Order">
  <texttype>value</texttype>
   <textsymbol>$</textsymbol>
   <textdp>-3</textdp>
    <scalesymbol>K</scalesymbol>
    <image>customimages/engineer_on_phone.gif</image>
</step>
```
In this example, the Process Order step is shown as in Figure 12.

#### **Figure 12 Active Value Scaled**

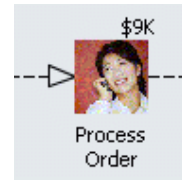

This example assumes that the image file exists in the following directory:

## Value and Instance Count

If you want to show both a value, which has been scaled, for the active instances and the number of active instances, plus a custom image for a Process Step, specify your XML as follows:

```
<step name="Process Order">
   <texttype>both</texttype>
    <textsymbol>$</textsymbol>
   <textdp>-3</textdp>
    <scalesymbol>K</scalesymbol>
    <image>customimages/engineer_on_phone.gif</image>
</step>
```
displays the Process Order step as shown in Figure 13.

#### **Figure 13 Both Value and Instance Count**

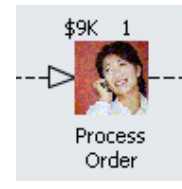

This example assumes that the image file exists in the following directory:

## A Complete Process

The following is an example of the file annotations.xml for a complete process:

```
<?xml version="1.0" encoding="ISO-8859-1"?>
<annotations>
     <step name="New Order">
      <texttype>none</texttype>
       <image>customimages/phone_receiver.gif</image>
     </step>
     <step name="Process Order">
      <texttype>both</texttype>
       <textsymbol>$</textsymbol>
      <textdp>2</textdp>
       <image>customimages/engineer_on_phone.gif</image>
     </step>
     <step name="Ship Order">
       <texttype>both</texttype>
       <textsymbol>$</textsymbol>
      <textdp>2</textdp>
       <image>customimages/ship.gif</image>
     </step>
     <step name="End">
      <texttype>value</texttype>
       <textsymbol>$</textsymbol>
      <textdp>-3</textdp>
       <scalesymbol>K</scalesymbol>
       <image>customimages/success.gif</image>
     </step>
</annotations>
```
In this example, the Business Process Dashboard displays the Process Diagram as shown in [Figure 14.](#page-202-0)

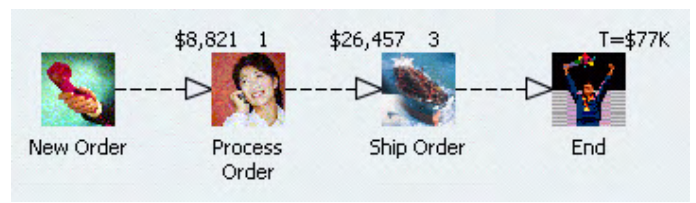

#### <span id="page-202-0"></span>**Figure 14 A Complete Process Diagram**

This example assumes that the image files exists in the following directory:

## <span id="page-203-0"></span>Character Set Encoding

If you want to create an annotations file that contains a specific character set encoding, for example, UTF-8, you need to ensure that:

- you use an editor that supports UTF-8.
- the editor that you use does not add any extra characters (hidden characters) to the file. As an example, Notepad writes three additional bytes to the start of a file, which although not visible within Notepad, create errors in the XML file that you create.
- you specify the first line of your XML as follows:

```
<?xml version="1.0" encoding="UTF-8"?>
```
In the UTF-8 example, if you specify UTF-8 as the XML encoding and do not use a corresponding UTF-8 editor when entering the UTF-8 characters, the Business Process Dashboard fails to parse the file annotations.xml and therefore ignores your settings.

You need to make sure that you use an editor that supports the character set encoding that you specify in your annotations file.

# 8 Notification Server Configuration

This chapter describes the HPBPI Notification Server Web Administration Console and how to use it to configure subscriptions for notifications such as process impact and monitor threshold violations.

The chapter also describes how to configure email templates and scripts, which can be used when notifications are received by the Notification Server.

The Notification Server is the component responsible for sending email notifications and HP Operations Manager messages for events. These messages provide details of the process impact, monitor threshold and out-of-sequence events. You can receive these notifications through your email client or through an HP BTO Software client according to your requirements.

You also have the option to execute a script when an impact event is received; for example, the script might update a file, or send an SMS message.

The Notification component can be considered in two parts:

- 1. The server, which is responsible for receiving the impact events from the Business Impact Engine and converting them into the appropriate email messages and HP Operations Manager Messages for delivery. The architecture for the Notification Server is described in the Architecture chapter; refer to the *Business Process Insight Reference Guide*.
- 2. The Notification Server Web Administration Console, which enables you to create subscriptions for users to receive email notifications. It also enables you to create subscriptions for HP Operations Manager messages and scripts. Using this Web Administration Console is the topic described in this chapter. The Web Administration Console uses Tomcat as its Servlet Engine to manage these Web pages. Tomcat is installed as part of the HPBPI Server.

The Notification Server components are shown in Figure 15 on page 207.

Specifically, this chapter describes:

- Configuring subscriber accounts for email notifications; see section [Adding Users for Email Subscriptions on page 208](#page-207-0). This includes:
	- subscriber accounts to receive specific process impact events that are generated by HPBPI.
	- subscriber accounts to receive specific monitor threshold events that are generated by HPBPI.
	- subscriber accounts to receive specific out-of-sequence events that are generated by HPBPI.
- Configuring subscriptions to send messages to HP Operations Manager; see section ["Adding HP Operations Manager Message Subscriptions" on](#page-212-0)  [page 213](#page-212-0).
- Configuring the templates used by the Notification Server to send notifications.

The Notification Server uses templates to format the email and HP Operations Manager notifications. These templates contain instructions about how to transform the event information such as event name and event time into a format of your choice, subject to the restrictions of the transformation tool you are using. There are two types of templates that you can define to format a notification, these are Velocity templates and XSLT style sheets. Creating new templates for your user subscriptions is described in section [Creating Notification Server Templates on page 219.](#page-218-0)

• Configuring scripts that the Notification Server runs when it receives a specific notification event; see section [Creating Scripts on page 234.](#page-233-0)

You can also change the login username and password for the Notification Server Administration Console; see section [Chapter 11, Servlet Engine](#page-284-0)  [Authentication.](#page-284-0)

Follow the instructions in the section appropriate to the task that you want to complete.

The Figure 15 shows an architectural overview of the Notification Server.

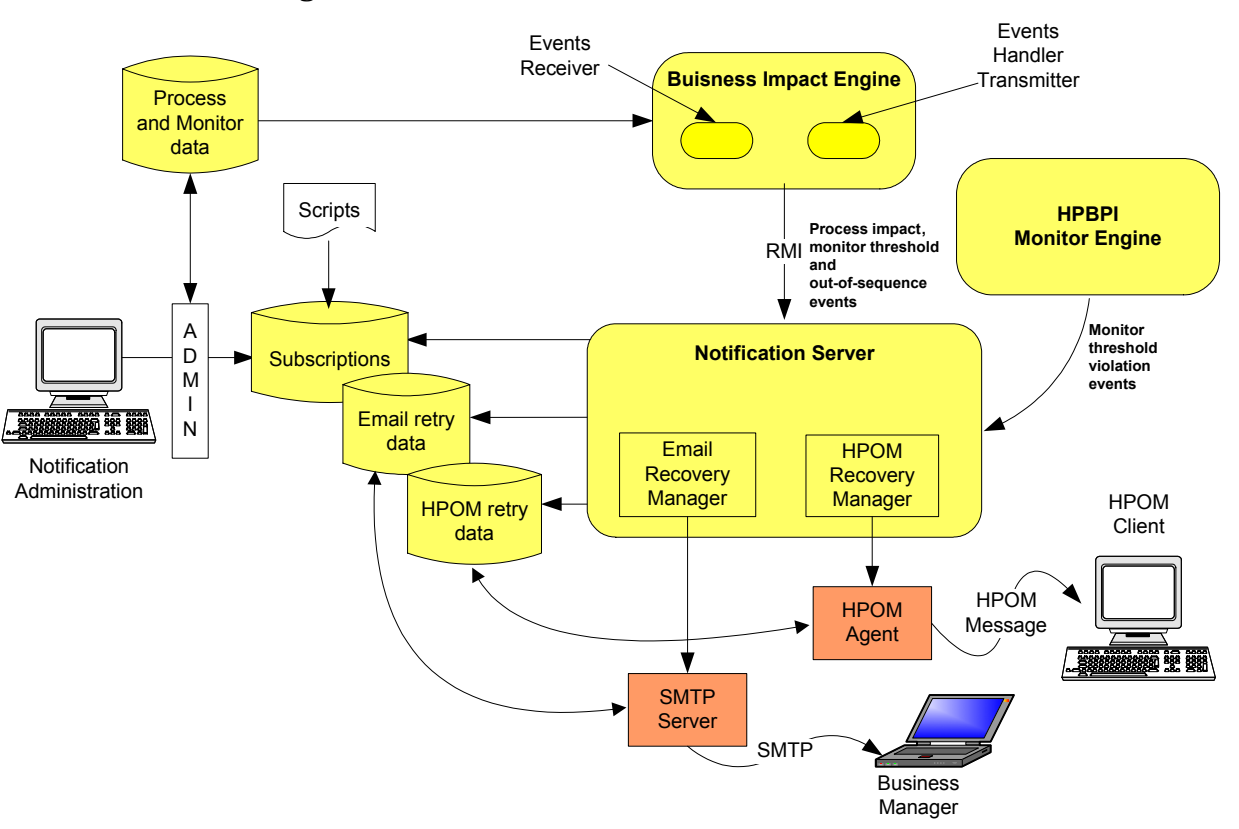

**Figure 15 Notification Server Architecture**

## <span id="page-207-0"></span>Adding Users for Email Subscriptions

Complete the following steps to configure the Notification Server to send email notifications of impacted processes to a specified email account.

- 1. Make sure the Servlet Engine component is started using the HPBPI Administration Console.
- 2. Start the HPBPI Notification Server Administration as follows:
	- a. Open a new Web browser window
	- b. Type the following URL:

http://*hostname*:44080/ovbpinotifyadmin

where:

- *hostname* is the fully qualified hostname of the system where the HPBPI Server is running.
- 44080 is the port number for the Servlet Engine, identified by the ServletEngine HTTP port number. Use the port number configured for your system.

If you are running the Web Browser on the same system as the HPBPI Server, you can use localhost in the URL.

- c. You are presented with a dialog to enter the login credentials for the Notification Server Administration Console. Enter a User Name and Password for the Console. By default the User Name is admin and the Password is hpbpi. [Chapter 11, Servlet Engine Authentication](#page-284-0) describes how to change the username and password credentials for the Notification Server Administration Console.
- 3. Select Email Subscriptions from the menu.

4. Click the New User button to add a new user.

You are presented with a User Information screen.

- 5. On the User Information screen:
	- a. Enter a User Name

This is a name that you want to assign to the user; it can be any name that identifies the user subscription.

b. Enter an Email Address

This is the email address for the user named in the previous step. This must be a valid email account.

c. Click OK.

The new user now has an account on the Notification Server and is listed in the User List with the other users.

You now have the option to:

- add another new user as described in the above steps.
- subscribe the new user account to the events that you want it to receive. To do this refer to section [Configuring the Events Received by Notification](#page-209-0)  [Server Users on page 210](#page-209-0).
- return to the main menu, where you can add more email subscriptions or add HP Operations Manager message subscriptions.
- delete an entry in the User List. To do this select the checkbox next to the User Name entry that you want to delete and then click the Delete button.
- logout of the Notification Server Administration Console. You do this by closing the Web Browser Window where the console is running.

## <span id="page-209-0"></span>Configuring the Events Received by Notification Server Users

When you have added the user accounts for the users to receive notifications, you then need to configure these user accounts to subscribe to HPBPI events that you want them to receive. To do this, select the Subscriptions link on the Users List screen, under the Email Subscriptions column, for the user that you want to configure. This link takes you to the Email Subscriptions screen.

You are presented with the following option:

• Process Subscriptions; see section ["Process Subscription" on page 210](#page-209-1).

Select this option if you want to add user accounts that you want to configure to subscribe to process impact, out-of-sequence, or monitor threshold violations.

#### <span id="page-209-1"></span>Process Subscription

To add a process impact, out-of-sequence, or monitor threshold violation subscription to a user account on the Notification Server, complete the following steps:

1. Select Process Subscriptions from the list of options on the Email Subscription screen for the user account that you are modifying.

You are taken to the Process Subscriptions screen.

2. Click the New Subscription button.

You are taken to the EMail Subscription Details screen where you can add the email subscription details.

- 3. Select the Event Name and the Process Name for your new event subscription:
	- Event Name:

You can select from: Process Impacted events, Process Monitor Threshold Violation Events, Process Out Of Sequence events, or All events. If you select All you subscribe to all types of event.

— Process Name:

You can select all process names to report on, or you can choose a specific process that is deployed to the Business Impact Engine. There is a drop down list provided, which lists all the deployed processes for you to select from, including the All option.

Click Next.

- 4. Click Next to move to the next screen, where you select the Minimum Severity Level and the Template for your new subscription:
	- Minimum Severity Level:

This is the minimum severity level for which you want to receive email notifications; for example, if you select Critical you will receive email notifications only for violations that are critical. If you select Minor, you receive email notifications for Minor, Warning, Major and Critical violations.

— Template:

Select the template that is appropriate to your Event Name, for example, you might have created your own template for the event. If you have selected Process Impacted as the Event Name, choose the EMAIL-ProcessImpactedDefault.vm template. If you have selected Process Monitor Threshold as the Event Name, choose the EMAIL-MonitorThresholdDefault.vm template. If you have selected Process Out of Sequence, choose the EMAIL-OutOfSequenceDefault.vm template. If you have selected All for the Event Name, choose the EMAIL-GenericDefault. vm template, as it provides the most detailed information.

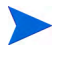

If you create two subscriptions for the same event type, each with different templates, HPBPI uses the template from the more restrictive subscription to format the violation. For example, if you create a subscription for all process impact events using one template and a subscription for a specific process impact event using a different template; the template for the specific process impact event is the one used to format the violation.

5. Click OK to commit the subscription to the administration database.

The new Event Subscription is now added to the list of Process Subscriptions for the user.

You now have the option to:

- add another subscription as described above.
- return to the Email Subscription page; click the Email Subs button or link.
- delete an entry in the subscription list. To do this select the checkbox next to the entry that you want to delete and then click the Delete button.
- logout of the Notification Server Administration Console. You do this by closing the Web Browser Window where the console is running.

## <span id="page-212-0"></span>Adding HP Operations Manager Message **Subscriptions**

The Notification Server uses Velocity and XSLT templates to create HP Operations Manager messages before forwarding the message to the HP Operations Manager agent.

The HP Operations Manager agent then applies one or more templates to filter out unwanted messages and to make any additional changes to the HP Operations Manager message format.

Before configuring HPBPI to send events to HP Operations Manager, ensure that the HP Operations Manager Agent and Message Interface template are installed and set up on the system where HPBPI and the Notification Server are installed. Refer to the *VantagePoint Operations for Unix Administrator's Reference Guide.*

Complete the following steps to configure the Notification Server to send HP Operations Manager message notifications to the HP Operations Manager Agent for process impact, out-of-sequence or monitor threshold notification events:

- 1. Make sure the Servlet Engine component is started.
- 2. Start the HPBPI Notification Server Administration as follows:
	- a. Open a new Web browser window
	- b. Type the following URL:

http://*hostname*:44080/ovbpinotifyadmin/index.jsp

- where *hostname* is the fully qualified hostname of the system where the HPBPI Server is running.
- 44080 is the port number for the Servlet Engine, identified by the ServletEngine HTTP port number. Use the port number configured for your system.

If you are running the Web Browser on the same system as the HPBPI Server, you can use localhost in the URL.

c. You are presented with a dialog to enter the login credentials for the Notification Server Administration Console. Enter a User Name and Password for the Console. By default the User Name is admin and the Password is hpbpi. [Chapter 11, Servlet Engine Authentication](#page-284-0) describes how to change the username and password credentials for the Notification Server Administration Console.

3. Select HP Operations Manager Message Subscriptions from the menu.

You are taken to the HP Operations Manager Subscriptions screen.

4. Click the New Subscription button.

You are presented with the New Event Subscription Screen where you can enter the subscription details for the HP Operations Manager messages.

- 5. From the New Event Subscription screen, select the Event Name and the Process Name for your new event subscription:
	- Event Name

You can select to filter for Process Impacted events, Process Monitor Threshold events, Process Out Of Sequence events, or All events. If you select All, you receive HP Operations Manager impact violations for all HPBPI notification events.

— Process Name

You can select all process names to report on, or you can choose a specific process that you have defined. There is a drop down list provided, which lists all the deployed processes for you to select from, including the All option.

- 6. Click Next to move to the next screen, where you select the Minimum Severity Level and the Template for your new subscription:
	- Minimum Severity Level

This is the minimum severity level for which you want to receive email notifications; for example, if you select Critical you will receive email notifications only for violations that are critical. If you select Minor, you receive email notifications for Minor, Warning, Major and Critical violations.

— Template

Select the template that is appropriate to your Event Name, for example you might have created a custom template. If you have selected Process Impacted as the Event Name, choose the OVO-ProcessImpactDefault.vm template. If you have selected

Process Monitor Threshold as the Event Name, choose the OVO-MonitorThresholdDefault.vm template. If you have selected Process Out of Sequence, choose the template for the OVO-OutOfSequence.vm for the template. If you have selected All for the Event Name, choose the OVO-GenericDefault.vm template, as it provides the most detailed information.

If you create two subscriptions for the same HP Operations Manager message subscription, each with different templates, HPBPI uses the template from the more restrictive subscription to format the violation. For example, if you create a subscription for all process impact events using one template and a subscription for a specific process impact event using a different template; the template for the specific process impact event is the one used to format the violation.

7. Click OK to commit the subscription to the Notification Server Administration database.

The new HP Operations Manager Message Subscription is now added to the list of HP Operations Manager Subscriptions.

You now have the option to:

- add another HP Operations Manager Message Subscription as described above.
- return to the Main Menu; click the Menu button, or link.
- delete an entry in the HP Operations Manager Message Subscription list. To do this select the checkbox next the entry that you want to delete and then click the Delete button.
- logout of the Notification Server Administration Console. You do this by closing the Web Browser Window where the console is running.

You can configure the template set used by HP Operations Manager and you can filter the events received through HP Operations Manager by customizing the HP Operations Manager Message Interface template. Details of how to do this are provided in the HP Operations Manager documentation.

## Script Subscription

You can configure the Notification Server to run a script when it receives specific notification events. Section ["Creating Scripts" on page 234](#page-233-0) describes how you can create these scripts and provides details of the variables that you can include in your scripts to report details of the violation as required.

This section describes how to configure the Notification Server to run the scripts for specific notifications that it processes for process impact, out-of-sequence or monitor threshold notification events:

- 1. Make sure the Servlet Engine component is started.
- 2. Start the HPBPI Notification Server Administration as follows:
	- a. Open a new Web browser window
	- b. Type the following URL:

http://*hostname*:44080/ovbpinotifyadmin/index.jsp

where:

- *hostname* is the fully qualified hostname of the system where the HPBPI Server is running.
- 44080 is the port number for the Servlet Engine, identified by the ServletEngine HTTP port number. Use the port number configured for your system.

If you are running the Web Browser on the same system as the HPBPI Server, you can use localhost in the URL.

- c. You are presented with a dialog to enter the login credentials for the Notification Server Administration Console. Enter a User Name and Password for the Console. By default the User Name is admin and the Password is hpbpi. [Chapter 11, Servlet Engine Authentication](#page-284-0) describes how to change the username and password credentials for the Notification Server Administration Console.
- 3. Select Script Subscriptions from the menu.

You are taken to the Script Subscriptions screen.
4. Click the New Subscription button.

You are presented with a New Subscription screen where you can enter the subscription details for the script.

If there are no scripts defined, the New Subscriptions button is disabled and you cannot access the Script Subscription screen.

- 5. From the New Script Subscription screen, enter the following details:
	- Event Name

You can select to filter for Process Impacted events, Process Monitor Threshold events, Process Out Of Sequence events, or All events. If you select All, you receive HP Operations Manager impact violations for all HPBPI notification events.

— Process Name

You can select all process names to report on, or you can choose a specific process that you have defined. There is a drop down list provided, which lists all the deployed processes for you to select from, including the All option.

- 6. Click Next to move to the next screen where you select the Minimum Severity Level and the Script Name:
	- Minimum Severity Level

This is the minimum severity level for which you want to receive email notifications; for example, if you select Critical you will receive email notifications only for violations that are critical. If you select Minor, you receive email notifications for Minor, Warning, Major and Critical violations.

— Script Name

Select the script that you want the Notification Server to run when it received a notification event for the specified event and process. All the scripts that you have defined and saved in the notify-scripts are presented in the drop-down list for you to select from.

7. Click OK to commit the subscription to the administration database.

The new Script Subscription is added to the list of Script Message Subscriptions.

You now have the option to:

- add another New Script Subscription as described above.
- return to the Main Menu; click the Menu button, or link.
- delete an entry in the Script Subscription list. To do this select the checkbox next the entry that you want to delete and then click the Delete button.
- logout of the Notification Server Administration Console. You do this by closing the Web Browser Window where the console is running.

# Creating Notification Server Templates

The Notification Server uses templates to format email messages and messages sent to HP Operations Manager. This template contains instructions on how to format event information, for example, event name and event time. You might want customize an email template if you want to generate email messages for different locales.

This section describes how HPBPI uses these templates and some guidance in how you can modify them. You need to be familiar with either XSLT, or Velocity to make the changes; XSLT is a standard for transforming XML documents. It is up to you which format you choose.

The Notification Server uses the Apache Velocity template engine to process Velocity templates. There is a user guide available with the template engine that provides details of creating and using Velocity templates. Details of Velocity templates, including a user guide for creating them, can be found at the following location:

http://jakarta.apache.org/velocity/

You configure the template used for each event when you create the event subscription through the Notification Server Web Administration Console. The Notification Server then uses the template that you have defined to format all notifications related to the specified event.

### Creating Email Templates

You create a custom email template for a specific event. These custom email templates must have a file name that starts with the string EMAIL- and a file extension of .vm for Velocity templates and .xsl for XSLT templates.

The Notification Server reads the custom templates from the following directory:

• *bpi-install-dir*/data/conf/bia/notify-templates/flows

If you want to modify these templates, make a copy of the appropriate example template from the files in the following directory:

*bpi-install-dir*/examples/bia/NotifSvrTemplates

Make sure that you add your template to the correct directory as the Notification Server Administration Console presents the templates in the context of the selection, based on the contents of the above directories.

You also need to make sure that you copy the template from the examples directory to the data directory as the examples directory is updated and files replaced if you reinstall HPBPI.

The Notification Server uses an email template to create XML that describes an email. Then the notification server uses the XML to create an email.

The email XML is very simple; it contains a subject, content type, and body. The actual schema is described in the file email.xsd, which is located at:

```
bpi-install-dir/misc/bia
```
The Notification Server applies the Velocity or XSLT templates that you define to an violation from the Business Impact Engine. From this the Notification Server is able to create an email XML document based on your templates.

### HP Operations Manager Templates

The Notification Server uses a template to create XML that describes the HP Operations Manager message. It then uses this XML to create an HP Operations Manager message.

You configure the templates that are used to send HP Operations Manager messages through the Notification Server Administration Console.

Custom HP Operations Manager template files must start with the string OVO- and a file extension of .vm for Velocity templates and .xsl for XSLT templates. Store custom templates in the following directory:

*bpi-install-dir*/data/conf/bia/notify-templates/flows

The following is an example of an HP Operations Manager message XML document:

```
<?xml version="1.0" encoding="UTF-8"?>
<OVOMessage xmlns:xsi="http://www.w3.org/2001/XMLSchema
    instance"xsi:noNamespaceSchemaLocation="ovomessage.xsd" >
<Severity>critical</Severity>
<Application>HPBPI application</Application>
<Object>PROCESS_IMPACTED or PROCESS_OUT_OF_SEQUENCE</Object>
<MessageGroup>NOTIFICATIONS</MessageGroup>
<MessageText>A PROCESS_OUT_OF_SEQUENCE violation occurred at 
7.10pm.</MessageText>
<Option>example_option_variable_1=this is an example option 
value</Option>
<Option>example_option_variable_2=this is another example option 
value</Option>
</OVOMessage>
```
The example XML document contains an element for each message attribute:

- message severity
- application
- object
- message group
- message text

Optionally, the XML document, can contain message options. An option has the form *variable=value*. Refer to the *VantagePoint Operations for Unix Administrator's Reference Volume I* for more information about HP Operations Manager messages. The notification server applies Velocity and XSLT templates to an violation from the Business Impact Engine to create an HP Operations Manager message XML document.

The schema for the message is available at the following location:

*bpi-install-dir*/misc/bia/ovomessage.xsd

# Velocity Templates

This section describes the list of the HPBPI notification methods that have been defined for use within your Velocity template. A variable in the Velocity context contains information from an Business Impact Engine event.

A Velocity template is a file that contains the XML describing an email or HP Operations Manager message.

In addition to text, the file can contain Velocity formatting directives. The following is an example of an email Velocity template:

```
<?xml version="1.0" encoding="UTF-8"?>
<Email xmlns:xsi='http://www.w3.org/2001/XMLSchema-instance'
    xsi:noNamespaceSchemaLocation='email.xsd'>
<Subject>
$alert.getSeverity() $alert.getEventName() Alert
</Subject>
<ContentType>text/plain</ContentType>
<Body>
A "$alert.getEventName()" alert has occurred.
Severity: $alert.getSeverity()
Event Group: $alert.getEventGroup()
Event Name: $alert.getEventName()
Event Time: $alert.getEventTime()
Process Name: $alert.getFlowName()
Frocess Guid: $alert.getFlowGuid()
</Body>
</Email
```
A formatting directive starts with a hash (#) or a dollar (\$); these formatting directives are described more fully in the *Velocity Users' Guide*. A formatting directive is used to insert event information into the XML document. In the case of HPBPI this event information is provided through the alert variables.

The \$alert variable contains information from a Business Impact Engine event, for example, the service name for the event. The  $\frac{1}{2}$  salert variable contains methods such as getFlowName() and getServiceName(), which can be used to insert the event flow name and the event service name into the XML. (getServiceName() inserts the service name).

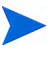

If the Velocity templates that you create contain non-ASCII characters, you must encode and save the template as UTF8. This UTF8 needs to be created without a byte order mark (BOM). BOMs are added automatically by some Windows editors; for example, Notepad and Wordpad. Choose an editor that enables you to exclude the BOM.

If you include a BOM in your template encoding, it is not recognized as an XML file.

When the Notification Server generates an email notification message, it adds data to the message, where the display language is determined by the locale of the HPBPI Server. If your email recipients are not in the same locale as the

HPBPI Server, you can use the Velocity templates to specify the locale for the language used for the email notifications. This enables you to provide email notifications in several languages if required.

The java Locale() class is used to identify the language string used within the alert methods. The definition for the Locale() class can be found at the following URL:

#### **http://java.sun.com/j2se/1.4.2/docs/api/java/util/Locale.html**

The Locale() class takes a parameter comprising the language code and the country code as described in the definition for the Locale() class; for example: ko\_KR for Korea and en\_CA English-speaking Canadian.

### Methods for All Violations

The following table lists the alert methods that can be used for all violations: Process Impact, Process Out-Of-Sequence, Business Monitor and Monitor Threshold.

| <b>Alert Method Name</b>    | <b>Alert Method Description</b>                                                                                                    |
|-----------------------------|----------------------------------------------------------------------------------------------------|
| \$alert.getVersion()        | Returns a STRING containing the version<br>number for the HPBPI event.                                                                                                    |
| \$alert.getSeverity(locale) | Returns a STRING containing the severity of the<br>HPBPI event. Possible values are Critical,<br>Major, Minor, Warning, and Normal. The<br>language used for these values is determined by<br>the locale for the HPBPI Server or, if specified,<br>the locale of the country and language specified<br>in <i>locale</i> , for example: |
|                             | \$alert.getSeverity("ja"), for a Japanese locale<br>\$alert.getSeverity("ko"), for a Korean locale                                                                                                    |
|                             | The value returned is also used to determine the<br>color of the text in the email notification.                                                                                                    |
| \$alert.getEventGroup()     | Returns a STRING containing the name of the<br>event group for the HPBPI event, that is,<br>NOTIFICATIONS.                                                                                                    |

**Table 43 Velocity Template Alert Methods for all Violations**

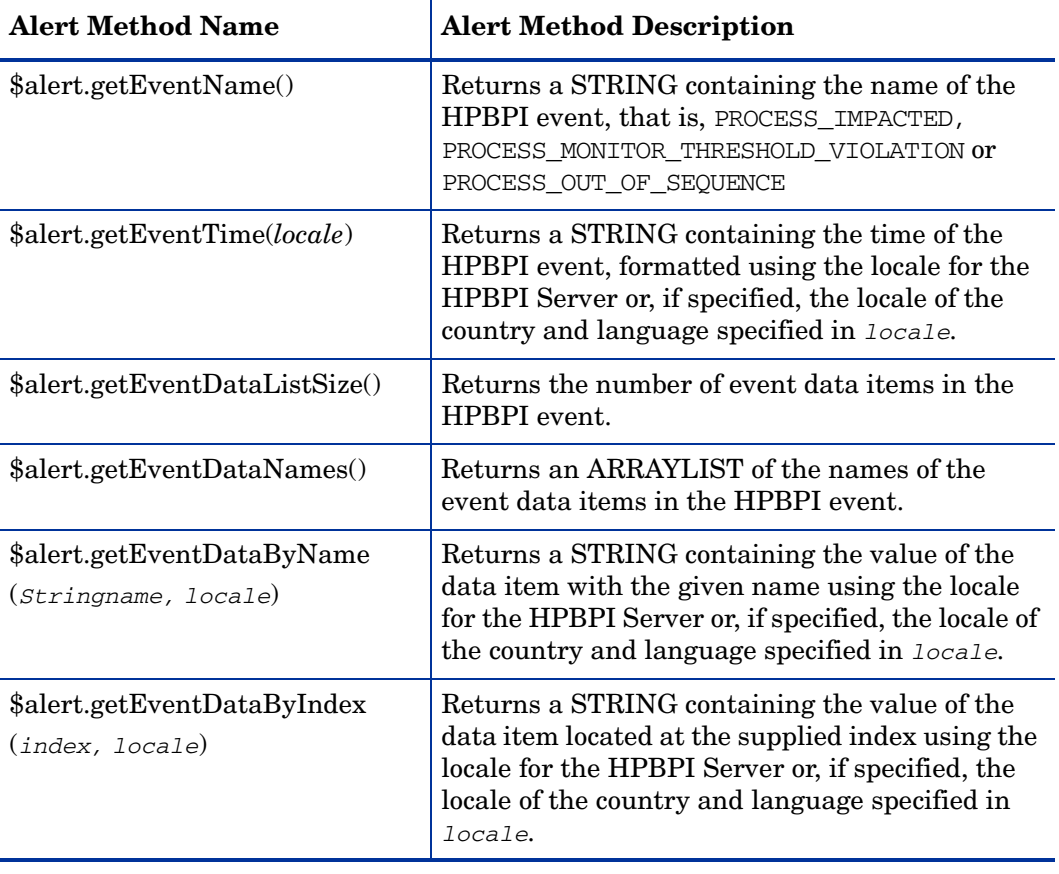

### **Table 43 Velocity Template Alert Methods for all Violations**

### Methods Specific to Process Impact Violations

The following table lists the alert methods that can be used for Process Impact violations. Using any of these methods for other violations results in a message containing erroneous data.

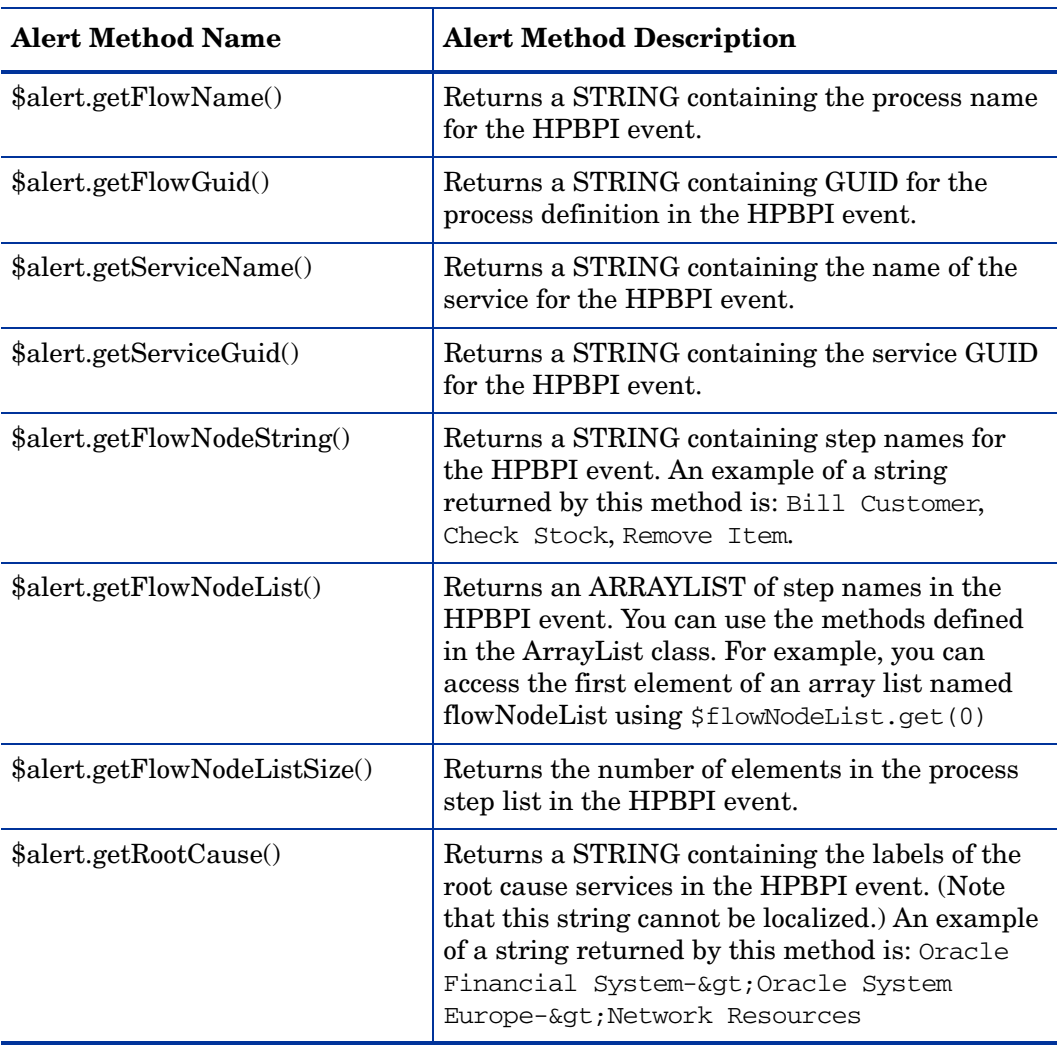

#### **Table 44 Velocity Template Violation Methods for Process Impact Violations Only**

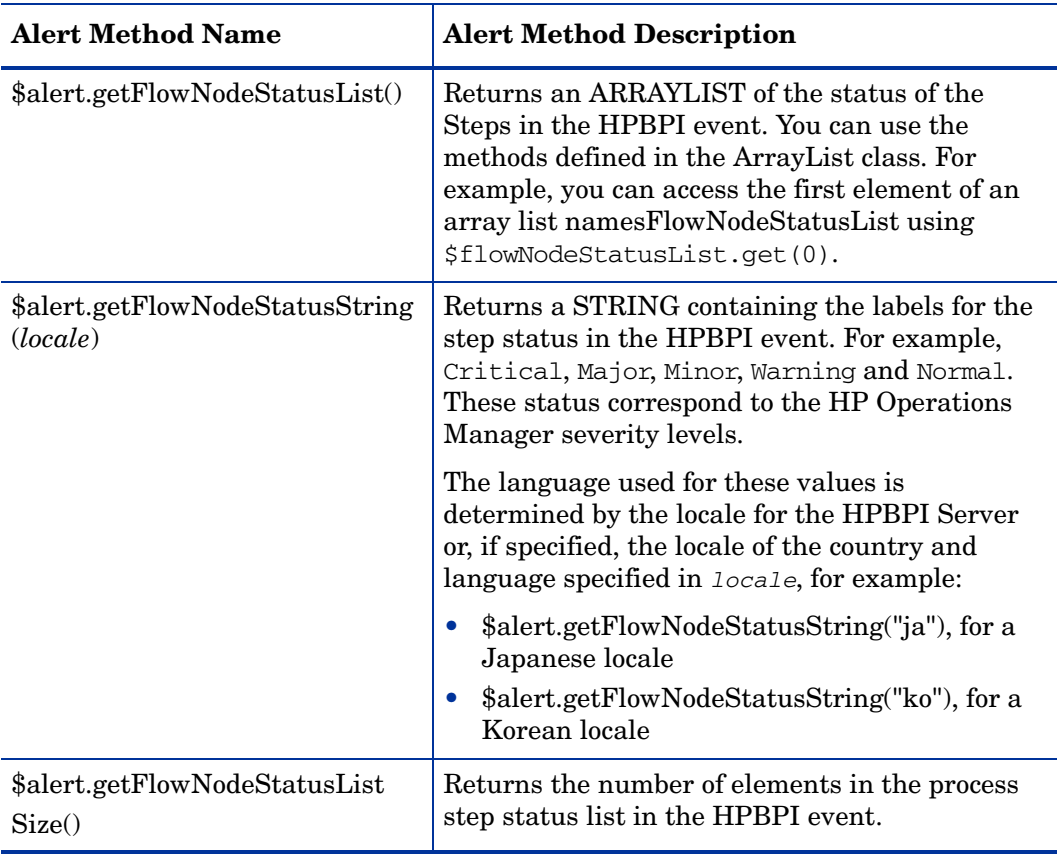

### **Table 44 Velocity Template Violation Methods for Process Impact Violations Only**

### Methods Specific to Out-of-Sequence Violations

The following table lists the methods for out-of-sequence events only. Using any of these methods for other violations results in a message containing erroneous data.

| <b>Alert Method Name</b>      | <b>Alert Method Description</b>                                                                                        |
|-------------------------------|----------------------------------------------------------------------------------------------------|
| \$alert.getFlowName()         | Returns a STRING containing the process name<br>for the HPBPI event.                                                   |
| \$alert.getFlowGuid()         | Returns a STRING containing GUID for the<br>process definition in the HPBPI event.                                     |
| \$alert.getFlowInstanceGuid() | Returns a STRING containing GUID for the<br>process instance in the HPBPI event.                                       |
| \$alert.getSourceNode()       | Returns a STRING containing the name of the<br>step that is the source step for the out-of<br>sequence violation.      |
| \$alert.getDestinationNode()  | Returns a STRING containing the name of the<br>step that is the destination step for the out-of<br>sequence violation. |
| \$alert.getFlowIdentifier()   | Returns a STRING containing the identifier for<br>the impacted process instance.                                       |

**Table 45 Velocity Template Methods for Out-of-Sequence Violations Only**

### Methods Specific to Monitor and Threshold Violations

The following table lists the monitor and threshold violation notification events only. Using any of these methods for other violations results in a message containing erroneous data.

#### **Table 46 Velocity Template Methods for Monitor and Threshold Violations Only**

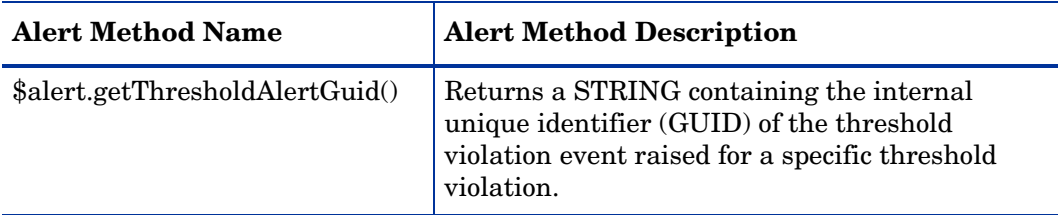

The following six methods are duration periods that correspond to the Threshold violation notification polling interval (seconds) as set in the Administration Console for Monitor Engine threshold violation notification settings.

It is called the actual period because it can differ from the requested configuration interval according to the other priorities that the machine, and the JVM, have at the times the requests to start and stop tracking are made.

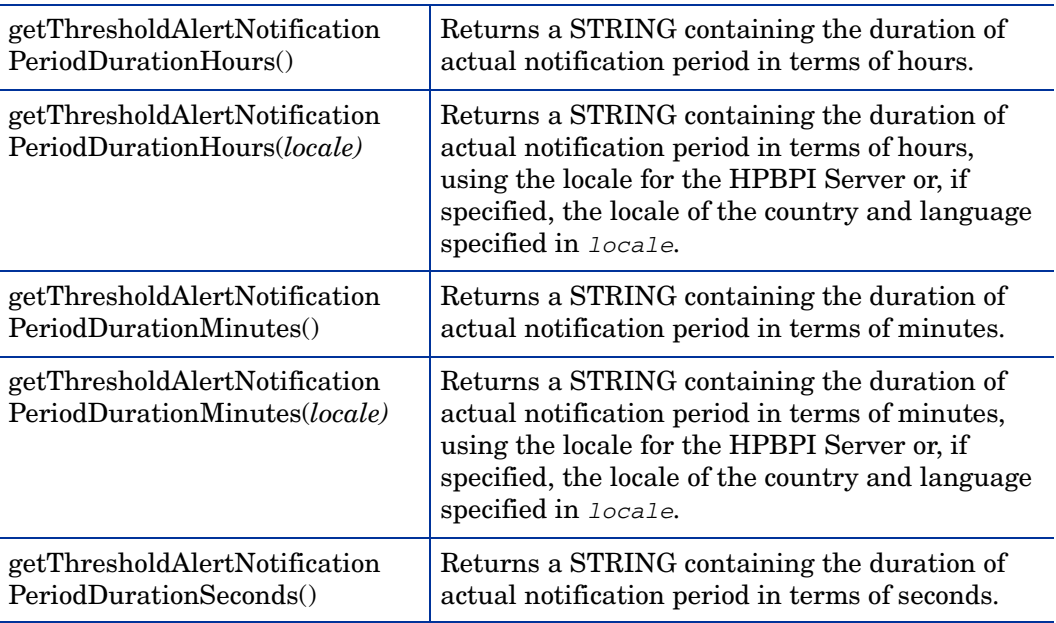

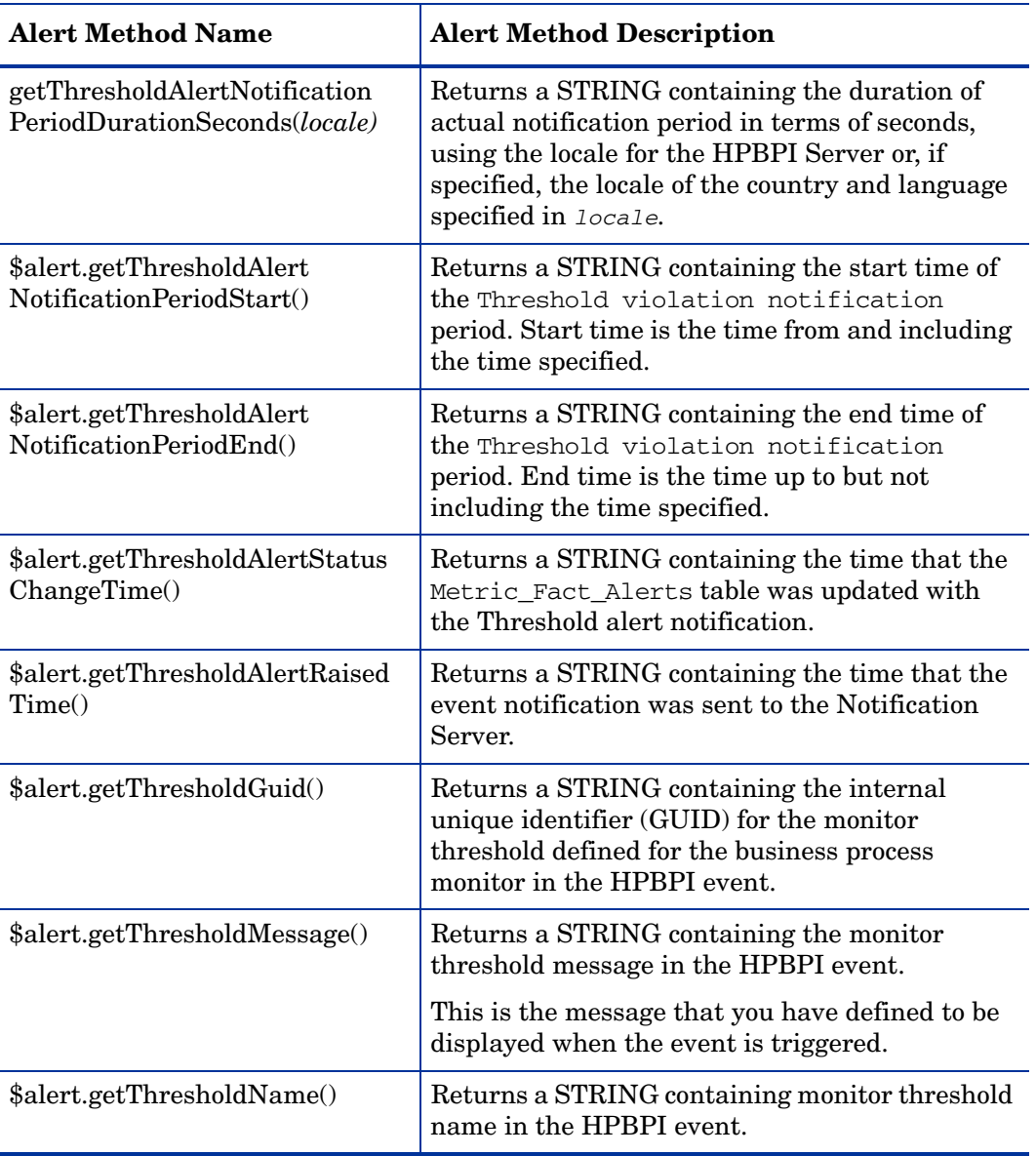

### **Table 46 Velocity Template Methods for Monitor and Threshold Violations Only**

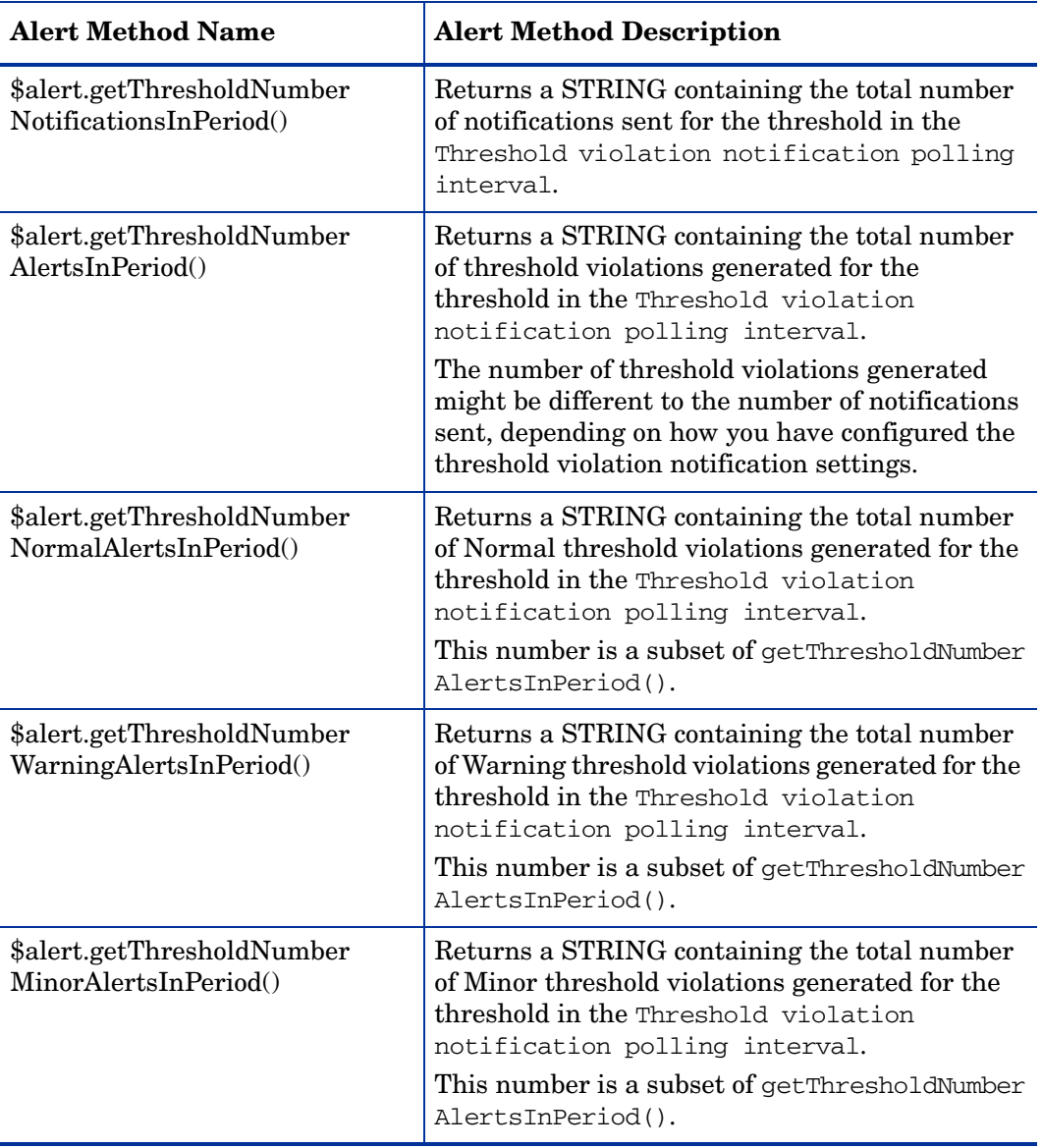

### **Table 46 Velocity Template Methods for Monitor and Threshold Violations Only**

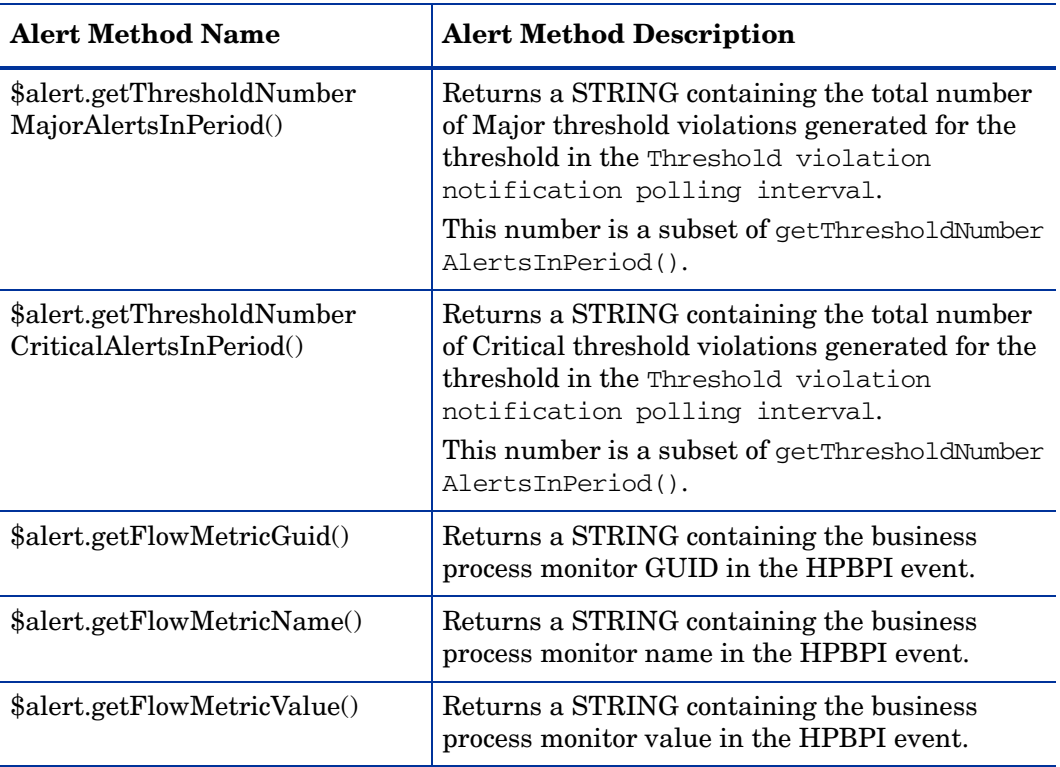

### **Table 46 Velocity Template Methods for Monitor and Threshold Violations Only**

## XSLT Templates

An XSLT template is a file containing XML that transforms event XML into email or HP Operations Manager message XML. An example of an email XSLT template is shown below.

```
<?xml version="1.0" encoding="UTF-8"?>
<xsl:stylesheet xmlns:xsl="http://www.w3.org/1999/XSL/Transform" 
version="1.0"
         xmlns:env="http://schemas.xmlsoap.org/soap/envelope/"
         xmlns:xsi="http://www.w3.org/2001/XMLSchema-instance"
         xmlns:etype="http://www.hp.com/openview/bia/eventtype"
         xmlns:edata="http://www.hp.com/openview/bia/eventdata">
   <xsl:output method="xml"
        indent="no" />
<xsl:template match="/">
<Email xsi:noNamespaceSchemaLocation='email.xsd'>
<Subject>
<xsl:apply-templates select="//env:Body/*/etype:Severity/*"/><xsl:text> </
xsl:text><xsl:value-of select="//etype:EventName" /> Alert</Subject>
<ContentType>text/plain</ContentType>
<Body>
A "<xsl:value-of select="//etype:EventName" />" alert has occurred.
Severity: <xsl:apply-templates select="//env:Body/*/etype:Severity/*"/>
Event Group: <xsl:value-of select="//etype:EventGroup" />
Event Name: <xsl:value-of select="//etype:EventName" />
Event Time: <xsl:value-of select="//etype:EventTime" /><xsl:text>
</xsl:text>
<xsl:for-each select="//edata:DataItem" >
<xsl:choose>
<xsl:when test="edata:Name = 'RootCause'" >
<xsl:text>Root Cause: </xsl:text>
<xsl:for-each select="//edata:Value/Services/Service" >
<xsl:text>-&gt;</xsl:text><xsl:value-of select="Label" />
</xsl:for-each>
</xsl:when>
<xsl:otherwise>
<xsl:value-of select="edata:Name" /><xsl:text>: </xsl:text><xsl:value-of 
select="edata:Value" />
</xsl:otherwise>
</xsl:choose>
<xsl:text>
</xsl:text>
</xsl:for-each>
</Body>
</Email>
</xsl:template>
```

```
<xsl:template match="etype:Critical" >
<xsl:text>Critical</xsl:text>
</xsl:template>
<xsl:template match="etype:Major" >
<xsl:text>Major</xsl:text>
</xsl:template>
<xsl:template match="etype:Minor" >
<xsl:text>Minor</xsl:text>
</xsl:template>
<xsl:template match="etype:Warning" >
<xsl:text>Warning</xsl:text>
</xsl:template>
<xsl:template match="etype:Normal" >
<xsl:text>Normal</xsl:text>
</xsl:template>
```
</xsl:stylesheet>

The style sheet is applied to the event sent by the Business Impact Engine. The style sheet contains email XML text as well as XSL elements. XSL elements format information from the form of the event and insert it into the email XML.

The schemas for the event are located in the files eventtype.xsd and eventdata.xsd in the following directory:

*bpi-install-dir/*misc/bia

The message header contains a business event type, which is described in eventtype.xsd. The message body contains a business event type followed by business event data; Business event data is described in eventdata.xsd.

# Creating Scripts

You can define a script, which is a Windows . bat file, to be run when a notification event is received by the Notification Server; for example, this script might send an SMS message to a recipient directly (bypassing the email server), or it might update an entry in a database or spreadsheet.

You can create a script to complete any action that you want, and you can also include any of the environment variables that have been defined for use within your scripts. These environment variables identify configuration information relating to the HPBPI data available for notifications and are defined in section ["Environment Variables for Scripts" on page 237](#page-236-0).

These environment variables are included in your scripts using the following notation:

%*env\_name*%

where %*env\_name*% is an environment variable name, for example, %OVBPI\_FLOWNAME%.

The following examples show how you can create a script and configure the Notification Server to run the script when a specific notification event is received.

### Example Script to Write a String to a File

The following is an example of the steps that you need to complete in order to configure the Notification Server to write the string Hello World to a file on receipt of a specific process impact event:

1. Create the script that you want to be executed when the notification event is received, for example:

echo "hello world" >>c:\notif.txt

This script writes the string "hello world" to the file notif.txt in the root of your c: drive.

2. Save the script to the following location with a unique file name and a .bat file extension:

*bpi-install-dir*/data/conf/bia/notify-scripts

The Notification Server looks in this directory for scripts and presents these scripts to your through the Web Administration Console for the Notification Server when you are configuring subscriptions. Note that if the script that you create does not have a .bat file extension, it is ignored.

3. Follow the instructions in section ["Script Subscription" on page 216](#page-215-0) to create a subscription for the script selecting Process Impacted as the Event Name and the name of the process for the Process Name.

If you have the Web Administration for the Notification Server administration open at the New Event Subscription page, you might need to click the Refresh option on your Web Browser. This refreshes the page and adds the new script to the list.

### Example Script to Write Process Name and Blocked Instances to a File

The following is an example of the steps that you need to complete in order to configure the Notification Server to take the process name and the number of blocked instances from the event data and write the information to a file on receipt of a specific process impact event:

1. Create the script that you want to be executed when the notification event is received, for example:

echo %OVBPI\_FLOWNAME%, %OVBPI\_NOOFBLOCKEDINSTANCES%>>c:\notif2.txt

This script writes the values of the process name and the number of blocked instances to the file notif2.txt in the root of your  $c:$  drive.

2. Save the script to the following location with a unique filename:

*bpi-install-dir*/data/conf/bia/notify-scripts

The Notification Server looks in this directory for scripts and presents these scripts to your through the Web Administration Console for the Notification Server when you are configuring subscriptions.

3. Follow the instructions in section ["Script Subscription" on page 216](#page-215-0) to create a subscription for the script selecting Process Impacted as the Event Name and the name of the process for the Process Name.

If you have the Web Administration for the Notification Server administration open at the New Event Subscription page, you might need to click the Refresh option on your Web Browser. This refreshes the page and adds the new script to the list.

# <span id="page-236-0"></span>Environment Variables for Scripts

The following tables list the environment variables that can be used within your scripts to report data on process impact, process out-of-sequence and monitor threshold violations.

Table 47 on page 237 lists the environment variables that are available for all HPBPI violations.

| Variable              | <b>Description</b>                                                                                         |
|-----------------------|----------------------------------------------------------------------------------------------------|
| OVBPI EVENTGROUP      | name of the event group, which is always<br>NOTIFICATIONS.                                                 |
| OVBPI EVENTNAME       | name of the event: PROCESS_IMPACTED,<br>PROCESS MONITOR THRESHOLD VIOLATION<br>or PROCESS OUT OF SEQUENCE. |
| <b>OVBPI SEVERITY</b> | severity of the HPBPI event. Possible<br>values are Normal, Warning, Minor, Major<br>or Critical           |

**Table 47 Environment Variables for All Violations**

Table 48 on page 238 lists the environment variables available for process impact violations. Using these environment variables for other alerts results in erroneous data being returned.

| <b>Variable</b>            | <b>Description</b>                                                                                                    |
|----------------------------|----------------------------------------------------------------------------------------------------|
| <b>OVBPI FLOWGUID</b>      | internal unique identifier (GUID) for the<br>process definition in the HPBPI event.<br>This identifier is useful to add to a URL<br>in order to link directly to a process<br>definition page within the Business<br>Process Dashboard.                |
| OVBPI_FLOWNAME             | name of the process in the HPBPI event                                                                                                    |
| OVBPI NOOFBLOCKEDINSTANCES | number of blocked process instances at<br>the time of the PROCESS IMPACTED event.<br>A blocked instance is an instance of the<br>process that is active at a step and cannot<br>proceed as there is a problem in an<br>underlying operational service. |
| OVBPI NOOFIMPEDEDINSTANCES | number of at risk process instances at<br>the time of the PROCESS IMPACTED event.<br>An at risk instance is where one or more<br>process instance has the potential to be<br>blocked in the future.                                                    |
| OVBPI SERVICEGUID          | internal unique identifier (GUID) for the<br>service in the HPBPI PROCESS IMPACTED<br>event.                                                                                                    |
| OVBPI SERVICENAME          | name for the service in the HPBPI<br>PROCESS IMPACTED event.                                                                                                    |
| OVBPI ROOTCAUSE            | the label of the root cause service, or<br>services, in the HPBPI<br>PROCESS_IMPACTED event.                                                                                                    |

**Table 48 Environment Variables for Process Impact Violations**

Table 49 on page 239 lists the environment variables available for threshold violations. Using these environment variables for other violations results in erroneous data being returned.

| <b>Variable</b>        | <b>Description</b>                                                                                                    |
|------------------------|----------------------------------------------------------------------------------------------------|
| OVBPI FLOWGUID         | internal unique identifier (GUID) for the<br>process definition in the HPBPI<br>PROCESS_MONITOR_THRESHOLD_VIOLATION<br>event. This identifier is useful to add to a<br>URL in order to link directly to a process<br>definition page within the Business Process<br>Dashboard.                                                                                                    |
| OVBPI FLOWIDENTIFIER   | identifier for the process instance in the<br>PROCESS_MONITOR_THRESHOLD_VIOLATION<br>event. This property contains a value only<br>if the threshold violation is an instance<br>violation, for example, Absolute duration.<br>It does not contain a value if the property is<br>for a statistical violations, for example, a<br>Backlog count. This the property that you<br>have nominated to be the identifier for the<br>processe. |
| OVBPI FLOWINSTANCEGUID | internal unique identifier (GUID) for the<br>process instance in the<br>PROCESS_MONITOR_THRESHOLD_VIOLATION<br>event. This property contains a value only<br>if the threshold violation is an instance<br>violation, for example, Absolute duration.<br>It does not contain a value if the property is<br>for a statistical violations, for example, a<br>Backlog count.                                                              |
| OVBPI FLOWMETRICGUID   | internal unique identifier (GUID) for the<br>process monitor in the<br>PROCESS_MONITOR_THRESHOLD_VIOLATION<br>event.                                                                                                    |

**Table 49 Environment Variables for Threshold Violations**

| <b>Variable</b>          | <b>Description</b>                                                                                                    |
|--------------------------|----------------------------------------------------------------------------------------------------|
| OVBPI FLOWMETRICNAME     | name of the process monitor in the HPBPI<br>PROCESS_MONITOR_THRESHOLD_VIOLATION<br>event.                                                                                   |
| OVBPI FLOWMETRICVALUE    | value of the process monitor in the HPBPI<br>PROCESS MONITOR THRESHOLD VIOLATION<br>event.                                                                                  |
| <b>OVBPI FLOWNAME</b>    | name of the process in the HPBPI<br>PROCESS MONITOR THRESHOLD VIOLATION<br>event                                                                                            |
| OVBPI THRESHOLDALERTGUID | internal unique identifier of the threshold<br>identified in the HPBPI<br>PROCESS MONITOR THRESHOLD VIOLATION<br>event.                                                     |
| OVBPI_THRESHOLDMESSAGE   | message defined for the HPBPI<br>PROCESS_MONITOR_THRESHOLD_VIOLATION<br>event. This is the message that you have<br>defined to be displayed when the event is<br>triggered. |
| OVBPI THRESHOLDNAME      | name of the monitor threshold in the<br>PROCESS MONITOR THRESHOLD VIOLATION<br>event.                                                                                       |

**Table 49 Environment Variables for Threshold Violations**

Table 50 on page 241 lists the environment variables for the Out-of-Sequence violations. Using these environment variables for other violations results in erroneous data being returned.

| <b>Variable</b>        | <b>Description</b>                                                                                                    |
|------------------------|----------------------------------------------------------------------------------------------------|
| OVBPI FLOWIDENTIFIER   | identifier for the process instance in the<br>HPBPI event. This the property that you<br>have nominated to be the identifier for<br>the process. |
| OVBPI FLOWINSTANCEGUID | internal unique identifier (GUID) for the<br>process instance in the HPBPI event.                                                                |
| OVBPI SOURCENODE       | name of the step that is the source step<br>for the out-of-sequence violation.                                                                   |
| OVBPI DESTINATIONNODE  | name of the step that is the destination<br>step for the out-of-sequence violation.                                                              |

**Table 50 Environment Variables for Out-of-Sequence Violations**

# 9 Intervention

This chapter describes how you can make changes to the business process data, and delete completed instances of Processes and Data definitions using HPBPI tools and configuration options. Specifically this chapter describes:

- modifying, or removing individual instances, services or HPBPI Monitors; see section [Intervention Client on page 245](#page-244-0)
- regularly pruning completed entries from the database; see section [Engine](#page-251-0)  [Process and Data Instance Cleaner Parameters on page 252](#page-251-0).

# Tools and Parameter Settings

There are two different ways of clearing HPBPI data from the database and you need to select the method that is most appropriate to your requirements.

You can use:

• the Intervention Client to remove individual process instances or data instances from the database.

The purpose of the Intervention Client is to enable you to access deployed Process and Data definitions, plus Process instances, Data instances and Services. This then enables you to modify or delete (with the exception of Services) instances of these definitions in order to correct:

- potential errors within your HPBPI system.
- errors in the system that is being tracked.
- errors that exist within deployed Process definitions.

You can delete individual instances using the Intervention Client. However, if you want to delete numbers of completed or active instances regularly you can use the Engine Instance Cleaner parameters as described in section [Engine Process and Data Instance Cleaner](#page-251-0)  [Parameters on page 252.](#page-251-0)

You cannot delete services using the Intervention Client; however, you can modify the status of service definitions using the Intervention Client.

• the Engine Instance Cleaner parameters for regular removal of completed instances from the database.

The instance cleaner parameters are not designed to enable individual instances to be manipulated nor do they enable you to name the process definitions or data definitions whose instances are to be deleted; these functions are provided by the Intervention Client.

# <span id="page-244-0"></span>Intervention Client

The Intervention Client enables you to access, or intervene in, business process instances; this, in turn, enables you to make changes to the process instances. The Intervention Client also enables you to delete Process and Data definitions, and clear the average and total counts associated with a specific definition.

The following are some examples of the uses of the Intervention Client:

• where a process instance has progressed through a process, but one or more steps that should be complete still appear as active.

You can use the Intervention Client to change the state of the active steps to Complete. Steps can get into this state if you have manually progressed a Process instance, for example, when an application that usually provides the service is not available and you have substituted another application to complete the step.

- when the start and complete conditions for a step are incorrect and therefore cannot be satisfied. In this case, you might want to delete all instances of the process and any associated process data.
- where you want to progress a specific process instance to its completion, for example, there might be and order processing instance waiting for an automated system to enter credit card information, and the automated system is not operational. In this case, you can modify a data instance to add credit card information manually and progress the order for a customer.
- to remove erroneous processes to tidy up your system. You might need to do this if you have been developing new processes and want to remove older versions, which are no longer required.
- where you want to search for all process instances over a certain age and remove them. You can also do this using the instance cleaner parameters tools (see section [Engine Process and Data Instance Cleaner Parameters](#page-251-0) [on page 252](#page-251-0)); however, you might not want to remove all the process instances, just for one specific process.
- to delete a orphaned Data definition that is not linked to a Process definition, or perhaps where the Data definition was linked to a Process that has been deleted.
- to test your HPBPI system. You might want to delete all the active Data definitions to reset the system.
- to change the status of services that are not behaving as they should be.
- reset the totals and averages for Process and Data definitions. You might want to do this periodically (daily, weekly, monthly) so you can see the totals and averages in terms of a known period.

### Accessing the Intervention Client

You access the Intervention Client as follows:

- 1. Open a new Web browser window
- 2. Type the following URL:

```
http://hostname:44080/ovbpiintclient/index.jsp
```
where:

- *hostname* is the fully qualified hostname of the system where the HPBPI Server is running.
- 44080 is the port number for the Servlet Engine, identified by the ServletEngine HTTP port number. Use the port number configured for your system.

If you are running the Web Browser on the same system as the HPBPI Server, you can use localhost in the URL.

3. You are presented with a dialog to enter the login credentials for the Intervention Client. Enter a User Name and Password for the Client. By default the User Name is admin and the Password is hpbpi. Section [Security and the Intervention Client on page 251](#page-250-0) describes how to change the username and password credentials for the Intervention Client.

## Using the Intervention Client

On the home page for the Intervention Client, you are offered the following menu options:

- Process Definitions
- Data Definitions
- **Services**

Typically, you have identified an anomaly using the Business Process Dashboard, and are therefore using the Intervention Client to solve a specific problem. In this case, you have the identifier of the definition that you want to modify and you can enter this identifier directly on the search page to access the definition that you want to modify. Alternatively, you can use the Intervention Client's filtering capability to search for the instance that you want.

When you select one of the options (Process Definitions, Data Definitions or Services), you are presented with a list of definitions within the selected category. The actions that you can complete at this point depend on the definition that you have selected:

- for Process definitions, refer to section [Process Definitions on page 248](#page-247-0).
- for Data definitions, refer to section [Data Definitions on page 250](#page-249-0).
- for Services, refer to section [Services on page 251](#page-250-1).

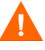

If you make changes to the values of data properties within a process, the progression rules associated with the data properties are evaluated and the process progresses, based on the new values.

You need to be aware of the following when using the Intervention Client:

- When selecting the option to delete a Process and associated Data definition, make sure that the Data definition is not also a dependency for other Process definitions. If the Intervention Client detects that by deleting the Data definition other deployed processes are affected, it presents you with a page that lists all the processes that also depend on the Data definition, where appropriate.
- When you select the option to delete a data instance, or a process instance including all its data instances, you can potentially leave other process instances in an indeterminate state.

This is a similar scenario to the previous bullet describing Process and Data definitions; however, in the case of instances, the Business Impact Engine cannot determine any relationships between the data instance that is being deleted and other process instances that might have a dependency on it.

If you do delete a data instance and there are process instances that depend on it, the process can no longer progress.

If you want to delete a significant number of process instances or data instances, the quickest way to achieve this is to delete the Process definition or Data definition; however, this deletes all instances of the Process and Data definitions, including any active instances. You can then redeploy the Process and Data definitions using the HPBPI Modeler.

### <span id="page-247-0"></span>Process Definitions

When you select the Process Definitions option from the Intervention Client menu, you are presented with a list of Process definitions that are currently superseded and Process definitions that are deployed in the Business Impact Engine.

The Process definitions within the Modeler are not impacted by the actions of the Intervention Client, so you can redeploy the Process; however active and completed instances of the process are potentially impacted by changes made through the Intervention Client.

At this stage, you can choose one of the following options:

- Delete Process and Monitor Definitions and instances
- Delete Process, Monitor and Data Definitions and all related instances
- Clear Average Time and Total Instance Count (Process and Steps)

This clears (or removes) the values for TotalFlows and AvrgTime from the Flows table in the Business Impact Engine database.

Alternatively, you can select the Search option to identify specific instances of the definition.

From the search page, you can enter a Process instance identifier directly, or you can filter for instances according to the following criteria:

- process instances with a specific identifier and value for the Process Value parameter.
- process instances within specified time periods.
- process instances that are in a particular state, for example: Active or Completed.

When you have selected your search criteria, click the Search button and you are presented with a Flow Instance List, where all the process instances matching your search criteria are listed. If no criteria are listed, all Process instances are returned.

From this list, you can select instances from the list and delete them as required.

In addition, you can edit a selected Process instances. To do this select the Edit option, and a process diagram is displayed. The process diagram shows the status of each step in the process, for example, whether it is in the started or completed state. You can progress process instances from this option, by manually activating or completing steps in the process.

There are three icons:

- the tick indicates that the step instance has completed at least once
- the cog wheel indicates that the step instance is started
- no icon indicates that the step instance is not started or completed

### <span id="page-249-0"></span>Data Definitions

When you select the Data Definitions option from the Intervention Client menu, you are presented with a list of Data Definitions that are currently deployed in the Business Impact Engine.

At this stage, you can choose one of the following options:

- Delete Data Definition and instances
- Clear Average Time and Total Instance Count

This clears (or removes) the values for TotalInstances and AvrgTime from the Data Objects table in the Business Impact Engine database. The *Business Process Insight Reference Guide* describes the database tables in detail.

Alternatively, you can select the Search option to identify specific instances of the definition.

From the search page you can filter based on the values of the properties of the Data instances.

Following a request to search for a specific Data instance, you are presented with a Data Instance List page where you can delete or edit the Data Instances that match the search criteria.

When you choose to edit a Data instance, you are presented with a Data instance screen where you have access to the properties of the Data instance in order to confirm that it is the definition that you are interested in.

When modifying the properties of a Data instance, make sure that you enter the correct Type for the property, for example, if the property is an Integer, a numeric value for the property must be specified.

The Data definitions within the Modeler are not impacted by the actions of the Intervention Client, so you can redeploy the Data definition; however all active instances of the Data definition, and possibly the associated Process definition, are impacted by changes made through the Intervention Client.

#### <span id="page-250-1"></span>**Services**

When you select the Services option from the Intervention Client menu, you are presented with a list of services that are currently deployed in the Business Impact Engine. From this Window you can edit a specific service by selecting the Edit option. From the Service screen you can modify the status of a service.

Any changes that you make affect only the HPBPI system, the changes have no effect on the Service as it might be defined in HP Operations Manager.

### <span id="page-250-0"></span>Security and the Intervention Client

The Intervention Client requires you to provide a username and password in order to access the administration screens. Following a new HPBPI installation the username and password are:

- Username: admin
- Password: hpbpi

You can change the username and password used for the Intervention Client; see [Chapter 10, Select Access Authorization](#page-260-0) or [Chapter 11, Servlet Engine](#page-284-0)  [Authentication.](#page-284-0)

# <span id="page-251-0"></span>Engine Process and Data Instance Cleaner Parameters

The Engine Instance Cleaner parameters enable you to control the numbers of Completed and Active Process and Data instances that are stored in the database. There are separate parameters for deleting Completed and Active Monitor instances from the database; see section [Monitor Engine Instance](#page-258-0)  [Cleaner Parameters on page 259.](#page-258-0)

Using the Engine instance cleaner parameters, you can control:

- how often the Engine Instance Cleaner thread marks Completed and Active Process and Data instances as candidates to be deleted.
- how often the Engine Instance Cleaner clean-up thread is run
- how often active and completed process and data instances are deleted from the database (if at all)
- the time and the age of the instances that you delete

Following a new HPBPI installation, the Engine Instance Cleaner thread does not run and Completed and Active instances therefore accumulate in the database.

This section describes the behavior of these parameters and the SQL procedures, which you can modify to enable you to archive the data, before it is deleted, to a location of your choice. By archiving the data you have it available for your reporting tools, but it is no longer stored in the HPBPI database tables and therefore does not impact the performance of your system.

In summary, the instance cleaner parameters are intended for regular removal of Completed and Active instances as they occur during normal operations. They are not intended to be used for the removal of individual completed instances, or removal of instances in states other than the COMPLETED or ACTIVE state. Use the Intervention Client to remove individual instances; see section [Intervention Client on page 245.](#page-244-0)
#### Configuring the Engine Instance Cleaner Parameters

You modify the instance cleaner parameters using the HPBPI Administration Console as described in section [BIE Process and Data Instance Cleaner](#page-44-0)  [Settings on page 45.](#page-44-0)

These parameters enable you to mark instances as being candidates to be deleted. Instances are initially marked to be deleted and not immediately deleted to reduce the impact of the database activity on other Business Impact Engine activities. If you are using a remote database, this might not be an issue for your implementation. Once the instances have been marked as candidates to be deleted, they are subsequently deleted by the clean-up thread at intervals specified by the instance cleaner parameter values. You can specify the frequency that you want them deleted and the numbers of instances that you want deleted in one database Delete statement, using the parameters.

In addition to modifying the instance cleaner parameters, you can modify the stored procedures invoked by the instance cleaner thread and add SQL commands to archive the Business Impact Engine data to a location of your choice; see section [Archiving Completed and Active Process Instances on](#page-255-0)  [page 256](#page-255-0).

The following are some examples of how you can set the instance cleaner parameters to achieve specific outcomes, or requirements.

#### Example for Deleting Completed Instances

If you want to delete complete process instances from the database that are more than one day old and once a day, set the instance cleaner parameters as follows:

- From the Engine Process and Data Instance Cleaner settings:
	- Set the Mark instances for deletion: option to Once a Day.

Enter 01:00 as the time for the instances to be marked. Pick a time when the database is not busy processing other HPBPI data.

— Set the Delete interval: option to 1 minute.

This is the interval at which the Process and Data instance cleaner thread runs and attempts to delete any Process and Data instances that are marked as being candidates to be deleted.

— Set the Delete batch size to 500

This is the number of instances that the instance cleaner thread attempts to delete each time it runs.

- From the Completed Process and Data Instances settings:
	- Set the Delete completed instances from the database option to As scheduled above

The Completed instances are then deleted on the basis of the times set for the Engine Instance Cleaner thread.

— Set the Age of the completed instances to be removed (minutes) to two days, which is expressed in minutes (2880 minutes).

#### Example for Deleting Active and Completed Instances

If you want to delete Completed process instances that have an age of more than 30 days, and Active process instances that have an age of more than 50 days, once a day, set the instance cleaner parameters as follows:

- From the Engine Process and Data Instance Cleaner settings:
	- Set the Mark instances for deletion: option to Once a Day.

Enter 01:00 as the time for the instances to be marked. Pick a time when the database is not busy processing other HPBPI data.

— Set the Delete interval: option to 1 minute.

This is the interval at which the Process and Data instance cleaner thread runs and attempts to delete any Process and Data instances that are marked as being candidates to be deleted.

— Set the Delete batch size to 1000

This is the number of instances that the instance cleaner thread attempts to delete each time it runs.

- From the Completed Instances settings:
	- Set the Delete completed instances from the database option to As scheduled above
	- Set the Age of the completed instances to be removed (minutes) to 30 days, which is expressed in minutes (43200 minutes).
- From the Active Instances settings:
	- Check the Delete active instances from the database? check box so the active instances are deleted on the basis of the Engine Instance Cleaner thread settings.
	- $-$  Set the Age of the active instances to be removed to 50 days.

#### Example for Deleting Completed Instances as Soon as They Are Complete

If you want to delete Completed instances as soon as they are complete, set the instance cleaner parameters as follows:

- Set the Engine Process and Data Instance Cleaner settings as required for the Active instances, as these settings are ignored in the case of the Completed Instances setting Immediately on completion.
- From the Completed Instances settings:
	- Set the Delete completed instances from the database option to Immediately on completion
	- Age of the completed instances to be removed (minutes) is also not applicable and is not an editable field.

Be aware that using this setting has the effect of removing data that might have a value for tracking purposes. If your process instances do not have long lives, then there is going to be very little data in the database to be reported on. Make sure that you do not need the data that you are deleting from the database.

• Set the Active Instances settings as required.

#### <span id="page-255-0"></span>Archiving Completed and Active Process Instances

You have the option to archive Completed and Active instances before they are deleted from the database by the instance cleaner thread. This enables you to remove data from the HPBPI database to improve performance, but still keep the data for reporting purposes.

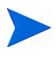

You cannot archive Completed instances if you choose the option to Delete completed instances from the database Immediately on completion. This is because for this option, the instances are deleted as soon as the event that completes the instance is received.

To archive the instance data, you need to make changes to the stored procedures or functions provided with HPBPI to delete the process and data instances. There are stored procedures for Microsoft SQL Server and

functions for the Oracle Server, both contain the SQL commands required to delete data from the HPBPI database and also provide a return code to the calling program. The following are the stored procedures/functions:

bia DeleteDataInstances

This procedure deletes the data instances in the COMPLETED state and that meet the criteria specified in the configuration. This stored procedure also provides the following SQL Cursor that you can use:

completedInstances\_cursor

This stored procedure is available for Microsoft SQL Server only.

You can add your custom SQL statements to the stored procedure in order to archive the business process data before it is deleted.

• bia\_DeleteFlowInstances

This procedure deletes all process instances in the COMPLETED state that meet the criteria specified by the configuration. This stored procedure also deletes the associated step instances, step started and step completed times, and any monitors that are defined for the process instance.

• DeleteActiveDataInstances

This procedure deletes the data instances in the ACTIVE state and that meet the criteria specified in the configuration. This stored procedure also provides the following SQL Cursor that you can use:

activeInstances\_cursor

This stored procedure is available for Microsoft SQL Server only.

As for the bia DeletedDataInstances procedure, you can add your custom SQL statements to the stored procedure in order to archive the business process data before it is deleted.

• DeleteActiveFlowInstances

This procedure deletes all process instances in the ACTIVE state that meet the criteria specified by the configuration. This stored procedure also deletes the associated step instances, step started and step completed times, and any monitors that are defined for the process instance.

These stored procedures or functions are contained in the following SQL file:

*bpi-install-dir*\misc\bia\EngineStoredProcedures\_script.sql

There are also examples of this file located at:

- *bpi-install-dir*\examples\bia\EngineScripts
- the examples directory on the distribution media

The example files are named as follows, according to the database:

- EngineStoredProcedures\_script.mssql
- EngineStoredProcedures\_script.oracle

#### Be aware that changes to the SQL file

EngineStoredProcedures\_script.sql are lost if you reinstall or upgrade HPBPI. Make sure that you have made backup copies of your modifications, which you can then reapply following a reinstallation.

You need to make your changes to the stored procedures, which have been created in the database for HPBPI, to add the SQL to archive the Completed or Active instances.

You are also advised to make changes to the following SQL script and make a backup copy of the script to ensure that you have a copy of the changes:

*bpi-install-dir*\misc\bia\EngineStoredProcedures\_script.sql

The instance cleaner parameters are executed at the frequencies specified in the Engine Instance Cleaner Settings. The value of the Age of the completed instances to be removed and Age of the active instances to be removed parameters is passed to the stored procedure, or function, when it is called.

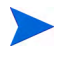

A

It is possible for two data instances to be created, each representing the same business process: one in the Business Impact Engine database and one in the archive database. This occurs when an out-of-sequence event is received by the Engine after the Completed or Active instances are archived and deleted. An out-of-sequence event is where an event is received by the Business Impact Engine for an activity in a process instance that is earlier than the latest event received for the same process instance.

In summary, you need to ensure that your archive code can take account of the fact that there might be more than one instance that represents the same business process when this scenario exists.

### Monitor Engine Instance Cleaner Parameters

The Monitor Engine Instance Cleaner parameters enable you to control the numbers of monitor instances that are stored in the database. These include:

- Active monitor instances
- Completed monitor instances
- Monitor statistic instances
- Monitor alarm instances

There are separate parameters for deleting Completed and Active business impact Engine instances from the database; see section [Engine Process and](#page-251-0)  [Data Instance Cleaner Parameters on page 252](#page-251-0).

Using the Monitor Engine instance cleaner parameters, you can control:

- how often the Monitor Engine Instance Cleaner thread is run.
- how often active and completed monitor instances are deleted from the database (if at all).
- how often monitor statistics are deleted from the database (of at all).
- how often monitor threshold instances are deleted from the database (of at all)
- for all monitor instances, the time and the age of the instances that you delete.

Following a new HPBPI installation, the Monitor Engine Instance Cleaner thread does not run and the different monitor instances therefore accumulate in the database.

#### Configuring the Monitor Engine Instance Cleaner Parameters

You modify the Monitor Engine instance cleaner parameters using the HPBPI Administration Console as described in section [Monitor Engine Instance](#page-68-0)  [Cleaner Settings on page 69](#page-68-0).

These parameters enable you to delete the Monitor Engine instances periodically, using the instance cleaner thread, as specified by the instance cleaner parameter values.

You can control how often the monitor instance cleaner thread is executed and the age of the specific monitor instances that you want to delete. Each type of monitor instance can be separately controlled.

The following are some examples of how you can set the Monitor Engine instance cleaner parameters to achieve specific outcomes, or requirements.

#### Example for Deleting Completed Monitor Instances

If you want to delete completed monitor instances from the database, which are more than one day old and once a day, set the monitor engine instance cleaner parameters as follows:

- From the Monitor Engine Instance Cleaner settings:
	- Set the Instance cleaner execution interval (minutes) to 5.
- From the Completed Monitor Instances settings:
	- Select the Delete completed monitor instances from the database? option in order to activate the Age of completed monitor instances to be removed (days) option.
	- Set the Age of completed monitor instances to be removed (days) option to 2.
- Set the other option as appropriate for your implementation.

# <span id="page-260-0"></span>10 Select Access Authorization

You can secure access to some of the HPBPI components using HP Select Access. HP Select Access is part of the HP Identity Management suite of products; it provides policy-based authentication and authorization for your applications; for example, HPBPI Repository Explorer. Using HP Select Access enables you to centralize and automate access control for your HPBPI, and other HP BTO Software, components.

Be aware that some HPBPI components can also be authenticated using Tomcat Realm Configuration as described in [Chapter 11, Servlet Engine](#page-284-0)  [Authentication](#page-284-0). You can use Tomcat as an alternative to using Select Access. The security option that you select depends on your particular environment and what policies you have in place already.

HPBPI provides Select Access support for the following components:

- Repository Explorer
- Intervention Client
- Notification Server
- Monitor Definer
- HPBPI Business Process Dashboard
- HPBPI Model Repository, and therefore the HPBPI Modeler.

Any changes to the Model Repository in terms of security options also impact the Process Simulator, which is a contributed component. Refer to the instructions provided with the Process Simulator for more details.

Select Access controls access to applications through its Policy Builder, Policy Validator and Enforcer plugins. The Policy Builder is a graphical interface that enables you to define the authentication methods and authorization polices; it is part of the Select Access Administration Server.

This chapter is structured as follows:

- The following sections describe how to configure Select Access for HPBPI:
	- — [Select Access Enforcer Plugin on page 263](#page-262-0)
	- — [Select Access Components Required for HPBPI on page 266](#page-265-0)
	- — [HPBPI Select Access Identity Tree Configuration on page 274](#page-273-0)
	- — [Configure the Select Access Authentication Service on page 275](#page-274-0)
	- — [Configure Identity Access to HPBPI Components on page 276](#page-275-0)
	- — [Enabling Select Access Authorization within HPBPI on page 277](#page-276-0)
- Section [HPBPI Web Client Customized Login Forms on page 279](#page-278-0) explains how you can use the HPBPI customized Web login forms in place of the Web forms provided with the Servlet Enforcer Plugin.
- Section [Using Select Access to Control Access to Individual Processes on](#page-280-0)  [page 281](#page-280-0) explains how you can use Select Access to control who has access to particular processes when using the Business Process Dashboard.
- Section [Using Certificate-based Client Authentication on page 283](#page-282-0) explains how Select Access can be used to further refine the security for HPBPI Web clients, when you have configured your Servlet Engine (Web Server) to send and receive HTTPS requests.

# <span id="page-262-0"></span>Select Access Enforcer Plugin

The Enforcer Plugin needs to understand the protocols in the incoming access request. Select Access provides a number of predefined Enforcer plugins, one being the Servlet Enforcer Plugin, which is used for HTTP protocols and is suitable for all the HPBPI Web-based components. There is also a customized Enforcer Plugin that can be used to accept requests from the HPBPI Model Repository; this is an RMI request. [Figure 16](#page-262-1) shows the Enforcer Plugins used by HPBPI.

<span id="page-262-1"></span>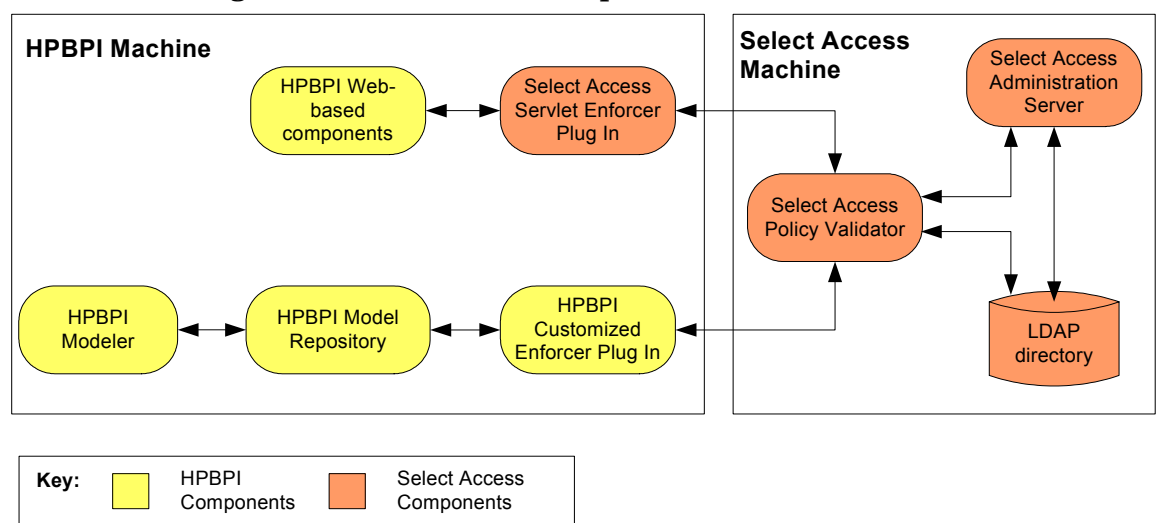

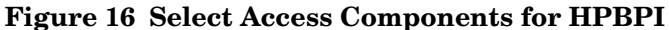

The Enforcer plugins and the Policy Validator evaluate a request for access to a components as follows:

- 1. The Enforcer plugin consolidates the HPBPI component request to access a particular resource and sends an XML document containing the relevant information to the Policy Validator.
- 2. The Policy Validator accepts incoming XML documents from the Enforcer plugin and works out what additional data is required to complete the validation between the HPBPI component and the resource.
- 3. The Policy Validator accesses the required policy information and identifies the rules and conditions that apply to the request. This information is cached in case it is required again.
- 4. The Policy Validator identifies whether there are conditional rules for access and, if there are, it evaluates the rules until it is able to reach a conclusion on whether access can be granted, or not.
- 5. The Policy Validator communicates its decision to the Enforcer plugin, which then enforces the policy decision.

The Select Access components can be on the same system as HPBPI; however, to optimize performance, you are advised to have the Select Access server components on a separate system; these are the Select Access components shown on the right-hand side of [Figure 16.](#page-262-1)

The Select Access Servlet Enforcer plugin is a Select Access component and therefore needs to be separately installed. It should be installed on the same system as any of the HPBPI components that require the Servlet Engine in order to operate; these components are the components listed earlier in this chapter. The Model Repository does not require the Servlet Engine and therefore does not use the Select Access Servlet Enforcer plugin. The Model Repository requires a customized Enforcer plugin, specifically designed for RMI connections. This customized plugin is installed with HPBPI.

The following are the HPBPI installation options that require the Servlet Enforcer to be installed if you want to use Select Access for authorization:

- Server and Modeler
- Server Only
- Dashboards Only

The custom Enforcer plugin is installed with the appropriate HPBPI components; it does not have to be separately installed.

Select Access enables you to define access policies, which are definitions of whether a specified identity that you define is able to access a specific HPBPI resource. For more information on Select Access policies, refer to the Select Access documentation.

You define these policies using the Policy Builder GUI, which is a component of Select Access and is installed with the Select Access Policy Validator.

The following is a high-level overview of the tasks that you need to complete in order to use Select Access as the method of authorization for HPBPI components:

- 1. Make sure that Select Access is installed and configured and identify and create the access control policies that you want to use throughout your organization.
- 2. Install the Select Access Servlet Enforcer on the appropriate HPBPI system, or systems.
- 3. Configure the Select Access Servlet Enforcer.
- 4. Set up the HPBPI resources (HTTP and RMI) within the Select Access Policy Builder.
- 5. Create the identities that you want to access the HPBPI resources that you have configured
- 6. Enable Select Access Authorization within the HPBPI Administration Console.

The following sections describe these steps in more detail.

# <span id="page-265-0"></span>Select Access Components Required for HPBPI

Before configuring any HPBPI components to use access control through Select Access, you must ensure that the following Select Access components are installed and configured:

- Administration Server
- Policy Validator
- Servlet Enforcer plugin; note that is can also be referred to as the Generic Enforcer Plugin in the Select Access documentation. The Servlet Enforcer plugin secures the Servlet Engine used by HPBPI Web-based components.

The Administration Server and the Policy Validator can be installed on any system; however, the Servlet Enforcer plugin must be installed on the same machine as the HPBPI component or components that you want to place under Select Access Authorization.

Section [Select Access Servlet Enforcer Configuration on page 267](#page-266-0) describes the configuration requirements for the Servlet Enforcer plugin that are specific to HPBPI components.

The Servlet Enforcer plugin does not need to be installed on machines running the HPBPI Modeler, where the Modeler is installed on a system remote from the HPBPI Server. The Modeler is authorized through the Model Repository and RMI, and the Model Repository requires the customized Enforcer plugin.

Refer to the Select Access documentation for details of how to install and configure the required Select Access components.

The customized Enforcer required for the HPBPI Model Repository is installed as part of HPBPI and does not need any additional configuration.

### <span id="page-266-0"></span>Select Access Servlet Enforcer Configuration

Follow the instructions on the Select Access documentation to install the Servlet Enforcer plugin on the appropriate HPBPI system.

You can complete a Typical installation for the Servlet Enforcer Plugin; HPBPI has no special installation requirements. You then have the option to complete the Servlet Enforcer Plugin configuration when prompted at the end of the installation, or halting the installation and configuring the plugin later. There are some specific HPBPI configuration requirements for the Servlet Enforcer plugin, which are:

- Enabling Web session cookies; see section [Enabling Web Cookies for](#page-267-0)  [Servlet Enforcer Plugin on page 268](#page-267-0).
- Entering the full domain name, in addition to all other names and aliases that a machine is known by when configuring the HPBPI resources within the Policy Builder. This is described as one of the tasks in section [HPBPI](#page-268-0)  [Select Access Resource Configuration on page 269.](#page-268-0)
- Excluding some file types if you decide to use the customized login forms provided with HPBPI; see section [HPBPI Web Client Customized Login](#page-278-0)  [Forms on page 279](#page-278-0).

When you do configure the plugin, make sure that you have the details of the name and port number for the Select Access Administration Server, as this needs to be specified as part of the Servlet Enforcer Plugin configuration.

During the Servlet Enforce Plugin configuration, you are asked to specify the name and location of a Policy Enforcer file for HPBPI. Make a note of the name and location that you specify as you need to enter the same details into the HPBPI Administration Console later.

If you want to configure the Servlet Enforcer separately from the installation, or if the Servlet Enforcer plugin is already installed, you access the configuration on the system where it is installed from the start menu as follows:

Start|All Programs|HP|HP Select Access|Setup Tool

You can also access the Setup Tool from within the Policy Builder.

This is one of the places where the Servlet Enforcer Plugin is referred to as the Generic Enforcer Plugin.

#### <span id="page-267-0"></span>Enabling Web Cookies for Servlet Enforcer Plugin

You need to use the Setup Tool to configure the Enforcer Plugin to enable Web cookies for HPBPI components as follows:

1. Locate the Tuning Parameters dialog in the Select Access Setup Tool. This dialog can also be accessed from the Policy Builder Tools menu option. (Tools|Component Configuration)

Make sure that you select the correct Servlet Enforcer Plugin configuration file.

2. On the Tuning Parameters dialog, make sure that the option to Enable Web session cookies is selected.

The Enforcer Plugin file is then updated with this new information.

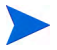

If you reconfigure the Select Access components at any time, you need to reconfigure the Servlet Enforcer Plugins on each HPBPI system to pick up the changes.

### <span id="page-268-0"></span>HPBPI Select Access Resource Configuration

When you have configured the Servlet Enforcer Plugin, the next step is to add the HPBPI components that you want to be authorized using Select Access to the Select Access Policy Builder Resources Tree. The following instructions are an example of the configuration required for the HPBPI components. For full details of adding components to the Resources Tree, you should follow the Select Access documentation instructions.

The following instructions also assume that you are adding Select Access authorization for all the eligible HPBPI components:

1. Open the Select Access Policy Builder on the Select Access server system; for example:

*https://hostname*:9986/admin

2. Add the name of the machine where you have installed the Servlet Enforcer for HPBPI as follows:

Right click Resource Access and select New|Folder.

- 3. Enter HTTP as the folder name for the new resource.
- 4. The new HTTP resource now appears in the Resources Tree.
- 5. Right click the newly created HTTP resource name and select New|Resource Server.
- 6. Enter the fully qualified domain name of the machine where the Servlet Enforcer Plugin for HPBPI is installed (as returned from an nslookup *hostname* command) as the name of the resource.

7. Click the Add button to add additional Servers.

You need to add all possible names and IP addresses for the machine where the Enforcer Plugin for HPBPI is installed; for example, the short domain name, IP address and the fully qualified domain name, plus any additional aliases. For each Server Hostname entry that you create, you also need to specify the protocol and a port number as follows:

- Select the HTTP from the Protocol field.
- Enter the Port # to be the port number for the Servlet Engine HTTP port for HPBPI. Unless modified it, this is: 44080. If you have modified the port number, you need to confirm the port number within the HPBPI Administration Console.

If you have configured HPBPI to use HTTPS, you need to enter all the Server host names again. For each Server Hostname entry:

- Select the HTTPS from the Protocol field.
- $\overline{\phantom{a}}$  Enter the Port  $\#$  to be the same as the port number for the Servlet Engine HTTPS port; unless modified this is: 44443.

You now need to add a Network Resource Server and Protocol for the HPBPI Model Repository. To do this you first need to create a resource called rmi in the same way as you created the HTTP resource.

- 1. Right click Resource Access and select New|Folder.
- 2. Enter rmi as the folder name for the new resource.

The new rmi resource now appears in the Resources Tree at the same level as the HTTP entry.

3. Right click the newly created rmi resource name and select New|Resource Server.

- 4. Enter the fully qualified domain name of the machine where the HPBPI Server (Model Repository) installed (as returned from an nslookup *hostname* command) as the name of the resource.
- 5. Click the Add button to add additional Servers.

You need to repeat the process of adding all possible Server Hostnames for the machine where the HPBPI Server (Model Repository) is installed.

For each Server Hostname that you add:

- Select rmi from the Protocol field.
- $\overline{\phantom{a}}$  Enter the Port # to be the port number for the RMI Registry port for HPBPI. Unless modified it, this is: 44000. If you have modified the port number, you need to confirm the port number within the HPBPI Administration Console.

All the Resources that you have configured now appear as Resource Access entries in the Resources Tree under the http and rmi entries.

Each time you make changes using the Policy Validator, you need are prompted to clear the validation cache to make sure the new entries are used.

You can also force the validation cache to clear, using the following command:

Tools | Clear Validator Cache(s)

The next step in configuring HPBPI authorization using Select Access is to add the HPBPI components as entries under the configured Resource Access entries in the Resources Tree.

#### Add the HPBPI Web-Based Components

The HPBPI Web-based components that you need to add are those components that require the Servlet Engine in order to operate; these are:

- Repository Explorer
- Intervention Client
- Notification Server
- Monitor Definer
- HPBPI Business Process Dashboard

You can allow Select Access to discover the HPBPI Web-based applications; however, this example, describes how to add the Web-based applications individually.

To add the applications:

- 1. Right-click the resource name where the Servlet Enforcer Plugin is installed (under http in the Resources Tree) and select New|Resource.
- 2. Enter the name of the http resource that you want to add. This name is derived from the name of the Servlet Engine .war file for each of the HPBPI Web applications. You derive the name from the stem of the file name, that is, you omit the file extension (.war) when you add the resource. The following is the list of names that you need to enter in Select Access:

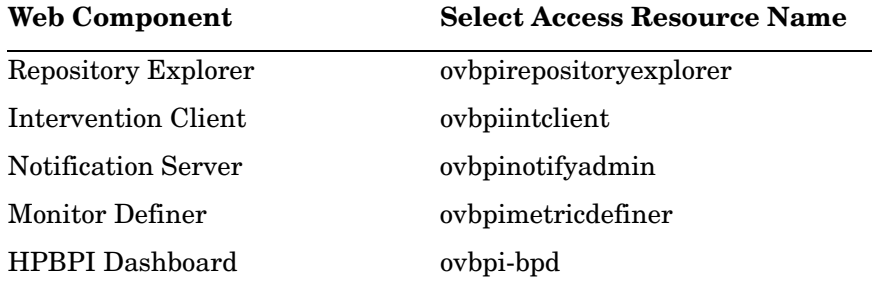

Click OK to add each http Resource to the Resources Tree.

3. If you have not been prompted to already, make sure that you clear the validator cache.

Now add the rmi resources as described in section [Add the HPBPI RMI](#page-272-0)  [Components on page 273.](#page-272-0)

#### <span id="page-272-0"></span>Add the HPBPI RMI Components

The HPBPI Model Repository (for HPBPI Modeler client) is the only rmi-based component that you need to add.

To add the Model Repository, complete the following steps:

- 1. Right-click the resource name where the Servlet Enforcer Plugin is installed (under rmi in the Resources Tree) and select New|Resource.
- 2. Enter the name of the HPBPI Modeler rmi resource that you want to add as follows:

OVBPIModelRepository

- 3. Click OK to add the Resource to the Resources Tree.
- 4. If you have not been prompted to already, make sure that you clear the validator cache.

Now continue and configure the user accounts that you want to be able to access to the HPBPI components as described in section [HPBPI Select Access](#page-273-0)  [Identity Tree Configuration on page 274](#page-273-0).

# <span id="page-273-0"></span>HPBPI Select Access Identity Tree Configuration

So far you have added the HPBPI components as Select Access Resources. The next step is to configure Identities (or users) within the Policy Builder Identity Tree. These are the identities that you want to configure to be able to access these HPBPI components. For example, you might want to add an identity called Admin with a suitable password to log into the components.

The following steps are an example of how to add a Select Access Identity:

- 1. Right click at the point in the Identity Tree where you want to add the new identity.
- 2. Select New | Identity
- 3. Add the details of the identity that you want to create. Make sure that you add a User Id, as this is the identifier that you will use as the login name when you start the HPBPI components that you configure to use the identity.

You now need to configure the authorization service that you want for the resource; see section [Configure the Select Access Authentication Service on](#page-274-0)  [page 275](#page-274-0).

# <span id="page-274-0"></span>Configure the Select Access Authentication Service

When you have configured the users that you want to be able to access the HPBPI components, you can enable the authentication service that you want to use for each of the HPBPI components that you have added to the Resources Tree.

The Authentication Service that you select must already have been configured within Select Access; this is done using the Policy Builder. Refer to the HP Select Access Policy Builder Guide for details of creating Authentication Services.

The following is an example of how to configure an authentication service for HPBPI:

- 1. Right-click the Select Auth icon adjacent to the HPBPI resource that you want to configure.
- 2. Select the option to Enable Select Auth from the menu.

A dialog for Authentication Properties is displayed.

- 3. Click the Add button to add the authentication service that you want to use for the resource. There is a set of available services to select from in the left-hand pane of the new dialog.
- 4. Select the authentication service that you want to use for the resource, for example, Password and move it from the available services to selected services using the Add > button.
- 5. Click OK.

Full details of the authentication services available using Select Access are documented in the *HP Select Access Policy Builder Guide*.

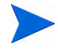

The HPBPI resources that appear under http in the Resources Tree support all the Select Access authentication services; however, the HPBPI resources that appear under rmi, support only the password-based authentication, such as password and Kerberos.

# <span id="page-275-0"></span>Configure Identity Access to HPBPI Components

You have set up the authorization requirements for the HPBPI components that you have added to the Select Access Resources Tree in the Policy Builder.

You now need to grant the user, or users, that you have configures access to these components. To do this you need to update the entries in the Policy Administration grid as follows:

- 1. Right-click at the intersection of the Identity and the HPBPI Resource where you want to enable authentication.
- 2. Select Allow Access from the menu offered.

The intersection point should now show a tick, rather than the cross that was previously displayed.

If the grid location still shows a cross, it might be because you have not granted an authorization service for the resource. (As described in section [Configure the Select Access Authentication Service on page 275](#page-274-0).)

When you have granted access to all the Identities for all the HPBPI Resources, make sure that you have cleared the validator cache as follows:

Tools | Clear Validator Cache(s)

Select Access configuration is now complete for this example.

You now need to enable Select Access authorization within HPBPI to complete the configuration.

# <span id="page-276-0"></span>Enabling Select Access Authorization within HPBPI

You enable Select Access authorization for HPBPI using the HPBPI Administration Console as follows:

- 1. Start the HPBPI Administration Console from the Start Programs menu.
- 2. Select the Security option from the left-hand pane.
- 3. The HPBPI options for configuring authorization are shown in the right-hand pane.

Full details of all the Security options are documented in [Chapter 2,](#page-18-0)  [HPBPI Component Administration.](#page-18-0)

4. To enable authorization for all the HPBPI components that you have configured using Select Access, with the exception of the Business Process Dashboard, select the Use Select Access authorization method under Authorization settings.

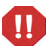

- Any HPBPI component not configured within Select Access or not assigned an authorization service within Select Access is inaccessible. When you attempt to logon to these components, you are presented with an error indicating that access is denied and that HPBPI is unable to authorize user credentials.
- 5. Enter the name of the Policy Enforcer configuration file that you set up when you configured the Servlet Enforcer Plugin. (You can browse to the location of the file.)
- 6. To separately enable Select Access authorization for the Business Process Dashboard, check the Use authorization for Dashboards? option under the Authorization settings.
- 7. Click the Apply button to apply your changes.
- 8. Stop and restart all the HPBPI components from the Administration Console Status option to complete the configuration.

You must stop and restart all the HPBPI components when you change the security options, if you do not, some of the security settings can be compromised.

Select Access authorization is now complete. When you next start the components that you have configured using Select Access, you must use the credentials, or authorization method, configured through Select Access.

# Displaying User Details Within the HPBPI Web Clients

When using Servlet Engine authentication, the HPBPI Web-based clients show the user details for the user that is currently logged in to the client. This information is displayed in the top right-hand corner of the Web page.

When you configure HPBPI to use Select Access Authentication this information is displayed only if you enable the Personalization option in the Select Access Policy Builder as follows:

- 1. Start the Policy Builder and locate the HPBPI Resource that you want to enable the service for in the Resources Tree.
- 2. Right-click the Select Auth icon adjacent to the HPBPI resource that you want to configure.
- 3. Select the option Select Auth Properties from the menu.

A dialog for Authentication Properties is displayed.

- 4. Select the Personalization tab on the dialog.
- 5. Select the checkbox Store identity attributes in:
- 6. Click the Add button to add new Identity Data.
- 7. Select uid, userid from the drop down menu under Directory Attribute Name.
- 8. Type USERID as the Environment Variable Name.
- 9. Click OK.

The user information is now displayed in the HPBPI Web-based clients when Select Access is configured as the method of authorization.

## <span id="page-278-0"></span>HPBPI Web Client Customized Login Forms

Select Access provides default forms, which are presented when you log into the HPBPI Web clients after configuring Select Access authorization.

You can change these forms and use a set of login forms, which are provided with HPBPI. These forms are based on the HPBPI Web client style.

To use the HPBPI customized forms, complete the following steps:

1. Locate the directory where the Servlet Enforcer Plugin default forms are located as follows:

*enforcer-plugin-install-dir*\content

2. Make a copy of the following (or all) Select Access files in the content directory, before you overwrite them with the HPBPI-specific files:

accepted.html deny.html login\_form.html password\_change\_form.html password\_expired\_form.html password\_expiry\_warning\_form.html password\_history\_match\_form.html password\_invalid\_length\_form.html password\_missing\_chars\_form.html password\_username\_match\_form.html registration\_form.html winauth\_form.html

3. Locate the HPBPI customized Select Access forms in the HPBPI installation directory:

*bpi-install-dir>\data\conf\bia\SelectAccessForms*

4. Copy all the HPBPI files located in the SelectAccessForms directory to the content directory under the Servlet Enforcer Plugin installation:

*enforcer-plugin-install-dir*\content

You now need to configure the Servlet Enforcer Plugin to ignore specific files as follows:

1. Locate the Ignored Filenames dialog in the Select Access Setup Tool. This dialog can also be accessed from the Policy Builder Tools menu option. (Tools|Component Configuration)

Make sure that you select the correct Enforcer Plugin configuration file.

- 2. From the Ignore Filenames dialog select the following check boxes:
	- Ignore GIF images (\*.gif)
	- Ignore JPEG images (\*.jpg and \*.jpeg)
- 3. From the Ignore Filenames dialog add \*.css to the list of Ignored Filenames using the Add button.

The Enforcer Plugin file is then updated with this new information.

When you next login to one of the HPBPI Web-based components, the new HPBPI-specific files are used for authorizing the HPBPI Web-based components in place of the Select Access default forms.

### <span id="page-280-0"></span>Using Select Access to Control Access to Individual Processes

In addition to securing access to the HPBPI components using HP Select Access, you can also use Select Access to control which Business Processes are presented to particular users through the Business Process Dashboard.

The process for controlling access to processes is very similar to the process that you have already used to secure access to the HPBPI clients, using the Select Access Policy Builder.

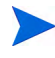

You can control which Business Processes are presented to a specified user through the Business Process Dashboard; however, you cannot control which Services are presented. This means that when viewing HPBPI Business Processes through the Dashboard, you will always see the full list of Services, and some of them might not relate to the Business Processes that are listed.

Before configuring access to your Business Processes, you need to make sure that you have configured authorization for the Business Process Dashboard using Select Access as described in [Configure the Select Access](#page-274-0)  [Authentication Service on page 275](#page-274-0).

In order to set up authorization for your Business Processes, you create a Process resource under the entry for each Dashboard resource in the Policy Builder. This Process resource enables you to choose the method that you want to use for access to individual Business Processes through the Business Process Dashboard.

Select Access has an option to enable authorization settings to be inherited. This means you set the authorization for Process resource to allow access to all Business Processes, or deny access to all Business Processes. You can then selectively allow or deny access to specific processes on an individual user basis by adding specific processes under the Process resource and configuring them individually.

If you deny a user access to the Process resource, the Business Process Dashboard does not present any processes, unless you explicitly add them to the Resources Tree under the Process resource and enable access to them for each user.

If you give full access to the Process resource, all business processes are shown through the Business Process Dashboard, unless you explicitly add them to the Resources Tree under the Process resource and deny the user access to them.

The method that you choose depends on the policy for allowing access to the Business Processes within your organization.

When you have an entry for the Business Process Dashboard, you can continue and add Business Processes as follows:

- 1. Open the Select Access Policy Builder and find the entry for hpbpi-bpd under the required machine name in the Resources Tree.
- 2. Right-click the hpbpi-bpd entry and select Add Resource from the menu.
- 3. Enter Process as the resource name.
- 4. In the next step you need to add the processes that you want to selectively allow or deny access for. The processes that you add and the options that you select depend on the method of authorization that you are using at the Process resource level.
- 5. Right-click the Process resource and select New Resource from the menu options.
- 6. In the New Resource dialog type the name of the resource, which must match the name of the Business Processes as it is defined in the Model Repository. This is the name that is shown in the HPBPI Modeler.

The name is case insensitive.

When you have populated the Resources Tree with the appropriate business processes, you can set the authorization levels as required for your implementation.

You have now completed the steps to control access to your Business Processes. When different users start the Business Process Dashboard, they should only see the Business Processes that have been configured for them through the Select Access Policy Builder.

#### <span id="page-282-0"></span>Using Certificate-based Client Authentication

If you have enabled certificate-based client authentication for HPBPI Web clients, you can also use Select Access to further refine the level of authorization for the HPBPI Web clients. Enabling certificate-based client authentication is described in section [Tomcat and HTTP Over SSL on](#page-292-0)  [page 293](#page-292-0).

Certificate authentication is another service offered by Select Access. Select Access can validate a Web client certificate against a CA Certificate in its LDAP server. Select Access can also validate a user Certificate in LDAP server if appropriately configured. This enables you to configure a more refined way of controlling access to resources for those users that have a valid certificate.

The following are the steps that you need to complete in order to use the Select Access Certificate authentication service with HPBPI components. You complete these steps using the Select Access Policy Builder:

1. Set up a new service that the Policy Validator can use to authenticate identities with a certificate.

The LDAP server requires two identity entries; one to represent the CA Certificate and one to represent the client Certificate. The identity for the CA certificate must contain an entry with a certificationAuthority object class and a caCertificate attribute. If it does not, it is unable to locate the certificate authority policy required to complete the authentication. Refer to the Select Access documentation for details of how to configure Select Access to support Certificates.

- 2. Make sure that you enter Certificates in the LDAP server for the CA Certificate using DER encoding.
- 3. Make sure that the Identity entries for the LDAP server match the cn, ou, o and c attributes supplied when creating the Certificate.
- 4. If you configure the client Certificate to be stored in the Select Access LDAP server, you need to enter the Certificate using DER format.
- 5. Configure the required HPBPI HTTP resources in the Select Access Resource Tree and enable the Certificates authentication service. You do this in the same was as you configured the Select Access configuration service in section [Configure the Select Access Authentication Service on](#page-274-0)  [page 275](#page-274-0).
- 6. Configure the individual Identities in the Identity Tree to allow or disallow access to the HPBPI resource as previously described.

If you want to use this level of authentication with HPBPI components, you also need to make sure that the Authorization settings are set as required in the HPBPI Administration Console. These settings appear under the Security option.

# <span id="page-284-0"></span>11 Servlet Engine Authentication

This chapter describes how to use the Memory Realm mechanism within the Servlet Engine (Tomcat) to:

- modify the login details for the HPBPI Web-based interfaces
- configure the use of HTTP over SSL for HPBPI

You can also use this mechanism to enable single sign on between the Business Process Dashboard and Business Availability Center.

The chapter is structured as follows:

- • [Tomcat Realm Mechanism on page 287](#page-286-0)
- • [Tomcat and HTTP Over SSL on page 293](#page-292-1)

You can also use HP Select Access to authorize access to HPBPI components. This is described in [Chapter 10, Select Access Authorization](#page-260-0).

The HPBPI components that can be configured for authentication using the Servlet Engine are:

• Model Repository, which affects both the Repository Explorer and the Modeler.

Setting authentication for the Model Repository also impacts any Contributed components that use the repository.

- Intervention Client
- Notification Server Administration Console
- Monitor Definer
- Business Process Dashboard

With the exception of the Dashboard, each of these components requires you to provide a username and password in order to access the Web screens. Following a new HPBPI installation, the username and password for these components are predefined as:

- Username: admin
- Password: hpbpi

In the case of the Business Process Dashboard, you do not need to supply a username and password unless you have enabled the option to use authorization for the Dashboard in the Administration Console. This setting is available in the Security settings; see [Component Configuration - Security](#page-119-0) [on page 120](#page-119-0).

In addition, you can use the following username and password for the Business Process Dashboard. Use these credentials when you want users to have access to the Dashboard only, and not the remaining HPBPI Web-based components:

- Username: dashboard
- Password: console

#### <span id="page-286-0"></span>Tomcat Realm Mechanism

HPBPI uses Tomcat as its Servlet Engine to present JSPs to the user, through a Web browser; starting the Servlet Engine is described in section [Starting](#page-25-0)  [and Stopping the HPBPI Server Components on page 26](#page-25-0). For authentication, HPBPI uses the Tomcat Realm mechanism, specifically it uses the Memory Realm mechanism, which is more fully described in the Tomcat documentation at the following URL:

http://jakarta.apache.org/tomcat/tomcat-5.0-doc/realm-howto.html

Within the Tomcat documentation, a Realm is described as a database of usernames and passwords, which identify valid users of a Web application (or set of Web applications), plus a list of roles associated with each valid user.

Within HPBPI the following roles have been defined:

- ovbpi-model-repository, which is the role for the Repository Explorer and the Modeler; see [Chapter 3, HPBPI Modeler Administration](#page-134-0) and [Chapter 5, Repository Explorer.](#page-158-0)
- ovbpi-notify-admin*,* which is the role for the Notification Server Web Administration Console; see [Chapter 8, Notification Server Configuration.](#page-204-0)
- ovbpi-int-client, which is the role for the Intervention Client; see [Chapter 9, Intervention](#page-242-0).
- ovbpi-metric-definer, which is the role for the Web-based Monitor definition interface; see [Chapter 4, HPBPI Monitor Definer](#page-150-0)  [Administration](#page-150-0).
- ovbpi-dashboard, which is the role for the HPBPI Business Process Dashboard; see [Chapter 6, Business Process Dashboard.](#page-174-0)
- ovbpi-event-injector, which is for a contributed tool and is provided on the HPBPI media.

There is an XML file called tomcat-users.xml, which the credentials for these roles. The file is located at:

```
bpi-install-dir/nonOV/jakarta-tomcat-5.0.19/conf
```
If you have upgraded from a previous version of HPBPI, there is another XML file located in the same directory as follows:

```
bpi-install-dir/nonOV/jakarta-tomcat-5.0.19/conf/
tomcat-users.xml.versionstring
```
where *versionstring* is the version number of the product.

You need to compare the new file, which includes the version string, with your existing tomcat-users.xml configuration file and modify tomcat-users.xml to include any changes shown in the newly installed file.

The reason that the HPBPI installation procedure does not replace the file is because you might have made your own changes to the file, which you do not want to be overwritten.

Following a new installation, the file has the following content:

```
<?xml version='1.0' encoding='utf-8'?>
<tomcat-users>
   <role rolename="ovbpi-model-repository"/>
   <role rolename="ovbpi-dashboard"/>
  <role rolename="ovbpi-int-client"/>
  <role rolename="ovbpi-notify-admin"/>
   <role rolename="ovbpi-metric-definer"/>
  <role rolename="ovbpi-event-injector"/>
   <user username="dashboard" password="console" 
roles="ovbpi-dashboard"/>
   <user username="admin" password="hpbpi" 
roles="ovbpi-notify-admin,ovbpi-int-client,ovbpi-event-injector,
ovbpi-metric-definer,ovbpi-model-repository,ovbpi-dashboard"/>
</tomcat-users>
```
Following a new installation, there are two sets of login credentials specified. One set for the Dashboard and one set for the remaining Web-based interfaces. Again, following a new installation, the Dashboard does not require you to login; you can change this behavior from the HPBPI Administration Console.

You are strongly advised to assign different credentials to the different roles in order to increase the security of your system. This is particularly the case for the Intervention Client, from where you can delete active process instances and data instances.
## Modifying Login Credentials

To assign different credentials, you need to edit the XML file that defines the roles and the login credentials. The following is an example of how you can do this:

```
<?xml version='1.0' encoding='utf-8'?>
<tomcat-users>
 <role rolename="ovbpi-model-repository"/>
  <role rolename="ovbpi-dashboard"/>
   <role rolename="ovbpi-int-client"/>
  <role rolename="ovbpi-notify-admin"/>
  <role rolename="ovbpi-metric-definer"/>
   <role rolename="ovbpi-event-injector"/>
  <user username="inject" password="inject"
     roles="ovbpi-event-injector"/>
  <user username="interv" password="secret"
     roles="ovbpi-int-client"/>
   <user username="notif-admin" password="admin"
     roles="ovbpi-notify-admin"/>
   <user username="monitor" password="secret"
     roles="ovbpi-metric-definer"/>
  <user username="model-repository" password="admin"
     roles="ovbpi-model-repository"/>
   <user username="bpi-dashboard" password="admin"
     roles="ovbpi-dashboard"/>
</tomcat-users>
```
In this example, the following clients now have a separate username and password:

- The ovbpi-event-injector role for the contributed tool has a username and password of inject.
- The ovbpi-int-client role for the Intervention Client has a username of interv and a password of secret.
- The ovbpi-notify-admin role for the Notification Server Web Administration Console has a username notif-admin with a password of admin.
- The ovbpi-metric-definer role for the Monitor Definer interface has a username of monitor and a password of secret.
- The ovbpi-model-repository role for the Model Repository (used within the HPBPI Modeler) has a username model-repository with a password of admin.
- The ovbpi-dashboard role has a username bpi-dashboard and a password admin.

To make changes to the tomcat-users.xml file, complete the following steps:

- 1. Make sure that you have logged out of the HPBPI Modeler, Notification Server Administration Console and the Intervention Client.
- 2. If you are using the Event Injector contributed component, you must also close the Event Injector.
- 3. Open tomcat-users.xml in a text editor:

```
bpi-install-dir/nonOV/jakarta-tomcat-5.0.19/conf/
tomcat-users.xml
```
- 4. Make your required changes to the file.
- 5. Save and close the tomcat-users.xml file.
- 6. Make your changes to the Security settings in the Administration Console as required; for example, for the Business Process Dashboard.
- 7. Stop and restart all the HPBPI components from the Status pane of the HPBPI Administration Console for the changes to take effect.

You must stop and restart all the HPBPI components when you change the security options, if you do not, some of the security settings can be compromised.

Memory Realm is a simple implementation of the Tomcat 5 Realm interface. It is described in the Tomcat documents as a demonstration implementation and not designed for production use.

# Modifying Servlet Engine Files

If you intend to modify the Servlet Engine configuration files, you need to be aware that changes made directly to the Servlet Engine files are overwritten by HPBPI configuration files. As an example, if you want to configure another form of Tomcat Realm security, you would expect to make the changes in the web.xml and server.xml files under the following directory:

*bpi-install-dir*\nonOV\jakarta-tomcat-5.0.19\conf

However, before making any changes to these files, you need to be aware of how HPBPI manages configuration changes to the Servlet Engine files. HPBPI overwrites the Servlet Engine configuration files in order to add HPBPI-specific configuration details and as a result of your making changes to configuration parameters using the Administration Console. HPBPI overwrites the Servlet Engine configuration files whenever a change is made to any parameter using the Administration Console, it does not have to be a Servlet Engine specific change.

If you want to make changes directly to the Servlet Engine configuration files, you need to make the modifications in the HPBPI-specific configuration files and then make sure that HPBPI propagates these modifications to the Servlet Engine files.

HPBPI has a number of configuration files and the Servlet Engine files related to web.xml and server.xml are located under the following directory:

*bpi-install-dir*\newconfig\DataDir\conf\bia\tomcat\conf

These files are database specific and you need to modify the files that are appropriate to your configuration.

If you are using Oracle, you need to modify the following files:

```
bpi-install-dir\newconfig\DataDir\conf\bia\tomcat\conf\
                                       server.engine.oracle.xml
bpi-install-dir\newconfig\DataDir\conf\bia\tomcat\conf\
                                       server.views.oracle.xml
```
If you are using SQL Server, you need to modify:

```
bpi-install-dir\newconfig\DataDir\conf\bia\tomcat\conf\
                                         server.engine.mssql.xml
bpi-install-dir\newconfig\DataDir\conf\bia\tomcat\conf\
                                         server.views.mssql.xml
```
When you have made the required changes to these files, you need to artificially make a change to any parameter using the Administration Console and apply the change. As a result of this change, the Administration Console updates all the relevant configuration files, including the Servlet Engine files, and your modifications are then propagated to these files.

## Tomcat and HTTP Over SSL

HTTP over SSL (secure socket layer) is a secure version of HTTP. SSL enables the data from a client, such as a Web browser, to be encrypted prior to transmission to prevent unauthorized access to the data being transmitted.

Using SSL, the Web Server and the Web browser (client) establish a secure connection, which enables them to trust each other and send data knowing that the connection is secure. In order to do this, a level of authentication is required and this is provide through Certificates. You obtain Certificates from a Certificate Authority (CA).

You can configure HTTPS for the Tomcat Servlet Engine installed with HPBPI and then enable the use of HTTPS for your HPBPI Web applications using the Administration Console. Note that the use of SSL is between the HPBPI Servlet Engine and the HPBPI Web applications only. Other HP BTO Software products can also be configured to use SSL; however, HPBPI can not be configured to use SSL as a means of communicating with these other HP BTO Software products.

There are two aspects of configuring HTTPS for HPBPI, one aspect is related to the Servlet Engine configuration and one to the Web client configuration. These are described in the following sections.

#### <span id="page-292-0"></span>Servlet Engine Configuration

In order to configure the Tomcat Servlet Engine to support HTTPS, you need to obtain an SSL certificate. SSL uses public key cryptography, which is based on key pairs. These key pairs contain one public key and one private key. These keys are used by the Servlet Engine to enable HTTPS on the machine where the HPBPI components are running. When installed the certificate encrypts the data that is sent from the Servlet Engine to the Web client, or Web browser.

There is more than one form of keystore, which is a repository of certificates used for identifying a client or a server. The Java Keytool generates a key based on the JKS format of keystore. There is also a PKCS12 format of keystore; however, this cannot be used with HPBPI. You can use only the JKS format as generated from the keytool command.

The following are ways that you can obtain, or generate, a certificate:

1. Using the Java Keytool

Keytool is a key and certificate management utility that ships with your Java distribution. It enables users to administer their own public/private key pairs and associated certificates for use in self-authentication or data integrity and authentication services, using digital signatures.

Use the keytool command, from a Command Window, to generate a Java Key.

2. From a Certificate Authority

You can obtain SSL certificates from Certificate Authorities (CA) such as Verisign.

In order to obtain and SSL certificate from a CA, you first need to generate a Certificate Signing Request (CSR) for the Certification Authority to sign. You can do this using the Java Keytool. When generating this certificate make sure that you supply the fully qualified domain name of the machine where the HPBPI is installed as the common name (cn) attribute.

The CSR certificate and the certificate chain received from the CA need to be stored in a JKS keystore file.

When you have obtained all the required information and configured the Servlet Engine to send HTTPS requests, you can use the Administration Console to enable HTTPS as the protocol to be used to send data to one or more of the HPBPI Web Clients. This is done through the Security options; see section [Component Configuration - Security on page 120](#page-119-0).

#### Web Client Certificate-Based Authentication

You can also use the Servlet Engine to provide certificate-based client authentication, based on HTTPS, for your Web applications:

- Business Process Dashboard
- Repository Explorer
- Monitor Definer
- Intervention Client
- Notification Server Administration

In order to use client authentication, you first need to configure the Servlet Engine to be able to send HTTPS requests to the Web Browser, as described in section [Servlet Engine Configuration on page 293](#page-292-0). You need to configure the Servlet Engine on each system where it installed. The following installation types also install and use the Servlet Engine:

- Server and Modeler
- Server Only
- Dashboards Only

You then need to obtain a client certificate, which is signed by a CA, plus a CA root certificate.

In order for the Servlet Engine to be able to receive encrypted data from the Web Browser, you need to enable client authentication to ensure only Web browsers presenting a valid certificate can authenticate with the Servlet Engine.

Each CA provides a root certificate, which you install, or import, for your Web Server (in this case the Tomcat Servlet Engine). The Servlet Engine uses this certificate to determine whether or not it trusts the data being sent from the Web Browser. You obtain this root certificate from your CA. When you have the certificate, you import it into the keystore for your Java distribution. The root certificate needs to be imported so it can become a trusted certificate, enabling a chain of authorization to be established between the Web Server and the Web Browser.

The keystore location for the Servlet Engine is as follows:

*Java-home*\jre\lib\security\cacerts

The Administration Console allows you to select a keystore file from any location; however, the Tomcat Servlet Engine requires the keystore to be located on a local hard drive. The keystore must not be located on a virtual or network drive.

You import the certificate using the keytool utility that comes with your Java distribution, using the following command:

```
keytool -import -keystore java-home/jre/lib/security/cacerts 
-storepass changeit -alias rootca -file rootca.pem -trustcacerts
where:
```
- *java-home* is the directory where your Java distribution is installed.
- changeit is the default password for the Java security keystore for a new Java installation.

Type yes when prompted if you trust this certificate

When you have imported the root certificate on the Web Server, you then need to import both the root certificate and the client certificate on each Web Browser where you intend to use the HPBPI Web-based interfaces (or those for which you want to enable HTTPS). Follow the instructions in you Web Browser documentation for installing Certificates.

When you have completed the configuration to set up your Web Browser to Web Server HTTPS connection, you can use the Administration Console to enable certificate-based client authentication. This is done through the Security options; see section [Component Configuration - Security on](#page-119-0)  [page 120](#page-119-0). Client authentication is used only for those clients where you have also enabled HTTPS as described in section [Servlet Engine Configuration on](#page-292-0)  [page 293](#page-292-0).

# 12 High Availability Using Microsoft **Clusters**

A highly available system is one that enables applications and services to continue after hardware and software failures, thus reducing the time when the system is not available for use; also known as downtime. You can have planned downtime, where you have set aside time for maintenance tasks, such as upgrading, and you can have unplanned downtime. Unplanned downtime is where the system fails due to events such as hardware and software failures.

High availability in terms of HPBPI is where your HPBPI system is always available when it is planned to be available and fail over mechanisms are in place to minimize, or eliminate, unplanned downtime.

A Microsoft Server Cluster can provide some of the high availability capabilities, but it cannot provide a complete solution for high availability with no single point of failure. You need to make sure that your HPBPI deployment includes other protection mechanisms for disks, networks, power supplies, memory, controllers and systems; for example:

- dual power supplies to HPBPI systems
- dual paths from system to disks
- dual network controllers
- uninterruptable power supplies (UPS)
- disk mirroring and (or) the use of redundant arrays of inexpensive disks (RAID)

In other words, to achieve the maximum availability of your system, you need to build in redundancy at all levels.

You can install HPBPI in a Microsoft Server Cluster environment in order to provide a high-availability solution for HPBPI. By using the cluster technology when one node in a cluster fails or is taken offline another node in the cluster takes over the failed node's operations. When HPBPI functions are moved from one node in the cluster to another node, users can experience some temporary interruption in their use of HPBPI, but this interruption is minimal.

# <span id="page-298-0"></span>Modes of High Availability

There are two modes of high availability that are offered by Microsoft:

• Active / Passive

In this mode, one node in the cluster hosts an application at any given time; this can be likened to having a standby system in place.

• Active / Active

In this mode, different instances of the same application are running concurrently on different nodes in the cluster. In this mode, when a node fails the remaining nodes in the cluster need to take on additional load and this can impact performance.

HPBPI must be deployed in the Active/Passive mode within the cluster. You cannot use the Active/Active mode with HPBPI.

By supporting Microsoft Server Clusters in an Active/Passive mode, HPBPI Services are automatically restarted on an alternative machine, if the machine on which they are currently running fails for any reason.

A Microsoft Server Cluster can support up to eight nodes; however, in an Active/Passive mode, HPBPI requires only two nodes to be configured within the cluster. You can configure additional passive nodes for HPBPI to keep to a minimum the single points of failure, but it is not needed in order for HPBPI to operate within the Server Cluster.

Each node within the cluster can host one or more resource groups. A resource group is a collection of components that are managed and viewed as a single unit within the cluster; for example, a public file share, a Web server, and a database application can all be managed as resources. HPBPI is managed as a Resource Group within the cluster. The use of Resource Groups enables you to manage the order in which resources are started within the cluster, and dependencies between resources. This then enables you to specify specific dependencies for HPBPI; for example, the dependency between HPBPI and its database.

The nodes and the resources within the cluster are constantly monitored and in the event of a failure on the node where HPBPI is running, the workload of the failed node is re-started on another designated node. Note that there is an interruption to service while HPBPI is in the process of failing over and following the failover, the HPBPI Modeler needs to be restarted as it has lost its connection to the Model Repository.

In [Figure 17](#page-299-0) Node A and Node B are both configured to run HPBPI in Active/ Passive mode. Node A is currently hosting HPBPI. If Node A fails for any reason, the cluster can start HPBPI on Node B.

<span id="page-299-0"></span>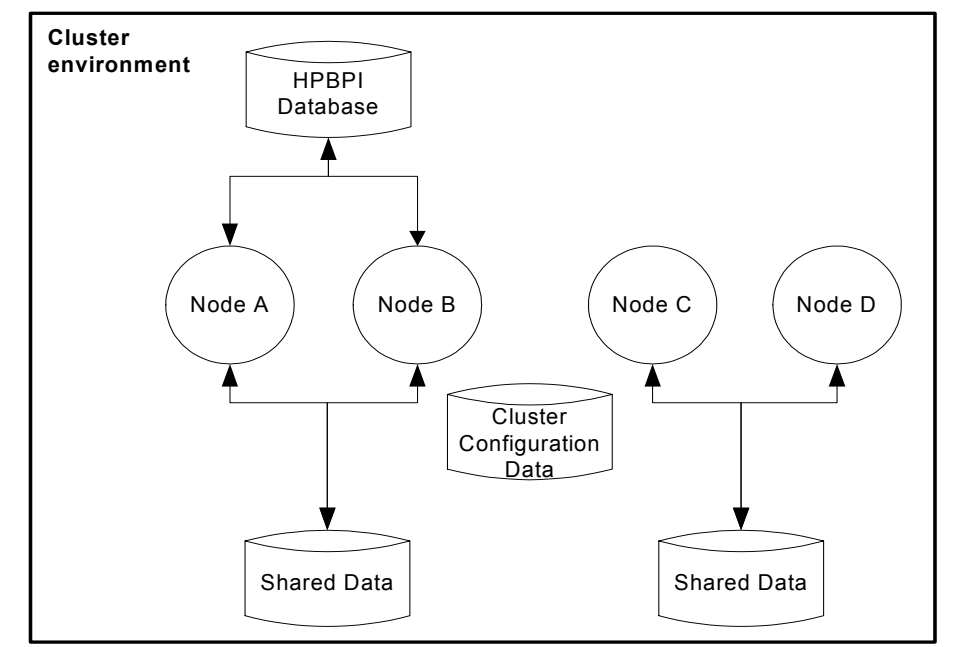

**Figure 17 HPBPI Operating on Two Nodes in a Cluster**

In order for the failover to be successful, both Node A and Node B must have access to the HPBPI data. This includes the installation data and configuration files on disk, plus all the Process, Monitor and Events data in the database. In [Figure 17](#page-299-0) it is only Nodes A and B that have this access. Nodes C and D are also operating in the cluster but are not available for HPBPI failover.

The HPBPI shared data device is a resource that needs to be managed by the cluster and must therefore reside within the bounds of the cluster. The HPBPI database might or might not be managed by the cluster, depending on how you have configured your system. In this case, the device where the database is located might or might not be managed as part of the cluster.

The documentation for the Microsoft Server Cluster provides details of the hardware configuration require, plus recommendations for using technology such as RAID for the shared storage to minimize the single points of failure. There is also a cluster configuration database that must be accessible to all the nodes in the cluster and which contains information such as the membership of the cluster, the configuration data and quorum information.

You can have additional nodes in the cluster made available for HPBPI failover if you want to minimize the your single points of failure. In [Figure 18](#page-300-0) HPBPI has also been installed and configured on Node C, which means that either Node B or Node C can be used as a failover system if needed. Note that Node C is also available as a failover node for another application whose data is stored on a different device to that used by HPBPI.

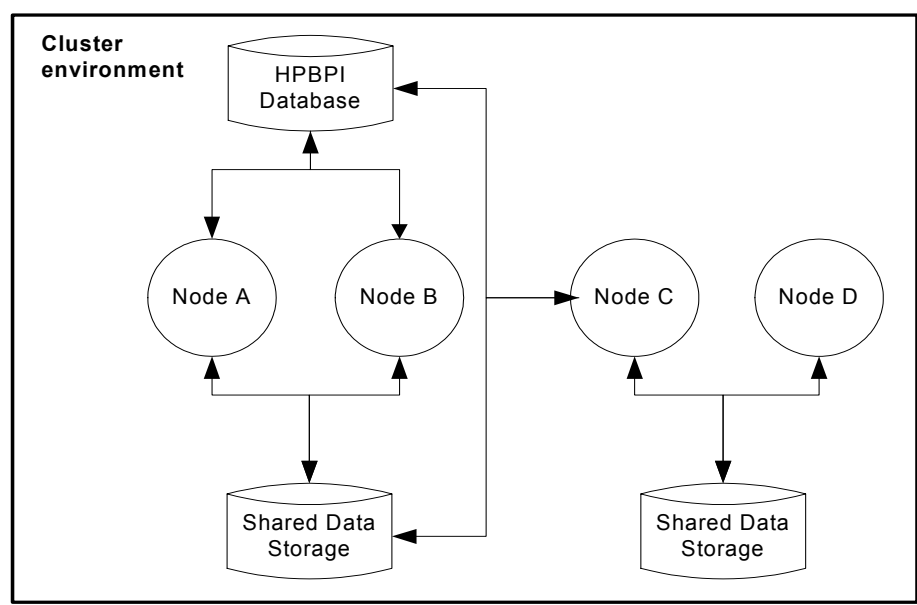

<span id="page-300-0"></span>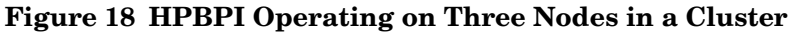

# Configuring HPBPI Within a Microsoft Cluster

This section describes the HPBPI-specific tasks that you need to complete in order to have HPBPI operate within the Microsoft Server Cluster environment. The section assumes that the Server Cluster has been configured to meet your organizational requirements; it does not provide any information relating to the installation and setup of the cluster. Refer to the Microsoft Server Cluster documentation for this information.

In order to have HPBPI operate within a cluster environment, it is necessary to install OVPBI on each node in the cluster that you want HPBPI to run on. This does not mean you have to install HPBPI on every node in the cluster; see section [Modes of High Availability on page 299.](#page-298-0)

You need to install HPBPI multiple times, even though each node has access to the same shared install directory and database. This is to ensure that the HPBPI Windows Services are created on every node where HPBPI is to run. You also need to install and register the HPBPI license on each node on the cluster where HPBPI is to run; see section [Licenses for HPBPI in a Cluster](#page-305-0)  [Environment on page 306](#page-305-0) for more information about licensing HPBPI in a cluster environment.

If you do not install on each node, it is not possible to configure the HPBPI Windows Services as generic service resources for the cluster. This is because the Cluster Administrator checks that each generic service exists on every node where the resource is configured in order to restart it in the event of a failover.

#### **Groups**

HPBPI installs a number of Windows services, therefore one way to configure HPBPI within the cluster is to set up the services using the Generic Service resource type; for example, resources can be grouped as self-contained resource groups, called Groups. How you configure a resource within the cluster is outside the bounds of this document. You need to read the information provided by Microsoft to determine the best configuration for your requirements.

The following are suggested scenarios for grouping the HPBPI resources:

1. Configure a self-contained resource group for HPBPI resources and have the database outside the cluster environment. The means that if there is a catastrophic cluster failure, the HPBPI data is still accessible for browsing and for analysis.

This configuration enables a specific disk drive (or partition), IP address and virtual server name to be assigned to HPBPI and HPBPI can then be moved between nodes as an independent resource.

2. Configure a self-contained resource group for HPBPI resources and have the database installed as a cluster application. You then configure the HPBPI resources to be in the same resource group as the database.

In this case, HPBPI can share the disk, virtual server name and IP address of the database. This enables you to define specific dependencies between HPBPI and the database and the database and HPBPI can be treated as a single entity and operates as described in scenario 1. In addition, you need only allocate one disk and host name.

3. Configure a self-contained resource group for HPBPI resources and have the database installed as a cluster application. You then configure the HPBPI resources to be in a different resource group to the database.

By allocating different resource groups to HPBPI and the database, each can failover independently of the other, which minimizes the potential downtime of the HPBPI system. In addition, HPBPI can be moved between nodes as an independent resource as in scenario 1.

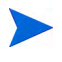

Note that when a specific physical disk partition is assigned to HPBPI, it cannot be shared by another resource group.

You also need to assign the following resource types to HPBPI:

- An IP Address resource
- A Network Name resource

These resource types become the virtual server name and address that HPBPI clients must use to access the HPBPI Server within the cluster. This virtual server name is valid for whichever node in the cluster HPBPI is configured to run on. As an example, you configure the Business Process Dashboard to use the virtual server name in its URL. This enables the Dashboard to access the HPBPI data on whichever physical node in the cluster HPBPI is currently running on.

Having all the HPBPI resources in the same resource group enables you to define dependencies between the HPBPI services, and the disk and network resources. This means that the cluster manager does not try to start HPBPI unless all the required resources are available.

When you have identified how you want to manage the HPBPI resources within the cluster, use the Cluster Administrator to create the new resource groups.

[Summary of Configuration Requirements on page 304](#page-303-0) provides a summary of the nodes that you need to take to set up HPBPI within a Microsoft cluster environment.

## <span id="page-303-0"></span>Summary of Configuration Requirements

The following is a summary of the nodes that you need to complete in order to install and configure HPBPI on an existing Microsoft Server Cluster:

- 1. Make a decision on how you are going to configure the HPBPI Services as resource groups; that is, whether they have a dedicated resource group, or whether the HPBPI services are added to an existing resource group.
- 2. If HPBPI is to have a dedicated resource group, allocate a shared physical disk for HPBPI.

If HPBPI is to share an existing resource group, you can choose to allocate a different (and unique) shared physical disk for HPBPI, or use the shared physical disk already defined for the group. As an example, there might be a resource group already allocated for the database and you can use the same shared physical disk or allocate a different one.

- 3. Allocate an IP address and network name for HPBPI. If HPBPI is sharing a resource group, these details already exist. If you are creating a resource group specifically for HPBPI, you need to allocate a unique IP address and network name.
- 4. If you are configuring a new resource group for HPBPI, use the Cluster Administrator to create a new resource group. In this new group, create the resources for the allocated physical disk, the HPBPI IP address and network name.

5. Ensure that the version of the J2SE required by HPBPI is accessible to each node of the cluster where you want to install and run HPBPI.

To avoid multiple installations, you can install the J2SE on the shared disk, where it is accessible to all the HPBPI instances operating in the cluster. You can also choose to install it on a disk that is local to each node, in this case, the installation path must be the same on every node, for example c:\Program Files\java.

- 6. From a node in the cluster where the physical disk resource that you want to use for HPBPI is active, install HPBPI. You need to provide the following, cluster specific, information as part of the installation:
	- a. When the HPBPI installer prompts for the installation directory, enter the drive letter of the allocated physical disk for HPBPI.
	- b. When the HPBPI installer prompts for the database host name and the database is installed within the cluster environment, use the virtual network name allocated to the database; do not use localhost as the hostname.
- 7. For each of the other nodes where you want HPBPI to be able to run (or failover to), use the Cluster Administrator to make the disk for HPBPI active on that node. When the disk is active, you can install HPBPI on the node. These subsequent installations are identified and treated as reinstallations by the HPBPI installation procedure. The installer detects the previous installation on the shared disk and presents as defaults the installation details that it finds, including the database details. This means that any existing data in the database is preserved and it is therefore possible to add new nodes to the cluster at a later time.
- 8. Use Cluster Administrator to create the following new Generic Service resources in the HPBPI resource group for the following services:
	- OVBPIAdminServer
	- OVBPIBACDataSamplesProvider
	- OVBPIEngine
	- OVBPIEventHandler
	- OVBPIJmsEventHandler
	- OVBPIMetricEngine
	- OVBPIModelRepository
	- OVBPINotificationServer
- OVBPIServiceAdapters
- OVBPIServletEngine
- OVBPIWebServicesProvider

If you have HPBPI adapters that also have services, you can create generic services for these in the same way.

- 9. Set the OVBPIAdminServer resource to be dependent on the shared disk and virtual network name resources used by HPBPI. If the OVBPIAdminServer service is in the same resource group as the database, it must also be made dependent on the database server resource.
- 10. For each of the HPBPI services, set the resource name to be the same as the service name.
- 11. Set all the remaining HPBPI resources to be dependent on the OVBPIAdminServer resource.
- 12. On each node in the cluster where HPBPI is installed, modify the shortcuts for the HPBPI Web clients and change the hostname to be the virtual server name.
- 13. Make sure that any HPBPI adapters access HPBPI using the virtual server name.

You can test the cluster installation and configuration by checking that the HPBPI group can be made online using the Cluster Administrator and that the HPBPI Modeler and Business Process Dashboard can access HPBPI using the configured virtual network name.

## <span id="page-305-0"></span>Licenses for HPBPI in a Cluster Environment

You need to obtain and install a separate HPBPI licence on every node of the cluster where HPBPI is installed.

In the Active/Passive mode of cluster configuration, HPBPI is operational on one node only at any one time; the active node. You therefore need purchase only one set of the required business process licenses for this Active/Passive cluster configuration. However, as HPBPI license keys are linked to a specific Node Name, and you need install HPBPI license keys on each cluster node where HPBPI in installed. You therefore need to obtain additional licenses for failover (passive) nodes in the cluster.

For this purpose, a set of additional complimentary license products has been created for HPBPI, and you can order and use these licenses for the failover nodes in the cluster (for each of the passive nodes you want to configure). You need to order these additional licenses using the product numbers that correspond to the licensed product, or products, that you have already purchased.

To obtain these complimentary licenses, you need to contact the HP Password Delivery Service. You do this after you order and receive your initial HPBPI licenses. Your request for additional licenses needs to include the original order number.

The following URL takes you to the HP Password Delivery Service Web page:

#### **http://www.webware.hp.com**

In the left-hand menu is a link for contacting the Password Delivery Center, where you can find contact details for your region.

Full details of the complimentary product numbers can be found in the HPBPI product Data Sheet. The Data Sheet is available from the HPBPI product page of the Management Software Web site:

#### **http://www.hp.com/managementsoftware**

Section [Cluster License Example on page 308](#page-307-0) provides an example of an HPBPI cluster configuration.

#### <span id="page-307-0"></span>Cluster License Example

HPBPI is to be installed on two nodes in your cluster. The virtual server name for this HPBPI resource BPI\_apple. The node names of the physical nodes in the HPBPI cluster are BPI one and BPI two; see [Figure 19.](#page-307-1)

#### **Figure 19 Cluster Licensing**

<span id="page-307-1"></span>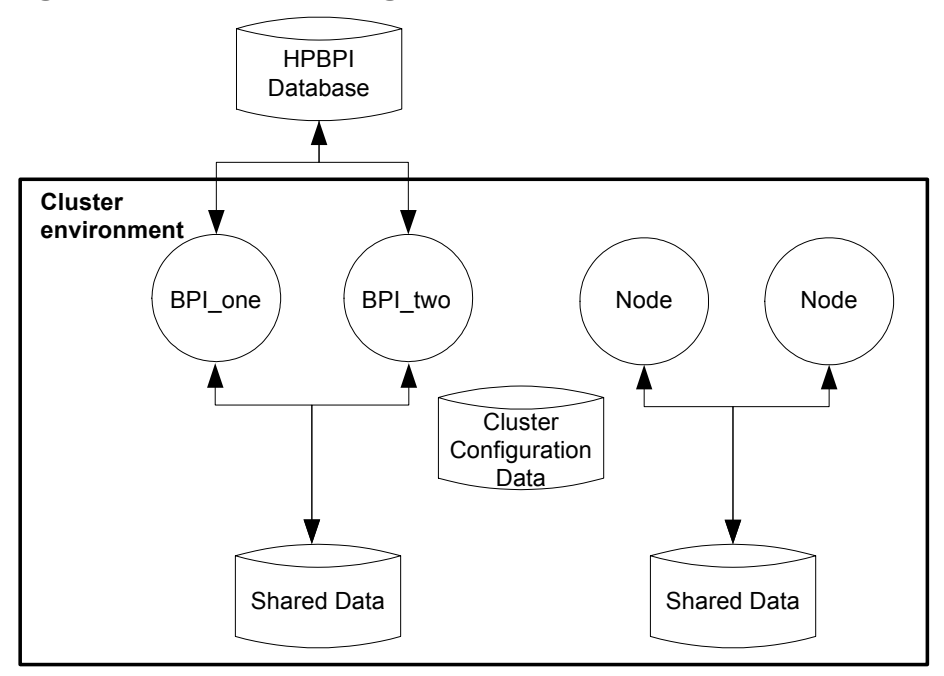

You purchase one HPBPI LTU for Enterprise Foundation on node BPI one. The following are examples based on the HPBPI version 2.10 product numbers:

BB185AA HP BPI Enterprise Foundation LTU

You also need to request one complimentary license for BPI two as follows:

BB185AA-COMP HP BPI Enterprise Foundation LTU

When referencing these nodes from within the cluster set up, you use the actual server names (BPI one and BPI two).

Use the Cluster Administrator to configure the HPBPI Resource Group on each node in turn. When the Resource Group is online, you can request and install the appropriate HPBPI license using the Administration Console on that node.

#### Reinstalling HPBPI In a Cluster

You can reinstall HPBPI in the cluster using the instructions in the *Business Process Insight Installation Guide*. You need only install HPBPI on one node in the cluster to reinstall, as this process updates the files and directories on the shared disk.

The only time you need to install HPBPI on all the nodes in the cluster is if there is a change to the local information, for example, HPBPI service definitions or shortcuts.

#### Removing HPBPI From the Cluster

Use the instructions in the *Business Process Insight Installation Guide* to remove the HPBPI files from the shared disk.

Note that you can use the uninstall procedure only for the first node in the cluster where you want to remove HPBPI. This is because the all the files and directories on the shared disk have already been removed.

The following are still present on each of the other nodes in the cluster where HPBPI is installed:

- HPBPI component shortcuts
- HPBPI services
- personal configuration files for the HPBPI Modeler and the HPBPI Administration Console

These need to be removed as required; see the *Business Process Insight Problem Solving Guide* for information about removing HPBPI Services.

## Other Considerations

The following are other points that you need to be aware of when configuring HPBPI to operate within a cluster environment:

• When HPBPI is installed on each node of the cluster, the URLs used for the shortcuts to the Web applications contain the hostname of the last node to be installed. This is because the configuration files are overwritten at each installation and the name of the host being installed is added to the files.

You need to modify these URLs manually to include the virtual server name following the last HPBPI installation.

- When you shut down the HPBPI components using the HPBPI Administration Console, the cluster server attempts to automatically restart them. You can modify this behavior from the Cluster Administrator tool; there is a property that specifies that specific resources are not restarted if they are shut down. However, if you use the Cluster Administrator and not the HPBPI Administration Console to start and stop the HPBPI components, you do not have this problem.
- If you have created a customized adaptor, using openadaptor, and the adaptor is running on a machine outside the cluster environment, there is additional information that you need to be aware of. This information is appropriate only for adaptors running outside the cluster and sending business events to the Business Event Handler installed within the cluster; the information covers configuring the adaptor to retry in order to re-establish a connection with the HPBPI cluster when there is a cluster failover. The information that you need is covered in the *Business Process Insight Integration Training Guide - Business Events* in the section describing Service Wrappers.

# 13 Backup and Recovery

This chapter describes the backup and recovery procedures for HPBPI.

It is important to back up your HPBPI system to ensure that the HPBPI files and data can be recovered in the event of a media corruption. It is also important to back up your system to ensure that any processes being processed and their associated data, services, and events can be recovered to a known state.

There are general high reliability configurations, which are recommended for all systems, for example, using mirror or Redundant Array of Inexpensive Disk (RAID) storage. Restoring or recovering from a backup should be a last resort. Your goal should be to make sure that the backups are never required.

This section does not cover how to set up your system for high availability. The section focuses on the recommended procedures for backing up and recovering HPBPI data. The section also describes the behavior of the HPBPI system when specific components are shutdown, and provides recommendations for minimizing the effect of the shutdown.

If you have a system shutdown or failure, you want to keep your HPBPI system as synchronized as possible during the shutdown period. This section describes techniques for design that can help achieve this.

The following list describes some key considerations that you need to be aware of when designing your HPBPI system for effective backup and subsequent recovery:

- For planned component shutdowns:
	- Shut your HPBPI system down during quiet periods where possible.
	- Use high reliability tools where appropriate.
- Design adapters to minimize the number of events lost during a system failure.

For most adapters, it is possible to design them such that they process events from the last time the adapter was executed. The *Business Process Insight Integration Training Guide - Business Adapters* describes how you do this.

• Minimize the number of Check Sequence arcs that you use in your processes.

When the HPBPI system is recovered following a shutdown, it is likely to receive a burst of out-of-sequence events. You are recommended to use Check Sequence arcs only where essential. Overuse can cause the HPBPI system to generate an excess of violations when it restarts. The *Business Process Insight Online Help for the Modeler* describes Check Sequence arcs in more detail.

## Files and Directories to Backup

The following list describes the HPBPI data that is persisted within your HPBPI system and that therefore needs to be part of your backup policy:

• All HPBPI schema objects in the database.

You specified the database details when you installed HPBPI, you need these details in order to complete your backup.

The database for HPBPI should be backed up using the utilities and procedures provided as part of your database management system.

• Event definitions

HPBPI stores details about Event definitions that have been deployed to the Business Impact Engine in a series of files; these files are located as follows:

*bpi-install-dir\*data\repository\events

• Configuration information

HPBPI includes configuration information, which controls how HPBPI is setup and is relatively static. This configuration information is located in the following directory:

*bpi-install-dir*\data\conf\bia

• Template configuration files

The following directory contains the template definitions for most of the configuration files for the HPBPI Server and presented (managed) within the Administration Console. When you configure a component using the Administration Console, all the configuration files in  $data\cong\theta$  are regenerated, based on the content of the template files located at:

*bpi-install-dir*\newconfig

• Log files

These do not need to be backed up to restore a consistent system; however, you are advised to back up the log files, which are located at:

```
bpi-install-dir\data\log
```
• Data files

These are the files (Class files, Java files and so on) that contain the details of the deployment status of your definitions. HPBPI includes configuration information relating to the processes and data that are deployed within the database. This information changes whenever the components of a process are deployed to the Business Impact Engine. This information might be static in a production system, but variable in a development system where business processes are being designed, developed and tested and are therefore in a state of change.

These data files are located at:

*bpi-install-dir*\data\datafiles

• Business Event Handler

Events received by the Business Impact Engine from the Business Event Handler are not acknowledged by the Engine until they have been successfully received. Out-of-sequence events and events that contain errors (for example, missing data) are stored in the Business Event Handler hospital.

The Business Event Handler includes database tables for the hospital and event store. By default these tables are created in the same database as the rest of the HPBPI data, and are therefore backed up with the HPBPI data.

• Application adapter files and data

Application adapters are those developed using the Business Event Handler component to access business data from applications within your organization. The *Business Process Insight Integration Training Guide - Business Events* describes how to build application adapters.

It is usual for application adapters to be located close to (or co-located with) their data source, which means that they are likely to be running on a different system to the system where HPBPI is installed.

Any data used by that application adapter that needs to be synchronized with the application data (for example buffer tables populated using database triggers or adapter history files), should be backed up as part of the backup procedures for the application. Where possible the buffer table should exist within the same database as the application data that is being monitored. This makes it easier to backup the data together and keep it synchronized.

• HP Operations Manager Adapter

Configuration files for the HP Operations Manager adapter are located on the system where the adapter and HP Operations Manager are installed.

For HP-UX, these files are located at:

```
bpi_install_dir/data/conf/bia
bpi_install_dir/misc/bia
```
For Windows, these files are located at:

```
bpi_install_dir\data\conf\bia
bpi_install_dir\misc\bia
```
Log files for the HP Operations Manager adapter are also located on the system where HP Operations Manager is installed as follows:

```
bpi-install-dir/data/log (HP-UX)
bpi-install-dir\data\log (Windows)
```
With the exception of the application adapter files and data, you must back up all of the data described above at the same time in order to maintain its consistency. The HP Operations Manager adapter data must be backed up when the application data is backed up.

How often you back up the HPBPI data depends on how frequently the data is changing. The data can be backed up while the HPBPI system is operational; however, you need to ensure that you do not deploy or undeploy and definitions during the backup.

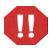

As the HPBPI database cannot be synchronized with the Event definition files and data files, it is not possible to recover the HPBPI system to the point of failure from a backup. You must use the appropriate database management system tools to restore your system to the most recent backup and not to the point of failure.

As you cannot recover to the point of failure, if you have installed a database solely for HPBPI, you can consider not backing up all the transaction log files. This will reduce the amount of disk space required by the database for recovery purposes. In the case of Microsoft SQL Server, you could use the Simple Recovery model, rather than the Full Recovery model. The Simple Recovery model enables you to recover to the most recent backup. The Full Recovery model enables you to recover the database to the point of failure.

In the case of Oracle, you need to use ARCHIVELOG to enable online backups. If you do not want to use ARCHIVELOG, you can stop HPBPI and complete an offline backup.

## How the HPBPI System Behaves When Components are Shutdown

This section describes the behavior of the HPBPI components when they are shutdown. It provides additional information that helps you understand the behavior of the system for backup and recovery purposes.

#### <span id="page-316-0"></span>Engine Shutdown

If the Business Impact Engine component is shutdown, it is no longer able to receive and process events. In addition, the status of HP Operations Manager Services that you have linked to from HPBPI are no longer updated.

As a result of the Engine shut down, the Business Event Handler component stops accepting business events until the Business Impact Engine is restarted. When the Engine is restarted, any business events waiting to be processed are automatically submitted to the Business Impact Engine.

#### Database Shutdown

If the database is shut down for any reason, the Business Impact Engine can no longer communicate with it and also shuts down, as described in section [Engine Shutdown on page 317.](#page-316-0) In addition, all other HPBPI components that use the database are shut down.

#### Notification Server Shutdown

When the HPBPI system determines that a notification is required, the Business Impact Engine passes a notification to the Notification Server. All notifications are held by the Business Impact Engine, in the database, until the Notification Server has confirmed that it has accepted responsibility for them.

If the Business Impact Engine shuts down before the notification is sent to the Notification Server, the notification is retried when the Business Impact Engine restarts and the service status is shown as usual through the Business Process Dashboard. Note that the service status shown is the latest status. No notifications are generated for any interim changes that occur when the

Business Impact Engine is shut down. For example, if the Engine shuts down when a service is in the state Critical, and the service subsequently changed from Critical to Normal and then back to Critical, when the Engine restarts, the service status is shown as Critical. In this case, the information about the state change to Normal and then back to Critical is not recorded.

#### Email Server Shutdown

If the Notification Server cannot make a connection to the email server to send the notification to the designated user, the Notification Server stores the notification in the database and resends it at a later time when a connection is established. The Notification Server continues the attempt to resend the notification until is reaches the value for the Maximum retries to SMTP server parameter. When this maximum is reached, the Notification Server stops retrying and logs an error in its log file.

#### HP Operations Manager Adapter Shutdown

If the HP Operations Manager Adapter is shutdown for any reason the HPBPI system can no longer receive operational events from HP Operations Manager, nor can it deploy processes that depend on services that are monitored using the adapter.

When the adapter is restarted, the Business Impact Engine queries the current state of all the services it is monitoring, which means that no operational events are lost. The latest state of the service is reported, but any changes in state while the HPBPI system was shut down are not reported.

## Business Event Handler - HPBPI Adapter Shutdown

If the Business Event Handler shuts down for any reason, the effect of the shutdown depends on the design of the individual adapters that are connected to it.

For database adapters, where you are using buffer tables, make sure that the buffer tables are backed up and synchronized with the application data that is being tracked.

For file adapters, make sure that the current position in the file is backed up with the source application data.

This means that when the Business Event Handler HPBPI adapter is restarted, the application adapters can be also restarted and any events marked as DISCHARGE\_WAIT can then be sent back into the HPBPI system.

#### Servlet Engine Shut Down

If the Servlet Engine is shut down for any reason, all the currently open HPBPI clients using Browser Windows also stop. You might need to restart the Web Browser Windows and the HPBPI clients when the Servlet Engine is restarted.

# Completing an Online Backup for HPBPI

Before starting an online backup, you need to ensure that your database is configured such that it is capable of completing an backup online. For example, in the case of an Oracle Server, you need to make sure that the Oracle instance you have specified for HPBPI is running in ARCHIVELOG mode. If it is not, you cannot complete an online backup.

The following steps describe the process for completing an online backup:

- 1. Ensure no one is using the HPBPI Modeler.
- 2. Close the HPBPI Modeler.
- 3. Use the HPBPI Administration Console to shut down the Model Repository component. This prevents changes being added to the repository whilst the backup is taking place.

Do not make any further administration changes using the Administration Console until after the online backup is complete.

- 4. Make sure that no changes are made to the HP Operations Manager Adapter configuration during the online backup.
- 5. Backup the following HPBPI directories and their subdirectories on the system where the HPBPI Server is installed:

```
bpi-install-dir\data\repository
bpi-install-dir\data\conf\bia
bpi-install-dir\data\datafiles
bpi-install-dir\data\log
bpi-install-dir\newconfig
```
If you prefer, you can backup the entire *bpi-install-dir*\data directory.

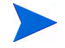

Any log files currently locked by HPBPI processes cannot be backed up, so there are some error messages in the backup process referring to these files. Older log files are successfully backed up.

6. Back up the HPBPI data in the database using the database management system backup utilities.

7. Backup the following HPBPI directories and their subdirectories on the system where the HP Operations Manager adapter is installed:

```
bpi-install-dir\data\conf\bia
bpi-install-dir\misc\bia
bpi-install-dir\data\log
bpi-install-dir\newconfig
```
- 8. Use the HPBPI Administration Console to restart the Model Repository component on the system where the HPBPI Server is installed.
- 9. Restart the HPBPI Modeler.

Your backup is now complete.

It is possible that the Engine Model Cleaner process is running at the same time as the online backup is completed. This is not a problem, but can result in inconsistencies between the data stored in the Engine's database and its configuration files. If you see warnings in the Business Impact Engine log file indicating that the Engine cannot find a definition in the database, it is as a result of this scenario.

## Restoring your HPBPI Data from a Backup

This section describes how to restore your HPBPI system following:

- a complete system failure
- an HPBPI file system failure
- a database failure

In all cases, you are restoring both the database and the file system for the HPBPI components.

The following are points to note when restoring the database and the file system:

- Process instances created after the last database backup are lost.
- Process instances completed after the last database backup remain active and are unlikely to complete.
- Process, Data, Service or Event definitions created since the last database backup are lost and need to be recreated.
- Modifications to Process, Data, Service or Event definitions since the last database backup are lost and need to be reapplied.
- Process, Data, Service or Event definitions deployed since the last database backup are lost and need to be redeployed.
- Monitor definitions that are new or have been modified since the last database backup need to be recreated or reapplied.
- Email users and subscriptions configured through the Notification Server Administration Console after the last backup are lost and need to be re-added.
- Scripts and files created since the last backup need to be recreated; for example, any Velocity templates or Notification Server scripts that you have recently created might need to be redone.
- Email users and subscriptions deleted since the last database backup reappear and will need to be deleted again.
- Process, Data, Service and Event definitions that have been undeployed reappear and need to be undeployed again.
- Recent configuration changes made using the Administration Console need to be redone.

Where appropriate, you are advised to restore the database files, HPBPI Event definition files and HPBPI configuration files to maintain consistency. If you do this, you also need to re-enter any Event definitions created since the backup was completed.

#### Steps to Restore your HPBPI System

This section describes the steps for restoring your HPBPI system.

If you have had a severe system failure, you are recommended to reinstall HPBPI including all its dependencies, for example, the database management system (Microsoft SQL Server or Oracle Server) and the J2SE, before restoring any files.

To restore the HPBPI data, complete the following steps:

- 1. Ensure no one is using the HPBPI Modeler.
- 2. Close the HPBPI Modeler to prevent new and modified definitions being created.
- 3. Use the HPBPI Administration Console to shut down all the HPBPI components.

Do not make any further administration changes using the Administration Console until after the recovery is complete.

4. Restore the files that you previously backed up under:

```
bpi-install-dir\data
bpi-install-dir\newconfig
```
If your HPBPI system has been running since the last backup you are likely to receive warnings for log files that already exist; this is expected. However, other error and warning messages should be fully investigated before continuing.

If you are using an Oracle database continue at step 6. If you are using a Microsoft SQL Server database, continue at step 5.

5. Use the Microsoft SQL Server database utilities to restore the HPBPI database to the last backup. Be aware that when restoring files following the reinstallation of the database, the system identifiers for the database users are not the same. As a result, the newly created HPBPI user is not able to access the data in the restored database.

For Microsoft SQL Server you use the Query Analyzer to execute an SQL command similar to the following (if you are not using the default schema name or database user defined within HPBPI, substitute the correct schema name or user for your database):

```
use hpbpiSchema;
exec sp_change_users_login 'Update_One','hpbpiuser', 
'hpbpiuser';
```
You also need to ensure that the default database for your database user is set correctly; for example: hpbpiSchema.

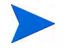

As the HPBPI database cannot be synchronized with the HPBPI file data relating to Event definitions and configuration information, it is not possible to recover to the point of failure from a backup. You must use a database management system command to restore your system to the most recent backup and not to the point of failure.

Continue at step 7.

- 6. Use the Oracle Server database tools to restore the HPBPI database to the last backup.
- As the HPBPI database cannot be synchronized with the HPBPI file data relating to Event definitions and configuration information, it is not possible to recover to the point of failure from a backup. You must use a database management system command to restore your system to the most recent backup and not to the point of failure.
- 7. Restart the Business Impact Engine, Monitor Engine and Model Repository from the HPBPI Administration Console.
- 8. Restart the HPBPI Modeler.
- 9. Open a Monitor Definer Window.
- 10. Re-apply any business process data that has been entered through the HPBPI Modeler, since the last backup.
- 11. Re-apply any monitor definition data that has been entered using the Monitor Definer, since the last backup.

You have now restored your HPBPI data.

- 12. Undeploy any Process, Data, Service or Event definitions that are deployed and that were undeployed before you restored your HPBPI system.
- 13. Use the HPBPI Administration Console to restart the remaining HPBPI components.
- 14. Delete any email users and subscriptions that have reappeared since you restored your HPBPI system.

Now go to section [Completing the HPBPI Recovery Procedure on page 326](#page-325-0) to complete the recovery procedure.

## <span id="page-325-0"></span>Completing the HPBPI Recovery Procedure

<span id="page-325-1"></span>This section describes points to note after you have completed an HPBPI recovery from backup.

After you have completed the steps described in section [Restoring your HPBPI](#page-321-0)  [Data from a Backup on page 322](#page-321-0), you have recovered to the latest backup. You have therefore potentially missed events that are relevant to your business processes. This means that HPBPI can raise erroneous events, particularly in cases where you have Check Sequence arcs defined.

You do also have the option to take a differential backup, which is faster. However, you are advised to adopt the backup and recover policies adopted for other applications within your organization, using the information provided in this section, which is specific to HPBPI.

# Index

#### A

Active process instances archiving, [256](#page-255-0) Adapter configuration using the Administration Console, [82](#page-81-0) Adapter Source Enable proxy, [90](#page-89-0) Proxy host, [90](#page-89-1) Proxy port, [90](#page-89-2) Add HP Operations Manager Adapter to Status Page? property HP Operations Manager Adapter, [113](#page-112-0) Adding BPI components as resources in Select Access, [269](#page-268-0) rmi components to Select Access, [273](#page-272-0) Web-based components to Select Access, [271](#page-270-0) Administration Monitor Definer, [151](#page-150-0) of BPI components, [19](#page-18-0) Administration Console Administration Console Server log level, [127](#page-126-0) Administration Console Server port number property, [115](#page-114-0) configuring Web Services, [82](#page-81-1) for the Notification Server, [205](#page-204-0) log level, [127](#page-126-1)

Administration console adapter configuration, [82](#page-81-0) configuring HP Business Availability Center, [74](#page-73-0) configuring operational service source, [82](#page-81-0) Administration Console Server starting and stopping, [27](#page-26-0) Age of active monitor instances to be removed (days) Monitor Engine property, [71](#page-70-0) Age of completed monitor instances to be removed (days) Monitor Engine property, [71](#page-70-1) Age of monitor alarm instances to be removed (days) Monitor Engine property, [72](#page-71-0) Age of monitor statistics to be removed (days) Monitor Engine property, [72](#page-71-1) Age of the active instances to be removed Engine property, [49](#page-48-0) Age of the completed instances to be removed (minutes) Engine property, [48](#page-47-0) Annotating processes Business Process Dashboard, [189](#page-188-0)

Archiving instances bia\_DeleteActiveDataInstances, [257](#page-256-0) bia\_DeleteActiveFlowInstances, [257](#page-256-1) bia\_DeleteDataInstances, [257](#page-256-2) bia\_DeleteFlowInstances, [257](#page-256-3) completed and active process instances, [256](#page-255-0) Authentication roles and credentials, [288](#page-287-0) selecting level within Select Access, [275](#page-274-0)

Servlet Engine, [285](#page-284-0) using Tomcat, [285](#page-284-0)

#### Authorization

access to Web-based interfaces, [29](#page-28-0) enabling within Select Access, [277](#page-276-0) Security property, [121](#page-120-0) security settings, [120](#page-119-0)

Autopass, [23](#page-22-0) BPI licensing, [132](#page-131-0) License Management utility, [132](#page-131-1) usage details, [133](#page-132-0)

#### B

BAC Data Samples Provider RMI Services Port numbers property, [117](#page-116-0) Background Service Import, [92](#page-91-0) Enable background service definition import? property, [93](#page-92-0) Service import period (minutes), [93](#page-92-1) Backup BPI system behavior, [317](#page-316-0) files and directory list, [313](#page-312-0) online backup, [320](#page-319-0) process for BPI, [311](#page-310-0) restoring following a system failure, [322](#page-321-1), [323](#page-322-0) steps to complete, [320](#page-319-0) strategy and frequency, [315](#page-314-0)

bia\_DeleteActiveDataInstances stored procedure, [257](#page-256-0) bia\_DeleteActiveFlowInstances stored procedure, [257](#page-256-1) bia\_DeleteDataInstances stored procedure, [257](#page-256-2) bia\_DeleteFlowInstances stored procedure, [257](#page-256-3) BIAEngineAdaptor, [115](#page-114-1) BIE configuring, [41](#page-40-0) BIE Event Queue settings, [52](#page-51-0) BIE Event Settings, [50](#page-49-0) BIE Java Machine (JVM) Settings, [41](#page-40-1) BIE JDBC Settings, [57](#page-56-0) BIE Model Cleaner settings, [43](#page-42-0) BIE Notification settings, [55](#page-54-0) BIE Process and Data Instance Cleaner Settings, [45](#page-44-0) BPEL

importing into the BPI Modeler, [147](#page-146-0)

#### BPI

active/passive cluster mode, [299](#page-298-0) and Select Access, [261](#page-260-0) backup and recovery, [311](#page-310-0) cluster configuration requirements, [304](#page-303-0) cluster resource IP Address, [303](#page-302-0) Network Name, [303](#page-302-0) cluster resource groups, [302](#page-301-0) component administration, [19](#page-18-0) configuring Business Impact Engine, [41](#page-40-0) configuring to operate within a Microsoft Cluster, [302](#page-301-1) high availability, [297](#page-296-0) licensing, [23](#page-22-0) Modeler importing and exporting Process definitions, [144](#page-143-0) Monitor Definer administration of, [151](#page-150-0) online backup description, [311](#page-310-0) online backup process, [320](#page-319-1) recovering from backup, [326](#page-325-1) reinstalling in a cluster, [309](#page-308-0) restoring following a system failure, [322](#page-321-1), [323](#page-322-0) starting and stopping the Intervention Client, [35](#page-34-0) Web client, [29](#page-28-1) Web clients Business Process Dashboard, [28](#page-27-0) Intervention client, [28](#page-27-0) Monitor Definer, [28](#page-27-0) Notification Server Administration Console, [28](#page-27-0) Repository Explorer, [28](#page-27-0) [BPI. See also HPBPI](#page-12-0) BPI Administration Console functions, [22](#page-21-0) starting, [21](#page-20-0)

Status option, [24](#page-23-0)

authorize using Select Access, [261](#page-260-1) starting and stopping, [34](#page-33-0) BPI Modeler administration of, [135](#page-134-0) log files, [143](#page-142-0) Modeler port number, [139](#page-138-0) Model Repository hostname, [138](#page-137-0) Model Repository RMI Registry Port Number, [138](#page-137-1) Servlet Engine HTTP Port, [139](#page-138-1) starting, [137](#page-136-0) stopping, [137](#page-136-1) undeploying definitions, [141](#page-140-0) BPI Model Repository authorize using Select Access, [261](#page-260-1) BPI Notification Server configuring, [37,](#page-36-0) [75](#page-74-0), [78,](#page-77-0) [79](#page-78-0) BPI Repository Explorer starting, [168](#page-167-0) stopping, [169](#page-168-0) using and administration, [159](#page-158-0) BPI Server starting and stopping, [26](#page-25-0) BPI Server Administration Console using, [20](#page-19-0) BPI Server time zone Business Process Dashboard property, [105](#page-104-0) Business Health Scorecard, [179](#page-178-0)

BPI Business Process Dashboard

Business Availability Center Connection timeout (seconds), [78,](#page-77-1) [80](#page-79-0) Data Samples enabled, [78](#page-77-2) Data samples send interval (minutes), [78](#page-77-3) Guaranteed retention period (minutes), [79](#page-78-1) Hostname of Gateway server for Application Users, [76](#page-75-0) Hostname of Gateway server for Data Collectors, [75](#page-74-1) Hostname of HPBPI Dashboard, [77](#page-76-0) HTTP port number of HPBPI Dashboard, [77](#page-76-1) HTTP port of Gateway server for Application Users, [76](#page-75-1) HTTP port of Gateway server for Data Collectors, [75](#page-74-2) Log level for this adapter, [80](#page-79-1) Maximum retries for synchronization deadlock, [77](#page-76-2) Minimum Send Delay for Monitor Samples (seconds), [79](#page-78-2) Override Service Adapters' log level?, [80](#page-79-2) Password, [77](#page-76-3) Service source enabled, [79](#page-78-3) Status event poll interval (seconds), [80](#page-79-3) User name, [76](#page-75-2) Use SSL for Application Users, [76](#page-75-3) Use SSL for Data Collectors, [75](#page-74-3) View name, [79](#page-78-4) Business Event Handler behavior when shut down, [319](#page-318-0) configuring, [95](#page-94-0) log level, [128](#page-127-0) Business Event Handler Control

Port numbers property, [116](#page-115-0)

Business Event Handler property Business Impact Engine event retry delay (seconds), [96](#page-95-0) Hospital event poll interval (seconds), [96](#page-95-1) Log package information?, [95](#page-94-1) Log thread information?, [95](#page-94-2) Log time information?, [95](#page-94-3) Maximum number of retries to deliver events from Hospital, [96](#page-95-2) Maximum number of retries to deliver events into Business Impact Engine, [95](#page-94-4) Maximum number of socket source threads, [95](#page-94-5) Business Event Handler Source Port numbers property, [115](#page-114-1) Business Impact Engine configuring, [41](#page-40-0) Initial size of the JVM heap (MB), [42](#page-41-0) Business Impact Engine event retry delay (seconds) Business Event Handler property, [96](#page-95-0) JMS Business Events Handler, [100](#page-99-0) Business Impact Engine RMI Receiver Port numbers property, [115](#page-114-2) Business Impact Engine SOAP Receiver Port numbers property, [115](#page-114-3) Business Impact Engine XML Receiver Port numbers property, [115](#page-114-4) Business process configuring authorization to view in Dashboard, [281](#page-280-0) exporting, [144](#page-143-0) importing, [144](#page-143-0)

Business Process Dashboard annotating processes, [189](#page-188-0) Business Health Scorecard, [179](#page-178-0) Business monitors and thresholds, [180](#page-179-0) configuring, [104](#page-103-0) features, [177](#page-176-0) instance-based violations, [186](#page-185-0) Monitor, [184](#page-183-0) monitor definition, [185](#page-184-0) monitoring HPBPI, [175](#page-174-0) monitoring operational services, [188](#page-187-0) Process diagram, [181](#page-180-0) Step Duration, [184](#page-183-1) steps for configuring Select Access for Process access control, [282](#page-281-0) Step table, [182](#page-181-0) threshold definition, [185](#page-184-0) violations, [184,](#page-183-0) [186](#page-185-1) Business Process Dashboard property BPI server time zone, [105](#page-104-0) Database deadlock retry delay (seconds), [105](#page-104-1) Include data properties when exporting process lists as CSV?, [105](#page-104-2) Maximum number if retries on database deadlock, [104](#page-103-1) Page refresh delay (seconds), [104](#page-103-2) Show service state for a completed step?, [105](#page-104-3) Show superseded processes?, [105](#page-104-4) Business process monitors log files for Business Process Monitor

#### C

Certificate authentication service Select Access, [283](#page-282-0)

Definer, [152](#page-151-0)

Client's maximum wait time (seconds) HP Operations Manager interoperability property, [83](#page-82-0)

Client's reconnect interval (seconds) HP Operations Manager interoperability property, [83](#page-82-1)

Cluster and resource groups, [302](#page-301-0) BPI high availability, [297](#page-296-0) configuration diagrams, [300](#page-299-0) configuration requirements, [304](#page-303-0) IP Address resource, [303](#page-302-0) license requirements, [306](#page-305-0) Network Name resource, [303](#page-302-0) reinstalling BPI, [309](#page-308-0) uninstalling BPI, [309](#page-308-1)

Completed process instances archiving, [256](#page-255-0)

Component Business Process Dashboard, [175](#page-174-1)

Component startup parameters configuring, [130](#page-129-0)

Configuring Business Event Handler, [95](#page-94-0) Business Impact Engine, [41](#page-40-0) Business Process Dashboard, [104](#page-103-0) Component startup parameters, [130](#page-129-0) database access, [107](#page-106-0) Engine, [41](#page-40-0) how log files are viewed, [36](#page-35-0) HP Operations Manager Adapter, [113](#page-112-1) HP Operations Manager Adapter port numbers, [117](#page-116-1) HP Operations Manager interoperability, [82](#page-81-2) JMS Business Event Handler, [98](#page-97-0) logging, [126](#page-125-0) logging parameters, [126](#page-125-1) log viewer, [36](#page-35-1) Model Repository, [92](#page-91-1) Monitor Engine, [59](#page-58-0) MS SQL Server Access, [107](#page-106-1) Notification Server, [37](#page-36-0), [75](#page-74-0), [78,](#page-77-0) [79](#page-78-0) Oracle Server Access, [110](#page-109-0) Port number, [115](#page-114-5) proxy for Web Service adapter, [90](#page-89-3) Security, [120](#page-119-1) Servlet Engine, [291](#page-290-0) Tomcat, [291](#page-290-0) user and password details for database, [108](#page-107-0), [111](#page-110-0) Connection timeout (seconds) Business Availability Center property, [78,](#page-77-1) [80](#page-79-0) Copying properties between Data and Event definitions, [148](#page-147-0) Creating templates email templates for Notification Server, [219](#page-218-0) HP Operations Manager templates for

Notification Server, [220](#page-219-0)

Custom Enforcer Plugin for BPI Model Repository, [264](#page-263-0) Custom forms in Select Access

ignoring file names, [280](#page-279-0)

## D

Dashboard authorization for viewing Business Processes, [281](#page-280-0) export monitor values to CSV, [185](#page-184-1) export process instance values to CSV, [183](#page-182-0) export violation values to CSV, [186](#page-185-2) Operations Dashboard, [190](#page-189-0) steps for configuring Select Access for Process access control, [282](#page-281-0) [Dashboard. See also Business Process](#page-174-0)  Dashboard Database behavior when shut down, [317](#page-316-1) configuring access to, [107](#page-106-0) user and password configuration, [108,](#page-107-0) [111](#page-110-0) Database deadlock retry delay (seconds) Business Process Dashboard property, [105](#page-104-1) Data definitions copying, [148](#page-147-0) manipulating using the Intervention Client, [250](#page-249-0) Data Samples enabled Business Availability Center property, [78](#page-77-2) Data samples send interval (minutes) Business Availability Center property, [78](#page-77-3)

Decay period for rates when no events are received (seconds) Engine property, [51](#page-50-0) Delay between checking each Model (seconds) Engine property, [44](#page-43-0) Delay between checking for all Models (minutes) Engine property, [44](#page-43-1) Delete active instances from the database Engine property, [49](#page-48-1) Delete active monitor instances from the database? Monitor Engine property, [71](#page-70-2) Delete batch size Engine property, [47](#page-46-0) Delete completed instances from the database Engine property, [48](#page-47-1) Delete completed monitor instances from the database? Monitor Engine property, [71](#page-70-3) Delete interval for marked instances Engine property, [47](#page-46-1) Delete monitor alarm instances from the database? Monitor Engine property, [72](#page-71-2) Delete monitor statistics from the database? Monitor Engine property, [72](#page-71-3) Deleting orphaned instances using the Intervention Client, [245](#page-244-0) process definitions using the Repository Explorer, [166](#page-165-0) Deploying a process, [140](#page-139-0)

Description JMS Business Event Handler property, [101](#page-100-0) Operational Service Source property, [88](#page-87-0) Destinations log level, [128](#page-127-1) Disable cleanup of files for Models not in database? Engine property, [44](#page-43-2) Domain name of local host Security property, [122](#page-121-0)

#### E

Email notifications and locale definitions, [222](#page-221-0) notification templates, [219](#page-218-1) Server and behavior of Notification Server when shut down for backup, [318](#page-317-0) subscriptions for Notification Server, [208](#page-207-0) Enable background service definition import Background service import property, [93](#page-92-0) Enable Certificate-based Client Authentication Security property, [124](#page-123-0) Enable HTTP over SSL for Dashboards? Security property, [123](#page-122-0) Enable HTTP over SSL for Intervention Client? Security property, [124](#page-123-1) Enable HTTP over SSL for Monitor Definer? Security property, [123](#page-122-1) Enable HTTP over SSL for Notification Server Admin? Security property, [124](#page-123-2) Enable HTTP over SSL for Repository Explorer? Security property, [123](#page-122-2)

Enable proxy Operational Service Source property, [90](#page-89-0) Encrypting data sent to Web-based interfaces using HTTPS, [123](#page-122-3) Enforcer configuration file Security property, [122](#page-121-1) Enforcer Plugin as used by BPI, [263](#page-262-0) custom Enforcer Plugin for Model Repository, [264](#page-263-0)

Engine Age of the active instances to be removed, [49](#page-48-0) Age of the completed instances to be removed (minutes), [48](#page-47-0) behavior when shut down, [317](#page-316-2) configuring, [41](#page-40-0) Decay period for rates when no events are received (seconds), [51](#page-50-0) Delay between checking each Model (seconds), [44](#page-43-0) Delay between checking for all Models (minutes), [44](#page-43-1) Delete active instances from the database, [49](#page-48-1) Delete batch size, [47](#page-46-0) Delete completed instances from the database, [48](#page-47-1) Delete interval for marked instances property, [47](#page-46-1) Disable cleanup of files for Models not in database?, [44](#page-43-2) Event sample count used for calculating rates, [51](#page-50-1) Initial size of the JVM heap (MB), [42](#page-41-0) log level, [127](#page-126-2) Mark instances for deletion, [47](#page-46-2) Maximum event generation number, [50](#page-49-1) Maximum number if active JDBC Connections, [57](#page-56-1) Maximum number of active JDBC Prepared Statements, [57](#page-56-2) Maximum number of idle JDBC Connections, [57](#page-56-3) Maximum number of idle JDBC Prepared Statements, [57](#page-56-4) Maximum number of retries, [55](#page-54-1) Maximum retries for an event transaction deadlock, [50](#page-49-2) Maximum size of the JVM heap (MB), [42](#page-41-1) Maximum wait time for a JDBC Connection (seconds), [57](#page-56-5)

Maximum wait time for a JDBC Prepared Statement (seconds), [57](#page-56-6) Process step impact notification severity threshold, [55](#page-54-2) Engine adapter BIAEngineAdaptor, [115](#page-114-1) Engine instance cleaner, [252](#page-251-0) configuration examples, [253](#page-252-0) use for intervention, [252](#page-251-0) Engine RMI Receiver Port numbers property, [115](#page-114-2) Engine SOAP Receiver Port numbers property, [115](#page-114-3) Engine XML Receiver Port numbers property, [115](#page-114-4) Event and copying definition and properties, [148](#page-147-0) Notification Server, [210](#page-209-0) sample count used for calculating rates Engine property, [51](#page-50-1) subscriptions for Notification Server, [210](#page-209-0) Event Injector authentication using Tomcat, [285](#page-284-1) Event queue cleaner interval (mins), [53](#page-52-0) Example XSLT templates, [232](#page-231-0) Exporting a Monitor definition, [154](#page-153-0) Exporting process definitions, [145](#page-144-0) from the BPI Modeler, [144](#page-143-0) to recover unsaved changes, [149](#page-148-0) using the Repository Explorer, [166](#page-165-0), [170](#page-169-0) Export monitor values to CSV format, [185](#page-184-1) Export process instance values to CSV format, [183](#page-182-0) Export violation values to CSV format, [186](#page-185-2)

#### G

Granting user access within Select Access, [276](#page-275-0) Guaranteed retention period (minutes)

Business Availability Center property, [79](#page-78-1)

#### H

High availability using Microsoft Clusters, [297](#page-296-0) Hospital event Poll interval (seconds) JMS Business Events Handler, [100](#page-99-1) Hospital event poll interval (seconds) Business Event Handler property, [96](#page-95-1) Host Name Operational Service Source property, [88](#page-87-1) Hostname of Gateway server for Application Users Business Availability Center property, [76](#page-75-0) Hostname of Gateway server for Data Collectors Business Availability Center property, [75](#page-74-1) Hostname of HPBPI Dashboard Business Availability Center property, [77](#page-76-0) HPBPI monitoring using Business Process Dashboard, [175](#page-174-0) HPBPI Business Process Dashboard and HP Operations Dashboard, [190](#page-189-0)

HP Business Availability Center configuring using the Administration Console, [74](#page-73-0) Connection timeout (seconds), [78,](#page-77-1) [80](#page-79-0) Data Samples enabled, [78](#page-77-2) Data samples send interval (minutes), [78](#page-77-3) Guaranteed retention period (minutes), [79](#page-78-1) Hostname of Gateway server for Application Users, [76](#page-75-0) Hostname of Gateway server for Data Collectors, [75](#page-74-1) Hostname of HPBPI Dashboard, [77](#page-76-0) HTTP port number of HPBPI Dashboard, [77](#page-76-1) HTTP port of Gateway server for Application Users, [76](#page-75-1) HTTP port of Gateway server for Data Collectors, [75](#page-74-2) Log level for this adapter, [80](#page-79-1) Maximum retries for synchronization deadlock, [77](#page-76-2) Minimum Send Delay for Monitor Samples (minutes), [79](#page-78-2) Override Service Adapters' log level?, [80](#page-79-2) Password, [77](#page-76-3) Service source enabled, [79](#page-78-3) Status event poll interval (seconds), [80](#page-79-3) User name, [76](#page-75-2) Use SSL for Application Users, [76](#page-75-3) Use SSL for Data Collectors, [75](#page-74-3) View name, [79](#page-78-4)

HP Operations Dashboard accessing BPI Services, [25](#page-24-0) and HPBPI Business Process Dashboard, [190](#page-189-0)

HP Operations Manager Adapter Add HP Operations Manager Adapter to Status Page? property, [113](#page-112-0) behavior when shut down, [318](#page-317-1) configuring, [113](#page-112-1) hostname configuration, [85](#page-84-0) log level, [127](#page-126-3) port number configuring, [117](#page-116-1)

- HP Operations Manager Adapter hostname HP Operations Manager interoperability property, [83](#page-82-2)
- HP Operations Manager Adapter Reply Port numbers property, [116](#page-115-1)
- HP Operations Manager Adapter Request Port numbers property, [116](#page-115-2)

HP Operations Manager interoperability Client's maximum wait time (seconds), [83](#page-82-0)

Client's reconnect interval (seconds), [83](#page-82-1) HPBPI Operations Manager Adapter hostname, [83](#page-82-2)

using the HPBPI Operations Manager adapter, [82](#page-81-2)

HP Operations Manager message subscription Notification Server, [213](#page-212-0)

HTTP port number of HPBPI Dashboard Business Availability Center property, [77](#page-76-1)

HTTP port of Gateway server for Application Users Business Availability Center property,

[76](#page-75-1) HTTP port of Gateway server for Data Collectors Business Availability Center property, [75](#page-74-2)

HTTPS, [123](#page-122-4) encrypting data sent to Web-based interfaces, [123](#page-122-3) Servlet Engine, [293](#page-292-0) using with Select Access, [283](#page-282-1)

#### I

Identity Tree configuration for Select Access, [274](#page-273-0)

- Importing BPEL definitions, [147](#page-146-0) Certificates into Servlet Engine, [295](#page-294-0) Monitor definition, [154](#page-153-1) process definitions, [146](#page-145-0) processes into the BPI Modeler, [144](#page-143-0)
- Importing TransactionVision events, [145](#page-144-1)

Include data properties when exporting process lists as CSV? Business Process Dashboard property, [105](#page-104-2)

Initial size of the JVM heap (MB) Business Impact Engine property, [42](#page-41-0) Engine property, [42](#page-41-0) Monitor Engine property, [59](#page-58-1)

Instance-based violations Business Process Dashboard, [186](#page-185-0)

Instance Cleaner execution interval (minutes) Monitor Engine property, [70](#page-69-0) settings, [45](#page-44-0)

Interval for checking Monitor Events queue length (seconds) Monitor Engine performance checking settings, [62](#page-61-0)

Intervention Client and Data definitions, [250](#page-249-0) and operational Services, [251](#page-250-0) and process definitions, [248](#page-247-0) and security, [251](#page-250-1) authentication using Tomcat, [287](#page-286-0) authorize using Select Access, [261](#page-260-2) deleting orphaned definitions, [245](#page-244-0) examples of use, [245](#page-244-0) features, [245](#page-244-1) remove erroneous processes, [245](#page-244-0) starting, [246](#page-245-0) URL, [246](#page-245-0) using, [247](#page-246-0)

#### J

Java Keytool using for HTTPS configuration, [294](#page-293-0) JMS and TransactionVision, [98](#page-97-1) JMS Business Event Handler configuring, [98](#page-97-0) JMS Business Event Handler Control Port numbers property, [116](#page-115-3)

JMS Business Event Handler property Business Impact Engine event retry delay (seconds), [100](#page-99-0) Description, [101](#page-100-0) Hospital event poll interval (seconds), [100](#page-99-1) JMS Factory Class, [101](#page-100-1) JMS Queue Subject, [102](#page-101-0) JNDI Factory Class, [101](#page-100-2) JNDI Provider Location, [101](#page-100-3) Log package information?, [99](#page-98-0) Log thread information?, [99](#page-98-1) Log time information?, [99](#page-98-2) Maximum number of retries to deliver events from Hospital, [100](#page-99-2) Maximum number of retries to deliver events into Business Impact Engine, [99](#page-98-3) Password, [102](#page-101-1) Service Provider Classpath, [101](#page-100-4) Service Provider Name, [101](#page-100-5), [102](#page-101-2) User Name, [102](#page-101-3) JMS Factory Class JMS Business Event Handler property, [101](#page-100-1) JMS Queue Subject JMS Business Event Handler property, [102](#page-101-0) JNDI Factory Class JMS Business Event Handler property, [101](#page-100-2) JNDI Provider Location JMS Business Event Handler property, [101](#page-100-3)

#### K

Keys license management, [132](#page-131-0) Keytool using for HTTPS configuration, [294](#page-293-0)

#### L

License Microsoft Cluster requirements, [306](#page-305-0) usage details license expiry information, [133](#page-132-0) License Manager, [23](#page-22-0) BPI licensing, [132](#page-131-0) Locale() class for email notifications, [223](#page-222-0) for Velocity templates, [223](#page-222-0) Log file BPI Modeler, [143](#page-142-0) configuring, [126](#page-125-0) locations, [36](#page-35-0) Monitor Definer, [152](#page-151-0) Monitor Engine, [152](#page-151-1) Repository Explorer, [174](#page-173-0) viewer and configuring, [36](#page-35-1) Logging parameters

configuring, [126](#page-125-1)

Logging property Path for the log viewer application, [127](#page-126-4) The Administration Console log level, [127](#page-126-1) The Administration Console Server log level, [127](#page-126-0) The BAC Data Samples Destination log level, [128](#page-127-1) The Business Event Handler log level, [128](#page-127-0) The Engine log level, [127](#page-126-2) The HP Operations Manager Adapter log level, [127](#page-126-3) The JMS Business Event Handler log level, [128](#page-127-2) The Model Repository log level, [127](#page-126-5) The Monitor engine log level, [127](#page-126-6) The Notification Server log level, [127](#page-126-7) The Service Adapters' log level, [128](#page-127-3) The Servlet Engine log level, [127](#page-126-8) The Web Services Provider log level, [127](#page-126-9) Login credentials default values for Web consoles, [286](#page-285-0) Log level for this adapter HP Business Availability Center property, [80](#page-79-1) Log package information? Business Event Handler property, [95](#page-94-1) JMS Business Event Handler property, [99](#page-98-0) Log thread information? Business Event Handler property, [95](#page-94-2) JMS Business Event Handler property, [99](#page-98-1) Log time information? Business Event Handler property, [95](#page-94-3) JMS Business Event Handler property, [99](#page-98-2)

#### M

Managing the Notification Server, [205](#page-204-0)

Managing BPI tasks, [16](#page-15-0) tools available, [14](#page-13-0)

Mark instances for deletion Engine property, [47](#page-46-2)

Maximum age of generated statistics on startup (days) Monitor Engine property, [64](#page-63-0)

Maximum event generation number Engine property, [50](#page-49-1)

Maximum number of active JDBC Connections Engine property, [57](#page-56-1)

Maximum number of active JDBC Prepared Statements Engine property, [57](#page-56-2)

Maximum number of events in the queue, [52](#page-51-1)

Maximum number of idle JDBC Connections Engine property, [57](#page-56-3)

Maximum number of idle JDBC Prepared Statements Engine property, [57](#page-56-4)

Maximum number of individual violation notifications per threshold per polling interval Monitor Engine property, [68](#page-67-0)

Maximum number of retries

Engine property, [55](#page-54-1)

Maximum number of retries on database deadlock Business Process Dashboard property, [104](#page-103-1)

Maximum number of retries to deliver events from Hospital Business Event Handler property, [96](#page-95-2) JMS Business Events Handler, [100](#page-99-2)

Maximum number of retries to deliver events into Business Impact Engine Business Event Handler property, [95](#page-94-4) JMS Business Events Handler, [99](#page-98-3)

Maximum number of socket source threads Business Event Handler property, [95](#page-94-5)

Maximum retries for an event transaction deadlock Engine property, [50](#page-49-2)

Maximum retries for script execution Notification Server property, [39](#page-38-0)

Maximum retries for synchronization deadlock Business Availability Center property, [77](#page-76-2)

Maximum retries to HP Operations Manager Notification Server property, [38](#page-37-0)

Maximum retries to SMTP server Notification Server property, [38](#page-37-1)

Maximum size of the JVM heap (MB) Engine property, [42](#page-41-1) Monitor Engine property, [59](#page-58-2)

Maximum wait time for a JDBC Connection (seconds) Engine property, [57](#page-56-5)

Maximum wait time for a JDBC Prepared Statement (seconds) Engine property, [57](#page-56-6)

Memory Realm Tomcat, [290](#page-289-0) Methods for use in Notification Server notifications, [223](#page-222-1) for use in Notification Server out-of-sequence alerts, [227,](#page-226-0) [228](#page-227-0) for use in Notification Server process impact violation, [225](#page-224-0) Microsoft Cluster active/passive mode, [299](#page-298-0) BPI high availability, [297](#page-296-0) configuration requirements, [304](#page-303-0) configuring BPI, [302](#page-301-1) example configuration diagrams, [300](#page-299-0) IP Address resource, [303](#page-302-0) license requirements, [306](#page-305-0) Network Name resource, [303](#page-302-0) reinstalling BPI, [309](#page-308-0) resource groups, [299](#page-298-1) uninstalling BPI, [309](#page-308-1) Minimum Send Delay for Monitor Samples (seconds) Business Availability Center property, [79](#page-78-2) Modeler log files, [143](#page-142-0) Modeler port number, [139](#page-138-0) Model Repository hostname, [138](#page-137-0) Model Repository RMI Registry Port Number, [138](#page-137-1) Servlet Engine HTTP Port, [139](#page-138-1) Modeler port number Modeler property, [139](#page-138-0) Model Repository configuring, [92](#page-91-1) log level, [127](#page-126-5) Port numbers property, [116](#page-115-4) Model Repository hostname Modeler property, [138](#page-137-0)

Model Repository RMI Registry Port Number Modeler property, [138](#page-137-1) Monitor Business Process Dashboard, [184](#page-183-0) Monitor Definer authentication using Tomcat, [285](#page-284-1) authorize using Select Access, [261](#page-260-1) exporting and importing definitions, [153](#page-152-0) log files, [152](#page-151-0) starting, [29](#page-28-2)

Monitor Engine Age of active monitor instances to be removed (days), [71](#page-70-0) Age of completed monitor instances to be removed (days), [71](#page-70-1) Age of monitor alarm instances to be removed (days), [72](#page-71-0) Age of monitor statistics to be removed (days), [72](#page-71-1) configuring, [59](#page-58-0) Delete active monitor instances from the database?, [71](#page-70-2) Delete completed monitor instances from the database?, [71](#page-70-3) Delete monitor alarm instances from the database?, [72](#page-71-2) Delete monitor statistics from the database?, [72](#page-71-3) Initial size of the JVM heap (MB), [59](#page-58-1) instance cleaner, [259](#page-258-0) instance cleaner and configuration examples, [260](#page-259-0) Instance Cleaner execution interval (minutes), [70](#page-69-0) Java Virtual Machine settings, [59](#page-58-3) log files, [152](#page-151-1) log level, [127](#page-126-6) Maximum age of generated statistics on startup (days), [64](#page-63-0) Maximum number of individual violation notifications per threshold per polling interval, [68](#page-67-0) Maximum size of the JVM heap (MB), [59](#page-58-2) Monitor Engine Events Settings, [60](#page-59-0) Statistics generation polling interval (seconds), [64](#page-63-1) The maximum number of pooled threshold monitors (1 to 19)), [66](#page-65-0) The maximum number of staged statistics' rows per transaction, [64](#page-63-2) The maximum number of staging transactions each time, [64](#page-63-3)

The maximum number of statistics aggregators (1 to 19), [64](#page-63-4) The maximum number of statistics consolidators (1 to 19), [64](#page-63-5) Threshold minimum sample count, used for calculating relative thresholds, [66](#page-65-1) Threshold violation notification polling interval (seconds), [68](#page-67-1) Monitor Engine Event processing settings The maximum number of monitor events to process each time, [61](#page-60-0) The maximum number of pooled monitor event processors (1 to19), [61](#page-60-1) The monitor events idle wait time (seconds), [61](#page-60-2) Monitor Engine Instance Cleaner settings, [69](#page-68-0) Collection interval, [69](#page-68-1) performance, [69](#page-68-1) Monitor Engine performance checking settings Interval for checking Monitor Events queue length (seconds), [62](#page-61-0) The monitor events high-water mark, [62](#page-61-1) The monitor events low-water mark, [62](#page-61-2) Monitor Engine RMI port, [115](#page-114-6) Monitor Engine Threshold settings, [66](#page-65-2) Monitors and thresholds monitoring using the Business Process Dashboard, [180](#page-179-0) Monitor threshold violation event process subscription , [210](#page-209-1) Monitor values export to CSV, [185](#page-184-1) MS SQL Server Access configuring, [107](#page-106-1)

MS SQL Server access property MS SQL Server database, [107](#page-106-2) MS SQL Server hostname, [107](#page-106-3) MS SQL Server login password, [108](#page-107-1) MS SQL Server login user, [108](#page-107-2) MS SQL Server port number, [107](#page-106-4)

#### N

Notification Server Admin console starting, [32](#page-31-0) stopping, [30,](#page-29-0) [32](#page-31-1), [33](#page-32-0) Administration Console, [205](#page-204-0) Administration console, [35](#page-34-1), [246](#page-245-1) authorize using Select Access, [261](#page-260-2) behavior when shut down, [317](#page-316-3) configuring, [37,](#page-36-0) [75](#page-74-0), [78,](#page-77-0) [79](#page-78-0) configuring subscription events, [210](#page-209-0) creating email templates, [219](#page-218-0) creating HP Operations Manager templates, [220](#page-219-0) Email subscription configuration, [208](#page-207-0) email notifications, [205](#page-204-1) email templates, [206](#page-205-0) environment variables for all notifications, [237](#page-236-0) environment variables for out-of-sequence events, [241](#page-240-0) environment variables for process impact violations, [238](#page-237-0) environment variables for process monitor and threshold violations, [239](#page-238-0) environment variables for scripts, [237](#page-236-1) event subscription, [210](#page-209-2) HP Operations Manager message subscription, [213](#page-212-0) HP Operations Manager subscriptions, [206](#page-205-1) log level, [127](#page-126-7) Maximum retries for script execution, [39](#page-38-0) Maximum retries to HP Operations Manager, [38](#page-37-0) Maximum retries to SMTP server, [38](#page-37-1) modifying username and password, [206](#page-205-2) notifications and methods available, [223](#page-222-1) out-of-sequence alerts and methods

available, [227,](#page-226-0) [228](#page-227-0) Path to HP Operations Manager Opcmsg utility, [38](#page-37-2) process impact violation and methods available, [225](#page-224-0) Retry interval for script execution (minutes), [39](#page-38-1) Retry interval to HP Operations Manager (minutes), [38](#page-37-3) Retry interval to SMTP server (minutes), [37](#page-36-1) script and examples, [235](#page-234-0) script environment variables, [234](#page-233-0) script execution on receipt of violation events, [205](#page-204-2) scripts, [206](#page-205-3), [234](#page-233-1) scripts and example, [236](#page-235-0) Script subscription, [216](#page-215-0) Sender email address, [37](#page-36-2) SMTP hostname, [37](#page-36-3) SMTP port number, [37](#page-36-4) subscriber accounts, [206](#page-205-4) templates for email, [219](#page-218-1) Timeout for script execution, [39](#page-38-2) Velocity templates, [219](#page-218-2) XSLT templates, [219](#page-218-3)

Notification Server Administration console authentication using Tomcat, [287](#page-286-0)

Number of event handling threads, [53](#page-52-1)

#### O

Online backup process, [320](#page-319-1) steps to complete, [320](#page-319-0) Operational Services changing status using the Intervention Client, [246](#page-245-2) configuring using the Administration Console, [82](#page-81-0)

Operational services monitoring using the Business Process Dashboard, [188](#page-187-0) Operational Service Source Connection timeout, [89](#page-88-0) Log level for this adapter, [89](#page-88-1) Override Service Adapter's log level, [89](#page-88-2) Service Source Name, [88](#page-87-2) Status Event Poll Interval, [88](#page-87-3) Operational Service Source property Description, [88](#page-87-0) Enable proxy, [90](#page-89-0) Host Name, [88](#page-87-1) Port, [88](#page-87-4) Proxy host, [90](#page-89-1) Proxy port, [90](#page-89-2) Operations Dashboard and HPBPI Business Process Dashboard, [190](#page-189-0) Oracle Server configuring access, [110](#page-109-0) Oracle Server access property Oracle Server hostname, [110](#page-109-1) Oracle Server login password, [111](#page-110-1) Oracle Server login user, [111](#page-110-2) Oracle Server port number, [110](#page-109-2) Oracle Server SID, [110](#page-109-3) Out-of-sequence event process subscription, [210](#page-209-1) Override Service Adapters' log level? HP Business Availability Center property, [80](#page-79-2) P

Page refresh delay (seconds) Business Process Dashboard property, [104](#page-103-2)

Password Business Availability Center property, [77](#page-76-3) configuring for database, [108](#page-107-0), [111](#page-110-0) JMS Business Event Handler property, [102](#page-101-1) Path for the log viewer application Logging property, [127](#page-126-4) Path to HP Operations Manager Opcmsg utility Notification Server property, [38](#page-37-2) Policy Builder for Select Access, [261](#page-260-3) Port Operational Service Source property, [88](#page-87-4) Port number configuring, [115](#page-114-5) configuring for HP Operations Manager

Adapter, [117](#page-116-1)

Port numbers property Administration Console Server, [115](#page-114-0) BAC Data Samples Provider RMI Services, [117](#page-116-0) Business Event Handler Control, [116](#page-115-0) Business Event Handler Source, [115](#page-114-1) Engine RMI Receiver, [115](#page-114-2) Engine SOAP Receiver, [115](#page-114-3) Engine XML Receiver, [115](#page-114-4) HP Operations Manager Adapter Request, [116](#page-115-2) HP Operations Manager Adaptor Reply, [116](#page-115-1) JMS Business Event Handler Control, [116](#page-115-3) Model Repository, [116](#page-115-4) RMI Registry, [115](#page-114-7) Servlet Engine Admin, [117](#page-116-2) Servlet Engine AJP 1.3, [117](#page-116-3) Servlet Engine HTTP, [116](#page-115-5) Servlet Engine HTTPS, [116](#page-115-6) Servlet Engine Shutdown, [117](#page-116-4) Web Services Provider, [117](#page-116-5) Printing business process definitions using the Repository Explorer, [164](#page-163-0) Process deploying, [140](#page-139-0) subscription and monitor threshold violation event, [210](#page-209-2) subscription and out-of-sequence event, [210](#page-209-2) subscription and process impact events, [210](#page-209-2) Process definition manipulating using the Intervention Client, [248](#page-247-0) revision history, [166](#page-165-1) Process diagram displayed within Business Process Dashboard, [181](#page-180-0)

Process impact event process subscription, [210](#page-209-1) Process instance values export to CSV, [183](#page-182-0) Process step impact notification severity threshold Engine property, [55](#page-54-2) Proxy for Web Service adapters configuring, [90](#page-89-3) Proxy host Operational Service Source property, [90](#page-89-1) Proxy port Operational Service Source property, [90](#page-89-2) R Reconfiguring

the HP Operations Manager Adapter hostname, [85](#page-84-0)

Recovery from BPI backup, [326](#page-325-1) process definitions following a lost Repository Server connection, [149](#page-148-0) process for BPI, [311](#page-310-0)

Removing BPI from a cluster, [309](#page-308-1)

Removing erroneous processes using the Intervention Client, [245](#page-244-0) Repository Explorer and Model Repository, [160](#page-159-0) authentication using Tomcat, [287](#page-286-0) authorize using Select Access, [261](#page-260-2) deleting process definitions, [166](#page-165-0) detailed listing of definition, [164](#page-163-0) Export All option, [163](#page-162-0) exporting process definitions, [166](#page-165-0), [170](#page-169-0) Export option, [163](#page-162-0) features, [161](#page-160-0) layout, [162](#page-161-0) log files, [174](#page-173-0) Navigation frame, [163](#page-162-1) overview, [160](#page-159-1) printing business process definitions, [164](#page-163-0) printing details of business flow definitions, [164](#page-163-0) Refresh option, [163](#page-162-2) Restore option, [163](#page-162-0) restoring a deleted process definition, [173](#page-172-0) revision history, [166](#page-165-1) starting, [31](#page-30-0) starting and stopping, [168](#page-167-1) undeploying a process definition, [172](#page-171-0) Restoring a deleted process definition using the Repository Explorer, [164](#page-163-1), [173](#page-172-0) BPI files following a system failure, [322](#page-321-1), [323](#page-322-0) Retry delay (seconds), [55](#page-54-3) Engine property, [55](#page-54-3) Retry interval for script execution (minutes) Notification Server property, [39](#page-38-1) Retry interval to HP Operations Manager (minutes) Notification Server property, [38](#page-37-3) Retry interval to SMTP server (minutes) Notification Server property, [37](#page-36-1)

Revision history for process definitions, [166](#page-165-1) RMI Registry Port numbers property, [115](#page-114-7) rmi resource adding in Select Access, [270](#page-269-0) Roles for Tomcat authentication, [288](#page-287-0)

### S

Save the queue to the database, [53](#page-52-2) Script and the Notification Server, [234](#page-233-1) environment variables, [234](#page-233-0) example, [235](#page-234-0), [236](#page-235-0) Notification Server execution on receipt of violation events, [205](#page-204-2) subscription and Notification Server, [216](#page-215-0) securing the BPI Web-based interfaces, [123](#page-122-4) Securing Web-based interfaces, [29](#page-28-0) Security, [120](#page-119-1) and the Intervention Client, [251](#page-250-1) Authorization method, [121](#page-120-0) Authorization settings, [120](#page-119-0) configuring, [120](#page-119-1) Enforcer configuration file, [122](#page-121-1) for viewing Business Processes, [281](#page-280-0) HTTPS and the Web-based interfaces, [123](#page-122-4) Tomcat Servlet Engine, [120](#page-119-1) using HTTPS, [283](#page-282-1) using Select Access, [261](#page-260-0)

Security property Domain name of local host, [122](#page-121-0) Enable Certificate-based Client Authentication, [124](#page-123-0) Enable HTTP over SSL for Dashboards?, [123](#page-122-0) Enable HTTP over SSL for Intervention Client?, [124](#page-123-1) Enable HTTP over SSL for Monitor Definer?, [123](#page-122-1) Enable HTTP over SSL for Notification Server Admin?, [124](#page-123-2) Enable HTTP over SSL for Repository Explorer?, [123](#page-122-2) SSL Keystore, [123,](#page-122-1) [124](#page-123-1) SSL Keystore Password, [124](#page-123-3) Use authentication for the Dashboards?, [122](#page-121-2) Select Access, [120](#page-119-1) adding BPI components, [271,](#page-270-0) [273](#page-272-0) adding BPI components as resources, [269](#page-268-0) components required for BPI, [266](#page-265-0) configuration high-level tasks, [265](#page-264-0) customizing Login forms, [279](#page-278-0) displaying user details in BPI Web clients, [278](#page-277-0) enabling authorization, [277](#page-276-0) Enforcer Plugin, [261](#page-260-3) Enforcer Plugin as used by BPI, [263](#page-262-0) HTTPS, [283](#page-282-1) Policy Builder, [261](#page-260-3) Policy Validator, [261](#page-260-3) security, [120](#page-119-1) Servlet Enforcer configuration for BPI, [267](#page-266-0) using for Business Process access control, [281](#page-280-0) using to authorize BPI components, [261](#page-260-0)

Sender email address Notification Server property, [37](#page-36-2) Service Adapters' log level, [128](#page-127-3) Service import period (minutes) Background service import property, [93](#page-92-1) Service Provider Classpath JMS Business Event Handler property, [101](#page-100-4) Service Provider Name JMS Business Event Handler property, [101](#page-100-5), [102](#page-101-2) Services changing status using the Intervention Client, [245](#page-244-0) manipulating using the Intervention Client, [251](#page-250-0) Service source enabled Business Availability Center property, [79](#page-78-3) Service Source Name Connection timeout, [89](#page-88-0) Log level for this adapter, [89](#page-88-1) Operational Service Source property, [88](#page-87-2) Override Service Adapter's log level, [89](#page-88-2) Status Event Poll Interval property, [88](#page-87-3) Servlet Enforcer configuration, [267](#page-266-0) Plugin enabling Web cookies, [268](#page-267-0) ignoring file names for custom forms, [280](#page-279-0) Servlet Engine authentication, [285](#page-284-0) behavior when shut down, [319](#page-318-1) changing configuration, [291](#page-290-0) HTTPS, [293](#page-292-0) log level, [127](#page-126-8)

Servlet Engine Admin Port numbers property, [117](#page-116-2) Servlet Engine AJP 1.3 Port numbers property, [117](#page-116-3) Servlet Engine HTTP Port numbers property, [116](#page-115-5) Servlet Engine HTTP Port Modeler property, [139](#page-138-1) Servlet Engine HTTPS Port numbers property, [116](#page-115-6) Servlet Engine Shutdown Port numbers property, [117](#page-116-4) Show service state for a completed step? Business Process Dashboard property, [105](#page-104-3) Show superseded processes? Business Process Dashboard property, [105](#page-104-4) Shut down BPI system behavior, [317](#page-316-0) Business Event Handler behavior, [319](#page-318-0) Database behavior, [317](#page-316-1) Engine behavior, [317](#page-316-2) HP Operations Manager Adapter behavior, [318](#page-317-1) Notification Server behavior, [317](#page-316-3) Servlet Engine behavior, [319](#page-318-1) Tomcat behavior, [319](#page-318-1) SMTP hostname Notification Server property, [37](#page-36-3) SMTP port number Notification Server property, [37](#page-36-4) SSL Certificate Servlet Engine configuration, [293](#page-292-1) SSL Keystore Security property, [123,](#page-122-1) [124](#page-123-1)

SSL Keystore Password Security property, [124](#page-123-3) Starting BPI Administration Console, [21](#page-20-0) BPI Business Process Dashboard, [34](#page-33-0) BPI Intervention Client, [35](#page-34-0) BPI Modeler, [137](#page-136-0) BPI Repository Explorer, [168](#page-167-0) BPI Server, [26](#page-25-0) BPI Server components, [26](#page-25-1) Monitor Definer, [29](#page-28-2) Notification Server Administration console, [32](#page-31-0) Repository Explorer, [31](#page-30-0) Repository explorer, [31](#page-30-1) Starting and Stopping BPI Server components Windows Services, [26](#page-25-2) Starting and stopping Administration Console Server, [27](#page-26-0) Startup timeout (seconds) parameter Component Startup Setting property, [130](#page-129-1) Startup timeout (seconds) property Component Startup Settings, [130](#page-129-1) Statistics generation polling interval (seconds) Monitor Engine property, [64](#page-63-1) Status event poll interval (seconds) Business Availability Center property, [80](#page-79-3) Status option BPI Administration Console, [24](#page-23-0) Step Durations Business Process Dashboard, [184](#page-183-1) Step summary, [182](#page-181-0) Step table Business Process Dashboard, [182](#page-181-0)

Stopping BPI Business Process Dashboard, [34](#page-33-1) BPI Modeler, [137](#page-136-1) BPI Repository Explorer, [169](#page-168-0) BPI Server, [26](#page-25-0) BPI Server components, [27](#page-26-1) Monitor Definer, [30](#page-29-1) Notification Server Administration console, [30](#page-29-0), [32](#page-31-1), [33](#page-32-0) Repository explorer, [32](#page-31-2) Stored procedure bia\_DeleteActiveDataInstances, [257](#page-256-0) bia\_DeleteActiveFlowInstances, [257](#page-256-1) bia\_DeleteDataInstances, [257](#page-256-2) bia\_DeleteFlowInstances, [257](#page-256-3)

Subscribing to events at Notification Server, [210](#page-209-0) to HP Operations Manager messages Notification Server, [213](#page-212-0)

#### T

Templates for notifications Notification Server, [219](#page-218-1) XSLT example, [232](#page-231-0)

The Administration Console Administration Console Server log level Logging property, [127](#page-126-0)

The Administration Console log level Logging property, [127](#page-126-1)

The BAC Data Samples Destination log level Logging property, [128](#page-127-1)

The Business Event Handler log level Logging property, [128](#page-127-0)

The Engine log level Logging property, [127](#page-126-2) The HP Operations Manager Adapter log level Logging property, [127](#page-126-3)

The JMS Business Event Handler log level Logging property, [128](#page-127-2)

The maximum number of monitor events to process each time Monitor Engine Event processing settings, [61](#page-60-0)

The maximum number of pooled monitor event processors (1 to19) Monitor Engine Event processing settings, [61](#page-60-1)

The maximum number of pooled threshold monitors (1 to 19) Monitor Engine property, [66](#page-65-0)

The maximum number of staged statistics' rows per transaction Monitor Engine property, [64](#page-63-2)

The maximum number of staging transactions each time Monitor Engine property, [64](#page-63-3)

The maximum number of statistics aggregators (1 to 19) Monitor Engine property, [64](#page-63-4)

The maximum number of statistics consolidators (1 to 19) Monitor Engine property, [64](#page-63-5)

The Model Repository log level Logging property, [127](#page-126-5)

The Monitor engine log level Logging property, [127](#page-126-6)

The monitor events high-water mark Monitor Engine performance checking settings, [62](#page-61-1)

The monitor events idle wait time (seconds) Monitor Engine Event processing settings, [61](#page-60-2)

The monitor events low-water mark Monitor Engine performance checking settings, [62](#page-61-2) The Notification Server log level Logging property, [127](#page-126-7) The Service Adapters' log level Logging property, [128](#page-127-3) The Servlet Engine log level Logging property, [127](#page-126-8) The Web Services Provider log level Logging property, [127](#page-126-9) Threshold minimum sample count, used for calculating relative thresholds Monitor Engine property, [66](#page-65-1) Threshold violation notification polling interval (seconds) Monitor Engine property, [68](#page-67-1) Threshold violations Business Process Dashboard, [186](#page-185-1) Timeout for script execution Notification Server property, [39](#page-38-2) Time spent at a step, [184](#page-183-1) Tomcat authentication, [285](#page-284-0) authentication and Memory Realm, [290](#page-289-0) behavior when shut down, [319](#page-318-1) changing configuration, [291](#page-290-0) HTTPS, [293](#page-292-0) Realms for authentication mechanism, [287](#page-286-1) security for Servlet Engine, [120](#page-119-1) tomcat-users.xml credentials file, [288](#page-287-1) Tools for managing BPI, [14](#page-13-0) TransactionVision importing events into the Modeler, [145](#page-144-1)

TransactionVision and HPBPI integration using JMS, [98](#page-97-1)

#### U

Undeploying a flow definition BPI Modeler, [141](#page-140-0) Undeploying a process definition, [172](#page-171-0) Use a queue for incoming events?, [52](#page-51-2) Use authentication for the Dashboards Security property, [122](#page-121-2) User configuring for database, [108](#page-107-0), [111](#page-110-0) User access within Select Access, [276](#page-275-0) User details display in Web clients configuring Select Access, [278](#page-277-0) User Name JMS Business Event Handler property, [102](#page-101-3) User name Business Availability Center property, [76](#page-75-2) Use SSL for Application Users Business Availability Center property, [76](#page-75-3) Use SSL for Data Collectors Business Availability Center property, [75](#page-74-3) V Velocity template formatting directive, [222](#page-221-1)

> Locale() class, [223](#page-222-0) locale definitions, [222](#page-221-0) Notification Server, [219](#page-218-2)

Notification Server notification, [221](#page-220-0)

351

View name Business Availability Center property, [79](#page-78-4) Violation

monitor threshold, [205](#page-204-1) out-of-sequence, [205](#page-204-1) process impact, [205](#page-204-1)

Violations Business Process Dashboard, [184,](#page-183-0) [186](#page-185-1) Violation values export to CSV, [186](#page-185-2) Visualizing the Business Process, [181](#page-180-0)

#### W

Web-based client authentication for Servlet Engine, [294](#page-293-1) Web-based interfaces securing, [29](#page-28-0) Web client authentication using Tomcat, [287](#page-286-0) Web Client login forms customizing, [279](#page-278-0) Web consoles login credentials, [286](#page-285-0) Web cookies for Servlet Enforcer Plugin, [268](#page-267-0) Web Services configuring for HPBPI, [82](#page-81-1) exposing to HP Operations Dashboard, [25](#page-24-0) Web Services Provider exposing BPI services as Web Services, [25](#page-24-0) log level, [127](#page-126-9) Port numbers property, [117](#page-116-5)

Windows Services starting and stopping BPI Server components, [26](#page-25-2)

#### X

XML zip archive, [145](#page-144-0), [146](#page-145-0) for exporting Modeler process definitions, [145](#page-144-0) for importing Modeler definitions, [146](#page-145-0) XSLT templates example, [232](#page-231-0) Notification Server, [219](#page-218-3)